#### **Note legali**

© Copyright 2007–2020 Micro Focus o una delle sue affiliate.

Le sole garanzie valide per prodotti e servizi di Micro Focus, le sue affiliate e i concessori di licenza ("Micro Focus") sono specificate nelle dichiarazioni esplicite di garanzia che accompagnano tali prodotti e servizi. Nulla di quanto riportato nel presente documento deve essere interpretato come garanzia aggiuntiva. Micro Focus non sarà da ritenersi responsabile per errori tecnici o editoriali contenuti nel presente documento né per eventuali omissioni. Le informazioni di questo documento sono soggette a modifiche senza preavviso.

# **Sommario**

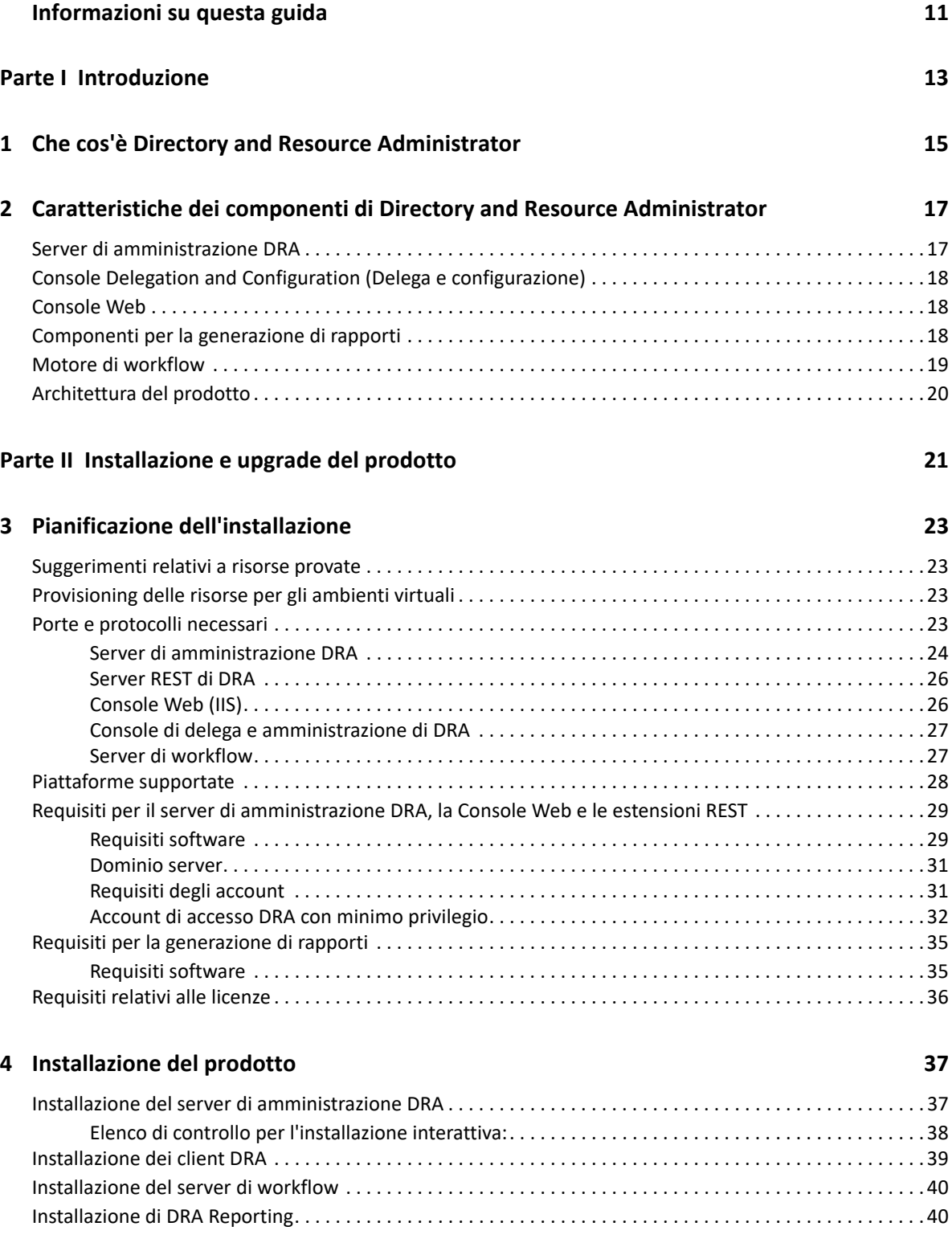

#### **[5](#page-40-0) Upgrade del prodotto 43**

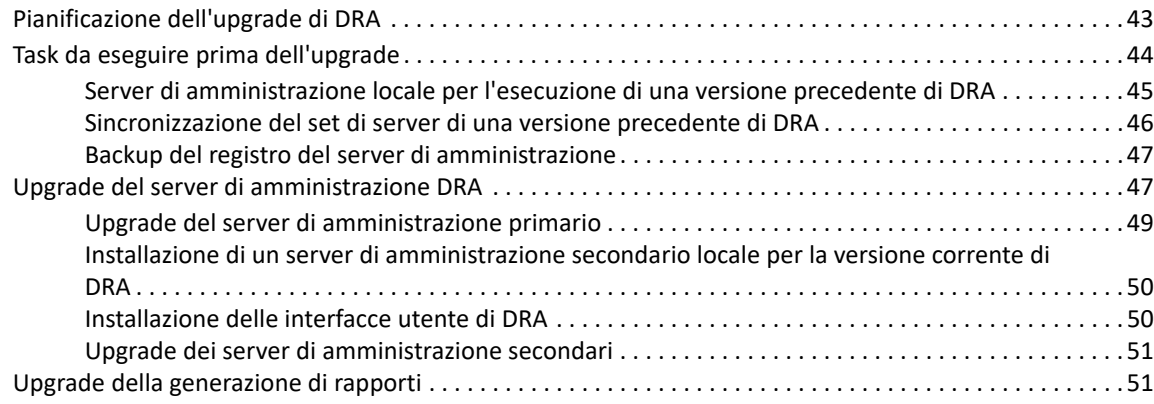

#### **[Parte III Configurazione dei componenti e dei processi 53](#page-50-0)**

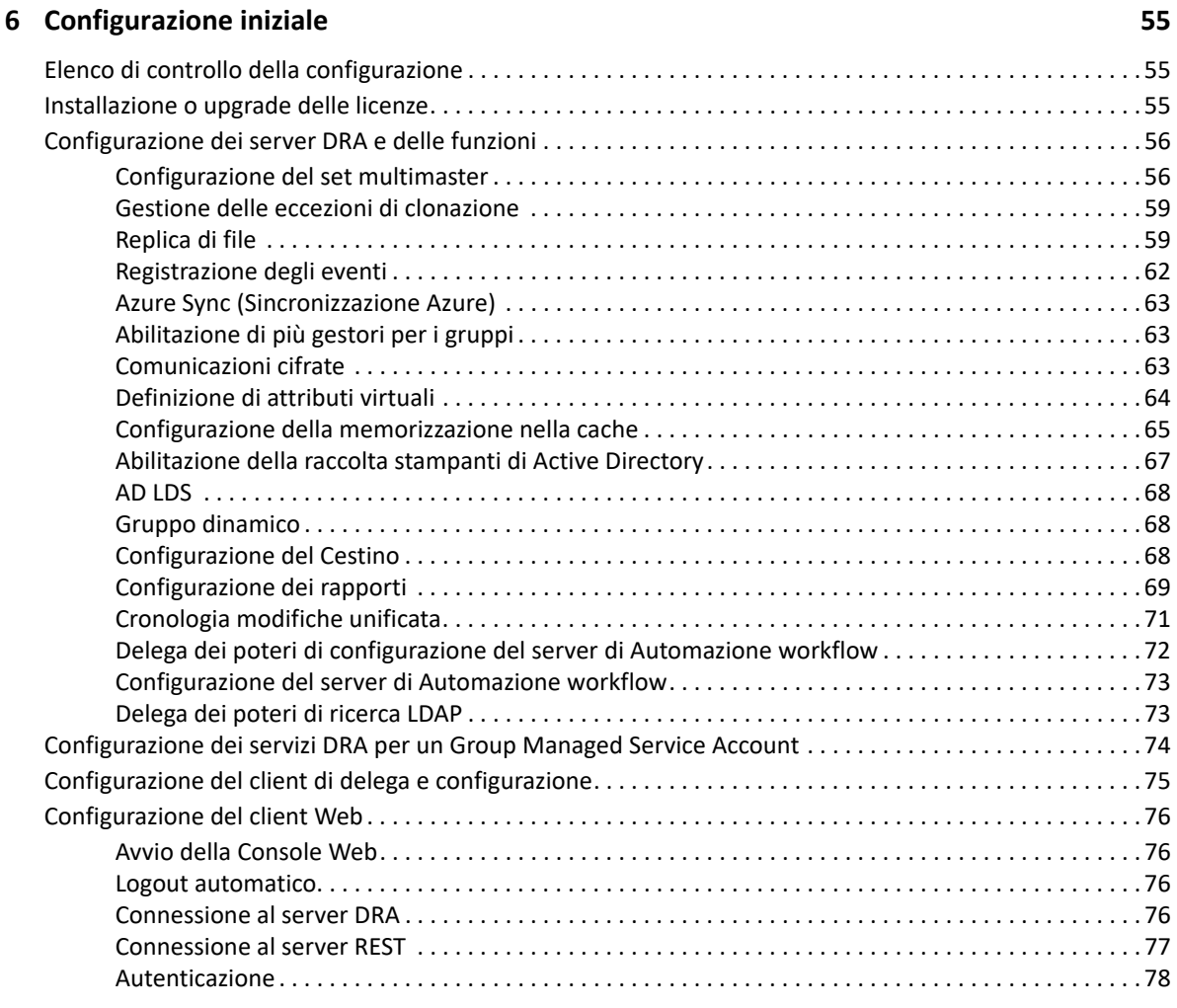

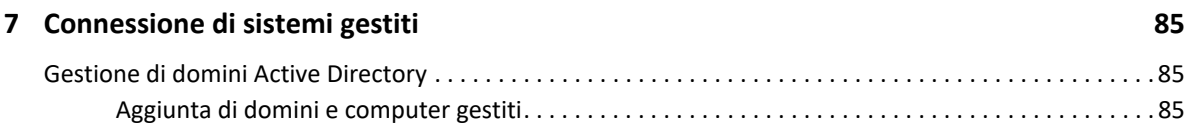

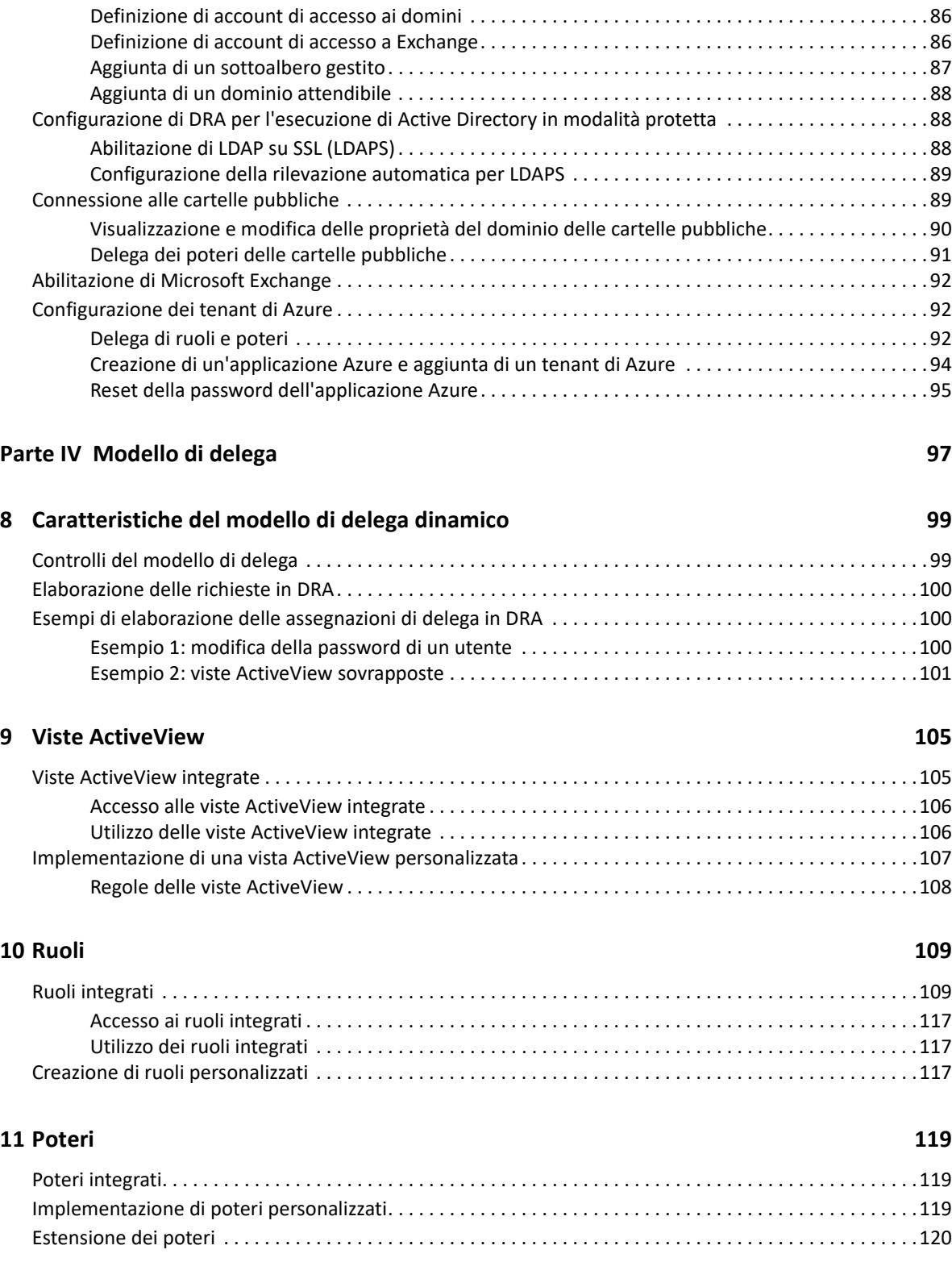

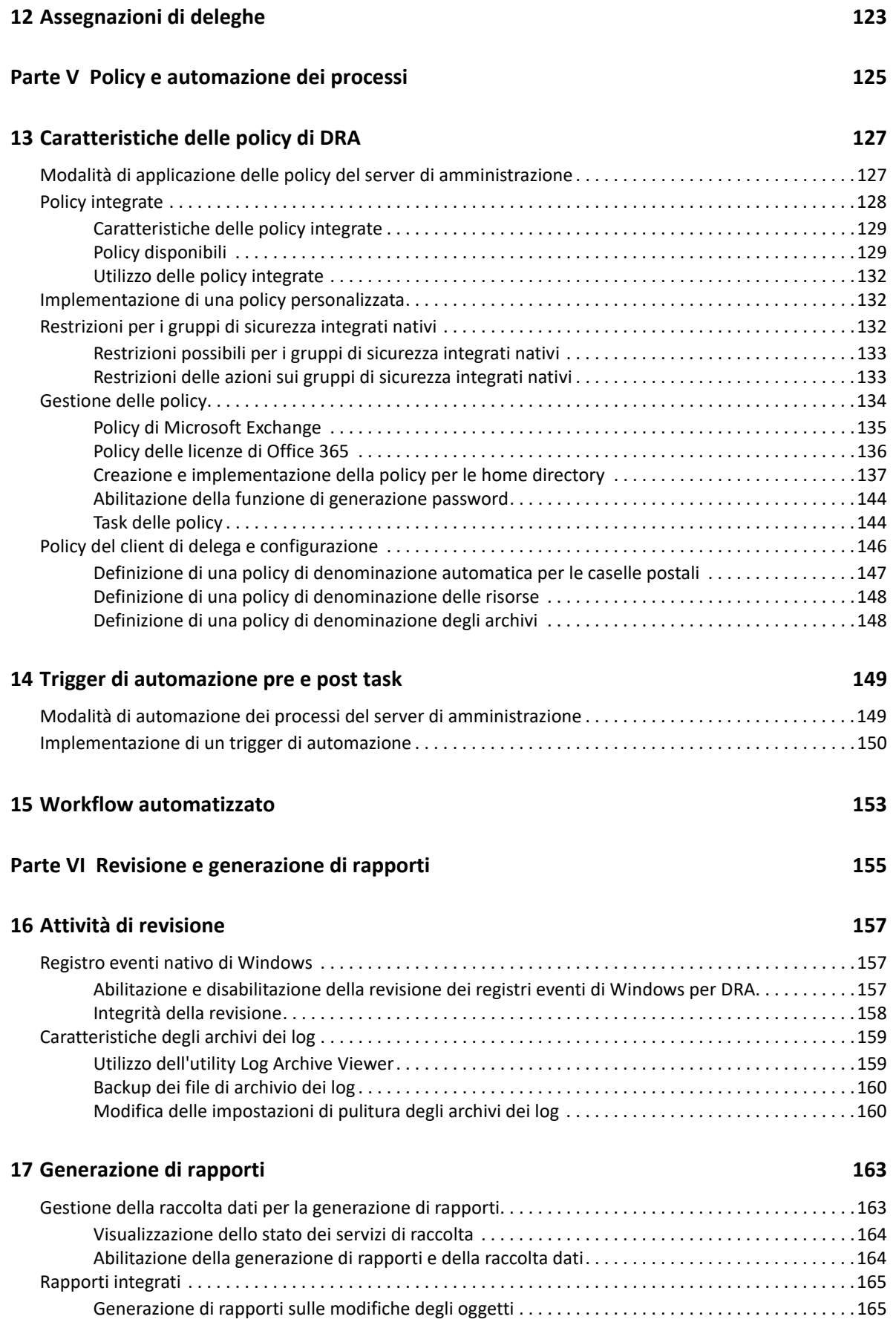

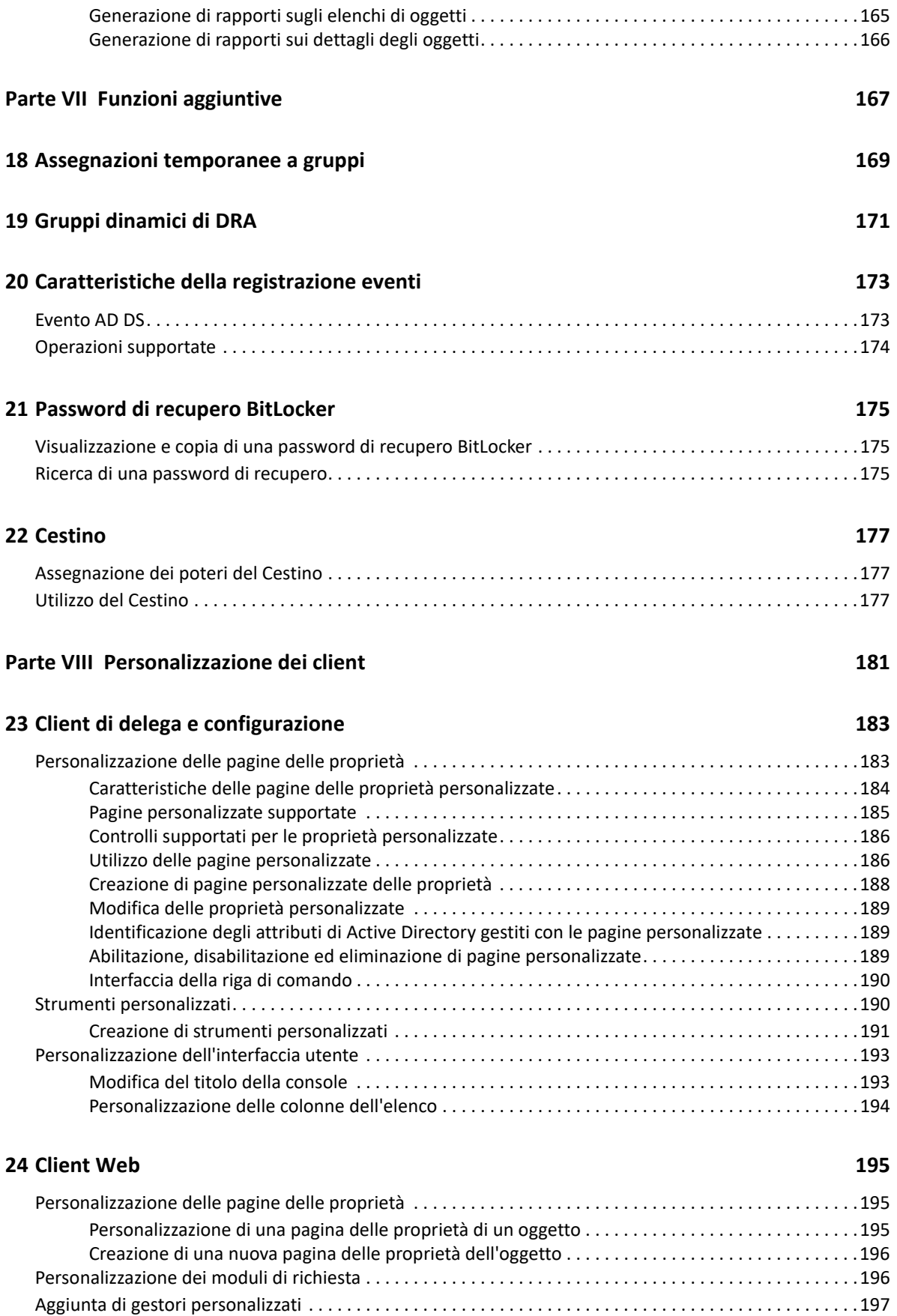

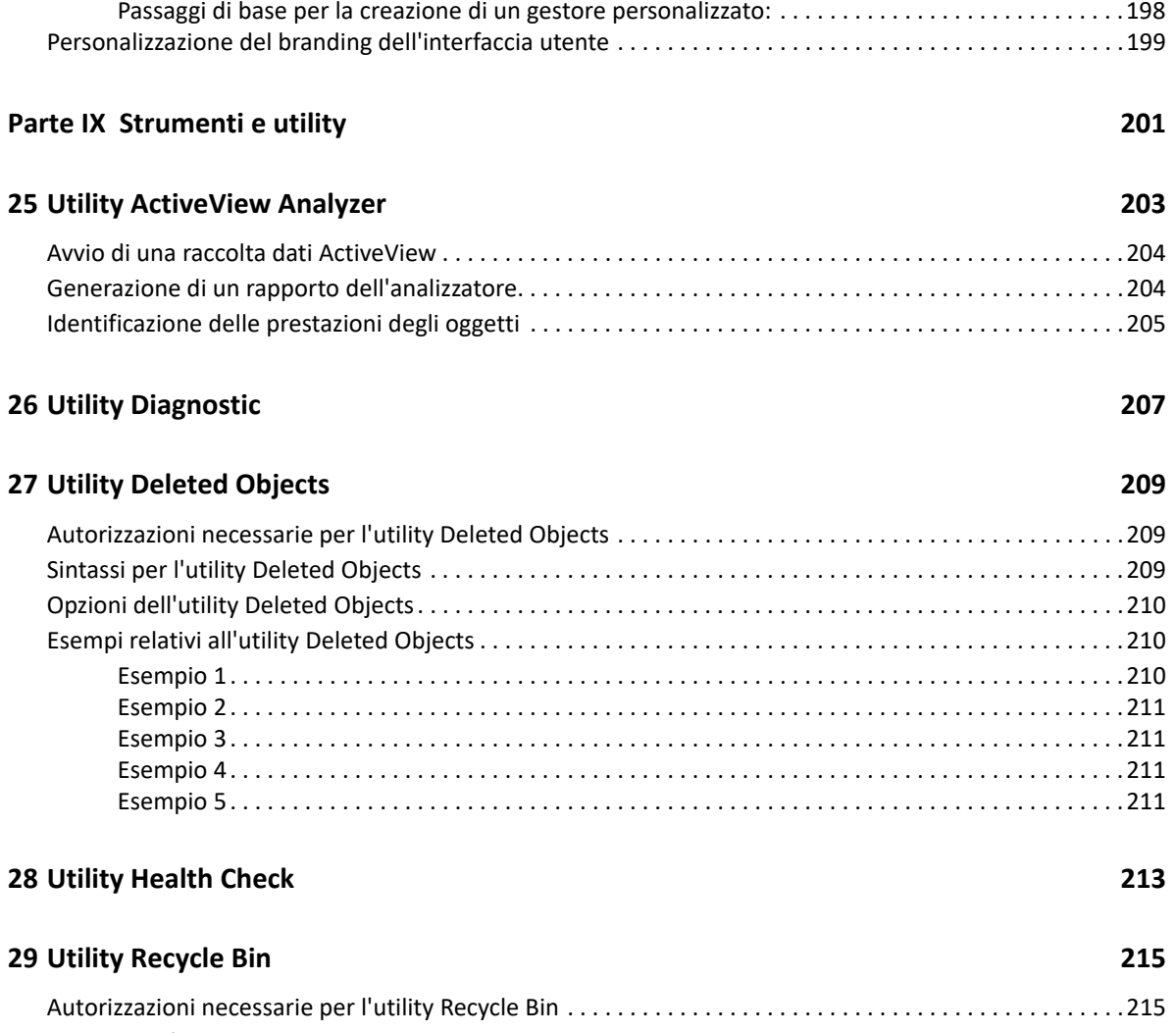

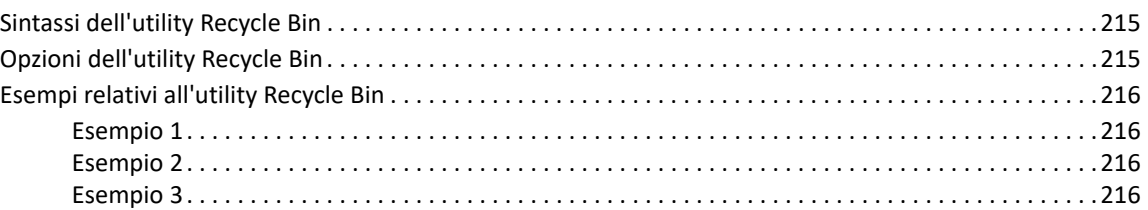

# <span id="page-9-0"></span>**Informazioni su questa guida**

La *Guida all'amministrazione* fornisce informazioni concettuali sul prodotto Directory and Resource Administrator (DRA), definisce la terminologia e illustra vari concetti correlati. Fornisce inoltre istruzioni dettagliate per l'esecuzione di molti task di configurazione e operativi.

#### **Destinatari**

Le informazioni contenute in questo manuale sono rivolte a coloro che devono apprendere i concetti relativi all'amministrazione e che devono implementare un modello di amministrazione sicuro e distribuito.

#### **Documentazione aggiuntiva**

Questa guida fa parte del set di documentazione di Directory and Resource Administrator. Per la versione più recente di questa Guida e altre risorse su DRA, visitare il [sito Web della documentazione](https://www.netiq.com/documentation/directory-and-resource-administrator/index.html)  [di DRA](https://www.netiq.com/documentation/directory-and-resource-administrator/index.html) (https://www.netiq.com/documentation/directory-and-resource-administrator/index.html).

#### **Informazioni di contatto**

Saremo lieti di ricevere commenti e suggerimenti su questo manuale e sulla documentazione allegata al prodotto. A tal fine, utilizzare il collegamento **Inserisci un commento sull'argomento** in fondo a ciascuna pagina della documentazione online oppure inviare un'e-mail a [Documentation-](mailto:Documentation-Feedback@microfocus.com)[Feedback@microfocus.com](mailto:Documentation-Feedback@microfocus.com).

Per problemi specifici del prodotto, visitare la pagina del Servizio clienti Micro Focus all'indirizzo [https://www.microfocus.com/it-it/support-and-services/.](https://www.microfocus.com/support-and-services/)

# <span id="page-10-0"></span><sup>I</sup> **Introduzione**

I

Prima di installare e configurare tutti i componenti di Directory and Resource Administrator™ (DRA) è necessario comprendere ciò che DRA è in grado di fare per l'azienda e il ruolo che svolgono i suoi componenti nell'architettura del prodotto.

# <span id="page-12-0"></span>1 <sup>1</sup>**Che cos'è Directory and Resource Administrator**

Directory and Resource Administrator è una soluzione sicura ed efficiente di amministrazione delle identità privilegiate di Microsoft Active Directory (AD). Consente di delegare in modo differenziato il "privilegio minimo", affinché amministratori e utenti ricevano solo le autorizzazioni necessarie a svolgere le funzioni corrispondenti alle loro responsabilità. Inoltre, assicura il rispetto delle policy, fornisce funzioni di revisione e generazione di rapporti dettagliati delle attività e semplifica l'esecuzione di task ripetitivi con l'automazione dei processi IT. Tutte queste funzionalità contribuiscono a proteggere gli ambienti AD ed Exchange dei clienti dal rischio di escalation dei privilegi, errori, attività dannose e non conformità alle norme, riducendo al contempo il carico di lavoro degli amministratori tramite funzionalità self-service per utenti, manager aziendali e personale dell'help desk.

DRA amplia inoltre le potenti funzioni di Microsoft Exchange per semplificare la gestione degli oggetti di Exchange. Attraverso un'interfaccia utente unica e comune, DRA consente l'amministrazione basata su policy per la gestione di caselle postali, cartelle pubbliche e liste di distribuzione in tutto l'ambiente Microsoft Exchange.

DRA offre le soluzioni necessarie per il controllo e la gestione di ambienti Microsoft Active Directory, Windows, Exchange e Azure Active Directory.

- **Supporto per Azure e per le installazioni locali di Active Directory, Exchange e Skype for Business:** fornisce la gestione amministrativa di Azure e delle installazioni locali di Active Directory, Exchange Server, Skype for Business, nonché di Exchange Online e Skype for Business Online.
- **Controlli differenziati dei privilegi di accesso di utenti e amministratori:** la tecnologia ActiveView brevettata delega solo i privilegi necessari a svolgere le funzioni corrispondenti a responsabilità specifiche e offre protezione contro l'escalation dei privilegi.
- **Console Web personalizzabile:** l'approccio intuitivo consente a personale non tecnico di eseguire task amministrativi in modo facile e sicuro mediante funzionalità e accesso limitati (e assegnati).
- **Revisioni e rapporti dettagliati delle attività:** offre un record di revisione completo di tutte le attività eseguite con il prodotto. Memorizza i dati a lungo termine e in modo sicuro, consentendo di dimostrare ai revisori (ad esempio PCI DSS, FISMA, HIPAA e NERC CIP) l'adozione di processi per il controllo degli accessi ad AD.
- **Automazione dei processi IT:** permette di automatizzare i workflow di svariati task, quali provisioning e deprovisioning, azioni di utenti e caselle postali, applicazione delle policy e task di self-service controllati, aumentando l'efficienza aziendale e riducendo le operazioni manuali e ripetitive.
- **Integrità operativa:** impedisce modifiche errate o dannose che incidono sulle prestazioni e la disponibilità di sistemi e servizi, fornendo un controllo differenziato degli accessi agli amministratori e gestendo l'accesso a sistemi e risorse.
- **Applicazione dei processi:** preserva l'integrità dei processi chiave di gestione delle modifiche per migliorare la produttività, ridurre gli errori, risparmiare tempo e aumentare l'efficienza amministrativa.
- **Integrazione con Change Guardian:** consente la revisione degli eventi generati in Active Directory al di fuori di DRA e l'automazione dei workflow.

#### <span id="page-14-0"></span>2 <sup>2</sup>**Caratteristiche dei componenti di Directory and Resource Administrator**

I componenti di DRA che si utilizzano regolarmente per gestire l'accesso con privilegi sono i server primario e secondario, le console di amministrazione, i componenti di generazione di rapporti e il motore di workflow Aegis che automatizza i processi di workflow.

Nella tabella seguente sono riportate le interfacce utente e i server di amministrazione utilizzati tipicamente da ciascun tipo di utente DRA:

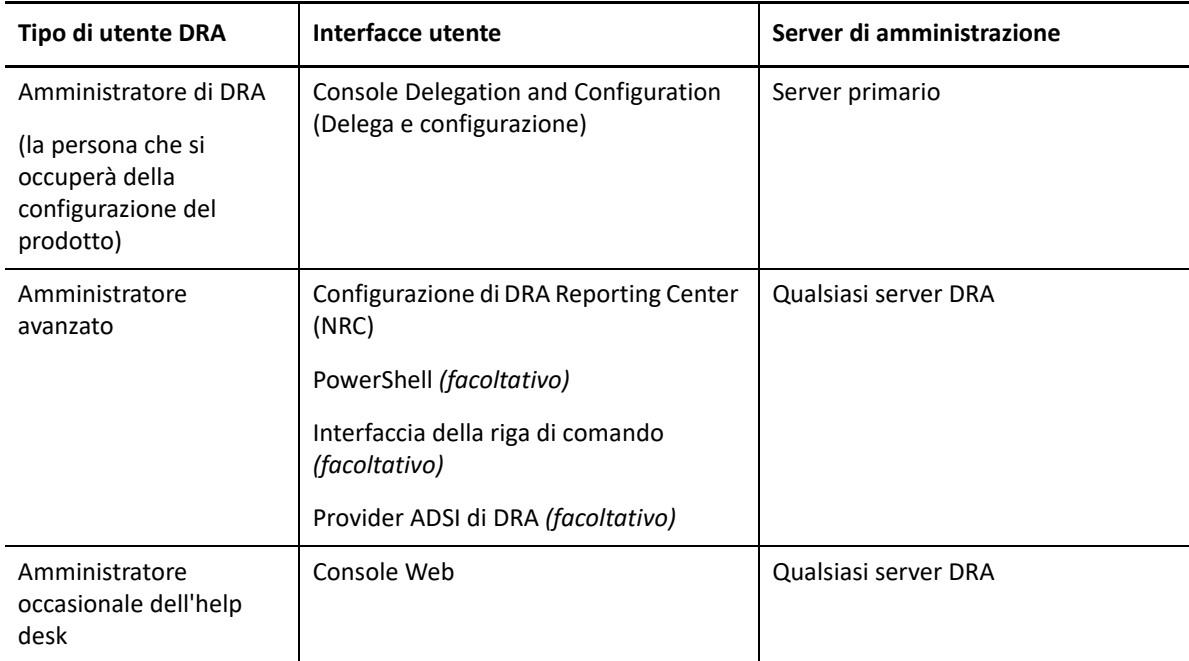

#### <span id="page-14-1"></span>**Server di amministrazione DRA**

Il server di amministrazione DRA archivia i dati di configurazione (relativi ad ambiente, accesso delegato e policy), esegue i task di operatore e automazione e revisiona l'attività di tutto il sistema. Oltre a supportare numerose console e client a livello di API, il server è concepito per garantire un'elevata disponibilità sia ai fini della ridondanza che per l'isolamento geografico tramite un modello scalabile orizzontalmente basato su un set multimaster (MMS). In questo modello, tutti gli ambienti DRA necessitano di un server di amministrazione DRA primario che esegue la sincronizzazione con vari server di amministrazione DRA secondari aggiuntivi.

Si raccomanda di non installare i server di amministrazione nei controller di dominio di Active Directory. Per ciascun dominio gestito da DRA, verificare che vi sia almeno un controller di dominio nello stesso sito del server di amministrazione. Per default, il server di amministrazione accede al controller di dominio più vicino per tutte le operazioni di lettura e scrittura. Quando si eseguono task specifici del sito, ad esempio reimpostazioni delle password, è possibile indicare un controller di

dominio specifico del sito per l'elaborazione dell'operazione. Come best practice, valutare la possibilità di riservare un server di amministrazione secondario alla generazione di rapporti, all'elaborazione batch e ai workload automatizzati.

#### <span id="page-15-0"></span>**Console Delegation and Configuration (Delega e configurazione)**

La console Delegation and Configuration (Delega e configurazione) è un'interfaccia utente installabile che fornisce agli amministratori di sistema l'accesso alle funzioni di configurazione e amministrazione di DRA.

- **Gestione della delega:** consente di specificare e assegnare in modo differenziato l'accesso a risorse gestite e task ad amministratori aggiunti.
- **Gestione di policy e automazione:** consente di definire e applicare policy per garantire la conformità a standard e convenzioni dell'ambiente.
- **Gestione della configurazione:** consente di aggiornare le impostazioni di sistema e le opzioni di DRA, di aggiungere personalizzazioni e di configurare servizi gestiti (Active Directory, Exchange, Azure Active Directory e così via).
- **Gestione account e risorse:** consente agli amministratori aggiunti di DRA di visualizzare e gestire gli oggetti delegati dei domini e dei servizi connessi dalla console Delegation and Configuration (Delega e configurazione).

### <span id="page-15-1"></span>**Console Web**

La Console Web è un'interfaccia utente basata sul Web che fornisce un accesso rapido e semplice agli amministratori aggiunti, affinché possano visualizzare e gestire gli oggetti delegati di domini e servizi connessi. Gli amministratori possono personalizzare l'aspetto e le modalità di utilizzo della Console Web includendo branding aziendale personalizzato e proprietà personalizzate degli oggetti.

### <span id="page-15-2"></span>**Componenti per la generazione di rapporti**

DRA Reporting include modelli integrati personalizzabili per la gestione di DRA e i dettagli dei domini e sistemi gestiti da DRA:

- Rapporti risorse per gli oggetti Active Directory
- Rapporti sui dati oggetto di Active Directory
- Rapporti di riepilogo di Active Directory
- Rapporti di configurazione di DRA
- Rapporti di configurazione di Exchange
- Rapporti di Exchange Online di Office 365
- Rapporti dettagliati sulle tendenze delle attività (per mese, dominio e picco)
- Rapporti di riepilogo delle attività di DRA

I rapporti di DRA possono essere pianificati e pubblicati tramite SQL Server Reporting Services per una pratica distribuzione alle parti interessate.

#### <span id="page-16-0"></span>**Motore di workflow**

DRA si integra con il motore di workflow Aegis per automatizzare i task di workflow mediante la Console Web, in cui gli amministratori aggiunti possono configurare il server di workflow ed eseguire moduli di automazione dei workflow personalizzati, per poi visualizzare lo stato di tali workflow. Per ulteriori informazioni sul motore di workflow, vedere il [sito della documentazione di DRA.](https://www.netiq.com/documentation/directory-and-resource-administrator/index.html)

## <span id="page-17-0"></span>**Architettura del prodotto**

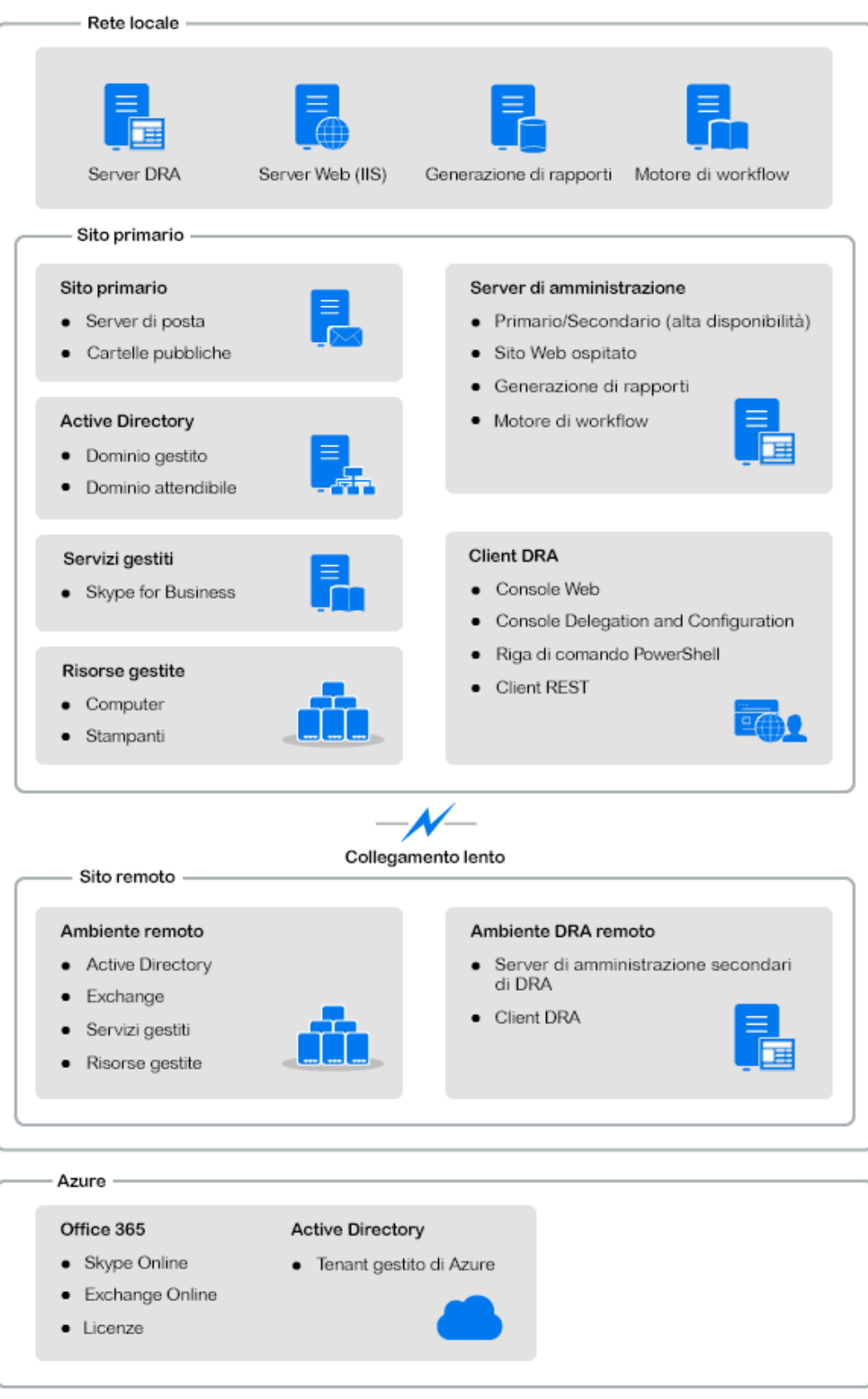

# <span id="page-18-0"></span>Installazione e upgrade del prodotto

II

In questo capitolo vengono illustrati i requisiti hardware, software e di account consigliati per Directory and Resource Administrator. Vengono quindi fornite istruzioni dettagliate per l'installazione tramite un elenco di controllo per l'installazione di ciascun componente.

<span id="page-20-4"></span><span id="page-20-0"></span>3 <sup>3</sup>**Pianificazione dell'installazione**

> Per pianificare l'installazione di Directory and Resource Administrator, utilizzare questa sezione per valutare la compatibilità dell'ambiente hardware e software e prendere nota delle porte e i protocolli necessari che dovranno essere configurati per l'installazione.

### <span id="page-20-1"></span>**Suggerimenti relativi a risorse provate**

In questa sezione si forniscono informazioni sulle dimensioni delle risorse di base consigliate. I risultati potrebbero variare a seconda dell'hardware disponibile, dell'ambiente in uso, del tipo specifico di dati elaborati e di altri fattori. È possibile che esistano configurazioni hardware più grandi e potenti, capaci di gestire un carico superiore. Per eventuali domande, rivolgersi a Servizi NetIQ Consulting.

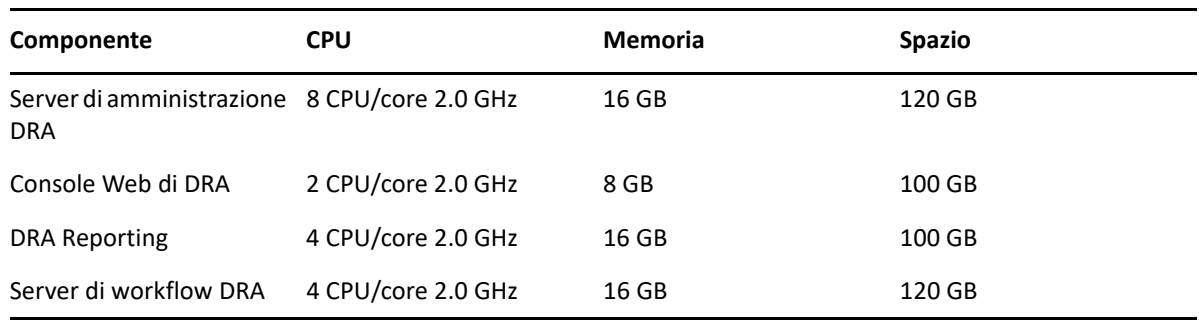

Esecuzione in un ambiente con circa un milione di oggetti Active Directory:

### <span id="page-20-2"></span>**Provisioning delle risorse per gli ambienti virtuali**

DRA mantiene attivi segmenti di memoria di grandi dimensioni per lunghi periodo di tempo. Quando si esegue il provisioning delle risorse per un ambiente virtuale, considerare i suggerimenti seguenti:

- Allocare lo spazio come "Thick Provisioned"
- Impostare la memoria su Reserve All Guest Memory (All Locked)
- Verificare che il file di paginazione sia di dimensioni sufficienti per l'eventuale riallocazione del ballooning della memoria a livello virtuale

### <span id="page-20-3"></span>**Porte e protocolli necessari**

In questa sezione sono indicati i protocolli e le porte per la comunicazione di DRA.

- Le porte configurabili sono indicate con un asterisco (\*)
- Le porte che necessitano di un certificato sono indicate con due asterischi (\*\*)

Tabelle dei componenti:

- ["Server di amministrazione DRA" a pagina 24](#page-21-0)
- ["Server REST di DRA" a pagina 26](#page-23-0)
- ["Console Web \(IIS\)" a pagina 26](#page-23-1)
- ["Console di delega e amministrazione di DRA" a pagina 27](#page-24-0)
- ["Server di workflow" a pagina 27](#page-24-1)

#### <span id="page-21-0"></span>**Server di amministrazione DRA**

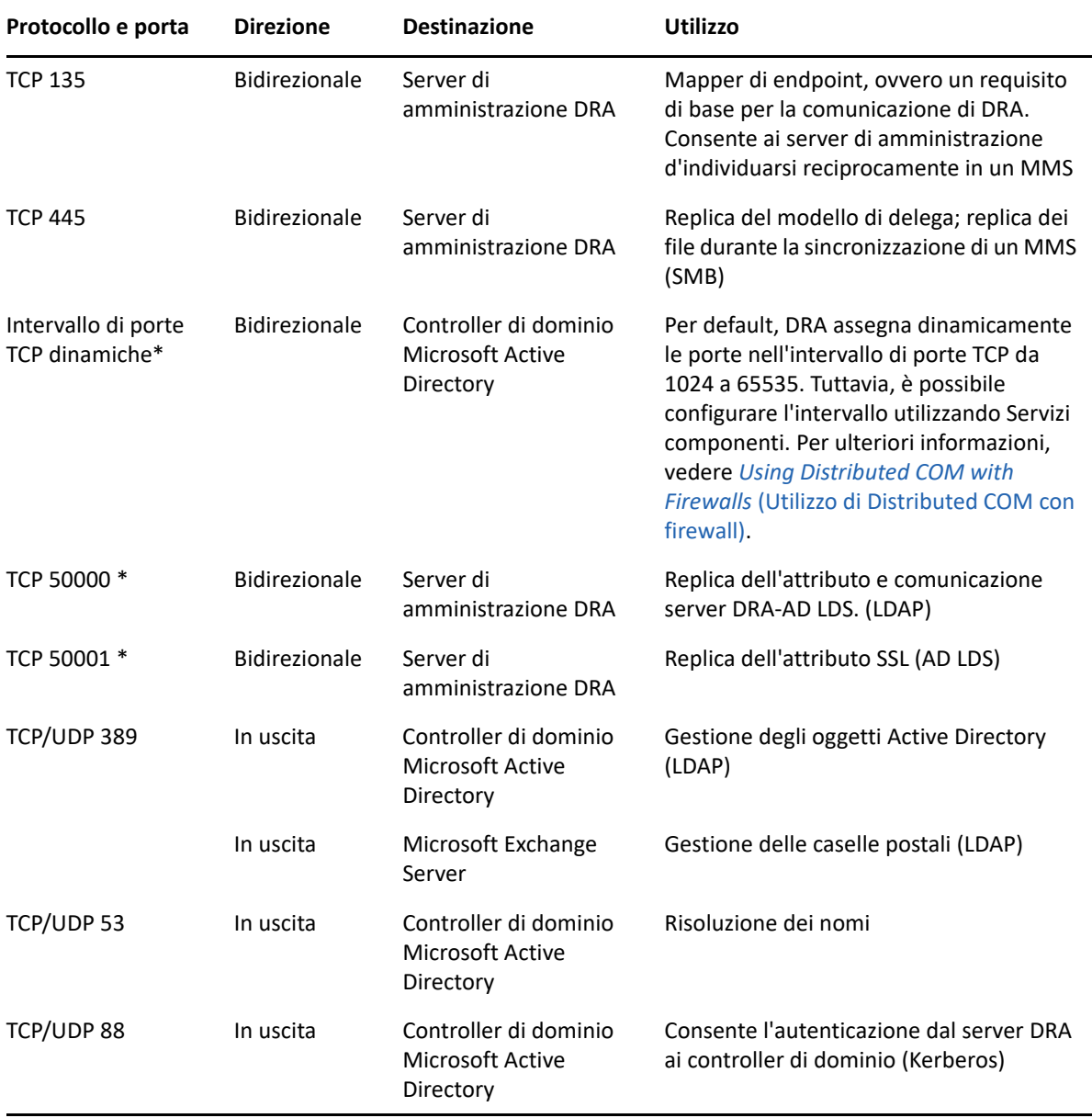

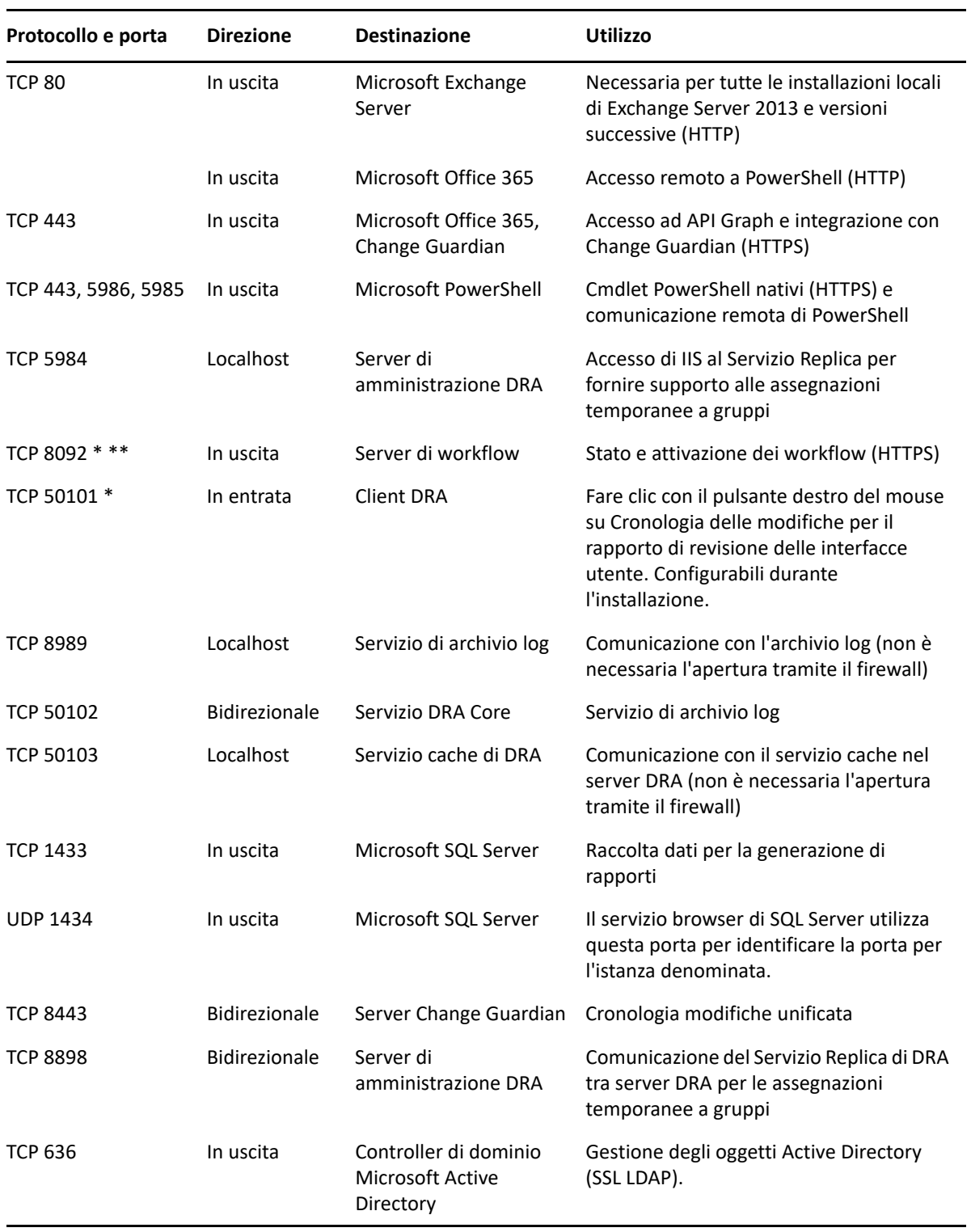

#### <span id="page-23-0"></span>**Server REST di DRA**

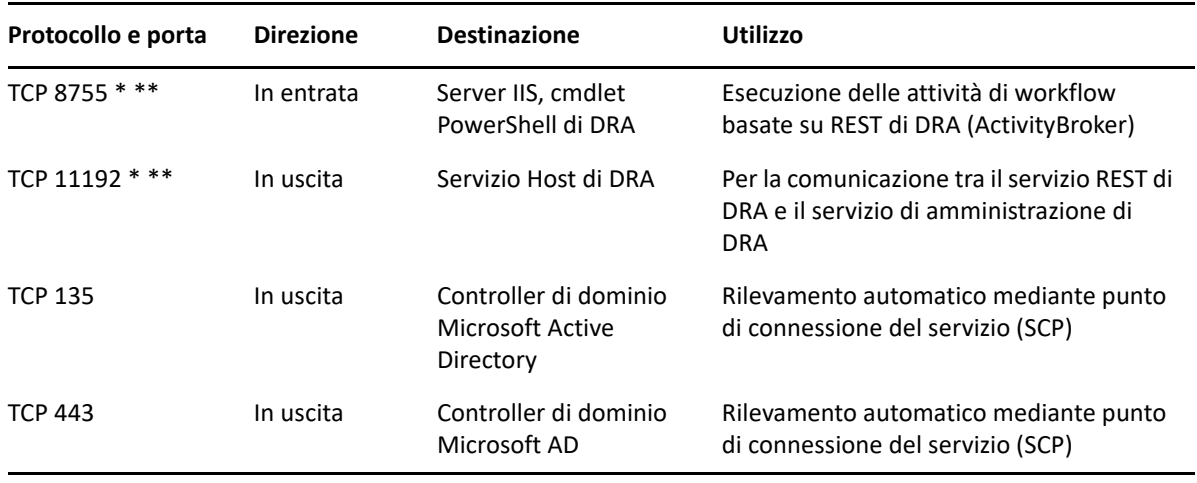

### <span id="page-23-1"></span>**Console Web (IIS)**

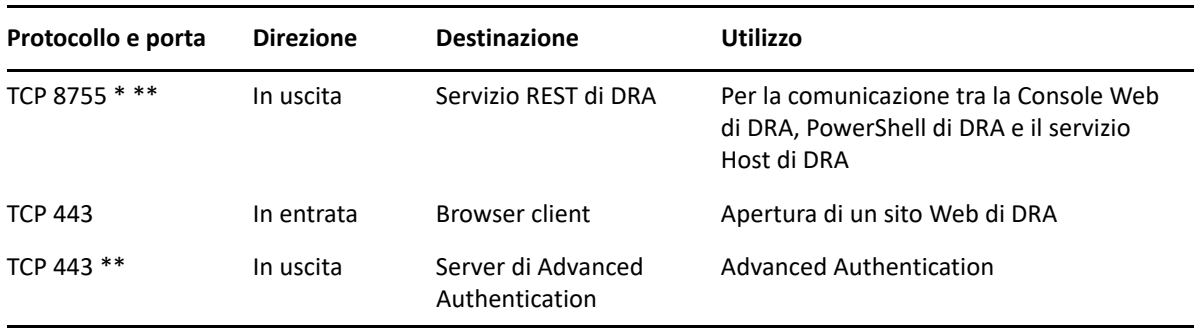

<span id="page-24-0"></span>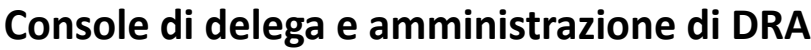

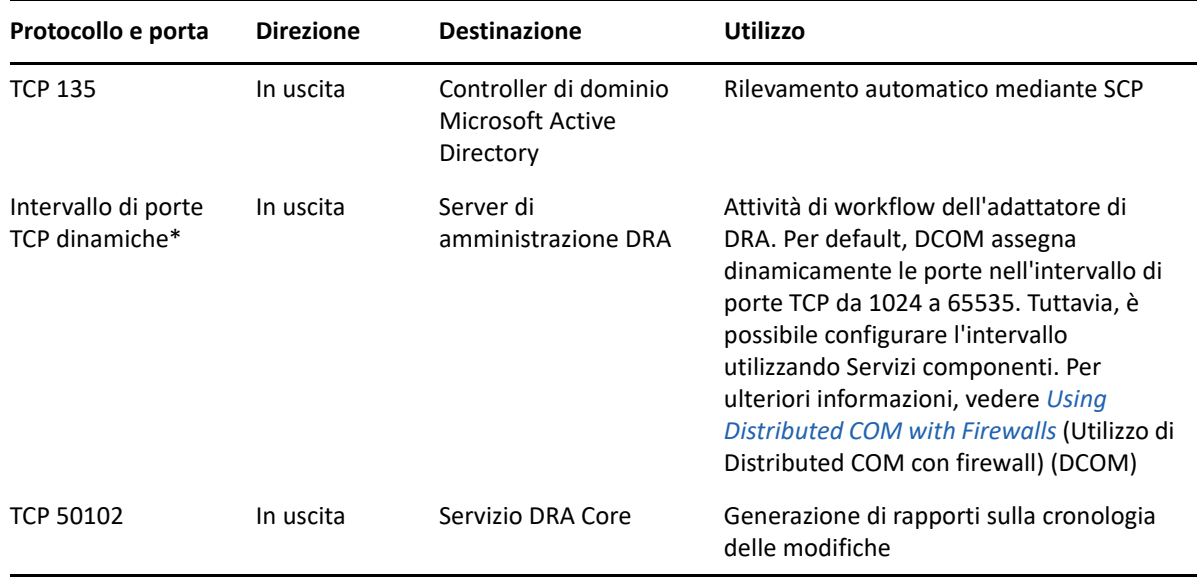

#### <span id="page-24-1"></span>**Server di workflow**

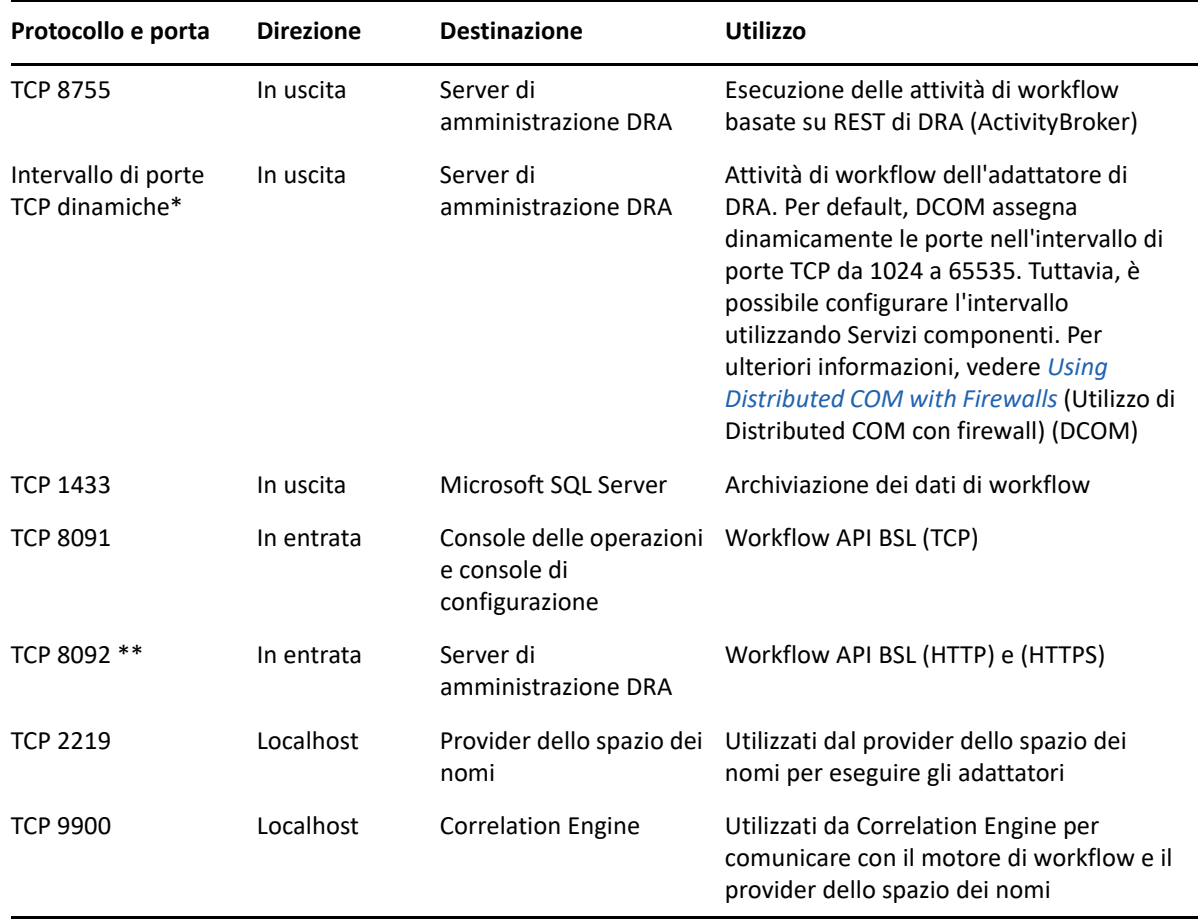

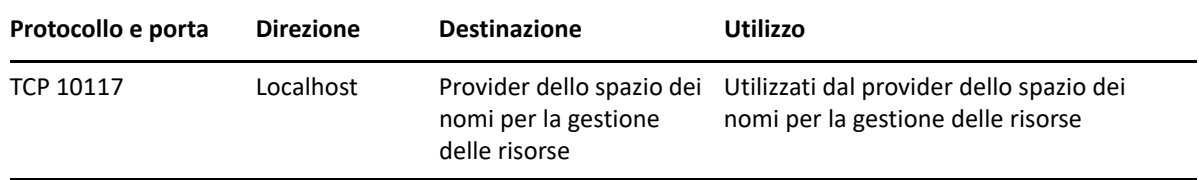

### <span id="page-25-0"></span>**Piattaforme supportate**

Per informazioni aggiornate sulle piattaforme software supportate, vedere la [pagina del prodotto](https://www.microfocus.com/en-us/products/netiq-directory-resource-administrator/overview)  [Directory and Resource Administrator](https://www.microfocus.com/en-us/products/netiq-directory-resource-administrator/overview).

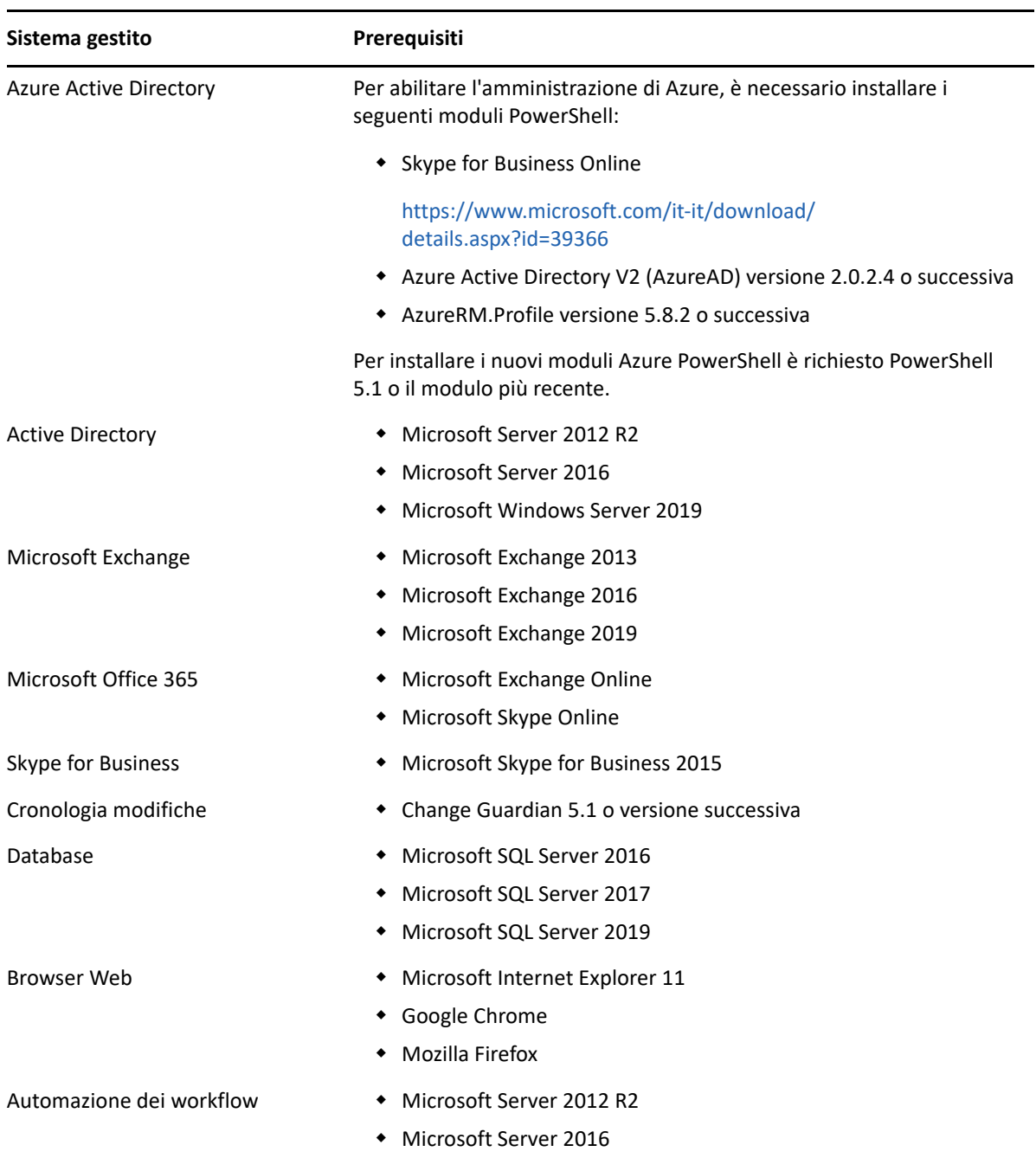

### <span id="page-26-0"></span>**Requisiti per il server di amministrazione DRA, la Console Web e le estensioni REST**

I componenti DRA richiedono i seguenti software e account:

- ["Requisiti software" a pagina 29](#page-26-1)
- ["Dominio server" a pagina 31](#page-28-0)
- ["Requisiti degli account" a pagina 31](#page-28-1)
- ["Account di accesso DRA con minimo privilegio" a pagina 32](#page-29-0)

#### <span id="page-26-1"></span>**Requisiti software**

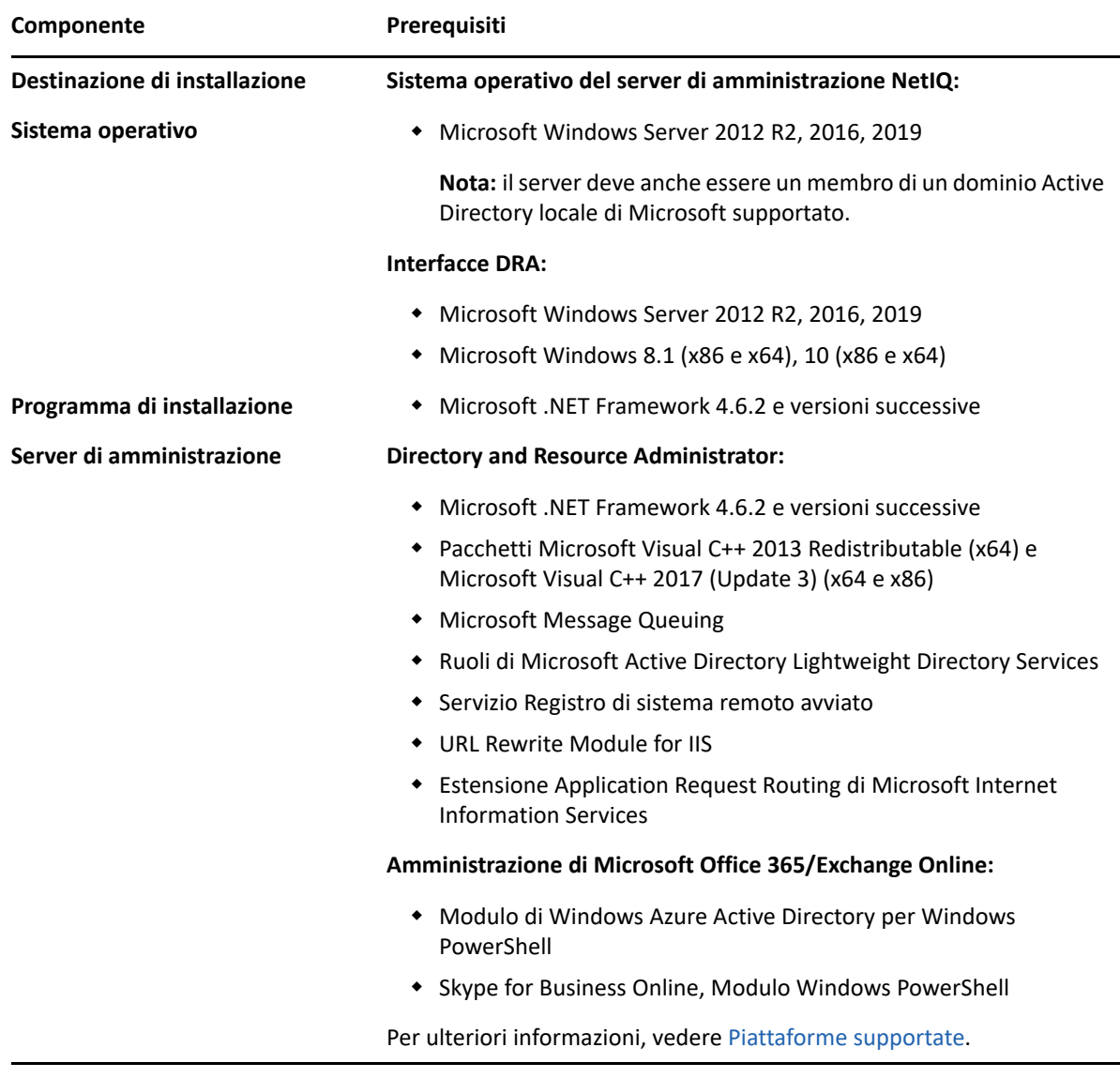

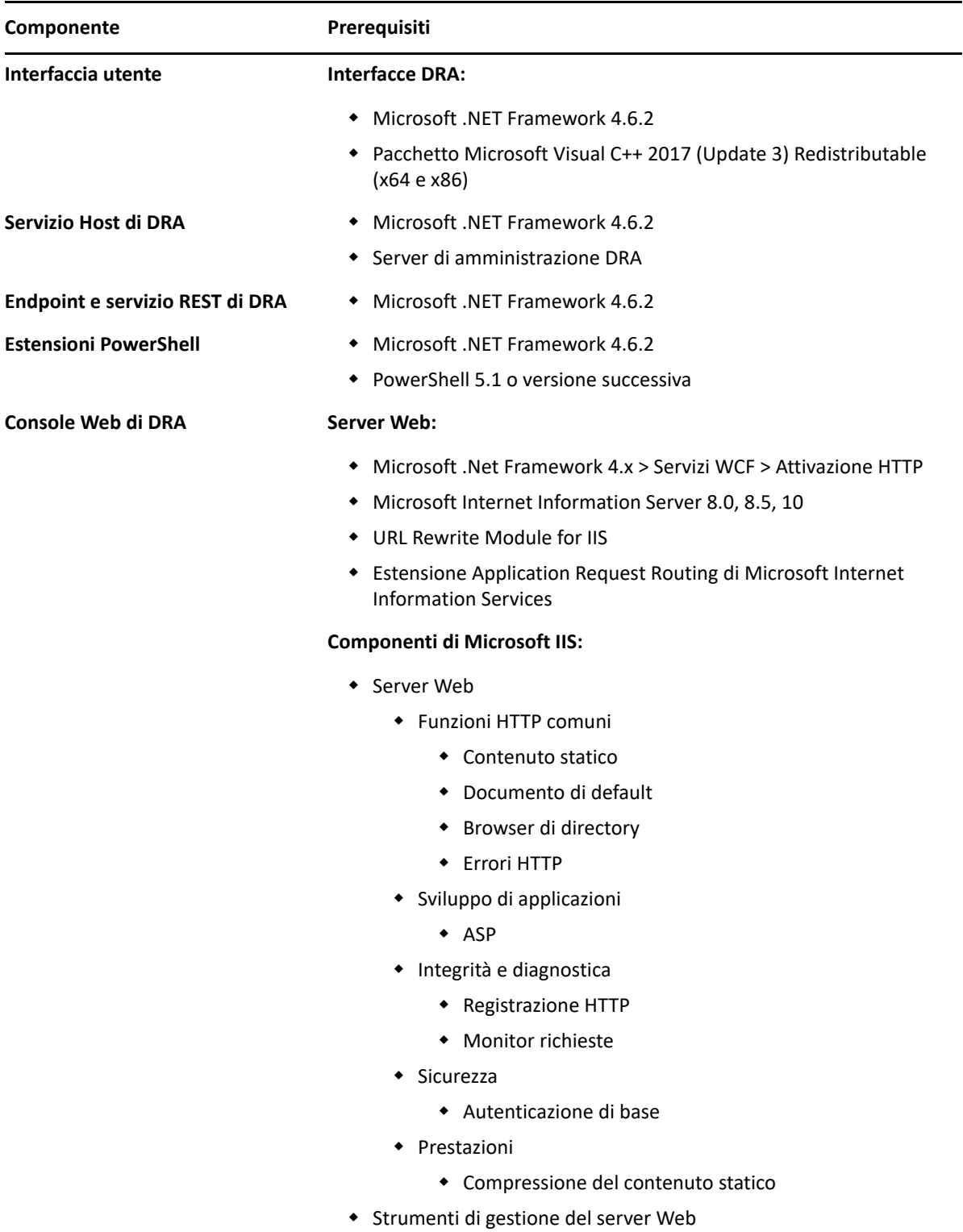

#### <span id="page-28-0"></span>**Dominio server**

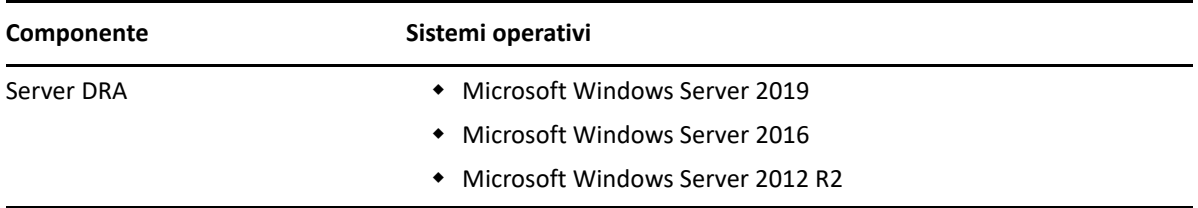

### <span id="page-28-1"></span>**Requisiti degli account**

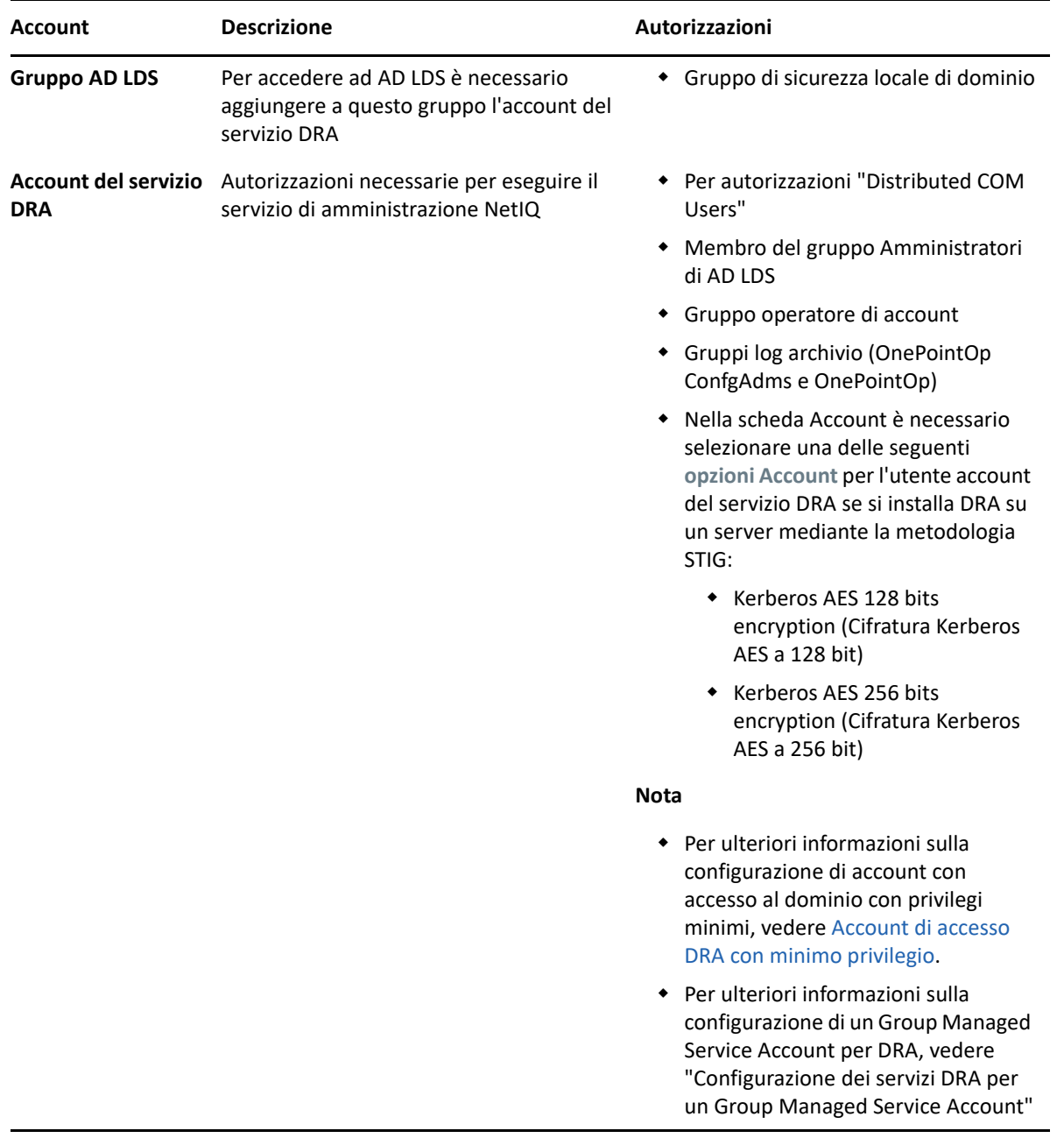

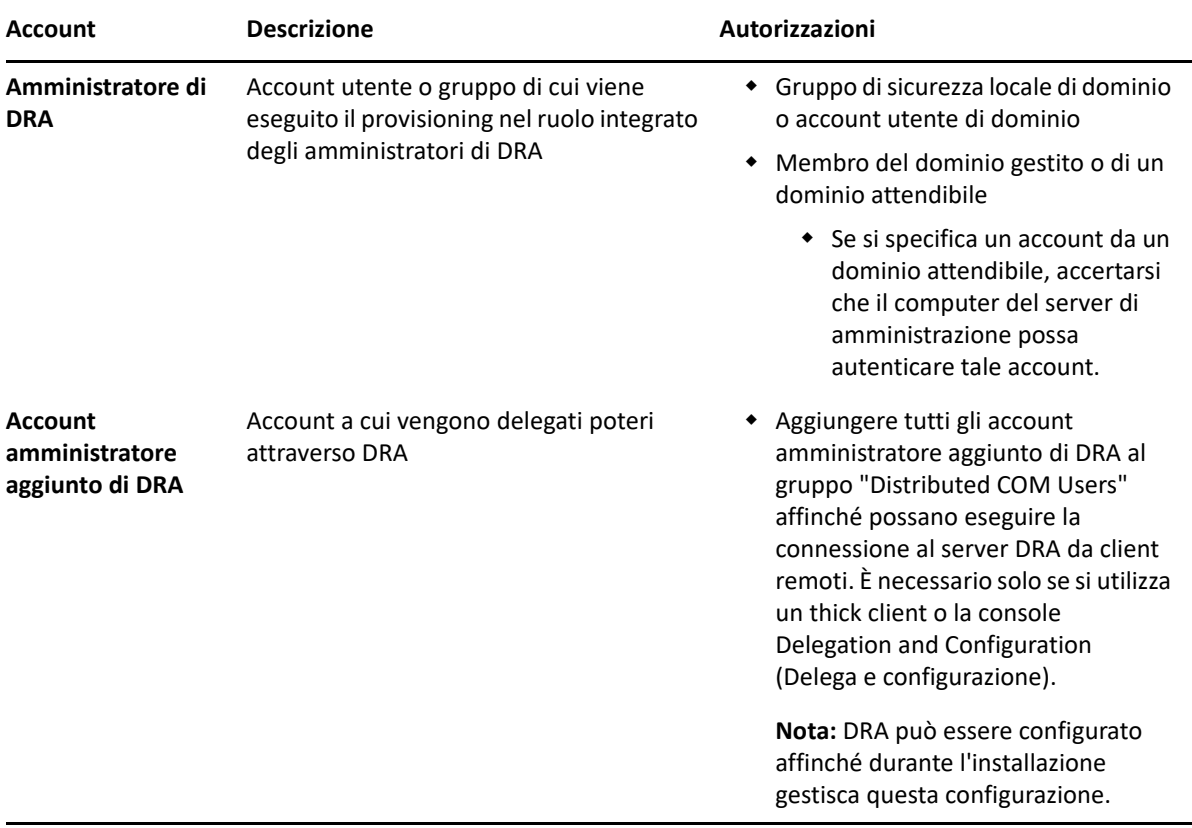

#### <span id="page-29-0"></span>**Account di accesso DRA con minimo privilegio**

Di seguito sono indicati privilegi e autorizzazioni necessari per gli account specificati e i comandi di configurazione che è necessario eseguire.

**Account di accesso ai domini:** l'uso di ADSI Edit concede all'account con accesso al dominio le seguenti autorizzazioni di Active Directory al livello più alto del dominio per i seguenti tipi di oggetto discendenti:

- Controllo COMPLETO sugli oggetti builtInDomain
- Controllo COMPLETO sugli oggetti Computer
- Controllo COMPLETO degli oggetti Punto di connessione
- Controllo COMPLETO sugli oggetti Contatto
- Controllo COMPLETO sugli oggetti Container
- Controllo COMPLETO sugli oggetti Gruppo
- Controllo COMPLETO sugli oggetti InetOrgPerson
- Controllo COMPLETO sugli oggetti MsExchDynamicDistributionList
- Controllo COMPLETO sugli oggetti MsExchSystemObjectsContainer
- Controllo COMPLETO sugli oggetti Unità organizzativa
- Controllo COMPLETO sugli oggetti Stampante
- Controllo COMPLETO sugli oggetti publicFolder
- Controllo COMPLETO sugli oggetti Cartella condivisa
- Controllo COMPLETO sugli oggetti Utente

Concedere all'account con accesso al dominio le seguenti autorizzazioni di Active Directory a livello più alto del dominio a questo oggetto e a tutti gli oggetti discendenti:

- Allow create Computer objects (Consenti di creare oggetti Computer)
- Allow create Contact objects (Consenti di creare oggetti Contatto)
- Allow create Container objects (Consenti di creare oggetti Container)
- Allow create Group objects (Consenti di creare oggetti Gruppo)
- Allow create MsExchDynamicDistriibutionList objects (Consenti di creare oggetti MsExchDynamicDistriibutionList)
- Allow create Organizational Unit objects (Consenti di creare oggetti Unità organizzativa)
- Allow create publicFolders objects (Consenti di creare oggetti publicFolders)
- Allow create Shared Folder objects (Consenti di creare oggetti Cartella condivisa)
- Allow create User objects (Consenti di creare oggetti Utente)
- Allow delete Computer objects (Consenti di eliminare oggetti Computer)
- Allow delete Contact objects (Consenti di eliminare oggetti Contatto)
- Allow delete Container (Consenti di eliminare oggetti Container)
- Allow delete Group objects (Consenti di eliminare oggetti Gruppo)
- Allow delete InetOrgPerson objects (Consenti di eliminare oggetti InetOrgPerson)
- Allow delete MsExchDynamicDistriibutionList objects (Consenti di eliminare oggetti MsExchDynamicDistriibutionList)
- Allow delete Organizational Unit objects (Consenti di eliminare oggetti Unità organizzativa)
- Allow delete publicFolders objects (Consenti di eliminare oggetti publicFolders)
- Allow delete Shared Folder objects (Consenti di eliminare oggetti Cartella condivisa)
- Allow delete User objects (Consenti di eliminare oggetti Utente)

#### **Nota**

- Per default, alcuni oggetti Container integrati in Active Directory non ereditano le autorizzazioni dal livello più alto del dominio. Per questo motivo, per tali oggetti sarà necessario abilitare l'ereditarietà oppure impostare autorizzazioni esplicite.
- Se il server REST non è installato sullo stesso server del server di amministrazione DRA, è necessario che l'account del servizio REST in esecuzione disponga del controllo completo del server REST in Active Directory. Ad esempio, impostare il controllo COMPLETO su CN=DRARestServer,CN=System,DC=myDomain,DC=com

**Account di accesso a Exchange:** per gestire gli oggetti dell'installazione locale di Microsoft Exchange, assegnare il ruolo di gestione organizzativa all'account di accesso a Exchange e l'account di accesso a Exchange al gruppo Account Operators.

**Account di accesso a Skype:** verificare che l'account sia un utente abilitato a Skype e che sia un membro di almeno uno dei seguenti ruoli:

- Ruolo CSAdministrator
- **\*** Ruoli CSUserAdministrator e CSArchiving

**Account di accesso alle cartelle pubbliche:** assegnare le seguenti autorizzazioni di Active Directory all'account di accesso alle cartelle pubbliche:

- Gestione cartelle pubbliche
- Cartelle pubbliche abilitate per la posta

**Account di accesso tenant di Azure:** assegnare le seguenti autorizzazioni di Azure Active Directory all'account di accesso tenant di Azure:

- Gruppi di distribuzione
- Destinatari di posta
- Creazione destinatari di posta
- Creazione e appartenenza a gruppi di sicurezza
- (Facoltativo) Amministratore Skype for Business

Per gestire Skype for Business Online, assegnare il potere Amministratore Skype for Business all'account di accesso tenant di Azure.

Amministratore utente

#### **Autorizzazioni account di NetIQ Administration Service (Servizio di amministrazione NetIQ):**

- Amministratori locali
- Concedere all'account prioritario di minimo privilegio le "Autorizzazioni complete" sulle cartelle condivise o DFS in cui viene eseguito il provisioning delle directory Home.
- **Gestione delle risorse**: per gestire le risorse pubblicate all'interno di un dominio Active Directory gestito, è necessario concedere le autorizzazioni di amministrazione locale per tali risorse all'account con accesso al dominio.

**Dopo l'installazione di DRA:** Una volta aggiunti i domini richiesti o averne assegnata la gestione a DRA, eseguire i seguenti comandi:

 Per delegare l'autorizzazione al container "Oggetti eliminati" dalla cartella di installazione di DRA (si noti che il comando deve essere eseguito da un amministratore di dominio):

```
DraDelObjsUtil.exe /domain:<NomeDominioNetbios> /delegate:<Nome 
account>
```
Per delegare l'autorizzazione a "NetIQReceyleBin OU" dalla cartella di installazione di DRA:

```
DraRecycleBinUtil.exe /domain:<NomeDominioNetbios> /
delegate:<NomeAccount>
```
**Accesso remoto a SAM:** Assegnare i controller di dominio o i server membri gestiti da DRA per abilitare gli account elencati nell'impostazione GPO (Group Policy Object, Oggetto Criteri di Gruppo) seguente, in modo da poter effettuare query remote sul database SAM (Security Account Manager). La configurazione deve includere l'account del servizio DRA.

*Accesso alla rete: limita i client a cui è consentito effettuare chiamate remote a SAM*

Per accedere a questa impostazione, effettuare le seguenti operazioni:

- **1** Aprire la console Gestione Criteri di gruppo sul controller di dominio.
- **2** Espandere **Domains** (Domini) > **[controller di dominio]** > **Group Policy Objects** (Oggetti Criteri di gruppo) nell'albero dei nodi.
- **3** Fare clic con il pulsante destro del mouse su **Default Domain Controllers Policy** (Criterio controller di dominio predefiniti) e selezionare **Edit** (Modifica) per aprire l'editor GPO per questa policy.
- **4** Espandere **Computer Configuration** (Configurazione computer) > **Policies** (Criteri) > **Windows Settings** (Impostazioni di Windows) > **Security Settings** (Impostazioni protezione) > **Local Policies** (Criteri locali) nell'albero dei nodi dell'editor GPO.
- **5** Fare doppio clic su **Network access: Restrict clients allowed to make remote calls to SAM** (Accesso alla rete: limita i client a cui è consentito effettuare chiamate remote a SAM) nel riquadro dei criteri, quindi selezionare **Define this policy setting** (Definisci le impostazioni relative al criterio).
- **6** Fare clic su **Edit Security** (Modifica protezione) e abilitare **Allow** (Consenti) per Remote Access (Accesso remoto). Se non è già stato incluso, aggiungere l'account del servizio DRA come utente o membro del gruppo di amministratori.
- **7** Applicare le modifiche. In tal modo verrà aggiunto il descrittore di sicurezza O:BAG:BAD:(A;;RC;;;BA) alle impostazioni della policy.

Per ulteriori informazioni, vedere l'[articolo 7023292 della knowledgebase](https://support.microfocus.com/kb/doc.php?id=7023292).

#### <span id="page-32-0"></span>**Requisiti per la generazione di rapporti**

Di seguito sono riportati i requisiti per DRA Reporting.

#### <span id="page-32-1"></span>**Requisiti software**

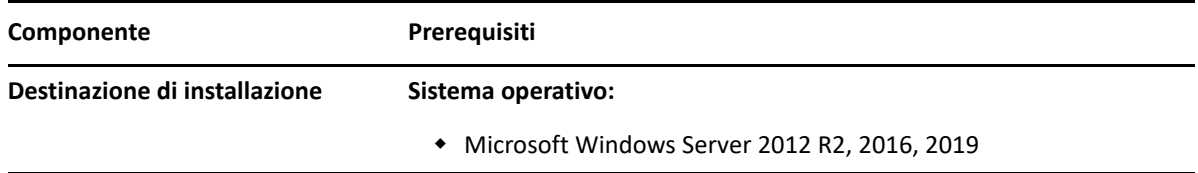

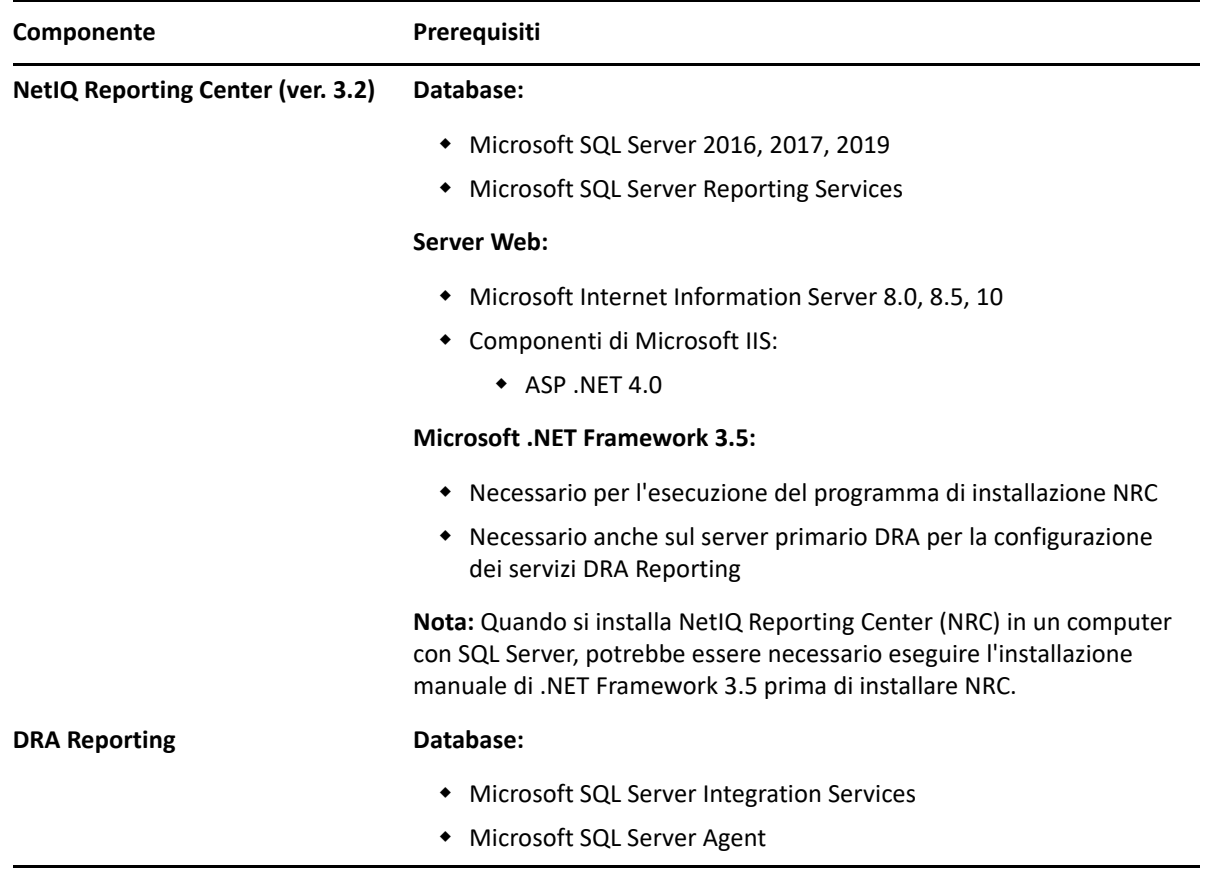

#### <span id="page-33-0"></span>**Requisiti relativi alle licenze**

La licenza determina quali prodotti e funzionalità è possibile utilizzare. Per DRA è necessario installare una chiave di licenza insieme al server di amministrazione.

Una volta installato il server di amministrazione, è possibile utilizzare l'utility Health Check per installare la licenza acquistata. Nel pacchetto di installazione è inoltre inclusa una chiave di licenza di valutazione (TrialLicense.lic) che consente di gestire un numero illimitato di account utente e di caselle postali per 30 giorni.

Per ulteriori informazioni sulla definizione della licenza e le restrizioni, fare riferimento al contratto di licenza con l'utente finale (EULA) del prodotto.

<span id="page-34-0"></span>4 <sup>4</sup> **Installazione del prodotto**

> In questo capitolo vengono fornite istruzioni dettagliate per l'installazione di Directory and Resource Administrator. Per ulteriori informazioni sulla pianificazione dell'installazione o dell'upgrade, vedere [Pianificazione dell'installazione](#page-20-4).

### <span id="page-34-1"></span>**Installazione del server di amministrazione DRA**

È possibile installare il server di amministrazione DRA nell'ambiente in uso come nodo primario o secondario. I requisiti per i server di amministrazione primario e secondario sono i medesimi, ma in tutte le installazioni di DRA deve essere presente un server di amministrazione primario.

Il pacchetto server DRA dispone delle seguenti caratteristiche:

- **Server di amministrazione:** memorizza i dati di configurazione (ambiente, accesso delegato e policy), consente di eseguire i task relativi a operatori e automazione ed esegue la revisione delle attività del sistema. Dispone delle seguenti funzionalità:
	- **Resource Kit di archivio log:** consente di visualizzare le informazioni di revisione.
	- **SDK DRA:** fornisce gli script di esempio ADSI e fornisce supporto alla creazione di script personalizzati.
- **Servizio REST ed endpoint:** forniscono le interfacce RESTful che consentono alla Console Web di DRA e ai client non DRA di richiedere operazioni DRA. Il servizio deve essere eseguito in un computer in cui è installata una console di DRA o il servizio di amministrazione di DRA.
- **Interfacce utente:** interfaccia Web client utilizzata principalmente dagli amministratori aggiunti che include anche opzioni di personalizzazione.
	- **Provider ADSI:** consente di creare script delle policy personalizzate.
	- **Interfaccia della riga di comando:** consente di eseguire le operazioni DRA.
	- **Delega e configurazione:** consente agli amministratori di sistema di accedere alle funzioni di configurazione e amministrazione DRA. Consente inoltre di specificare e assegnare in modo differenziato l'accesso a risorse gestite e task ad amministratori aggiunti.
	- **Estensioni PowerShell:** forniscono un modulo PowerShell che consente ai client non DRA di richiedere operazioni DRA mediante cmdlet PowerShell.
	- **Console Web:** interfaccia Web client utilizzata principalmente dagli amministratori aggiunti che include anche opzioni di personalizzazione.

Per informazioni sull'installazione di console DRA specifiche e di client da riga di comando su più computer, vedere [Installazione dei client DRA.](#page-36-0)

### <span id="page-35-0"></span>**Elenco di controllo per l'installazione interattiva:**

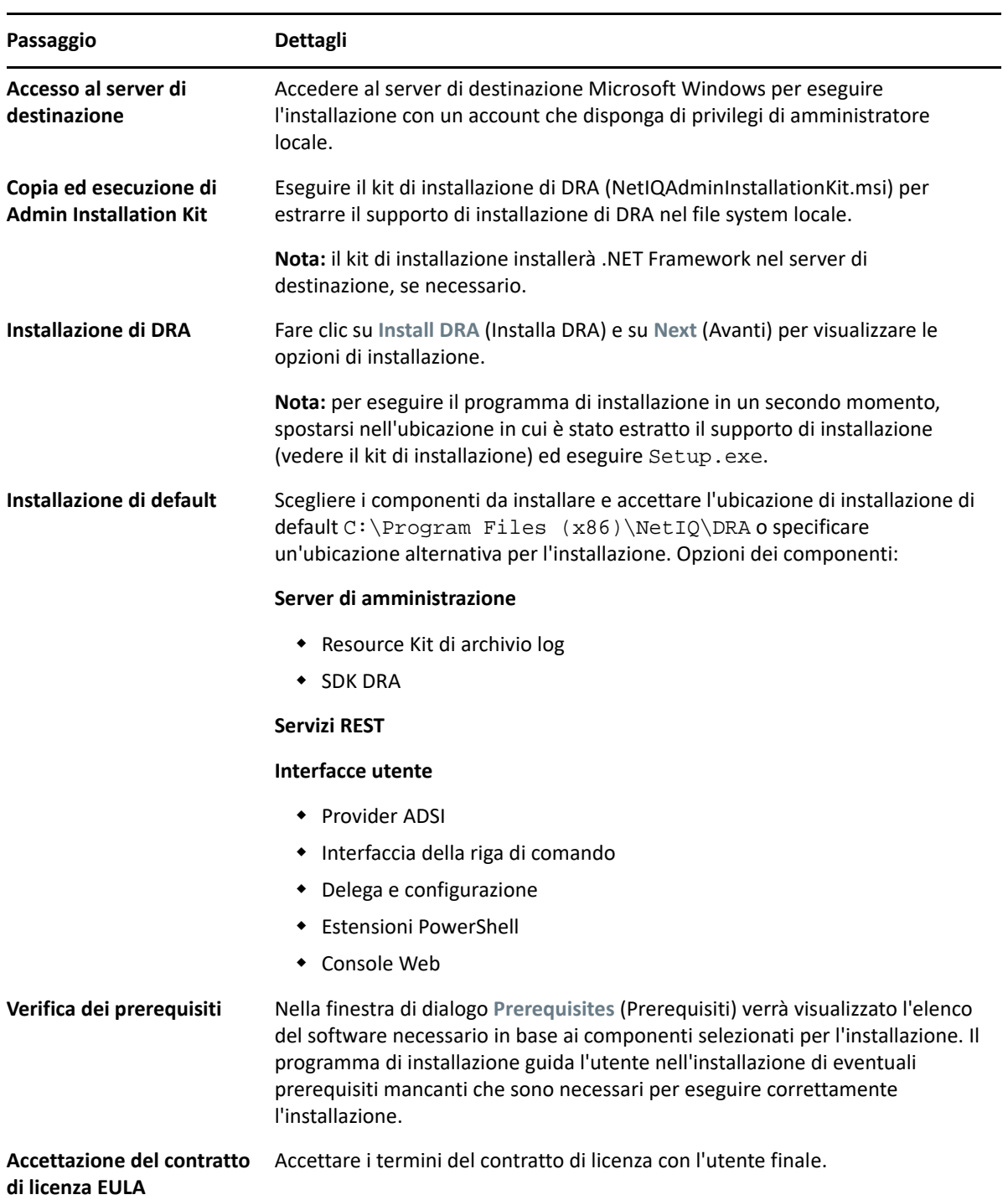
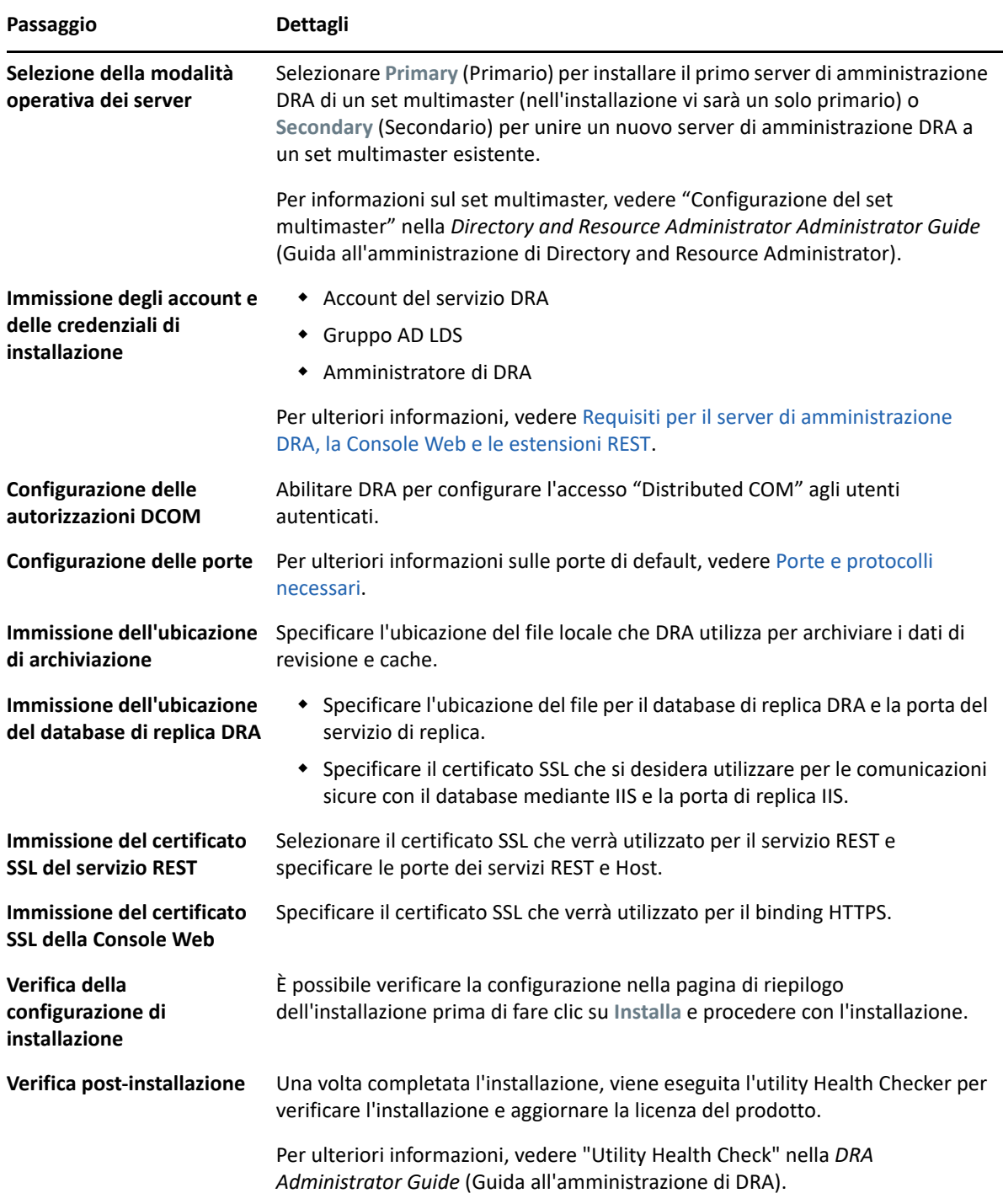

## **Installazione dei client DRA**

È possibile installare console e client da riga di comando specifici di DRA eseguendo DRAInstaller.msi con il pacchetto .mst corrispondente nella destinazione di installazione:

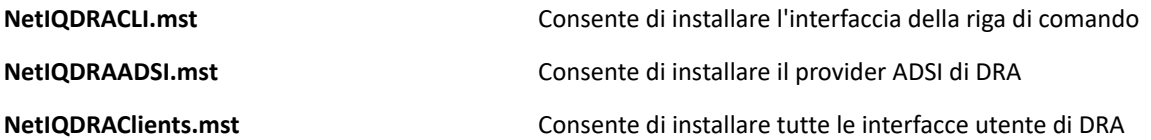

Per installare client DRA specifici in più computer all'interno dell'azienda, configurare un oggetto Criteri di gruppo per installare il pacchetto .MST specifico.

- **1** Avviare Utenti e computer di Active Directory e creare un oggetto Criteri di gruppo.
- **2** Aggiungere il pacchetto DRAInstaller.msi all'oggetto Criteri di gruppo.
- **3** Verificare che l'oggetto Criteri di gruppo abbia una delle seguenti proprietà:
	- Ciascun account utente del gruppo dispone delle autorizzazioni Power User per il computer appropriato.
	- Abilitare l'impostazione dei criteri Installa sempre con privilegi elevati.
- **4** Aggiungere il file .mst dell'interfaccia utente all'oggetto Criteri di gruppo.
- **5** Distribuire i criteri di gruppo.

**Nota:** per ulteriori informazioni sui criteri di gruppo, vedere la Guida di Microsoft Windows. Per provare e installare facilmente e in modo sicuro i criteri di gruppo in tutta l'azienda, utilizzare *Amministratore Criteri di gruppo*.

## **Installazione del server di workflow**

Per informazioni sull'installazione del server di workflow, vedere la *[Workflow Automation](https://www.netiq.com/documentation/directory-and-resource-administrator-10/adminguide/data/bookinfo.html)  [Administrator Guide](https://www.netiq.com/documentation/directory-and-resource-administrator-10/adminguide/data/bookinfo.html)* (Guida all'amministrazione dell'automazione dei workflow).

## **Installazione di DRA Reporting**

DRA Reporting richiede l'installazione del file DRAReportingSetup.exe dal kit di installazione di NetIQ DRA.

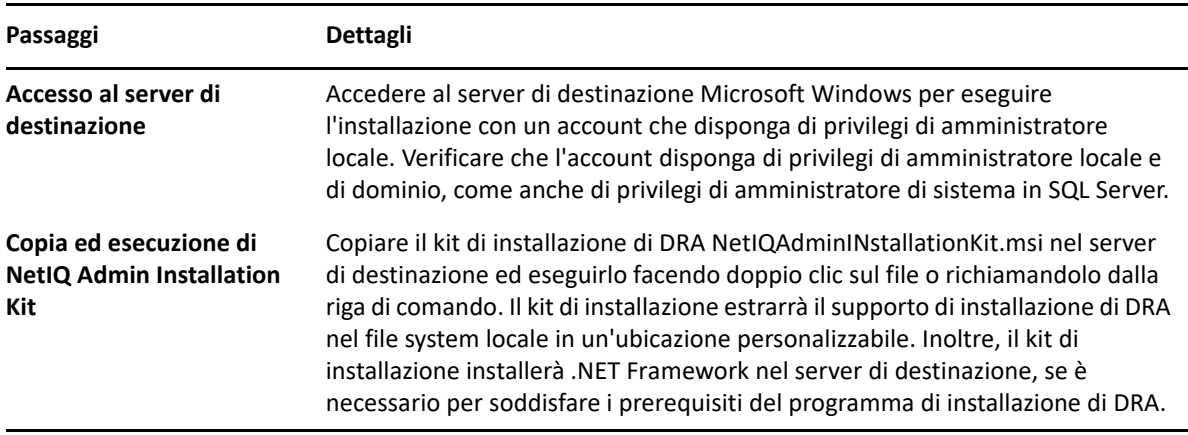

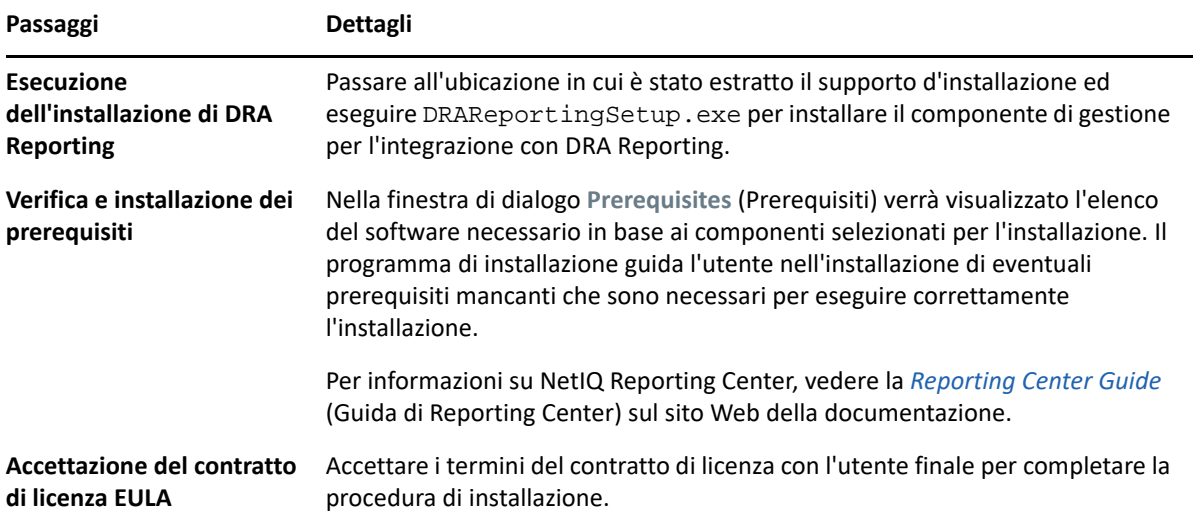

In questo capitolo viene descritta una procedura utile per eseguire in fasi controllate l'upgrade o la migrazione di un ambiente distribuito.

Si presuppone che l'ambiente includa più server di amministrazione, alcuni dei quali ubicati in siti remoti. Questa configurazione è denominata set multimaster (MMS). Un MMS è costituito da un server di amministrazione primario e uno o più server di amministrazione secondari associati. Per ulteriori informazioni sul funzionamento di un MMS, vedere "Configurazione del set multimaster" nella *DRA Administrator Guide* (Guida all'amministrazione di DRA).

## <span id="page-40-0"></span>**Pianificazione dell'upgrade di DRA**

Eseguire NetIQAdminInstallationKit.msi per estrarre il supporto di installazione di DRA, quindi installare ed eseguire l'utility Health Check.

Prima di iniziare la procedura di upgrade, verificare di aver pianificato l'installazione di DRA. Per la pianificazione dell'installazione, considerare le linee guida seguenti:

- Provare la procedura di upgrade in un ambiente lab prima di eseguire l'upgrade nell'ambiente di produzione. Questa prova consente d'individuare e risolvere eventuali problemi imprevisti senza ripercussioni sulle responsabilità quotidiane di amministrazione.
- Riesaminare la sezione [Porte e protocolli necessari.](#page-20-0)
- Stabilire quanti amministratori aggiunti utilizzeranno ciascun MMS. Se la maggior parte degli amministratori aggiunti utilizza server o set di server specifici, eseguire prima l'upgrade di tali server nelle ore non di punta.
- Determinare quali amministratori aggiunti necessitano della console Delegation and Configuration (Delega e configurazione). È possibile ottenere queste informazioni in uno dei modi seguenti:
	- Verificare quali amministratori aggiunti sono associati ai gruppi di amministratori aggiunti integrati.
	- Verificare quali amministratori aggiunti sono associati alle viste ActiveView integrate.
	- Utilizzare Directory and Resource Administrator Reporting per generare rapporti sul modello di sicurezza, come ad esempio i rapporti ActiveView Assistant Admin Details (Dettagli amministratori aggiunti) e Assistant Admin Groups (Gruppi amministratori aggiunti).

Notificare a tali amministratori aggiunti i piani di upgrade per le interfacce utente.

 Stabilire quali amministratori aggiunti necessitano di eseguire la connessione al server di amministrazione primario. Tali amministratori aggiunti devono eseguire l'upgrade dei loro computer client una volta completato l'upgrade del server di amministrazione primario.

Notificare a questi amministratori aggiunti i piani di upgrade dei server di amministrazione e delle interfacce utente.

- Stabilire se è necessario implementare modifiche di delega, configurazione o policy prima di iniziare la procedura di upgrade. A seconda dell'ambiente, questa decisione potrebbe variare da sito a sito.
- Coordinare l'upgrade dei computer client e dei server di amministrazione in modo da ridurre al minimo i tempi di fermo. Tenere presente che DRA non supporta l'esecuzione di versioni precedenti insieme alla versione attuale di DRA nello stesso server di amministrazione o computer client.

#### **Importante**

- Se nella versione DRA precedente è stata installata la console Account and Resource Management (ARM), la console ARM verrà rimossa durante l'upgrade.
- Quando si esegue l'upgrade del server DRA da una versione DRA 9.x, tutti i tenant gestiti vengono rimossi da DRA. Per continuare a utilizzare i tenant con Azure, è necessario aggiungerli dopo l'upgrade. Per informazioni sull'aggiunta dei tenant, vedere "Creazione di un'applicazione Azure e aggiunta di un tenant di Azure" nella *DRA Administrator Guide* (Guida all'amministrazione di DRA).
- Poiché Exchange 2010 non è supportato in DRA 10, Exchange viene disabilitato durante l'upgrade da DRA 9.x. Per continuare a eseguire le operazioni di Exchange dopo l'upgrade, disabilitare e riabilitare l'opzione **Enable Exchange Policy** (Abilita policy Exchange) nella console Delegation and Configuration (Delega e configurazione). Per reimpostare la policy, è necessario "applicare" entrambe le modifiche.

Per informazioni sulla configurazione delle policy, vedere "Abilitazione di Microsoft Exchange" nella *DRA Administrator Guide* (Guida all'amministrazione di DRA).

## <span id="page-41-0"></span>**Task da eseguire prima dell'upgrade**

Prima di iniziare le installazioni di upgrade, seguire i passaggi preliminari riportati di seguito per preparare ciascun server per l'upgrade.

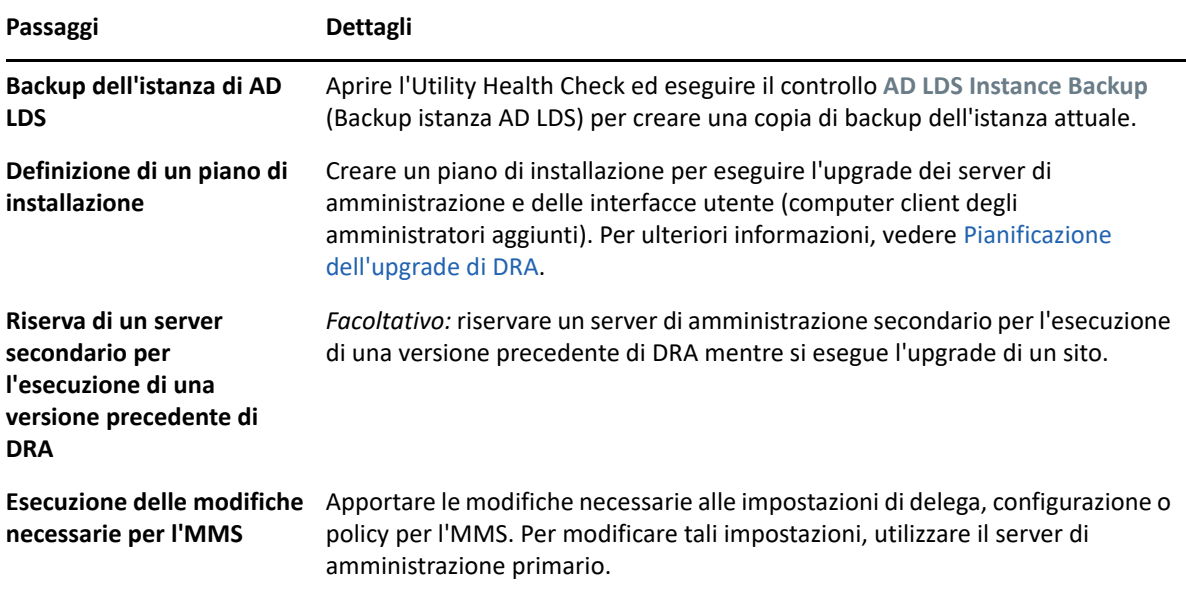

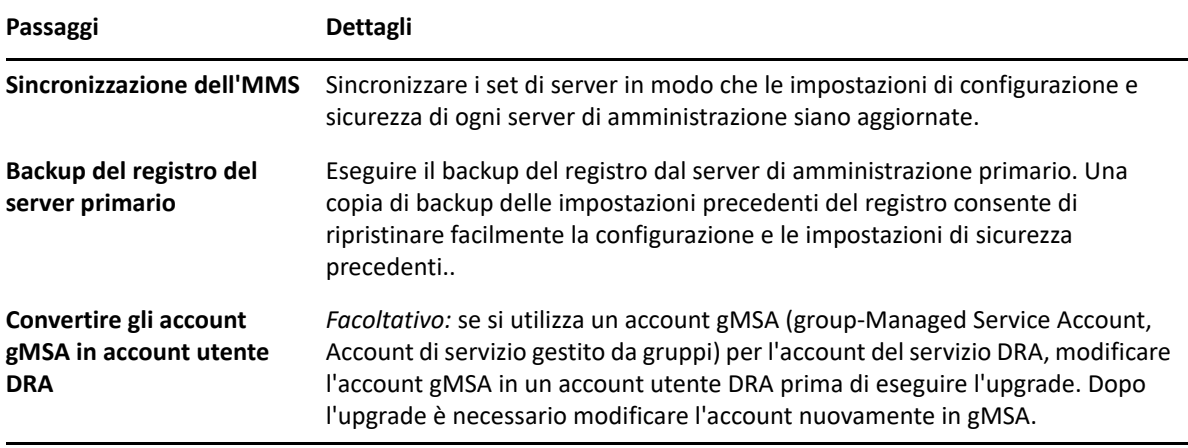

**Nota:** Se è necessario ripristinare l'istanza di AD LDS, effettuare le operazioni seguenti:

- **1** Interrompere l'istanza attuale di AD LDS in Gestione computer > Servizi. Il titolo sarà: NetIQDRASecureStoragexxxxx.
- **2** Sostituire il file adamnts.dit **attuale** con il file adamnts.dit di **backup** come indicato di seguito:
	- Ubicazione del file attuale: %ProgramData%/NetIQ/DRA/<NomeIstanzaDRA>/data/
	- Ubicazione del file di backup: %ProgramData%/NetIQ/ADLDS/
- **3** Riavviare l'istanza di AD LDS.

#### **Argomenti preliminari all'upgrade:**

- ["Server di amministrazione locale per l'esecuzione di una versione precedente di DRA" a](#page-42-0)  [pagina 45](#page-42-0)
- ["Sincronizzazione del set di server di una versione precedente di DRA" a pagina 46](#page-43-0)
- ["Backup del registro del server di amministrazione" a pagina 47](#page-44-0)

### <span id="page-42-0"></span>**Server di amministrazione locale per l'esecuzione di una versione precedente di DRA**

Per ridurre al minimo i tempi di fermo e le costose connessioni a siti remoti, è possibile riservare presso un sito uno o più server di amministrazione secondari che eseguano una versione precedente di DRA durante l'upgrade. Questo passaggio è facoltativo e consente agli amministratori aggiunti di utilizzare una versione precedente di DRA durante tutta la procedura di upgrade, fino al corretto completamento dell'installazione.

Valutare questa opzione in caso di una o più delle esigenze di upgrade seguenti:

- Tempi di fermo minimi o nulli.
- Necessità di supportare un numero elevato di amministratori aggiunti e impossibilità di eseguire immediatamente l'upgrade di tutti i computer client.
- Necessità di continuare a supportare l'accesso a una versione precedente di DRA dopo l'upgrade del server di amministrazione primario.
- Presenza nell'ambiente di un MMS che si estende in più siti.

È possibile installare un nuovo server di amministrazione secondario o designare un server secondario esistente che esegua una versione precedente di DRA. Se si intende eseguire l'upgrade di tale server, esso deve essere l'ultimo della procedura. In caso contrario, disinstallare completamente DRA dal server dopo aver completato l'upgrade.

#### **Installazione di un nuovo server secondario**

L'installazione di un nuovo server di amministrazione secondario in un sito locale consente di evitare costose connessioni a siti remoti e permette agli amministratori aggiunti di continuare a utilizzare una versione precedente di DRA senza interruzioni. Se nell'ambiente è presente un MMS che si estende in più siti, è opportuno prendere in considerazione questa opzione. Ad esempio, se l'MMS in uso è costituito da un server di amministrazione primario presso il sito di Londra e un server di amministrazione secondario presso il sito di Tokyo, si consideri di installare un server secondario presso il sito di Londra e di aggiungerlo all'MMS corrispondente. Questo server aggiuntivo consente agli amministratori aggiunti del sito di Londra di utilizzare una versione precedente di DRA fino al completamento dell'upgrade.

#### **Utilizzo di un server secondario esistente**

È possibile utilizzare un server di amministrazione secondario esistente come server riservato a una versione precedente di DRA. Se si prevede di non eseguire l'upgrade di un server di amministrazione secondario in un sito specifico, è opportuno prendere in considerazione questa opzione. Se non è possibile riservare un server secondario esistente, valutare se installare un nuovo server di amministrazione per questo scopo. Riservare uno o più server secondari per l'esecuzione di una versione precedente di DRA consente agli amministratori aggiunti di continuare a utilizzare una versione precedente di DRA senza interruzioni fino al completamento dell'upgrade. Questa opzione assicura i risultati migliori in ambienti di grandi dimensioni che utilizzano un modello di amministrazione centralizzato.

### <span id="page-43-0"></span>**Sincronizzazione del set di server di una versione precedente di DRA**

Prima di eseguire il backup del registro della versione precedente di DRA o iniziare la procedura di upgrade, assicurarsi di sincronizzare i set di server in modo che le impostazioni di configurazione e sicurezza di ciascun server di amministrazione siano aggiornate.

**Nota:** accertarsi di aver apportato tutte le modifiche necessarie alle impostazioni di delega, configurazione o policy per l'MMS. Per modificare tali impostazioni, utilizzare il server di amministrazione primario. Una volta eseguito l'upgrade del server di amministrazione primario, non è possibile sincronizzare le impostazioni di delega, configurazione o policy in alcun server di amministrazione che esegue una versione precedente di DRA.

Per sincronizzare il set di server esistente:

- **1** Eseguire l'accesso al server di amministrazione primario con l'account predefinito Administrator.
- **2** Aprire la console Delegation and Configuration (Delega e configurazione) ed espandere **Configuration Management** (Gestione configurazione).
- **3** Fare clic su **Server di amministrazione**.
- **4** Nel riquadro destro, selezionare il server di amministrazione primario appropriato per questo set di server.
- **5** Fare clic su **Proprietà**.
- **6** Nella scheda Pianificazione della sincronizzazione, fare clic su **Aggiorna ora**.
- **7** Verificare che la sincronizzazione sia stata eseguita e che tutti i server di amministrazione secondari siano disponibili.

### <span id="page-44-0"></span>**Backup del registro del server di amministrazione**

Eseguendo il backup del registro del server di amministrazione è possibile tornare alle configurazioni precedenti. Ad esempio, se è necessario disinstallare completamente la versione attuale di DRA e utilizzare la versione precedente, con una copia di backup delle impostazioni precedenti del registro è possibile recuperare facilmente le impostazioni di configurazione e sicurezza.

Tuttavia, prestare attenzione quando si apportano modifiche al registro. In caso di errore nel registro, il server di amministrazione potrebbe non funzionare come previsto. Se si verifica un errore durante la procedura di upgrade, è possibile utilizzare la copia di backup delle impostazioni del registro per eseguire il ripristino. Per ulteriori informazioni, vedere la *Guida dell'Editor del Registro di sistema*.

**Importante:** quando si esegue il ripristino del registro, la versione del server DRA, il nome del sistema operativo Windows e la configurazione dei domini gestiti deve essere esattamente la stessa.

**Importante:** prima dell'upgrade, eseguire il backup del sistema operativo Windows del computer in cui risiede DRA o creare un'immagine snapshot del computer come macchina virtuale.

Per eseguire il backup del registro del server di amministrazione:

- **1** Eseguire regedit.exe.
- **2** Fare clic con il pulsante destro del mouse sul nodo HKEY\_LOCAL\_MACHINE\SOFTWARE\Wow6432Node\Mission Critical Software\OnePoint e selezionare **Esporta**.
- **3** Specificare il nome e l'ubicazione del file per salvare la chiave di registro e fare clic su **Salva**.

## **Upgrade del server di amministrazione DRA**

L'elenco di controllo seguente funge da guida per tutta la procedura di upgrade. Per eseguire l'upgrade di ciascun set di server dell'ambiente, utilizzare questa procedura. Se l'operazione non è ancora stata eseguita, creare una copia di backup dell'istanza attuale di AD LDS mediante l'utility Health Check.

**Avviso:** eseguire l'upgrade dei server di amministrazione secondari solo dopo aver eseguito l'upgrade del server di amministrazione primario del relativo MMS.

È possibile suddividere la procedura in svariate fasi, eseguendo l'upgrade di un MMS alla volta. Tale procedura di upgrade consente anche di includere temporaneamente server secondari che eseguono una versione precedente di DRA e server secondari che eseguono la versione attuale di DRA nel medesimo MMS. DRA supporta la sincronizzazione tra server di amministrazione che eseguono una versione precedente e server che eseguono la versione attuale di DRA. Tuttavia, tenere presente che DRA non supporta l'esecuzione di versioni precedenti insieme alla versione attuale di DRA nello stesso server di amministrazione o computer client.

**Importante:** L'installazione dell'upgrade del server DRA apporta le seguenti modifiche durante l'upgrade del server DRA da una versione DRA 9.x a una versione DRA 10.x:

- Sposta le configurazioni dell'utente del server di Automazione workflow e UCH dalla Console Web alla console Delegation and Configuration (Delega e configurazione).
- Rimuove il componente Web precedente dal server.
- Rimuove tutti i tenant gestiti.

Per informazioni su come aggiungere tenant, vedere Managing Tenants (Gestione dei tenant) nella *DRA Administrator Guide* (Guida all'amministrazione di DRA).

- Se nella versione precedente è stata installata la console di gestione di account e risorse, durante l'upgrade a una versione DRA 10.x, la console di gestione di account e risorse viene rimossa.
- Durante l'upgrade di MMS, viene eseguito prima l'upgrade del server primario, seguito dai server secondari. Per la corretta replica delle assegnazioni temporanee a gruppi nel server secondario, eseguire manualmente la **Pianificazione della sincronizzazione multimaster** o attendere l'esecuzione pianificata.
- Poiché Exchange 2010 non è supportato in DRA 10, Exchange viene disabilitato durante l'upgrade da DRA 9.x. Per continuare a eseguire le operazioni di Exchange dopo l'upgrade, disabilitare e riabilitare l'opzione **Enable Exchange Policy** (Abilita policy Exchange) nella console Delegation and Configuration (Delega e configurazione). Per reimpostare la policy, è necessario "applicare" entrambe le modifiche.

Per ulteriori informazioni sulla configurazione di questa policy, vedere *Abilitazione di Microsoft Exchange*.

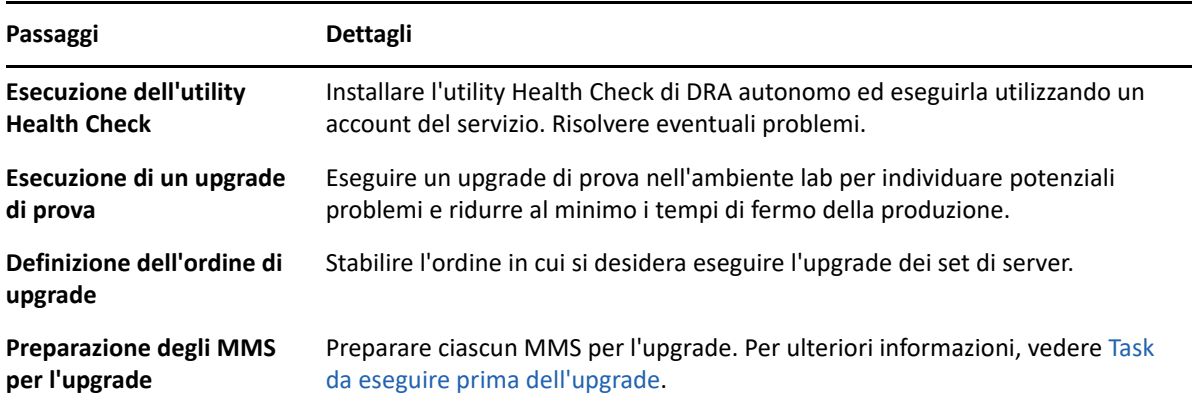

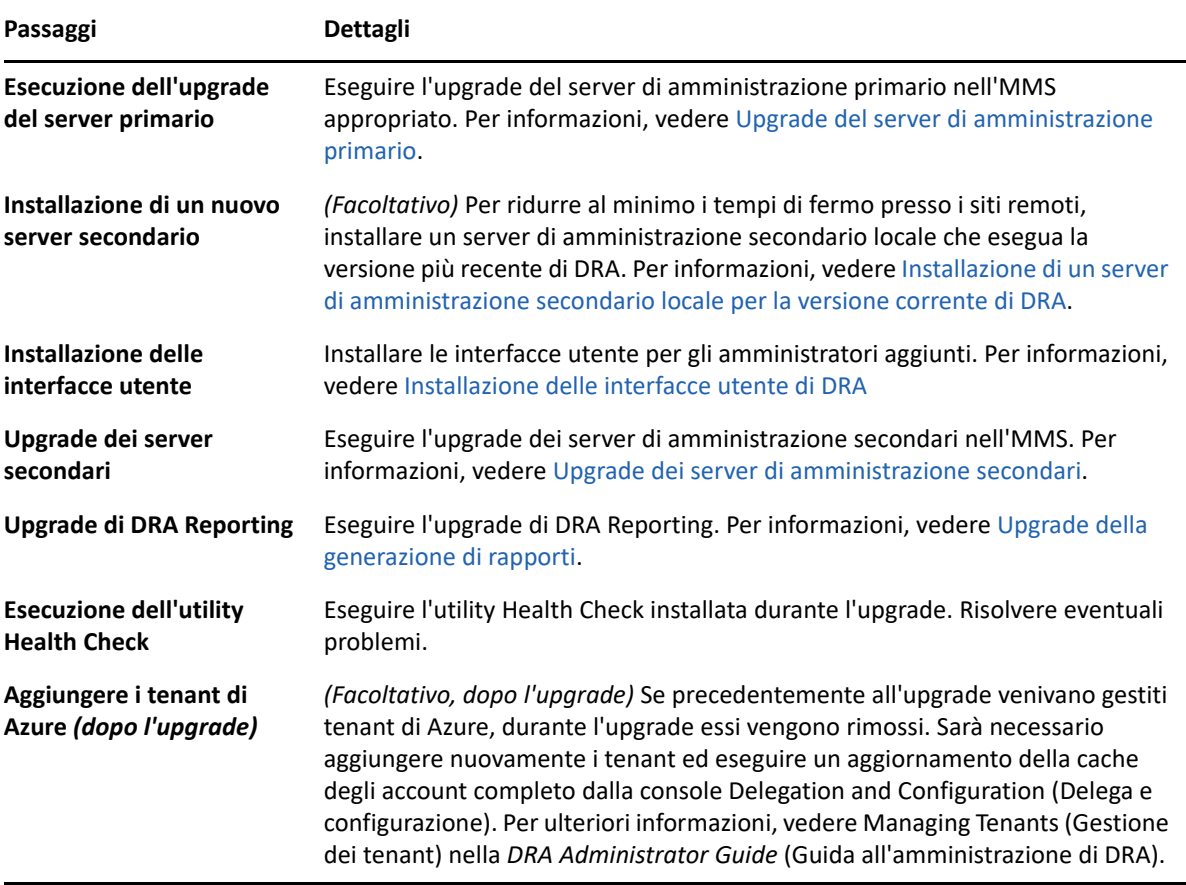

#### **Argomenti dell'upgrade del server:**

- ["Upgrade del server di amministrazione primario" a pagina 49](#page-46-0)
- ["Installazione di un server di amministrazione secondario locale per la versione corrente di](#page-47-0)  [DRA" a pagina 50](#page-47-0)
- ["Installazione delle interfacce utente di DRA" a pagina 50](#page-47-1)
- ["Upgrade dei server di amministrazione secondari" a pagina 51](#page-48-0)

### <span id="page-46-0"></span>**Upgrade del server di amministrazione primario**

Dopo aver correttamente preparato l'MMS, eseguire l'upgrade del server di amministrazione primario. Eseguire l'upgrade delle interfacce utente nei computer client solo dopo aver completato l'upgrade del server di amministrazione primario. Per ulteriori informazioni, vedere [Installazione](#page-47-1)  [delle interfacce utente di DRA.](#page-47-1)

**Nota:** per ulteriori considerazioni e istruzioni sull'upgrade, vedere le *Directory and Resource Administrator Release Notes* (Note di rilascio di Directory and Resource Administrator).

Prima di eseguire l'upgrade, notificare agli amministratori aggiunti quando si prevede di avviare la procedura. Se è stato riservato un server di amministrazione secondario per l'esecuzione di una versione precedente di DRA, indicare inoltre tale server affinché gli amministratori aggiunti possano continuare a utilizzare la versione precedente di DRA durante l'upgrade.

**Nota:** una volta eseguito l'upgrade del server di amministrazione primario, non è possibile sincronizzare le impostazioni di delega, configurazione o policy da tale server ai server di amministrazione secondari che eseguono una versione precedente di DRA.

### <span id="page-47-0"></span>**Installazione di un server di amministrazione secondario locale per la versione corrente di DRA**

L'installazione di un nuovo server di amministrazione secondario per eseguire la versione attuale di DRA presso un sito locale può essere utile per ridurre al minimo le costose connessioni a siti remoti, diminuendo al contempo i tempi di fermo complessivi e consentendo un'installazione più rapida delle interfacce utente. Questo passaggio è facoltativo e permette agli amministratori aggiunti di utilizzare sia la versione attuale che quella precedente di DRA durante tutta la procedura di upgrade, fino al corretto completamento dell'installazione.

Valutare questa opzione in caso di una o più delle esigenze di upgrade seguenti:

- Tempi di fermo minimi o nulli.
- Necessità di supportare un numero elevato di amministratori aggiunti e impossibilità di eseguire immediatamente l'upgrade di tutti i computer client.
- Necessità di continuare a supportare l'accesso a una versione precedente di DRA dopo l'upgrade del server di amministrazione primario.
- Presenza nell'ambiente di un MMS che si estende in più siti.

Ad esempio, se l'MMS in uso è costituito da un server di amministrazione primario presso il sito di Londra e un server di amministrazione secondario presso il sito di Tokyo, si consideri di installare un server secondario presso il sito di Tokyo e di aggiungerlo all'MMS corrispondente. Questo server aggiuntivo esegue un miglior bilanciamento del carico amministrativo quotidiano presso il sito di Tokyo e consente agli amministratori aggiunti di entrambi i siti di utilizzare una versione precedente di DRA come anche la versione attuale fino al completamento dell'upgrade. Inoltre si eviteranno tempi morti per gli amministratori aggiunti, poiché è possibile installare immediatamente le interfacce utente della versione attuale di DRA. Per ulteriori informazioni sull'upgrade delle interfacce utente, vedere [Installazione delle interfacce utente di DRA.](#page-47-1)

### <span id="page-47-1"></span>**Installazione delle interfacce utente di DRA**

In genere, le interfacce utente della versione attuale di DRA si installano dopo aver eseguito l'upgrade del server di amministrazione primario e di un server di amministrazione secondario. Tuttavia, per gli amministratori aggiunti che devono utilizzare il server di amministrazione primario, verificare di avere precedentemente eseguito l'upgrade dei rispettivi computer client installando la console Delegation and Configuration (Delega e configurazione). Per ulteriori informazioni, vedere [Pianificazione dell'upgrade di DRA.](#page-40-0)

Se si eseguono spesso elaborazioni batch tramite l'interfaccia della riga di comando, il provider ADSI, PowerShell o se si generano frequentemente rapporti, valutare l'installazione di tali interfacce utente in un server di amministrazione secondario dedicato per mantenere un bilanciamento del carico appropriato nell'MMS.

È possibile consentire agli amministratori aggiunti di installare le interfacce utente di DRA oppure installarle tramite criteri di gruppo. È inoltre possibile installare facilmente e rapidamente la Console Web per più amministratori aggiunti.

**Nota:** l'esecuzione side-by-side di più versioni di componenti di DRA nello stesso server DRA non è consentita. Se si prevede di eseguire gradualmente l'upgrade dei computer client degli amministratori aggiunti, valutare l'installazione della Console Web per consentire l'accesso immediato a un server di amministrazione che esegue la versione attuale di DRA.

### <span id="page-48-0"></span>**Upgrade dei server di amministrazione secondari**

Quando si esegue l'upgrade dei server di amministrazione secondari, è possibile procedere secondo necessità, in base alle esigenze di amministrazione. Considerare inoltre come si prevede di eseguire l'upgrade e l'installazione delle interfacce utente di DRA. Per ulteriori informazioni, vedere [Installazione delle interfacce utente di DRA.](#page-47-1)

Ad esempio, un percorso di upgrade tipico può includere i passaggi seguenti:

- **1** Upgrade di un server di amministrazione secondario.
- **2** Comunicare agli amministratori aggiunti che utilizzano questo server di installare le interfacce utente appropriate, ad esempio la Console Web.
- **3** Ripetizione dei passaggi 1 e 2 fino a completare l'upgrade dell'MMS.

Prima di eseguire l'upgrade, notificare agli amministratori aggiunti quando si prevede di avviare la procedura. Se è stato riservato un server di amministrazione secondario per l'esecuzione di una versione precedente di DRA, indicare inoltre tale server affinché gli amministratori aggiunti possano continuare a utilizzare la versione precedente di DRA durante l'upgrade. Al termine della procedura di upgrade dell'MMS e quando tutti i computer client degli amministratori aggiunti eseguono interfacce utente di cui è stato eseguito l'upgrade, mettere offline eventuali altri server che eseguono versioni precedenti di DRA.

## <span id="page-48-1"></span>**Upgrade della generazione di rapporti**

Prima di eseguire l'upgrade di DRA Reporting, accertarsi che l'ambiente soddisfi i requisiti minimi di NRC 3.2. Per ulteriori informazioni sui requisiti di installazione e considerazioni sull'upgrade, vedere la *NetIQ Reporting Center Reporting Guide* (Guida alla generazione di rapporti di NetIQ Reporting Center).

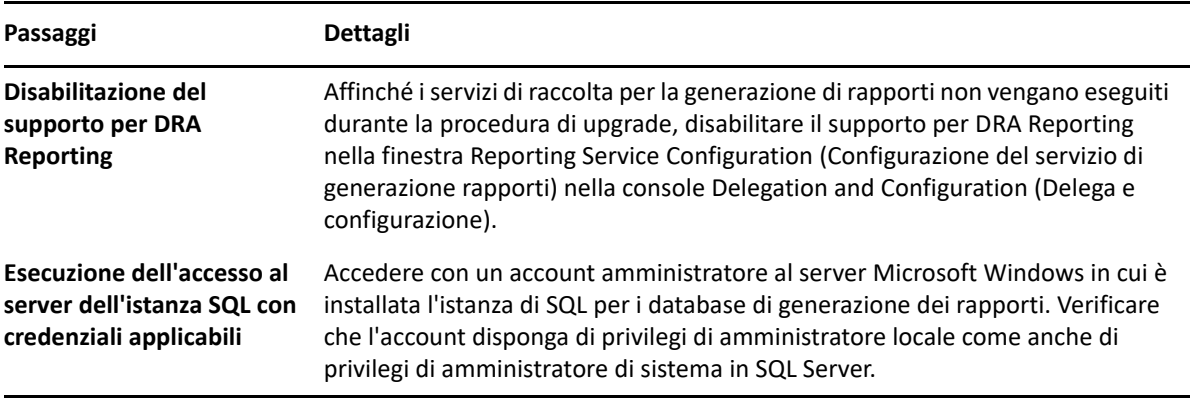

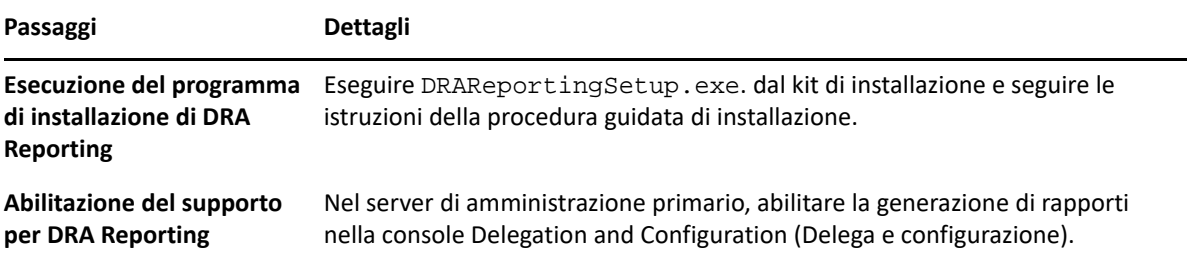

Se nell'ambiente si utilizza l'integrazione SSRS, sarà necessario ripetere l'installazione dei rapporti. Per ulteriori informazioni sulla reinstallazione dei rapporti, vedere la *[Reporting Center Guide](https://www.netiq.com/documentation/directory-and-resource-administrator-10/pdfdoc/ReportingCenterGuide/ReportingCenterGuide.pdf)* (Guida di Reporting Center) sul sito Web della documentazione.

# **III Configurazione dei componenti e dei processi processi**

In questo capitolo vengono fornite informazioni per la configurazione iniziale di DRA con i server e le personalizzazioni dei server, le console e le personalizzazioni delle console, l'amministrazione di Azure, l'amministrazione delle cartelle pubbliche e la connessione ai server.

6 <sup>6</sup>**Configurazione iniziale**

> In questa sezione si descrivono i passaggi di configurazione da eseguire se si installa Directory and Resource Administrator per la prima volta.

## **Elenco di controllo della configurazione**

Per la configurazione di DRA per il primo utilizzo, utilizzare come guida l'elenco di controllo seguente.

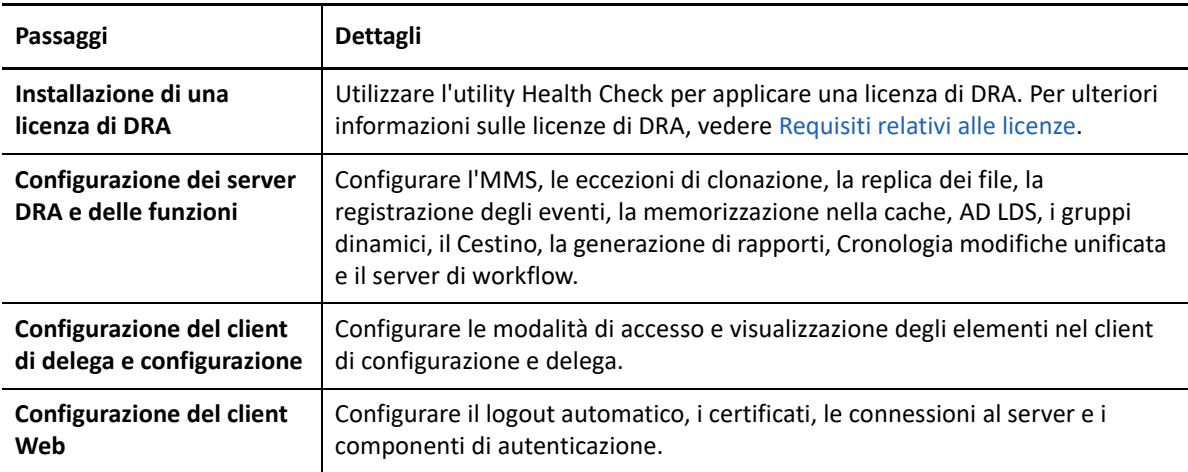

## **Installazione o upgrade delle licenze**

Per DRA è necessario un file della chiave di licenza. Questo file contiene le informazioni sulla licenza dell'utente e viene installato nel server di amministrazione. Una volta installato il server di amministrazione, utilizzare l'utility Health Check per installare la licenza acquistata. Se necessaria, nel pacchetto di installazione è inoltre inclusa una chiave di licenza di valutazione (TrialLicense.lic) che consente di gestire un numero illimitato di account utente e di caselle postali per 30 giorni.

Per eseguire l'upgrade di una licenza esistente o di valutazione, aprire la console Delegation and Configuration (Delega e configurazione) e passare a **Configuration Management** (Gestione configurazione) > **Update License** (Aggiorna licenza). Quando si esegue l'upgrade della licenza, eseguire l'upgrade del file di licenza in ciascun server di amministrazione.

È possibile visualizzare la licenza del prodotto tramite la console Delegation and Configuration (Delega e configurazione). Per visualizzare la licenza del prodotto, passare a **File** > **DRA Properties** (Proprietà di DRA) > **License** (Licenza).

## **Configurazione dei server DRA e delle funzioni**

La gestione dell'accesso con il minimo privilegio per i task di Active Directory mediante DRA richiede la configurazione di numerosi componenti e processi, fra i quali le configurazioni generali e dei componenti client. In questa sezione vengono fornite informazioni relative ai componenti e ai processi generali che devono essere configurati per DRA.

- ["Configurazione del set multimaster" a pagina 56](#page-53-0)
- ["Gestione delle eccezioni di clonazione" a pagina 59](#page-56-0)
- ["Replica di file" a pagina 59](#page-56-1)
- ["Registrazione degli eventi" a pagina 62](#page-59-0)
- ["Azure Sync \(Sincronizzazione Azure\)" a pagina 63](#page-60-0)
- ["Abilitazione di più gestori per i gruppi" a pagina 63](#page-60-1)
- ["Comunicazioni cifrate" a pagina 63](#page-60-2)
- ["Definizione di attributi virtuali" a pagina 64](#page-61-0)
- ["Configurazione della memorizzazione nella cache" a pagina 65](#page-62-0)
- ["Abilitazione della raccolta stampanti di Active Directory" a pagina 67](#page-64-0)
- ["AD LDS" a pagina 68](#page-65-0)
- ["Gruppo dinamico" a pagina 68](#page-65-1)
- ["Configurazione del Cestino" a pagina 68](#page-65-2)
- ["Configurazione dei rapporti" a pagina 69](#page-66-0)
- ["Cronologia modifiche unificata" a pagina 71](#page-68-0)
- ["Delega dei poteri di configurazione del server di Automazione workflow" a pagina 72](#page-69-0)
- ["Configurazione del server di Automazione workflow" a pagina 73](#page-70-0)
- ["Delega dei poteri di ricerca LDAP" a pagina 73](#page-70-1)

### <span id="page-53-0"></span>**Configurazione del set multimaster**

In un ambiente MMS si utilizzano più server di amministrazione per gestire lo stesso set di domini e server membri. Un MMS è costituito da un server di amministrazione primario e più server di amministrazione secondari.

La modalità di default per il server di amministrazione è quella primaria. Man mano che si aggiungono server secondari all'ambiente MMS, va ricordato che un server di amministrazione secondario può appartenere a un solo set di server.

Affinché ciascun server del set gestisca gli stessi dati, sincronizzare periodicamente i server secondari con il server di amministrazione primario. Per ridurre le attività di manutenzione, utilizzare lo stesso account del servizio per tutti i server di amministrazione della foresta di domini.

#### **Importante**

- Quando si installa il server secondario, selezionare **Secondary Administration Server** (Server di amministrazione secondario) nel programma di installazione.
- La versione di DRA del nuovo server secondario deve essere uguale a quella del server primario di DRA affinché tutte le funzioni disponibili nel server primario lo siano anche in quello secondario.

#### **Aggiunta di un server di amministrazione secondario**

È possibile aggiungere un server di amministrazione secondario a un MMS esistente mediante il client di delega e configurazione. Per aggiungere un server secondario, è necessario disporre dei poteri appropriati, ad esempio quelli inclusi nel ruolo integrato Configure Servers and Domains (Configura server e domini).

**Nota:** per aggiungere un nuovo server secondario, è necessario prima di tutto installare Directory and Resource Administrator nel computer del server di amministrazione. Per ulteriori informazioni, vedere [Installazione del server di amministrazione DRA.](#page-34-0)

Per aggiungere un server di amministrazione secondario, fare clic con il pulsante destro del mouse su **Administration Servers** (Server di amministrazione) nel nodo Configuration Management (Gestione configurazione), quindi selezionare **Add Secondary Server** (Aggiungi server secondario).

#### **Innalzamento del livello di un server di amministrazione secondario**

È possibile alzare il livello di un server di amministrazione secondario facendolo diventare un server di amministrazione primario. Quando si alza di livello un server di amministrazione secondario trasformandolo in un server di amministrazione primario, il server di amministrazione primario esistente diventa un server di amministrazione secondario nel set di server. Per alzare di livello un server di amministrazione secondario, è necessario disporre dei poteri appropriati, ad esempio quelli inclusi nel ruolo integrato Configure Servers and Domains (Configura server e domini). Prima di alzare di livello un server di amministrazione secondario, sincronizzare l'MMS affinché utilizzi la configurazione più recente.

Per informazioni sulla sincronizzazione dell'MMS, vedere [Pianificazione della sincronizzazione](#page-55-0).

**Nota:** un server appena trasformato in primario può eseguire la connessione solo ai server secondari che erano disponibili durante il processo di innalzamento del livello. Se durante tale processo un server secondario è diventato non disponibile, contattare il Supporto tecnico.

Per alzare di livello un server di amministrazione secondario:

- **1** Passare al nodo **Configuration Management** (Gestione configurazione) > **Administration Servers** (Server di amministrazione).
- **2** Nel riquadro a destra, selezionare il server di amministrazione secondario che si desidera alzare di livello.
- **3** Nel menu Task, fare clic su **Advanced** (Avanzate) > **Promote Server** (Alza livello server).

**Importante:** quando l'account del servizio del server secondario è diverso da quello del server primario o il server secondario viene installato in un dominio diverso da quello del server primario (domini attendibili/domini non attendibili) e si alza il livello del server secondario, prima di eseguire l'operazione assicurarsi di delegare i ruoli seguenti: **Audit All Objects**(Revisiona tutti gli oggetti), **Configure Servers and Domains** (Configura server e domini) e **Generate UI Reports** (Genera rapporti UI). Verificare quindi che le sincronizzazioni dell'MMS abbiano esito positivo.

#### **Abbassamento di livello di un server di amministrazione primario**

È possibile abbassare il livello di un server di amministrazione primario facendolo diventare un server di amministrazione secondario. Per abbassare il livello di un server di amministrazione primario, è necessario disporre dei poteri appropriati, ad esempio quelli inclusi nel ruolo integrato Configure Servers and Domains (Configura server e domini).

Per abbassare il livello di un server di amministrazione primario:

- **1** Passare al nodo **Configuration Management** (Gestione configurazione) > **Administration Servers** (Server di amministrazione).
- **2** Nel riquadro a destra, selezionare il server di amministrazione primario che si desidera abbassare di livello.
- **3** Nel menu Task, fare clic su **Advanced** (Avanzate) > **Demote Server** (Abbassa livello server).
- **4** Specificare il computer che si desidera designare come nuovo server di amministrazione primario e fare clic su **OK**.

#### <span id="page-55-0"></span>**Pianificazione della sincronizzazione**

La sincronizzazione assicura che tutti i server di amministrazione dell'MMS utilizzino gli stessi dati di configurazione. Sebbene sia possibile sincronizzare manualmente i server in qualsiasi momento, la pianificazione di default è impostata per sincronizzare l'MMS ogni 4 ore. Tale pianificazione può essere modificata per adattarla alle esigenze aziendali specifiche.

Per modificare la pianificazione della sincronizzazione o sincronizzare manualmente i server dell'MMS, è necessario disporre dei poteri appropriati, ad esempio quelli inclusi nel ruolo integrato Configure Servers and Domains (Configura server e domini).

Per accedere alla pianificazione della sincronizzazione o eseguire la sincronizzazione manuale, passare a **Configuration Management** (Gestione configurazione) > **Administration Servers** (Server di amministrazione) e utilizzare il menu **Task** oppure le opzioni visualizzate facendo clic con il pulsante destro del mouse su un server selezionato. La pianificazione della sincronizzazione è disponibile nelle proprietà del server selezionato.

#### **Caratteristiche delle opzioni di sincronizzazione**

Le opzioni per la sincronizzazione dei server dell'MMS sono essenzialmente quattro:

- Selezione del server primario e sincronizzazione di tutti i server secondari mediante "Synchronize All Servers" (Sincronizza tutti i server)
- Selezione di un server secondario e sincronizzazione solo di tale server.
- Configurazione della pianificazione della sincronizzazione dei server primario e secondari in modo indipendente

 Configurazione della pianificazione della sincronizzazione di tutti i server. Questa opzione è abilitata quando nella pianificazione della sincronizzazione del server primario è selezionata l'impostazione seguente:

**Configure secondary Administration servers when refreshing the primary Administration server** (Configura i server di amministrazione secondari durante l'aggiornamento del server di amministrazione primario)

**Nota:** se si deseleziona questa opzione, i file di configurazione vengono copiati nei server secondari in base alla pianificazione del primario, ma vengono caricati in base alla pianificazione configurata nel server secondario e non nello stesso momento. Questa impostazione è utile se i server risiedono in fusi orari diversi. Ad esempio, è possibile configurare tutti i server per aggiornarne la configurazione durante la notte, anche se gli orari potrebbero essere diversi a causa dei fusi orari.

### <span id="page-56-0"></span>**Gestione delle eccezioni di clonazione**

Le eccezioni di clonazione consentono di definire proprietà per utenti, gruppi, contatti e computer che non verranno copiate in caso di clonazione di uno di questi oggetti.

Disponendo dei poteri appropriati, è possibile gestire le eccezioni di clonazione. Il ruolo Manage Clone Exceptions (Gestisci eccezioni di clonazione) concede poteri di visualizzazione, creazione ed eliminazione delle eccezioni di clonazione.

Per visualizzare o eliminare un'eccezione di clonazione esistente oppure per creare una nuova eccezione di clonazione, passare a **Configuration Management** (Gestione configurazione) > **Clone Exceptions** (Eccezioni di clonazione) > **Task** o fare clic con il pulsante destro del mouse per visualizzare le opzioni.

### <span id="page-56-1"></span>**Replica di file**

Quando si creano strumenti personalizzati, potrebbe essere necessario installare i file di supporto utilizzati da tali strumenti nel computer della console Delegation and Configuration (Delega e configurazione) di DRA per poter eseguire lo strumento stesso. È possibile utilizzare le funzionalità di replica dei file di DRA per replicare in modo rapido e semplice i file di supporto degli strumenti personalizzati dal server di amministrazione primario ai server di amministrazione secondari nell'MMS, come anche ai computer client DRA. La replica dei file può essere utile anche per replicare script di attivazione dal server primario a quelli secondari.

Per garantire che i computer client DRA possano accedere ai file degli strumenti personalizzati, è possibile utilizzare contemporaneamente sia strumenti personalizzati che la replica dei file. I file degli strumenti personalizzati vengono replicati nei server di amministrazione secondari affinché i computer client DRA che eseguono la connessione a server di amministrazione secondari possano accedere a tali strumenti personalizzati.

I file degli strumenti personalizzati vengono replicati dal server di amministrazione primario ai server di amministrazione secondari durante il processo di sincronizzazione dell'MMS. Quando i computer client DRA eseguono la connessione ai server di amministrazione, viene effettuato il download dei file degli strumenti personalizzati nei computer client DRA.

**Nota:** l'ubicazione in cui viene effettuato il download dei file degli strumenti personalizzati nei computer client DRA è:

*{DirInstallazioneDRA}*\{ID MMS}\Download

L'ID MMS è l'identificazione del set multimaster da cui DRA effettua il download dei file degli strumenti personalizzati.

#### **Upload di file di strumenti personalizzati per la replica**

Quando si effettua l'upload di file nel server di amministrazione primario, è necessario specificare i file di cui si desidera effettuare l'upload e la replica dal server di amministrazione primario a tutti i server di amministrazione secondari che appartengono all'MMS. In DRA è possibile effettuare l'upload di file di libreria, file script e file eseguibili.

Il ruolo Replicate Files (Replica file) consente di replicare i file dal server di amministrazione primario ai server di amministrazione secondari dell'MMS come anche ai computer client DRA. Il ruolo include i poteri seguenti:

- **Delete Files from Server (Elimina file dal server):** questo potere consente a DRA di eliminare i file che non sono più presenti nel server di amministrazione primario, nei server di amministrazione secondari e nei computer client DRA.
- **Set File Information (Imposta informazioni file):** questo potere consente a DRA di aggiornare le informazioni sui file nei server di amministrazione secondari.
- **Upload Files to Server (Effettua upload dei file nel server):** questo potere consente a DRA di effettuare l'upload di file dal computer client DRA al server di amministrazione primario.

**Nota:** mediante l'interfaccia utente di replica dei file nella console Delegation and Configuration (Delega e configurazione) è possibile effettuare l'upload per la replica di un solo file per volta.

Per effettuare l'upload di un file di uno strumento personalizzato nel server di amministrazione primario:

- **1** Passare a **Configuration Management** (Gestione configurazione) > **File Replication** (Replica file).
- **2** Fare clic su **Upload File** (Effettua upload del file) nel menu Task.
- **3** Per cercare e selezionare il file di cui si desidera effettuare l'upload, fare clic su **Browse** (Sfoglia).
- **4** *Se si desidera effettuare il download del file selezionato in tutti i computer client DRA*, selezionare la casella di controllo **Download to all client computers** (Effettua download in tutti i computer client).
- **5** *Se si desidera registrare una libreria COM*, selezionare la casella di controllo **Register COM library** (Registra libreria COM).
- **6** Fare clic su **OK**.

#### **Nota**

- L'upload del file script o dei file di supporto che devono essere replicati in altri server di amministrazione secondari viene effettuato all'interno della cartella *{DirInstallazioneDRA}*\FileTransfer\Replicate del server di amministrazione primario. La cartella *{DirInstallazioneDRA}*\FileTransfer\Replicate è denominata anche *{Percorso\_File\_Replicati\_DRA}*.
- L'upload del file script o dei file di supporto che devono essere replicati nei computer client DRA viene effettuato nella cartella *{DirInstallazioneDRA}*\FileTransfer\Download del server di amministrazione primario.
- Il file dello strumento personalizzato di cui è stato effettuato l'upload nel server di amministrazione primario viene distribuito ai server di amministrazione secondari nel corso della sincronizzazione pianificata o della sincronizzazione manuale successiva.

#### **Replica di più file tra server di amministrazione**

Se si desidera effettuare l'upload di più file e replicarli tra server di amministrazione primario e server di amministrazione secondari dell'MMS, è possibile effettuare manualmente l'upload per la replica copiando i file nella directory di replica del server di amministrazione primario, che si trova nell'ubicazione seguente:

*{DRAInstallDir}*\FileTransfer\Replicate

La directory di replica viene creata al momento dell'installazione di DRA.

Il server di amministrazione identifica automaticamente i file nella directory di replica e li replica tra i server di amministrazione durante la sincronizzazione pianificata successiva. Al termine della sincronizzazione, i file di cui è stato effettuato l'upload vengono visualizzati nella finestra File Replication (Replica di file) della console Delegation and Configuration (Delega e configurazione).

**Nota:** se si desidera replicare file che contengono librerie COM che devono essere registrate, non è possibile copiarli manualmente nella directory di replica del server di amministrazione. Per effettuare l'upload di ciascun file e registrare la libreria COM, è necessario utilizzare la console Delegation and Configuration (Delega e configurazione).

#### **Replica di più file nei computer client DRA**

Se si desidera replicare più file dal server di amministrazione primario ai computer client DRA, è possibile copiarli nella directory di replica del client nel server di amministrazione primario, che si trova nell'ubicazione seguente:

*{DRAInstallDir}*\FileTransfer\Download

La directory di replica del client viene creata al momento dell'installazione di DRA.

Il server di amministrazione individua automaticamente i file nella cartella Download ed esegue la replica nei server di amministrazione secondari durante la sincronizzazione pianificata successiva. Al termine della sincronizzazione, i file di cui è stato effettuato l'upload vengono visualizzati nella finestra File Replication (Replica di file) della console Delegation and Configuration (Delega e configurazione). Il download dei file replicati nei computer client DRA viene effettuato non appena essi eseguono la connessione ai server di amministrazione dopo la replica.

**Nota:** se si desidera replicare file che contengono librerie COM che devono essere registrate, non è possibile copiarli nella directory di download del server di amministrazione. Per effettuare l'upload di ciascun file e registrare la libreria COM, è necessario utilizzare la console Delegation and Configuration (Delega e configurazione).

### <span id="page-59-0"></span>**Registrazione degli eventi**

Quando è abilitata la revisione di AD Domain Services, gli eventi di DRA vengono registrati come se fossero generati dall'account del servizio DRA o dall'account di accesso ai domini, se uno di questi account è configurato. La registrazione degli eventi costituisce un'ulteriore evoluzione di questa funzione, poiché genera un ulteriore evento AD DS che identifica l'amministratore aggiunto che ha eseguito l'operazione.

Affinché tali eventi vengano generati, è necessario configurare la revisione di AD DS e abilitare la registrazione degli eventi nel server di amministrazione DRA. Quando la registrazione degli eventi è abilitata, è possibile visualizzare le modifiche apportate dagli amministratori aggiunti nei rapporti sugli eventi di Change Guardian.

- Per configurare la revisione di AD DS, consultare il riferimento Microsoft *[AD DS Auditing Step](https://technet.microsoft.com/en-us/library/cc731607(v=ws.10).aspx)[by-Step Guide](https://technet.microsoft.com/en-us/library/cc731607(v=ws.10).aspx)* (Guida dettagliata al controllo di servizi di dominio Active Directory)
- Per configurare l'integrazione con Change Guardian, vedere [Configurazione dei server di](#page-69-1)  [Cronologia modifiche unificata](#page-69-1).
- Per abilitare la registrazione degli eventi, aprire la console Delegation and Configuration (Delega e configurazione) come amministratore di DRA ed effettuare le operazioni seguenti:
	- 1. Passare a **Configuration Management** (Gestione configurazione) > **Update Administration Server Options** (Aggiorna opzioni server di amministrazione) > **Event Stamping** (Registrazione eventi).
	- 2. Selezionare un tipo di oggetto e fare clic su **Update** (Aggiorna).
	- 3. Selezionare un attributo da utilizzare per la registrazione degli eventi relativi a quel tipo di oggetto.

DRA supporta attualmente la registrazione degli eventi per utenti, gruppi, contatti, computer e unità organizzative.

È inoltre necessario che gli attributi siano presenti nello schema di Active Directory per ciascun dominio gestito. Questo fattore va tenuto in considerazione quando si aggiungono domini gestiti dopo la configurazione della registrazione degli eventi. Se si aggiungesse un dominio gestito che non contiene un attributo selezionato, le operazioni da tale dominio non verrebbero sottoposte a revisione con i dati di registrazione degli eventi.

Poiché DRA modifica tali attributi, si dovranno selezionare attributi non utilizzati da DRA o da qualsiasi altra applicazione dell'ambiente in uso.

Per ulteriori informazioni sulla registrazione degli eventi, vedere [Caratteristiche della registrazione](#page-169-0)  [eventi.](#page-169-0)

### <span id="page-60-0"></span>**Azure Sync (Sincronizzazione Azure)**

Azure Sync (Sincronizzazione Azure) consente di applicare policy relative a caratteri non validi e lunghezze in caratteri per evitare errori di sincronizzazione delle directory. Selezionando questa opzione si avrà la certezza che per tutte le proprietà sincronizzate con Azure Active Directory i caratteri non validi non saranno ammessi e verranno applicati limiti al numero di caratteri.

Per abilitare Azure Sync (Sincronizzazione Azure):

- **1** Nel riquadro a sinistra fare clic su **Configuration Management** (Gestione configurazione).
- **2** In Common Tasks (Task comuni) nel riquadro a destra, fare clic su **Update Administration Server Options** (Aggiorna opzioni server di amministrazione).
- **3** Nella scheda Azure Sync (Sincronizzazione Azure) selezionare **Enforce online mailbox policies for invalid characters and character length** (Applica policy di casella postale online per caratteri non validi e lunghezza dei caratteri).

### <span id="page-60-1"></span>**Abilitazione di più gestori per i gruppi**

Quando si abilita il supporto per più gestori per la gestione di un gruppo, uno dei due attributi di default viene utilizzato per memorizzare i gestori del gruppo. Nel caso in cui si utilizzi Microsoft Exchange, l'attributo è msExchCoManagedByLink. Nel caso in cui non si utilizzi Microsoft Exchange, l'attributo di default è nonSecurityMember. Quest'ultima opzione è modificabile. Tuttavia, se è necessario modificare l'impostazione, si consiglia di contattare il Supporto tecnico per stabilire un attributo appropriato.

Per abilitare il supporto di più gestori per i gruppi:

- **1** Nel riquadro a sinistra fare clic su **Configuration Management** (Gestione configurazione).
- **2** In Common Tasks (Task comuni) nel riquadro a destra, fare clic su **Update Administration Server Options** (Aggiorna opzioni server di amministrazione).
- **3** Nella scheda Enable Support for Group Multiple Managers (Abilita supporto di più gestori per i gruppi), selezionare la casella di controllo **Enable support for group's multiple managers** (Abilita supporto di più gestori per i gruppi).

### <span id="page-60-2"></span>**Comunicazioni cifrate**

Questa funzione consente di abilitare o disabilitare l'utilizzo della comunicazione cifrata tra il client di delega e configurazione e il server di amministrazione. Per default, le password degli account sono cifrate in DRA. Questa funzione non esegue la cifratura delle comunicazioni del client Web o di PowerShell, che viene gestita separatamente mediante certificati server.

L'utilizzo delle comunicazioni cifrate può incidere negativamente sulle prestazioni. Per default, le comunicazioni cifrate sono disabilitate. Se si abilita l'opzione, i dati vengono cifrati durante la comunicazione tra le interfacce utente e il server di amministrazione. In DRA si utilizza la cifratura standard Microsoft per Remote Procedure Call (RPC).

Per abilitare le comunicazioni cifrate, passare a **Configuration Management** (Gestione configurazione) > **Update Administration Server Options** (Aggiorna opzioni server di amministrazione) > **General** (Generale) e selezionare la casella di controllo **Encrypted Communications** (Comunicazioni cifrate) nella scheda.

**Nota:** per cifrare tutte le comunicazioni tra le interfacce utente e il server di amministrazione, è necessario disporre dei poteri appropriati, ad esempio quelli inclusi nel ruolo integrato Configure Servers and Domains (Configura server e domini).

### <span id="page-61-0"></span>**Definizione di attributi virtuali**

Mediante gli attributi virtuali è possibile creare nuove proprietà e associarle a utenti, gruppi, gruppi di distribuzione dinamici, contatti, computer e unità organizzative. Gli attributi virtuali consentono di creare nuove proprietà senza che sia necessario estendere lo schema di Active Directory.

Grazie agli attributi virtuali è possibile aggiungere nuove proprietà agli oggetti di Active Directory. Per creare, abilitare, disabilitare, associare e annullare l'associazione degli attributi virtuali è necessario utilizzare il server di amministrazione primario. Gli attributi virtuali creati in AD LDS vengono memorizzati in DRA. Gli attributi virtuali vengono replicati dal server di amministrazione primario ai server di amministrazione secondari durante il processo di sincronizzazione dell'MMS.

Disponendo dei poteri appropriati, è possibile gestire gli attributi virtuali. Il ruolo Manage Virtual Attributes (Gestisci attributi virtuali) assegna i poteri necessari per creare, abilitare, associare, annullare l'associazione, disabilitare e visualizzare gli attributi virtuali.

#### **Creazione di attributi virtuali**

Per creare attributi virtuali è necessario il ruolo *Create Virtual Attributes* (Crea attributi virtuali), mentre per visualizzarli si utilizza il ruolo *View Virtual Attributes* (Visualizza attributi virtuali).

Per creare un attributo virtuale, passare al nodo **Configuration Management** (Gestione configurazione) > **Virtual Attributes** (Attributi virtuali) > **Managed Attributes** (Attributi gestiti) e fare clic su **New Virtual Attribute** (Nuovo attributo virtuale) nel menu Task.

#### **Associazione di attributi virtuali agli oggetti**

È possibile associare agli oggetti Active Directory solo attributi virtuali abilitati. Dopo aver associato un attributo virtuale a un oggetto, l'attributo virtuale è disponibile fra le proprietà dell'oggetto stesso.

Per esporre gli attributi virtuali mediante le interfacce utente di DRA, è necessario creare una pagina personalizzata delle proprietà.

Per associare un attributo virtuale a un oggetto, passare al nodo **Configuration Management** (Gestione configurazione) > **Virtual Attributes** (Attributi virtuali) > **Managed Attributes** (Attributi gestiti), fare clic con il pulsante destro del mouse sull'attributo virtuale che si desidera utilizzare e selezionare **Associate** (Associa) > (tipo di oggetto).

#### **Nota**

- È possibile associare gli attributi virtuali soltanto a utenti, gruppi, gruppi di distribuzione dinamici, computer, contatti e unità organizzative.
- Quando si associa un attributo virtuale a un oggetto, in DRA vengono creati automaticamente due poteri personalizzati di default, necessari agli amministratori aggiunti per gestire l'attributo virtuale.

#### **Annullamento dell'associazione degli attributi virtuali**

L'associazione degli attributi virtuali agli oggetti Active Directory può essere annullata. Per i nuovi oggetti creati, nelle proprietà non viene più visualizzato l'attributo virtuale per cui è stata annullata l'associazione.

Per annullare l'associazione di un attributo virtuale a un oggetto Active Directory, passare al nodo **Configuration Management** (Gestione configurazione) > **Virtual Attributes** (Attributi virtuali) > **Managed Classes** (Classi gestite) > (tipo di oggetto). Fare clic con il pulsante destro del mouse sull'attributo virtuale e selezionare **Disassociate** (Annulla associazione).

#### **Disabilitazione degli attributi virtuali**

È possibile disabilitare gli attributi virtuali a condizione che non siano associati a un oggetto Active Directory. Quando si disabilita un attributo virtuale, gli amministratori non possono visualizzarlo né associarlo a un oggetto.

Per disabilitare un attributo virtuale, passare a **Configuration Management** (Gestione configurazione) > **Managed Attributes** (Attributi gestiti). Fare clic con il pulsante destro del mouse sull'attributo desiderato nel riquadro dell'elenco e selezionare **Disable** (Disabilita).

### <span id="page-62-0"></span>**Configurazione della memorizzazione nella cache**

Il server di amministrazione crea e gestisce una **cache degli account** in cui sono memorizzate parti di Active Directory per i domini gestiti. La cache degli account viene utilizzata in DRA per migliorare le prestazioni di gestione degli account utente, dei gruppi, dei contatti e degli account computer.

Per pianificare gli orari di aggiornamento della cache o visualizzarne lo stato, è necessario disporre dei poteri appropriati, ad esempio quelli inclusi nel ruolo integrato Configure Servers and Domains (Configura server e domini).

**Nota:** per eseguire aggiornamenti incrementali della cache degli account in domini che contengono sottoalberi gestiti, verificare che l'account del servizio disponga dell'accesso in lettura per il container Oggetti eliminati, nonché per tutti gli oggetti nel dominio del sottoalbero. Per verificare e delegare le autorizzazioni appropriate, è possibile utilizzare l'utility Deleted Objects.

#### **Aggiornamenti completi e incrementali**

Quando si esegue un aggiornamento incrementale della cache degli account, vengono aggiornati solo i dati modificati dopo l'ultimo aggiornamento. L'aggiornamento incrementale è un metodo semplificato per stare al passo con i continui cambiamenti di Active Directory. Si utilizza per aggiornare rapidamente la cache degli account generando però un impatto minimo sulle attività aziendali.

**Importante:** Microsoft Server limita a cinque il numero di utenti che possono essere connessi contemporaneamente alla sessione WinRM/WinRS e anche il numero di shell per utente è limitato a cinque. Accertarsi quindi che l'account utente corrispondente sia limitato a cinque shell per i server secondari di DRA.

Un aggiornamento incrementale aggiorna i dati seguenti:

- Oggetti nuovi e clonati
- Oggetti eliminati e spostati
- Appartenenze a gruppi
- Tutte le proprietà memorizzate nella cache per gli oggetti modificati

Con l'aggiornamento completo, invece, viene ricreata la cache degli account di DRA per il dominio specificato.

**Nota:** quando è in corso un aggiornamento completo della cache degli account, il dominio non è disponibile per gli utenti di DRA.

#### **Esecuzione di un aggiornamento completo della cache degli account**

Per aggiornare la cache degli account, è necessario disporre dei poteri appropriati, ad esempio quelli inclusi nel ruolo "Configure Servers and Domains" (Configura server e domini).

Per eseguire immediatamente un aggiornamento completo della cache degli account:

- **1** Passare a **Configuration Management** (Gestione configurazione) > **Managed Domains** (Domini gestiti).
- **2** Fare clic con il pulsante destro del mouse sul dominio desiderato e selezionare **Properties** (Proprietà).
- **3** Fare clic su **Refresh Now** (Aggiorna ora) nella scheda **Full refresh** (Aggiornamento completo).

#### **Intervalli pianificati di default**

La frequenza di aggiornamento della cache degli account varia a seconda della frequenza dei cambiamenti aziendali. Utilizzare l'aggiornamento incrementale per aggiornare frequentemente la cache degli account, garantendo così che le informazioni su Active Directory in DRA siano le più recenti.

Per default, il server di amministrazione esegue un aggiornamento incrementale della cache degli account agli intervalli seguenti:

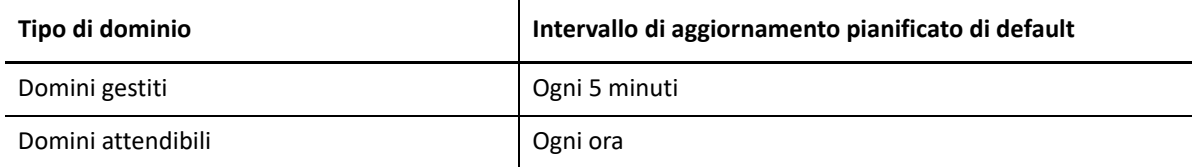

Sebbene non sia possibile pianificare un aggiornamento completo della cache degli account, tale aggiornamento viene eseguito automaticamente in DRA nelle seguenti circostanze:

- Dopo la configurazione iniziale di un dominio gestito.
- Dopo l'upgrade di DRA a una nuova versione completa da una versione precedente.
- Dopo l'installazione di un service pack di DRA.

L'esecuzione di un aggiornamento completo della cache degli account può richiedere alcuni minuti.

#### **Considerazioni**

Affinché DRA disponga delle informazioni più recenti, è necessario aggiornare periodicamente la cache degli account. Prima di eseguire o pianificare un aggiornamento della cache degli account, valutare i fattori seguenti:

- Per eseguire un aggiornamento incrementale della cache degli account, l'account del servizio del server di amministrazione o l'account di accesso deve disporre dell'autorizzazione per accedere agli oggetti eliminati nell'istanza di Active Directory del dominio gestito o attendibile.
- Quando DRA esegue un aggiornamento della cache degli account, il server di amministrazione non include i gruppi di sicurezza locali di dominio dai domini attendibili. Poiché la cache non contiene tali gruppi, in DRA non è possibile aggiungere un gruppo di sicurezza locale di dominio dal dominio attendibile a un gruppo locale nel server membro gestito.
- Se si omette un dominio attendibile dall'aggiornamento della cache degli account, il server di amministrazione omette tale dominio anche dall'aggiornamento della configurazione dei domini.
- Se nell'aggiornamento della cache degli account si include un dominio attendibile precedentemente omesso, eseguire un aggiornamento completo della cache degli account per il dominio gestito. Ciò garantisce che la cache degli account nel server di amministrazione del dominio gestito rifletta correttamente i dati di appartenenza ai gruppi nei domini attendibili e gestiti.
- Se si imposta l'intervallo di aggiornamento incrementale della cache degli account su **Mai**, il server di amministrazione esegue solo l'aggiornamento completo della cache degli account. L'aggiornamento completo della cache degli account potrebbe richiedere un po' di tempo, durante il quale non è possibile gestire gli oggetti del dominio.
- DRA non è in grado di determinare automaticamente quando si apportano modifiche mediante altri strumenti, come ad esempio Servizi directory di Microsoft. Le operazioni non eseguite all'interno di DRA possono compromettere l'accuratezza delle informazioni memorizzate nella cache. Ad esempio, se si utilizza un altro strumento per aggiungere una casella postale a un account utente, non è possibile utilizzare Exchange per gestire la casella postale fino a quando la cache degli account non viene aggiornata.
- L'esecuzione di un aggiornamento completo della cache degli account elimina le statistiche degli ultimi login conservate nella cache. Successivamente, il server di amministrazione raccoglie le informazioni sugli ultimi login da tutti i controller di dominio.

### <span id="page-64-0"></span>**Abilitazione della raccolta stampanti di Active Directory**

La raccolta stampanti di AD è disabilitata per default. Per abilitarla, passare a **Configuration Management** (Gestione configurazione) > **Update Administration Server Options** (Aggiorna opzioni server di amministrazione) > **General** (Generale) e selezionare la casella di controllo Collect Printers (Raccogli stampanti) nella scheda.

### <span id="page-65-0"></span>**AD LDS**

È possibile configurare l'aggiornamento di pulizia di AD LDS affinché venga eseguito in base a una pianificazione per i domini specifici. L'impostazione di default è "Mai". È inoltre possibile visualizzare lo stato di pulizia e informazioni specifiche relative alla configurazione di AD LDS (ADAM).

Per configurare la pianificazione o visualizzare lo stato di pulizia di AD LDS, fare clic con il pulsante destro del mouse sul dominio desiderato nel nodo **Account and Resource Management** (Gestione account e risorse) > **All My Managed Objects** (Tutti i miei oggetti gestiti) e selezionare rispettivamente **Properties** (Proprietà) > **Adlds Cleanup Refresh Schedule** (Pianificazione aggiornamento pulizia AD LDS) o **Adlds Cleanup status** (Stato pulizia AD LDS).

Per visualizzare le informazioni sulla configurazione di AD LDS (ADAM), passare a **Configuration Management** (Gestione configurazione) > **Update Server Options** (Aggiorna opzioni server) > **ADAM Configuration** (Configurazione ADAM).

## <span id="page-65-1"></span>**Gruppo dinamico**

Un gruppo dinamico è costituito da membri che variano in base a un set prestabilito di criteri che si configurano nelle proprietà del gruppo. Nelle proprietà del dominio è possibile configurare l'aggiornamento dei gruppi dinamici in base a una pianificazione per i domini specifici. L'impostazione di default è "Mai". È inoltre possibile visualizzare lo stato di aggiornamento.

Per configurare la pianificazione o visualizzare lo stato di aggiornamento dei gruppi dinamici, fare clic con il pulsante destro del mouse sul dominio desiderato nel nodo **Account and Resource Management** (Gestione account e risorse) > **All My Managed Objects** (Tutti i miei oggetti gestiti) e selezionare rispettivamente **Properties** (Proprietà) > **Dynamic group refresh** (Aggiornamento gruppi dinamici) o **Dynamic group status** (Stato gruppi dinamici).

Per ulteriori informazioni sui gruppi dinamici, vedere [Gruppi dinamici di DRA.](#page-167-0)

### <span id="page-65-2"></span>**Configurazione del Cestino**

È possibile abilitare o disabilitare il Cestino per ciascun dominio Microsoft Windows o per gli oggetti all'interno di tali domini e configurare i tempi e le modalità di pulizia del Cestino.

Per informazioni dettagliate sull'uso del Cestino, vedere [Cestino](#page-173-0).

#### **Abilitazione del Cestino**

È possibile abilitare il Cestino per domini Microsoft Windows specifici e per gli oggetti all'interno di tali domini. Per default, il Cestino è abilitato per ciascun dominio gestito da DRA e per tutti gli oggetti del dominio stesso. Per abilitare il Cestino è necessario essere membri del gruppo di amministratori o amministratori della configurazione di DRA.

Se nell'ambiente è presente la configurazione riportata di seguito, utilizzare l'utility Recycle Bin per abilitare la funzione:

- DRA gestisce un sottoalbero del dominio.
- L'account del servizio del server di amministrazione o di accesso non dispone dell'autorizzazione per creare il container Cestino, per spostare gli account in questo container e per modificare gli account nel container.

È inoltre possibile utilizzare l'utility Recycle Bin per verificare le autorizzazioni dell'account del servizio del server di amministrazione o di accesso per il container Cestino.

Per abilitare il Cestino, fare clic con il pulsante destro del mouse sul dominio desiderato nel nodo **Recycle Bin** (Cestino) e selezionare **Enable Recycle Bin** (Abilita cestino).

#### **Disabilitazione del Cestino**

È possibile disabilitare il Cestino per domini Microsoft Windows specifici e per gli oggetti all'interno di tali domini. Se un Cestino disabilitato contiene account, non è possibile visualizzare, eliminare definitivamente né ripristinare tali account.

Per disabilitare il Cestino è necessario essere membri del gruppo di amministratori di DRA o del gruppo di amministratori aggiunti di configurazione di DRA.

Per disabilitare il Cestino, fare clic con il pulsante destro del mouse sul dominio desiderato nel nodo **Recycle Bin** (Cestino) e selezionare **Disable Recycle Bin** (Disabilita cestino).

#### **Configurazione e pulizia degli oggetti nel Cestino**

Per default, la pulizia del Cestino viene eseguita quotidianamente. È possibile modificare la configurazione per pulire il Cestino del dominio ogni x giorni. Durante la pulizia pianificata, vengono eliminati dal Cestino gli oggetti con data antecedente al numero di giorni configurato per ciascun tipo di oggetto. L'impostazione di default per ciascun tipo prevede l'eliminazione degli oggetti con data antecedente a 1 giorno. È possibile personalizzare il comportamento del processo di pulizia del Cestino disabilitando, abilitando nuovamente e impostando il tempo di permanenza degli oggetti di ciascun tipo.

Per configurare la pulizia del Cestino, selezionare il dominio desiderato nella console Delegation and Configuration (Delega e configurazione) e passare alla scheda **Recycle Bin** (Cestino) in **Task** > **Properties** (Proprietà).

### <span id="page-66-0"></span>**Configurazione dei rapporti**

Nelle sezioni seguenti sono riportate informazioni concettuali sui rapporti di gestione di DRA e i relativi servizi di raccolta che è possibile abilitare. Per accedere alla procedura guidata di configurazione dei servizi di raccolta, passare a **Configuration Management** (Gestione configurazione) > **Update Reporting Service Configuration** (Aggiorna configurazione servizio di generazione rapporti).

#### **Configurazione del servizio di raccolta di Active Directory**

Il servizio di raccolta di Active Directory raccoglie un set di attributi specificato da Active Directory per ciascun utente, gruppo, contatto, computer, unità organizzativa e gruppo di distribuzione dinamico gestito in DRA. Tali attributi vengono memorizzati nel database generazione di rapporti e utilizzati per generare rapporti nell'apposita console.

È possibile configurare il servizio di raccolta di Active Directory specificando gli attributi da raccogliere e memorizzare nel database generazione di rapporti. È anche possibile configurare il server di amministrazione DRA in cui eseguire il servizio di raccolta.

#### **Configurazione del servizio di raccolta di DRA**

Il servizio di raccolta di DRA raccoglie informazioni sulla configurazione di DRA e le memorizza nel database generazione di rapporti, utilizzato per generare rapporti nell'apposita console.

Per abilitare il servizio di raccolta di DRA, è necessario specificare in quale server di amministrazione DRA deve essere eseguito. Come best practice, il servizio di raccolta di DRA deve essere pianificato affinché venga eseguito successivamente al servizio di raccolta di Active Directory, negli orari in cui il carico del server è minore o al di fuori del normale orario di lavoro.

#### **Configurazione del servizio di raccolta del tenant di Azure**

Il servizio di raccolta del tenant di Azure raccoglie informazioni relative a utenti e gruppi Azure che vengono sincronizzati con il tenant di Azure Active Directory e memorizza tali informazioni nel database generazione di rapporti, utilizzato per generare rapporti nell'apposita console.

Per abilitare il servizio di raccolta del tenant di Azure, è necessario specificare in quale server di amministrazione DRA tale servizio verrà eseguito.

**Nota:** il tenant di Azure può eseguire la raccolta solo dopo che il servizio di raccolta di Active Directory del dominio corrispondente ha completato la propria raccolta.

#### **Configurazione del servizio di raccolta dei rapporti di gestione**

Il servizio di raccolta dei rapporti di gestione raccoglie informazioni sulla revisione di DRA e le memorizza nel database generazione di rapporti, utilizzato per generare rapporti nell'apposita console. Quando si abilita il servizio di raccolta, è possibile configurare la frequenza di upload dei dati nel database per le query eseguite con lo strumento DRA Reporting.

Questa configurazione richiede che l'account del servizio DRA disponga dell'autorizzazione **sysadmin** in SQL Server per il server di generazione dei rapporti. Le opzioni configurabili sono illustrate di seguito:

- **Audit Export Data Interval (Intervallo di esportazione dei dati di revisione):** intervallo di tempo per l'esportazione dei dati di revisione dal log di traccia DRA (LAS) al database "SMCubeDepot" in SQL Server.
- **Management Report Summarization Interval (Intervallo di riepilogo per i rapporti di gestione):** intervallo di tempo per il trasferimento dei dati di revisione dal database SMCubeDepot al database di DRA Reporting, dove possono essere oggetto di query eseguite con lo strumento DRA Reporting.

#### **Raccolta delle statistiche degli ultimi login**

È possibile configurare DRA per raccogliere le statistiche degli ultimi login da tutti i controller del dominio gestito. Per abilitare e pianificare la raccolta delle statistiche degli ultimi login, è necessario disporre dei poteri appropriati, ad esempio quelli inclusi nel ruolo integrato Configure Servers and Domains (Configura server e domini).

Per default, la funzione di raccolta delle statistiche degli ultimi login è disabilitata. Se si desidera raccogliere i dati statistici degli ultimi login, è necessario abilitare la funzione. Dopo aver abilitato la raccolta delle statistiche degli ultimi login, è possibile visualizzare quelle di un utente specifico o lo stato della raccolta delle statistiche degli ultimi login.

Per raccogliere le statistiche degli ultimi login:

- **1** Passare a **Configuration Management** (Gestione configurazione) > **Managed Domains** (Domini gestiti).
- **2** Fare clic con il pulsante destro del mouse sul dominio desiderato e selezionare **Properties** (Proprietà).
- **3** Fare clic sulla scheda **Last logon schedule** (Pianificazione ultimi login) per configurare la raccolta delle statistiche degli ultimi login.

### <span id="page-68-0"></span>**Cronologia modifiche unificata**

La funzione del server di Cronologia modifiche unificata consente di generare rapporti relativi alle modifiche apportate esternamente a DRA.

### **Delega dei poteri di configurazione del server di Cronologia modifiche unificata**

Per la gestione del server di Cronologia modifiche unificata, assegnare agli amministratori aggiunti il ruolo di amministrazione del server di Cronologia modifiche unificata o i poteri applicabili seguenti:

- Delete Unified Change History Server Configuration (Elimina configurazione del server Cronologia modifiche unificata)
- Set Unified Change History Configuration Information (Imposta informazioni di configurazione di Cronologia modifiche unificata)
- View Unified Change History Configuration Information (Visualizza informazioni di configurazione di Cronologia modifiche unificata)

Per delegare i poteri del server di Cronologia modifiche unificata:

- **1** Fare clic su **Poteri** nel nodo Delegation Management (Gestione delega) e utilizzare la funzione di ricerca degli oggetti per individuare e selezionare i poteri UCH desiderati.
- **2** Fare clic con il pulsante destro del mouse su uno dei poteri UHC e selezionare **Delegate Roles and Powers** (Delega ruoli e poteri).
- **3** Cercare l'utente, il gruppo o il gruppo di amministratori aggiunti specifico a cui si desidera delegare i poteri.
- **4** Utilizzare il **selettore oggetti** per trovare e aggiungere gli oggetti desiderati, quindi fare clic su **Roles and Powers** (Ruoli e poteri) nella **procedura guidata**.
- **5** Fare clic su **ActiveViews** (Viste ActiveView) e usare il **selettore oggetti** per individuare le viste ActiveView che si desidera aggiungere.
- **6** Fare clic su **Next** (Avanti) e successivamente su **Finish** (Fine) per completare il processo di delega.

#### <span id="page-69-1"></span>**Configurazione dei server di Cronologia modifiche unificata**

Per configurare i server di Cronologia modifiche unificata:

- **1** Eseguire il login alla console Delegation and Configuration (Delega e configurazione).
- **2** Espandere **Configuration Management** (Gestione configurazione) > **Integration Servers** (Server di integrazione).
- **3** Fare clic con il pulsante destro del mouse su **Unified Change History** (Cronologia modifiche unificata) e selezionare **New Unified Change History Server** (Nuovo server di Cronologia modifiche unificata).
- **4** Specificare il nome o l'indirizzo IP del server di Cronologia modifiche unificata, il numero di porta, il tipo di server e i dettagli dell'account di accesso nella configurazione di Cronologia modifiche unificata.
- **5** Verificare la connessione al server e fare clic su **Finish** (Fine) per salvare la configurazione.
- **6** Aggiungere altri server in base alle esigenze.

### <span id="page-69-0"></span>**Delega dei poteri di configurazione del server di Automazione workflow**

Per gestire il workflow, assegnare il ruolo di amministrazione del server di Automazione workflow o i seguenti poteri applicabili agli amministratori aggiunti:

- Create Workflow Event and Modify All Properties (Crea evento workflow e modifica tutte le proprietà)
- Delete Workflow Automation Server Configuration (Elimina configurazione del server di Automazione workflow)
- \* Set Workflow Automation Server Configuration Information (Imposta informazioni di configurazione del server di Automazione workflow)
- Start Workflow (Avvia workflow)
- View All Workflow Event Properties (Visualizza tutte le proprietà degli eventi del workflow)
- View All Workflow Properties (Visualizza tutte le proprietà del workflow)
- View Workflow Automation Server Configuration Information (Visualizza informazioni di configurazione del server di Automazione workflow)

Per delegare i poteri di configurazione del server di Automazione workflow:

- **1** Fare clic su **Poteri** nel nodo Delegation Management (Gestione delega) e utilizzare la funzione di ricerca degli oggetti per individuare e selezionare i poteri del workflow desiderati.
- **2** Fare clic con il pulsante destro del mouse su uno dei poteri del workflow e selezionare **Delegate Roles and Powers** (Delega ruoli e poteri).
- **3** Cercare l'utente, il gruppo o il gruppo di amministratori aggiunti specifico a cui si desidera delegare i poteri.
- **4** Utilizzare il **selettore oggetti** per trovare e aggiungere gli oggetti desiderati, quindi fare clic su **Roles and Powers** (Ruoli e poteri) nella **procedura guidata**.
- **5** Fare clic su **ActiveViews** (Viste ActiveView) e usare il **selettore oggetti** per individuare le viste ActiveView che si desidera aggiungere.
- **6** Fare clic su **Next** (Avanti) e successivamente su **Finish** (Fine) per completare il processo di delega.

### <span id="page-70-0"></span>**Configurazione del server di Automazione workflow**

Per utilizzare l'automazione dei workflow in DRA, è necessario installare il motore di workflow in un server Windows Server e configurare il server di Automazione workflow tramite la console Delegation and Configuration (Delega e configurazione).

Per configurare il server di Automazione workflow:

**1** Eseguire il login alla console Delegation and Configuration (Delega e configurazione).

Per i poteri di Automazione workflow, vedere [Delega dei poteri di configurazione del server di](#page-69-0)  [Automazione workflow.](#page-69-0)

- **2** Espandere **Configuration Management** (Gestione configurazione) > **Integration Servers** (Server di integrazione).
- **3** Fare clic con il pulsante destro del mouse su **Workflow Automation** (Automazione workflow) e selezionare **New Workflow Automation Server** (Nuovo server di Automazione workflow).
- **4** Nella procedura guidata **Add Workflow Automation Server** (Aggiungi server di Automazione workflow), specificare i dettagli, ad esempio il nome del server, la porta, il protocollo e l'account di accesso.
- **5** Verificare la connessione al server e fare clic su **Finish** (Fine) per salvare la configurazione.

Per informazioni su come installare il motore di workflow, vedere la *[Workflow Automation](https://www.netiq.com/documentation/directory-and-resource-administrator-10/adminguide/data/bookinfo.html)  [Administrator Guide](https://www.netiq.com/documentation/directory-and-resource-administrator-10/adminguide/data/bookinfo.html)* (Guida all'amministrazione dell'automazione dei workflow).

### <span id="page-70-1"></span>**Delega dei poteri di ricerca LDAP**

DRA consente di ricercare gli oggetti LDAP nei domini Active Directory locali, ad esempio utenti, contatti, computer, gruppi e unità organizzative dal server LDAP. Il server DRA continua a gestire l'operazione ed è il controller di dominio in cui viene eseguita la ricerca. Utilizzare i filtri di ricerca per eseguire ricerche più efficienti ed efficaci. È inoltre possibile salvare la query di ricerca per un uso futuro ed è possibile condividerla pubblicamente oppure farne un uso personale rendendola privata. È possibile modificare le query salvate. Il ruolo LDAP Advanced Queries (Query avanzate LDAP) fornisce agli amministratori aggiunti i poteri per la creazione e la gestione di query di ricerca LDAP. Per delegare la creazione e la gestione di di query di ricerca LDAP, utilizzare i poteri seguenti:

- Create Private Advanced Query (Crea query avanzata privata)
- Create Public Advanced Query (Crea query avanzata pubblica)
- Delete Public Advanced Query (Elimina query avanzata pubblica)
- Execute Advanced Query (Esegui query avanzata)
- Execute Save Advanced Query (Esegui salvataggio query avanzata)
- Modify Public Query (Modifica query pubblica)
- View Advanced Query (Visualizza query avanzata)

Per delegare i poteri delle query LDAP:

- **1** Fare clic su **Poteri** nel nodo Delegation Management (Gestione delega) e utilizzare la funzione di ricerca degli oggetti per individuare e selezionare i poteri delle query LDAP avanzate desiderati.
- **2** Fare clic con il pulsante destro del mouse su uno dei poteri LDAP e selezionare **Delegate Roles and Powers** (Delega ruoli e poteri).
- **3** Cercare l'utente, il gruppo o il gruppo di amministratori aggiunti specifico a cui si desidera delegare i poteri.
- **4** Utilizzare il **selettore oggetti** per trovare e aggiungere gli oggetti desiderati, quindi fare clic su **Roles and Powers** (Ruoli e poteri) nella **procedura guidata**.
- **5** Fare clic su **ActiveViews** (Viste ActiveView) e usare il **selettore oggetti** per individuare le viste ActiveView che si desidera aggiungere.
- **6** Fare clic su **Next** (Avanti) e successivamente su **Finish** (Fine) per completare il processo di delega.

Per accedere alla funzione di ricerca nella Console Web, passare a **Gestione > LDAP Search** (Ricerca LDAP).

### **Configurazione dei servizi DRA per un Group Managed Service Account**

Se necessario, è possibile utilizzare un account gMSA (Group Managed Service Account, Account di servizio gestito da gruppi) per i servizi DRA. Per ulteriori informazioni sull'utilizzo di account gMSA, vedere il riferimento Microsoft *[Group Managed Service Accounts Overview](https://docs.microsoft.com/en-us/windows-server/security/group-managed-service-accounts/group-managed-service-accounts-overview)* (Panoramica sugli account di servizio gestiti da gruppi). In questa sezione viene illustrato come configurare DRA per un Group Managed Service Account dopo la precedente aggiunta dell'account ad Active Directory.

**Importante:** Non utilizzare l'account gMSA come account di servizio durante l'installazione di DRA.

Per configurare il server di amministrazione primario DRA per un account gMSA:

- **1** Aggiungere l'account gMSA come membro dei seguenti gruppi:
	- Gruppo di amministratori locali sul server DRA
	- Gruppo AD LDS nel dominio gestito DRA
- **2** Modificare l'account di login nelle proprietà del servizio per ciascun servizio riportato di seguito all'account gMSA:
	- NetIQ Administration Service (Servizio di amministrazione NetIQ)
	- Servizio Revisione di NetIQ DRA
	- Servizio Cache di NetIQ DRA
	- Servizio Core di NetIQ DRA
	- Servizio Host di NetIQ DRA
- Archivio log di NetIQ DRA
- Servizio Replica di NetIQ DRA
- Servizio Rest di NetIQ DRA
- Servizio Skype di NetIQ DRA
- **3** Riavviare tutti i servizi.

Per configurare un server di amministrazione secondario DRA per un account gMSA:

- **1** Installare il server secondario.
- **2** Sul server primario, assegnare il ruolo **Configure Servers and Domains** (Configura server e domini) alla vista ActiveView **Administration Servers and Managed Domains** (Server di amministrazione e domini gestiti) per l'account di servizio del server secondario.
- **3** Sul server primario, aggiungere un nuovo server secondario e specificare l'account di servizio del server secondario.
- **4** Aggiungere l'account gMSA al gruppo di amministratori locale sul server di amministrazione secondario DRA.
- **5** Sul server secondario, modificare l'account di login di tutti i servizi DRA all'account gMSA e riavviare i servizi DRA.

# **Configurazione del client di delega e configurazione**

Il client di delega e configurazione fornisce l'accesso a task di configurazione e delega per soddisfare esigenze aziendali di gestione che vanno dall'amministrazione distribuita all'applicazione delle policy. Mediante la console Delegation and Configuration (Delega e configurazione) è possibile impostare il modello di sicurezza e le configurazioni dei server per gestire in modo efficace le attività aziendali.

Per configurare il client di delega e configurazione:

- **1** Avviare il client di delega e configurazione e passare a **Configuration Management** (Gestione amministrazione) > **Update Administration Server Options** (Aggiorna opzioni server di amministrazione).
- **2** Fare clic sulla scheda **Client Options** (Opzioni client) e definire le impostazioni desiderate utilizzando le opzioni di configurazione visualizzate:
	- Consentire agli utenti di effettuare ricerche in base alla vista ActiveView
	- Nascondere oggetti di sola origine dagli elenchi della console
	- Mostrare oggetti Active Directory avanzati
	- Mostrare il comando di sicurezza
	- Mostrare le caselle postali condivise e delle risorse quando si effettuano ricerche di utenti
	- Impostare per default il suffisso UPN dell'utente sul dominio corrente
	- Numero massimo di elementi modificabili per volta (selezione multipla)
	- Opzioni di ricerca
	- Opzione di ritorno a capo
	- Unità dei limiti dello spazio delle caselle postali di Exchange

# **Configurazione del client Web**

È possibile configurare la Console Web per l'autenticazione tramite smart card o l'autenticazione multifattore, come anche personalizzare il branding con il logo e il titolo dell'applicazione desiderati.

- ["Avvio della Console Web" a pagina 76](#page-73-0)
- ["Logout automatico" a pagina 76](#page-73-1)
- ["Connessione al server DRA" a pagina 76](#page-73-2)
- ["Connessione al server REST" a pagina 77](#page-74-0)
- ["Autenticazione" a pagina 78](#page-75-0)

## <span id="page-73-0"></span>**Avvio della Console Web**

È possibile avviare la Console Web da qualsiasi computer, dispositivo iOS o Android dotato di un browser Web. Per avviare la Console, specificare l'URL appropriato nel campo dell'indirizzo del browser Web. Ad esempio, se il componente Web è installato nel computer HOUserver, digitare https://HOUserver/draclient nel campo dell'indirizzo del browser Web.

**Nota:** per visualizzare nella Console Web l'account corrente e le informazioni più recenti di Microsoft Exchange, impostare il browser Web affinché verifichi se sono presenti versioni più recenti delle pagine memorizzate nella cache a ogni apertura.

## <span id="page-73-1"></span>**Logout automatico**

È possibile definire un incremento di tempo affinché la console Web esegua automaticamente il logout dopo un determinato periodo di inattività, oppure impostare di non eseguire mai il logout automatico.

Per configurare il logout automatico nella console Web, accedere ad **Amministrazione** > **Configurazione** >**Logout automatico**.

## <span id="page-73-2"></span>**Connessione al server DRA**

È possibile configurare una delle tre opzioni disponibili nella Console Web per definire le opzioni di connessione al server DRA quando si esegue il login. Dopo aver effettuato la configurazione, la connessione è la medesima sia per gli amministratori che per gli amministratori aggiunti nel pannello a discesa **Opzioni** quando si esegue il login alla Console Web.

- Utilizzare sempre l'ubicazione di default del server DRA (**Sempre**)
- Non utilizzare l'ubicazione del server DRA di default (**Mai**)
- Utilizzare l'ubicazione del server DRA di default solo se è selezionata (**Solo se selezionata**)

Di seguito è descritto il comportamento determinato da ciascuna opzione quando si esegue il login:

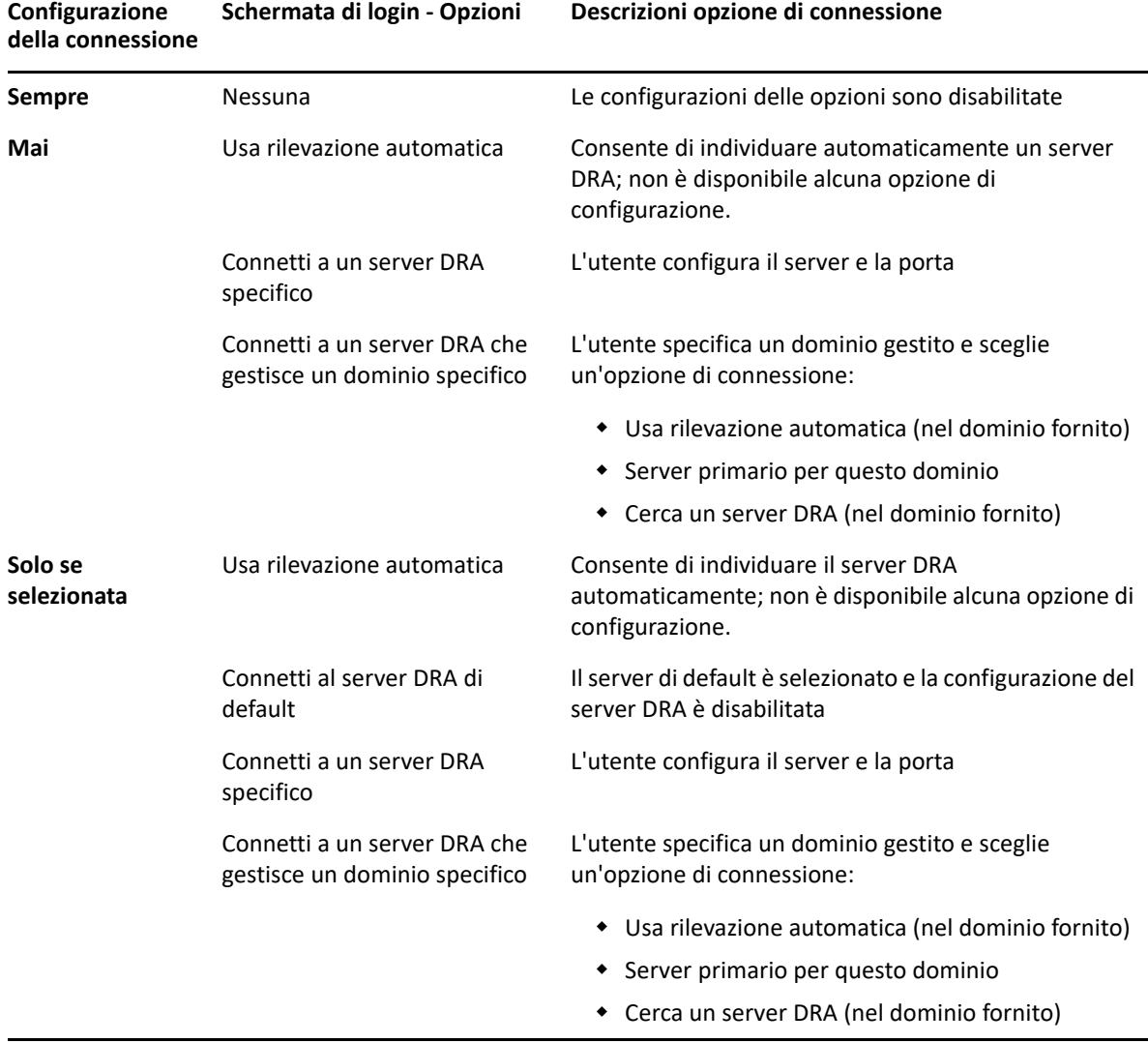

Per configurare la connessione al server DRA nella console Web, accedere ad **Amministrazione** > **Configurazione** >**Connessione server DRA**.

## <span id="page-74-0"></span>**Connessione al server REST**

La configurazione della connessione al servizio REST include l'impostazione dell'ubicazione di un server di default e un timeout di connessione in secondi. È possibile configurare una delle tre opzioni disponibili nella Console Web per definire le opzioni di connessione al servizio REST quando si esegue il login. Dopo aver effettuato la configurazione, la connessione è la medesima sia per gli amministratori che per gli amministratori aggiunti nel pannello a discesa **Opzioni** quando si esegue il login alla Console Web.

- Utilizzare sempre l'ubicazione di default del servizio REST (**Sempre**)
- Non utilizzare l'ubicazione di default del servizio REST (**Mai**)
- Utilizzare l'ubicazione del servizio REST di default solo se è selezionata (**Solo se selezionata**)

Di seguito è descritto il comportamento determinato da ciascuna opzione durante il login:

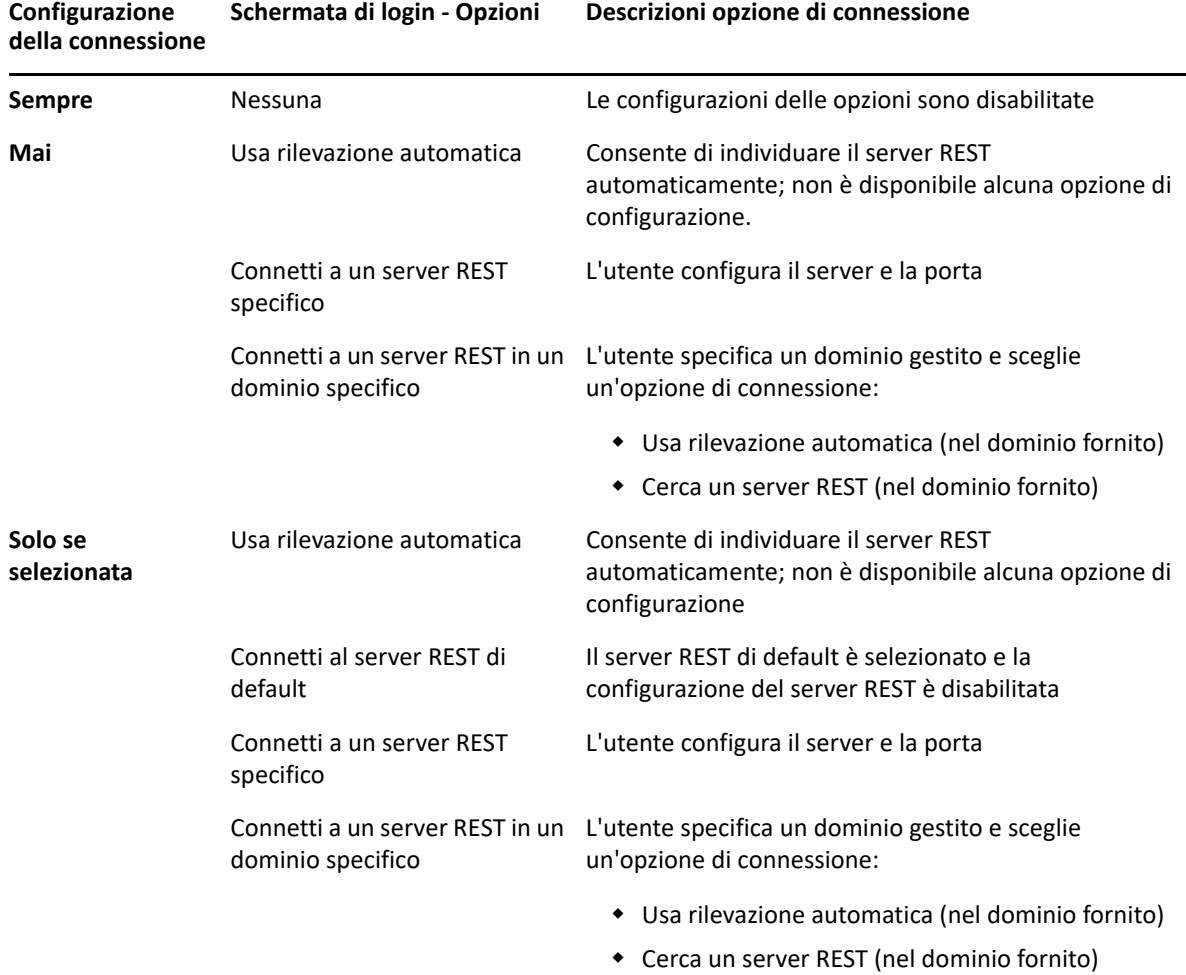

Per configurare la connessione al servizio REST nella Console Web, passare ad **Amministrazione** > **configurazione** > **Connessione servizio REST**.

## <span id="page-75-0"></span>**Autenticazione**

In questa sezione sono riportate informazioni per la configurazione dell'autenticazione con smart card, l'autenticazione di Windows e l'autenticazione multifattori tramite l'integrazione con Advanced Authentication.

- ["Autenticazione con smart card" a pagina 79](#page-76-0)
- ["Autenticazione di Windows" a pagina 80](#page-77-0)
- ["Autenticazione multifattori con Advanced Authentication" a pagina 81](#page-78-0)

## <span id="page-76-0"></span>**Autenticazione con smart card**

Per configurare la Console Web affinché accetti un utente in base alle credenziali client provenienti dalla sua smart card, è necessario configurare Internet Information Services (IIS) e il file di configurazione dei servizi REST.

**Importante:** assicurarsi che i certificati nella smart card siano stati installati anche nell'archivio radice dei certificati nel server Web, in quanto IIS deve essere in grado di trovare i certificati corrispondenti a quelli della card.

- **1** Installare i componenti di autenticazione nel server Web.
	- **1a** Avviare Server Manager.
	- **1b** Fare clic su **Server Web (IIS)**.
	- **1c** Spostarsi nella sezione Servizi ruolo e fare clic su **Aggiungi servizi ruolo**.
	- **1d** Passare al nodo dei servizi Ruolo di sicurezza, selezionare **Autenticazione di Windows** e successivamente **Autenticazione mapping certificati client**.
- **2** Abilitare l'autenticazione nel server Web.
	- **2a** Avviare **Gestione IIS**.
	- **2b** Selezionare il server Web.
	- **2c** Individuare l'icona **Autenticazione** nella sezione IIS e fare doppio clic su di essa.
	- **2d** Abilitare "Autenticazione certificati client Active Directory" e "Autenticazione di Windows".
- **3** Configurare il client DRA.
	- **3a** Selezionare il client DRA.
	- **3b** Individuare l'icona **Autenticazione** nella sezione IIS e fare doppio clic su di essa.
	- **3c** Abilitare "Autenticazione di Windows" e disabilitare "Autenticazione anonima".
- **4** Abilitare i certificati SSL e client nel client DRA.
	- **4a** Individuare l'icona **Servizi SSL** nella sezione IIS e fare doppio clic su di essa.
	- **4b** Selezionare **Richiedi SSL** e successivamente **Richiedi** in Certificati client.

**Suggerimento:** se l'opzione è disponibile, selezionare **Richiedi SSL a 128 bit**.

- **5** Configurare l'applicazione Web dei servizi REST.
	- **5a** Selezionare l'applicazione Web dei servizi REST.
	- **5b** Individuare l'icona **Autenticazione** nella sezione IIS e fare doppio clic su di essa.
	- **5c** Abilitare "Autenticazione di Windows" e disabilitare "Autenticazione anonima".
- **6** Abilitare SSL e i certificati client nell'applicazione Web dei servizi REST.
	- **6a** Individuare l'icona **Servizi SSL** nella sezione IIS e fare doppio clic su di essa.
	- **6b** Selezionare **Richiedi SSL** e successivamente **Richiedi** in Certificati client.

**Suggerimento:** se l'opzione è disponibile, selezionare **Richiedi SSL a 128 bit**.

- **7** Configurare il file del servizio Web WCF.
	- **7a** Selezionare l'applicazione Web dei servizi REST e passare a Visualizzazione contenuto.
	- **7b** Individuare il file .svc e fare clic su di esso con il pulsante destro del mouse.
	- **7c** Selezionare **Passa a visualizzazione funzionalità**.
	- **7d** Individuare l'icona **Autenticazione** nella sezione IIS e fare doppio clic su di essa.
	- **7e** Abilitare "Autenticazione anonima" e disabilitare tutti gli altri metodi di autenticazione.
- **8** Modificare il file di configurazione dei servizi REST.
	- **8a** Aprire il file C:\inetpub\wwwroot\DRAClient\rest\web.config utilizzando un editor di testo.
	- **8b** Individuare la riga <authentication mode="None" /> ed eliminarla.
	- **8c** Rimuovere il commento dalle righe specificate di seguito:
		- Al di sotto della riga <system.serviceModel>:

```
<services> <service name="NetIQ.DRA.DRARestProxy.RestProxy"> <endpoint 
address="" binding="webHttpBinding" 
bindingConfiguration="webHttpEndpointBinding" name="webHttpEndpoint" 
contract="NetIQ.DRA.DRARestProxy.IRestProxy" /> </service> </services>
```
 Al di sotto della riga <serviceDebug includeExceptionDetailInFaults="false"/>:

```
<serviceAuthorization impersonateCallerForAllOperations="true" /> 
<serviceCredentials> <clientCertificate> <authentication 
mapClientCertificateToWindowsAccount="true" /> </clientCertificate> </
serviceCredentials>
```
 Al di sopra della riga <serviceHostingEnvironment multipleSiteBindingsEnabled="true" />:

```
<bindings> <webHttpBinding> <binding name="webHttpEndpointBinding"> <security 
mode="Transport"> <transport clientCredentialType="Certificate" /> </
security> </binding> </webHttpBinding> </bindings>
```
**9** Salvare il file e riavviare il server IIS.

## <span id="page-77-0"></span>**Autenticazione di Windows**

Per abilitare l'autenticazione di Windows nella Console Web, è necessario configurare Internet Information Services (IIS) e il file di configurazione dei servizi REST.

- **1** Aprire Gestione IIS.
- **2** Nel pannello Connessioni, individuare l'applicazione Web dei servizi REST e selezionarla.
- **3** Nel riquadro a destra, passare alla sezione IIS e fare doppio clic su **Autenticazione**.
- **4** Abilitare **Autenticazione di Windows** e disabilitare tutti gli altri metodi di autenticazione.
- **5** Utilizzare un editor di testo per aprire il file C:\inetpub\wwwroot\DRAClient\rest\web.config e individuare la riga <authentication mode="None" />.
- **6** Modificare "None" impostando "Windows" e salvare il file.
- **7** Riavviare il server IIS.

## <span id="page-78-0"></span>**Autenticazione multifattori con Advanced Authentication**

Advanced Authentication Framework (AAF) è il nostro pacchetto software di punta che permette di andare oltre i semplici nome utente e password per adottare un metodo più sicuro di protezione delle informazioni sensibili mediante l'autenticazione multifattori.

Advanced Authentication supporta i protocolli di comunicazione seguenti per la sicurezza:

- TLS 1.2 (impostazione di default), TLS 1.1, TLS 1.0
- $\cdot$  SSL 3.0

L'autenticazione multifattori è un sistema di controllo dell'accesso ai computer che verifica l'identità dell'utente mediante più metodi di autenticazione che utilizzano categorie differenti di credenziali.

I tipi di categorie o fattori di autenticazione sono tre:

- *Conoscenza*. Questa categoria impone la conoscenza di un'informazione specifica, ad esempio una password o un codice di attivazione.
- *Possesso*. Questa categoria impone il possesso di un dispositivo di autenticazione, ad esempio una smart card o uno smartphone.
- *Corpo*. Questa categoria impone l'utilizzo di una parte del corpo, ad esempio l'impronta digitale, come metodo di verifica.

Ogni fattore di autenticazione contiene almeno un metodo di autenticazione. Un metodo di autenticazione è una tecnica specifica che si utilizza per stabilire l'identità dell'utente, ad esempio mediante un'impronta digitale o una password.

Un processo di autenticazione può essere considerato avanzato se utilizza più tipi di metodi di autenticazione, ad esempio se richiede una password e un'impronta digitale.

Advanced Authentication supporta i metodi di autenticazione seguenti:

- Password LDAP
- Remote Authentication Dial-In User Service (RADIUS)
- Smartphone

**Suggerimento:** per utilizzare il metodo Smartphone l'utente deve effettuare il download di un'app iOS o Android. Per ulteriori informazioni, vedere la *Advanced Authentication - Smartphone Applications User Guide* (Advanced Authentication - Guida dell'utente delle applicazioni per smartphone), disponibile sul [sito Web della documentazione di NetIQ.](https://www.netiq.com/documentation/)

Le informazioni riportate nelle sezioni seguenti consentono di configurare la Console Web per l'utilizzo dell'autenticazione multifattori.

**Importante:** sebbene alcuni dei passaggi descritti nelle sezioni seguenti si eseguano all'interno della Console Web, la maggior parte del processo di configurazione dell'autenticazione multifattori si effettua mediante AAF. Queste procedure presuppongono che AFF sia già stato installato e che la documentazione della guida in linea di AAF sia accessibile.

## **Aggiunta di archivi ad Advanced Authentication Framework**

Il primo passaggio per configurare la Console Web affinché utilizzi l'autenticazione multifattori consiste nell'aggiungere ad AFF tutti i domini Active Directory che contengono gli amministratori di DRA e gli amministratori aggiunti gestiti da DRA. Questi domini sono denominati archivi e contengono gli attributi di identità degli utenti e dei gruppi che si desidera autenticare.

- **1** Eseguire il login al portale di amministrazione di AAF con nome utente e password di livello amministrativo.
- **2** Spostarsi nel pannello a sinistra e fare clic su **Archivi**.
- **3** Fare clic su **Aggiungi**.
- **4** Compilare il modulo.

**Suggerimento: Tipo LDAP** è **AD**.

**Suggerimento:** digitare nome utente e password di un livello amministrativo nei campi corrispondenti.

- **5** Fare clic su **Add server** (Aggiungi server).
- **6** Digitare l'indirizzo IP del server LDAP nel campo **Indirizzo**.
- **7** Fare clic su **Salva**.
- **8** Ripetere i passaggi da 3 a 7 per tutti gli altri archivi AD gestiti da DRA.
- **9** Per ogni archivio elencato nella pagina Archivi, fare clic su **Sincronizza ora** per eseguire la sincronizzazione con il server AAF.

## **Creazione di catene di autenticazione**

Una catena di autenticazione è costituita da almeno un metodo di autenticazione. I metodi della catena vengono richiamati nell'ordine in cui sono stati aggiunti alla catena stessa. Affinché un utente possa eseguire l'autenticazione, deve superare tutti i metodi della catena. Ad esempio, è possibile creare una catena contenente i metodi Password LDAP ed SMS. Quando un utente tenta di eseguire l'autenticazione mediante questa catena, deve innanzitutto eseguire l'autenticazione utilizzando la password LDAP e, successivamente, riceverà un SMS sul proprio cellulare con una password OTP. Immettendo la password, avrà soddisfatto i requisiti di tutti i metodi della catena e l'autenticazione avrà esito positivo. Le catene di autenticazione possono essere assegnate a un utente specifico o a un gruppo.

Per creare una catena di autenticazione:

- **1** Eseguire il login al portale di amministrazione di AAF con nome utente e password di livello amministrativo.
- **2** Aprire il pannello a sinistra e fare clic su **Catene**. Nel pannello a destra viene visualizzato l'elenco delle catene attualmente disponibili.
- **3** Fare clic su **Aggiungi**.
- **4** Compilare il modulo. Tutti i campi sono obbligatori.

**Importante:** aggiungere i metodi nell'ordine in cui devono essere richiamati, vale a dire che se si desidera che l'utente immetta prima di tutto una password LDAP, aggiungere Password LDAP come primo elemento della catena.

**Importante:** verificare che lo switch **Applica se utilizzata da proprietario endpoint** sia impostato su OFF.

- **5** Impostare **È abilitato** su ON.
- **6** Digitare i nomi dei ruoli o dei gruppi oggetto della richiesta di autenticazione nel campo **Ruoli e gruppi**.

**Suggerimento:** se si desidera che la catena venga applicata a tutti gli utenti, digitare tutti gli utenti nel campo **Ruoli e gruppi** e selezionare **All Users** (Tutti gli utenti) nell'elenco a discesa risultante.

Tutti gli eventuali utenti o gruppi selezionati vengono aggiunti sotto il campo **Ruoli e gruppi**.

**7** Fare clic su **Salva**.

## **Creazione di eventi di autenticazione**

Gli eventi di autenticazione vengono attivati da un'applicazione, in questo caso la Console Web, che intende autenticare un utente. È necessario assegnare all'evento almeno una catena di autenticazione, affinché quando l'evento viene attivato, i metodi della catena associata all'evento vengano richiamati per autenticare l'utente.

Un endpoint è un dispositivo reale, ad esempio un computer o uno smartphone, in cui viene eseguito il software che attiva l'evento di autenticazione. Dopo aver creato l'evento, DRA registra l'endpoint in AAF.

È possibile utilizzare la casella della white list Endpoint per limitare l'accesso a un evento a endpoint specifici, oppure è possibile consentire a tutti gli endpoint di accedere all'evento.

Per creare un evento di autenticazione:

- **1** Eseguire il login al portale di amministrazione di AAF con nome utente e password di livello amministrativo.
- **2** Aprire il pannello a sinistra e fare clic su **Eventi**. Nel pannello a destra viene visualizzato l'elenco degli eventi attualmente disponibili.
- **3** Fare clic su **Aggiungi**.
- **4** Compilare il modulo. Tutti i campi sono obbligatori.

**Importante:** verificare che lo switch **È abilitato** sia impostato su ON.

**5** Se si desidera limitare l'accesso a endpoint specifici, aprire la sezione della white list Endpoint e spostare gli endpoint desiderati dall'elenco *Disponibili* all'elenco *Utilizzati*.

**Suggerimento:** se non sono presenti endpoint nell'elenco *Utilizzati*, l'evento sarà disponibile per tutti gli endpoint.

## **Abilitazione della Console Web**

Dopo aver configurato le catene e gli eventi è possibile eseguire il login alla Console Web come amministratore e abilitare Advanced Authentication.

Dopo aver eseguito l'abilitazione, tutti gli utenti dovranno effettuare l'autenticazione tramite AAF per poter accedere alla Console Web.

**Importante:** prima di abilitare la Console Web è necessario aver eseguito la registrazione nei metodi di autenticazione che la Console Web utilizzerà per autenticare gli utenti. Per indicazioni su come eseguire la registrazione dei metodi di autenticazione, vedere la *Advanced Authentication - Tenant Administration Guide* (Advanced Authentication - Guida all'amministrazione dei tenant).

Per abilitare Advanced Authentication, eseguire il login alla Console Web e passare ad **Amministrazione** > **Configurazione** > **Advanced Authentication**. Selezionare la casella di controllo **Abilitato** e configurare il modulo in base alle istruzioni fornite per ciascun campo.

**Suggerimento:** dopo aver salvato la configurazione, l'endpoint viene creato in AAF. Per visualizzarlo o modificarlo, eseguire il login al portale di amministrazione di AAF con un nome utente e una password di livello amministrativo e fare clic su **Endpoint** nel riquadro a sinistra.

## **Passaggi finali**

- **1** Eseguire il login al portale di amministrazione di AAF con un nome utente e una password di livello amministrativo e fare clic su **Eventi** nel riquadro a sinistra.
- **2** Per modificare gli eventi della Console Web:
	- **2a** Aprire l'evento per la modifica.
	- **2b** Passare alla sezione della white list Endpoint e spostare l'endpoint creato durante la configurazione della Console Web dall'elenco **Disponibili** all'elenco **Utilizzati**. In questo modo solo la Console Web potrà utilizzare tali eventi.
- **3** Fare clic su **Salva**.

7 <sup>7</sup>**Connessione di sistemi gestiti**

> In questa sezione vengono fornite informazioni per eseguire la connessione e la configurazione di sistemi gestiti relativi a domini e componenti di Microsoft Exchange quali cartelle pubbliche, Exchange, Office 365 e Skype for Business Online.

# **Gestione di domini Active Directory**

È possibile aggiungere nuovi domini e computer gestiti mediante il client di delega e configurazione dopo aver installato il server di amministrazione. È anche possibile aggiungere sottoalberi e domini attendibili, oltre che configurare i relativi account di accesso di Exchange e dominio. Per aggiungere domini e computer gestiti, è necessario disporre dei poteri appropriati, ad esempio quelli inclusi nel ruolo integrato Configure Servers and Domains (Configura server e domini).

**Nota:** dopo aver aggiunto i domini gestiti, verificare che le pianificazioni degli aggiornamenti della cache degli account per tali domini siano corrette.

- ["Aggiunta di domini e computer gestiti" a pagina 85](#page-82-0)
- ["Definizione di account di accesso ai domini" a pagina 86](#page-83-0)
- ["Definizione di account di accesso a Exchange" a pagina 86](#page-83-1)
- ["Aggiunta di un sottoalbero gestito" a pagina 87](#page-84-0)
- ["Aggiunta di un dominio attendibile" a pagina 88](#page-85-0)

## <span id="page-82-0"></span>**Aggiunta di domini e computer gestiti**

Per aggiungere un dominio o un computer gestito:

- **1** Passare a **Configuration Management** (Gestione configurazione) > **New Managed Domain** (Nuovo dominio gestito).
- **2** Specificare il componente che si desidera aggiungere selezionando il pulsante di scelta corrispondente e specificando il nome del dominio o del computer:
	- **Gestire un dominio**
		- Se si desidera gestire il sottoalbero di un dominio, vedere [Aggiunta di un sottoalbero](#page-84-0)  [gestito](#page-84-0).
		- Se si aggiunge un nuovo dominio con il protocollo LDAP sicuro abilitato sui controller di dominio e si desidera che DRA utilizzi SSL per comunicare con i controller di dominio, selezionare **This domain is configured for LDAP over SSL** (Questo dominio è configurato per LDAP su SSL). Per ulteriori informazioni, vedere [Configurazione di DRA](#page-85-1)  [per l'esecuzione di Active Directory in modalità protetta](#page-85-1).
	- **Gestire un computer**

Fare clic su **Next** (Avanti) dopo aver completato la configurazione.

- **3** Nella scheda **Domain access** (Accesso al dominio), specificare le credenziali dell'account che si desidera utilizzare per l'accesso al dominio o al computer in DRA. Per default, DRA utilizza l'account del servizio del server di amministrazione.
- **4** Verificare il riepilogo e fare clic su **Finish** (Fine).
- **5** Per iniziare a gestire gli oggetti del dominio o del computer, aggiornare la configurazione del dominio.

## <span id="page-83-0"></span>**Definizione di account di accesso ai domini**

Per ciascun dominio o sottoalbero gestito, è possibile specificare un account da utilizzare per l'accesso come alternativa all'account del servizio del server di amministrazione. Questo account alternativo è detto account di accesso. Per configurare un account di accesso, è necessario disporre dei poteri appropriati, ad esempio quelli inclusi nel ruolo integrato Configure Servers and Domains (Configura server e domini).

Per specificare un account di accesso per un server membro, è necessario disporre dell'autorizzazione per gestire il dominio in cui risiede il membro. È possibile gestire i membri di un dominio solo se risiedono all'interno di un dominio gestito a cui è possibile accedere tramite il server di amministrazione.

Per specificare un account di accesso:

- **1** Passare al nodo **Configuration Management** (Gestione configurazione) > **Managed Domains** (Domini Gestiti).
- **2** Fare clic con il pulsante destro del mouse sul dominio o sul sottoalbero per cui si desidera specificare un account di accesso, quindi fare clic su **Properties** (Proprietà).
- **3** Nella scheda Domain access account (Account di accesso al dominio), fare clic su **Use the following account to access this domain** (Usa l'account seguente per accedere a questo dominio).
- **4** Specificare e confermare le credenziali dell'account e fare clic su **OK**.

Per informazioni su come configurare questo account di minimo privilegio, vedere [Account di](#page-29-0)  [accesso DRA con minimo privilegio.](#page-29-0)

## <span id="page-83-1"></span>**Definizione di account di accesso a Exchange**

Per ciascun dominio, in DRA è possibile gestire gli oggetti di Exchange utilizzando l'account di accesso al dominio di DRA o un account di accesso a Exchange separato. Per configurare un account di accesso a Exchange, è necessario disporre dei poteri appropriati, ad esempio quelli inclusi nel ruolo integrato Configure Servers and Domains (Configura server e domini).

**Importante:** Microsoft Server limita a cinque il numero di utenti che possono essere connessi contemporaneamente alla sessione WinRM/WinRS e anche il numero di shell per utente è limitato a cinque. Accertarsi quindi che l'account utente corrispondente sia limitato a cinque shell per i server secondari di DRA.

Per specificare un account di accesso a Exchange:

**1** Passare al nodo **Configuration Management** (Gestione configurazione) > **Managed Domains** (Domini Gestiti).

- **2** Fare clic con il pulsante destro del mouse sul dominio o sul sottoalbero per cui si desidera specificare un account di accesso, quindi fare clic su **Properties** (Proprietà).
- **3** Nella scheda Exchange access account (Account di accesso a Exchange), fare clic su **Use the following account to access all Exchange servers** (Usa l'account seguente per accedere a tutti i server Exchange).
- **4** Specificare e confermare le credenziali dell'account e fare clic su **OK**.

Per informazioni su come configurare questo account di minimo privilegio, vedere .

## <span id="page-84-0"></span>**Aggiunta di un sottoalbero gestito**

Dopo aver installato il server di amministrazione, è possibile aggiungere sottoalberi gestiti e mancanti da domini Microsoft Windows specifici. Per aggiungere un sottoalbero gestito, è necessario disporre dei poteri appropriati, ad esempio quelli inclusi nel ruolo integrato Configure Servers and Domains (Configura server e domini).

Per informazioni sulle versioni supportate di Microsoft Windows, vedere [Requisiti per il server di](#page-26-0)  [amministrazione DRA, la Console Web e le estensioni REST](#page-26-0).

Tramite la gestione di un sottoalbero di un dominio Windows, è possibile utilizzare DRA per mettere in sicurezza un reparto o una divisione all'interno di un dominio aziendale più ampio.

Ad esempio, è possibile specificare il sottoalbero Houston nel dominio SOUTHWEST, così che DRA possa gestire in modo sicuro solo gli oggetti contenuti dell'unità organizzativa Houston e nelle sue unità organizzative secondarie. Questa flessibilità permette di gestire uno o più sottoalberi senza dover disporre di autorizzazioni amministrative per l'intero dominio.

#### **Nota**

- Per verificare che l'account specificato disponga delle autorizzazioni per gestire il sottoalbero ed eseguire aggiornamenti incrementali della cache degli account, utilizzare l'utility Deleted Objects per verificare e delegare le autorizzazioni appropriate.
- Dopo aver aggiunto i sottoalberi gestiti, verificare che le pianificazioni degli aggiornamenti della cache degli account per i domini corrispondenti siano corrette.

Per aggiungere un sottoalbero gestito:

- **1** Passare a **Configuration Management** (Gestione configurazione) > **New Manage Domain** (Nuovo dominio gestito).
- **2** Nella scheda Domain or server (Dominio o server), fare clic su **Manage a domain** (Gestisci un dominio) e specificare il dominio del sottoalbero che si desidera gestire.
- **3** Specificare il dominio del sottoalbero che si desidera gestire.
- **4** Selezionare **Manage a subtree of this domain** (Gestisci un sottoalbero di questo dominio) e fare clic su **Next** (Avanti).
- **5** Nella scheda Subtrees (Sottoalberi), fare clic su **Add** (Aggiungi) per specificare il sottoalbero che si desidera gestire. È possibile specificare più di un sottoalbero.
- **6** Nella scheda Account di accesso, specificare le credenziali dell'account che si desidera utilizzare per l'accesso al sottoalbero in DRA. Per default, DRA utilizza l'account del servizio del server di amministrazione.
- **7** Verificare il riepilogo e fare clic su **Finish** (Fine).
- **8** Per iniziare a gestire gli oggetti del sottoalbero, aggiornare la configurazione del dominio.

## <span id="page-85-0"></span>**Aggiunta di un dominio attendibile**

I domini attendibili consentono l'autenticazione utente a sistemi gestiti in tutto l'ambiente gestito. Dopo aver aggiunto un dominio attendibile, è possibile specificare account di accesso al dominio e a Exchange, pianificare aggiornamenti della cache ed eseguire altre azioni sulle proprietà del dominio, proprio come nel caso di un dominio gestito.

Per aggiungere un dominio attendibile:

- **1** Nel nodo **Configuration Management** (Gestione configurazione) > **Managed Domains** (Domini gestiti), selezionare il dominio gestito con un dominio attendibile associato.
- **2** Fare clic su **Trusted domains** (Domini attendibili) nel riquadro Dettagli. Il riquadro Details (Dettagli) deve essere attivato nel menu Visualizza.
- **3** Fare clic con il pulsante destro del mouse sul dominio attendibile e selezionare **Properties** (Proprietà).
- **4** Deselezionare **Ignore this trusted domain** (Ignora questo dominio attendibile) e applicare le modifiche desiderate.

**Nota:** l'aggiunta di un dominio attendibile avvia un aggiornamento completo della cache degli account, con l'invio di una notifica dell'operazione mediante un prompt di conferma quando si fa clic su **Apply** (Applica).

## <span id="page-85-1"></span>**Configurazione di DRA per l'esecuzione di Active Directory in modalità protetta**

Active Directory in modalità protetta viene definito da un ambiente DRA configurato per l'esecuzione tramite protocollo LDAPS (LDAP su SSL) per cifrare le comunicazioni tra DRA e Active Directory, in modo da garantire un ambiente più protetto.

Per utilizzare Active Directory in modalità protetta, durante l'upgrade a una versione di DRA 10.x da una versione 9.x, è necessario che LDAPS venga abilitato dopo l'upgrade. Per questa funzione è anche necessario configurare la funzione di rilevazione automatica per il rilevamento e la connessione ai server DRA e REST.

## **Abilitazione di LDAP su SSL (LDAPS)**

Se si esegue l'upgrade a DRA 10.x da una versione 9.x, eseguire le operazioni riportate di seguito. Se si sta configurando DRA per una nuova installazione, vedere [Aggiunta di domini e computer gestiti](#page-82-0).

- **1** Passare a **Configuration Management** (Gestione configurazione) > **Managed Domains** (Domini gestiti) nella console Delegation and Configuration (Delega e configurazione) di DRA.
- **2** Fare clic con il pulsante destro del mouse sul dominio e selezionare Proprietà.
- **3** Nella scheda Generale, abilitare **This domain is configured for LDAP over SSL** (Questo dominio è configurato per LDAP su SSL), quindi fare clic su **OK**.

**4** Riavviare NetIQ Administration Service (Servizio di amministrazione NetIQ).

**Nota:** Se si sta configurando anche la rilevazione automatica per l'utilizzo di per l'utilizzo di Active Directory in modalità protetta, è possibile attendere il riavvio dei servizi dopo il completamento della configurazione. Per ulteriori informazioni, vedere [Configurazione della](#page-86-0)  [rilevazione automatica per LDAPS](#page-86-0).

## <span id="page-86-0"></span>**Configurazione della rilevazione automatica per LDAPS**

La rilevazione automatica è il meccanismo usato dal client per la connessione automatica all'ambiente DRA disponibile.

Per configurare DRA per un ambiente in cui è in esecuzione per l'utilizzo di Active Directory in modalità protetta, configurare la chiave di registro ClientSSLAllDomains:

- **1** Avviare l'utility Editor del Registro di sistema.
- **2** Fare clic con il pulsante destro del mouse sul nodo HKEY\_LOCAL\_MACHINE SOFTWARE\Wow6432Node\Mission Critical Software\RestExtentions.
- **3** Selezionare **Nuovo** > **Valore DWORD (32 bit)**.
- **4** Denominare la nuova chiave ClientSSLAllDomains.
- **5** Impostare il valore della chiave di registro a 1.
- **6** Dopo aver aggiunto la chiave di registro ClientSSLAllDomains, riavviare i seguenti servizi:
	- **\*** Servizio Publishing World Wide Web
	- Servizio Host di NetIQ DRA
	- Servizio Rest di NetIQ DRA

## **Connessione alle cartelle pubbliche**

Con DRA è possibile gestire le cartelle pubbliche di Microsoft Exchange. Configurando i domini della foresta delle cartelle pubbliche e concedendo poteri agli amministratori aggiunti, è possibile utilizzare DRA per gestire alcune proprietà delle cartelle pubbliche.

**Importante:** per gestire l'amministrazione delle cartelle pubbliche, è necessario innanzitutto abilitare il supporto per Microsoft Exchange in DRA e disporre dei poteri applicabili.

- Per informazioni sull'abilitazione del supporto per Microsoft Exchange, vedere [Abilitazione di](#page-89-0)  [Microsoft Exchange](#page-89-0).
- Per informazioni sulle autorizzazioni degli account, vedere [Account di accesso DRA con minimo](#page-29-0)  [privilegio](#page-29-0).

Per configurare il supporto per le cartelle pubbliche di Exchange:

- **1** Fare clic con il pulsante destro del mouse su **Managed Public Folder Forests** (Foreste cartelle pubbliche gestite) nel nodo Configuration and Management (Configurazione e gestione) e successivamente su **New Public Folder Forest** (Nuova foresta cartelle pubbliche).
- **2** Fare clic su **Forest Domain** (Dominio foresta), specificare la foresta Active Directory in cui sono ubicati gli oggetti delle cartelle pubbliche e fare clic su **Next** (Avanti).

**3** In **Domain access** (Accesso al dominio), specificare l'account di accesso.

**Importante:** se si utilizza il server secondario, l'opzione **Use the Primary Administration Server domain access account** (Usa l'account con accesso al dominio del server di amministrazione primario) risulterà disponibile.

**4** In **Exchange access** (Accesso a Exchange), specificare l'account che si desidera utilizzare in DRA per l'accesso sicuro ai server Exchange.

**Importante:** se si utilizza il server secondario, l'opzione **Use the Primary Administration Server Exchange access account** (Usa l'account di accesso a Exchange del server di amministrazione primario) risulterà disponibile.

- **5** In **Exchange server** (Server Exchange), selezionare il server Exchange che si desidera utilizzare in DRA per la gestione delle cartelle pubbliche.
- **6** In **Summary** (Riepilogo), verificare i dettagli dell'account e del server Exchange, quindi fare clic su **Finish** (Fine) per completare il processo.

Il server DRA esegue un aggiornamento completo della cache degli account per le cartelle pubbliche. La nuova foresta delle cartelle pubbliche verrà visualizzata nella console al termine dell'aggiornamento della cache, che potrebbe richiedere alcuni minuti.

**Nota:** è possibile rimuovere un dominio selezionato di una foresta di cartelle pubbliche dal menu **Task** o dal menu di scelta rapida.

## **Visualizzazione e modifica delle proprietà del dominio delle cartelle pubbliche**

Per visualizzare o modificare le proprietà del dominio delle cartelle pubbliche:

- **1** Fare clic su **Managed Public Folder Forests** (Foreste cartelle pubbliche gestite) nel nodo Configuration Management (Gestione configurazione) per visualizzare le cartelle pubbliche.
- **2** Fare clic con il pulsante destro del mouse sull'account delle cartelle pubbliche che si desidera visualizzare e selezionare **Properties** (Proprietà).
- **3** Nelle proprietà di **Public Folder Forest** (Foresta cartelle pubbliche), è possibile eseguire le operazioni seguenti:
	- **General (Generale):** consente di visualizzare i dettagli dell'account delle cartelle pubbliche e aggiornare il campo **Server Exchange**, utilizzato dal server DRA per eseguire attività di Exchange nel server cartelle pubbliche.
	- **Statistics (Statistiche):** consente di visualizzare il numero di cartelle pubbliche e il numero di cartelle pubbliche abilitate per la posta.
	- **Incremental Status (Stato incrementale):** consente di visualizzare o aggiornare lo stato incrementale della cache degli account.
	- **Incremental schedule (Pianificazione incrementale):** consente di visualizzare la pianificazione incrementale dell'aggiornamento della cache e pianificare nuovamente un aggiornamento della cache.
	- **Full status (Stato completo):** consente di visualizzare lo stato completo di aggiornamento della cache degli account.

 **Full refresh (Aggiornamento completo):** consente di eseguire immediatamente un aggiornamento completo della cache degli account.

NetIQ consiglia di eseguire un **aggiornamento completo** solo se i dati della cache delle cartelle pubbliche sono danneggiati.

- **Domain access (Accesso al dominio):** consente di visualizzare i dettagli dell'account del servizio DRA o ignorare gli account di accesso.
- **Exchange access (Accesso a Exchange):** consente di visualizzare o aggiornare l'accesso sicuro ai server Exchange.

## **Delega dei poteri delle cartelle pubbliche**

Mediante le viste ActiveView è possibile definire i poteri e gestire la delega delle cartelle pubbliche. È possibile specificare le regole per aggiungere oggetti gestiti, scegliere domini e assegnare poteri, per poi delegare i poteri delle cartelle pubbliche agli amministratori aggiunti.

Per creare una vista ActiveView e delegare i poteri delle cartelle pubbliche:

- **1** Nel nodo **Delegation Management** (Gestione delega), fare clic su **ActiveViews** (Viste ActiveView).
- **2** Fare clic su **Next** (Avanti) nella **procedura guidata > Create ActiveView** (Crea vista ActiveView), selezionare la regola desiderata nell'elenco a discesa **Add** (Aggiungi) e scegliere Public Folders (Cartelle pubbliche) come tipo di oggetto. Ad esempio, per creare una regola di corrispondenza oggetti, selezionare **Objects that match a rule** (Oggetti che corrispondono alla regola) e scegliere **Public Folders** (Cartelle pubbliche) come tipo di oggetto.
- **3** Specificare la regola ActiveView che si desidera aggiungere alla cartella pubblica e fare clic su **Next** (Avanti).
- **4** Specificare il nome della vista ActiveView e fare clic su **Finish** (Fine).
- **5** Fare clic con il pulsante destro del mouse su **ActiveViews** (Viste ActiveView), passare a **Delegate Administration** (Delega amministrazione) > **Assistant Admins** (Amministratori aggiunti) e scegliere il tipo di amministratore nell'elenco a discesa **Add** (Aggiungi) della **procedura guidata**.
- **6** Cercare l'utente, il gruppo o il gruppo di amministratori aggiunti specifico a cui si desidera delegare i poteri.
- **7** Utilizzare il **selettore oggetti** per trovare e aggiungere gli oggetti desiderati, quindi fare clic su **Roles and Powers** (Ruoli e poteri) nella **procedura guidata**.
- **8** Selezionare **Roles** (Ruoli) nell'elenco a discesa **Add** (Aggiungi), quindi cercare e aggiungere il ruolo di amministratore delle cartelle pubbliche.
- **9** Selezionare Powers (Poteri) nell'elenco a discesa **Add** (Aggiungi), quindi individuare e aggiungere eventuali poteri aggiuntivi che si desidera assegnare agli amministratori aggiunti che non fanno parte del ruolo di amministratore delle cartelle pubbliche.
- **10** Fare clic su **Next** (Avanti) e successivamente su **Finish** (Fine) per completare il processo di delega.

Una volta completata la delega dei poteri delle cartelle pubbliche, gli utenti autorizzati potranno eseguire operazioni di creazione, lettura, aggiornamento ed eliminazione delle proprietà delle cartelle pubbliche nei domini configurati tramite la Console Web.

# <span id="page-89-0"></span>**Abilitazione di Microsoft Exchange**

L'abilitazione di Microsoft Exchange consente di sfruttare le funzioni di Exchange e Exchange Online, di includere le [policy di Microsoft Exchange](#page-131-0), la casella postale integrata e la gestione degli oggetti abilitati per la posta. È possibile abilitare o disabilitare il supporto di Microsoft Exchange in ciascun server di amministrazione per Microsoft Exchange Server 2013 e versioni successive.

Per abilitare Exchange è necessario disporre dei privilegi richiesti, ad esempio quelli inclusi nel ruolo integrato Manage Policies and Automation Triggers (Gestisci policy e trigger di automazione), inoltre la licenza deve includere il supporto per Exchange. Per ulteriori informazioni sui requisiti di Microsoft Exchange, vedere [Piattaforme supportate](#page-25-0).

Per abilitare il supporto di Microsoft Exchange e Exchange Online:

- **1** Nella console Delegation and Configuration (Delega e configurazione), passare a **Policy and Automation Management** (Gestione policy e automazione) > **Configure Exchange Policies** (Configura policy di Exchange).
- **2** Selezionare **Enable Exchange Policy** (Abilita policy di Exchange) e fare clic su **Apply** (Applica).

# **Configurazione dei tenant di Azure**

Con un account Azure attivo e uno o più tenant di Azure, è possibile configurare DRA in modo che funzioni con Azure Active Directory per gestire gli oggetti utente e gruppo. Questi oggetti includono gli utenti e i gruppi creati in Azure e gli utenti e i gruppi sincronizzati con il tenant di Azure dai domini gestiti DRA.

Sono richiesti i moduli Azure PowerShell, Azure Active Directory e Azure Resource Manager Profile per la gestione dei task Azure. È inoltre necessario disporre di un account in Azure Active Directory. Per ulteriori informazioni sulle autorizzazioni dell'account di accesso tenant di Azure, vedere [Account di accesso DRA con minimo privilegio.](#page-29-0)

**Importante:** Le operazioni su oggetti Azure quali creazione, modifica, eliminazione, disabilitazione e abilitazione non sono supportate nella console Delegation and Configuration (Delega e configurazione).

- ["Delega di ruoli e poteri" a pagina 92](#page-89-1)
- ["Creazione di un'applicazione Azure e aggiunta di un tenant di Azure" a pagina 94](#page-91-0)
- ["Reset della password dell'applicazione Azure" a pagina 95](#page-92-0)

## <span id="page-89-1"></span>**Delega di ruoli e poteri**

È possibile utilizzare l'amministratore DRA o un amministratore aggiunto con il ruolo delegato "Configure Servers and Domains" (Configura server e domini) per gestire i tenant di Azure; inoltre sono richiesti i ruoli integrati in Azure per la gestione degli oggetti Azure.

## **Ruoli integrati in Azure**

Per la delega degli oggetti Azure, assegnare i seguenti ruoli Azure:

- **Azure Group Administration (Amministrazione gruppo Azure):** fornisce tutti i poteri necessari per gestire i gruppi Azure e l'appartenenza ad essi.
- **Azure User Administration (Amministrazione utente Azure):** fornisce tutti i poteri necessari per gestire gli utenti Azure.

## **Poteri di Azure**

Utilizzare i seguenti poteri per delegare la creazione e la gestione di utenti e gruppi Azure.

## **Poteri dell'account utente Azure:**

- Create Azure User and Modify All Properties (Crea utente Azure e modifica tutte le proprietà)
- Delete Azure User Account Permanently (Elimina definitivamente account utente Azure)
- Manage Sign-In for Azure Users (Gestisci login per utenti Azure)
- \* Manage Sign-In for Azure Users Synced to Azure Tenant (Gestisci login per utenti Azure sincronizzati con il tenant di Azure)
- Modify All Azure User Properties (Modifica tutte le proprietà dell'utente Azure)
- Reset Azure User Account Password (Reimposta password dell'account utente Azure)
- View All Azure User Properties (Visualizza tutte le proprietà dell'utente Azure)

#### **Poteri del gruppo Azure:**

- Add Object to Azure Group (Aggiungi oggetto a gruppo Azure)
- Create Azure Group and Modify All Properties (Crea gruppo Azure e modifica tutte le proprietà)
- Delete Azure Group Account (Elimina account gruppo Azure)
- Modify All Azure Group Properties (Modifica tutte le proprietà del gruppo Azure)
- Remove Object from Azure Group (Rimuovi oggetto da gruppo Azure)
- View All Azure Group Properties (Visualizza tutte le proprietà del gruppo Azure)

Per gestire le proprietà in modo differenziato per gli utenti o i gruppi Azure, è possibile creare poteri personalizzati selezionando attributi dell'oggetto specifici.

## **Oggetti Azure supportati**

Sono supportati i seguenti tipi di gruppo Azure:

- Elenco di distribuzione
- Sicurezza abilitata per la posta
- Office 365
- $\bullet$  Sicurezza

**Nota:** Non sono supportati gli utenti Guest creati in Azure.

# <span id="page-91-0"></span>**Creazione di un'applicazione Azure e aggiunta di un tenant di Azure**

Per gestire un nuovo tenant di Azure, aggiungere il nuovo tenant completando un'applicazione Azure nella console Delegation and Configuration (Delega e configurazione). DRA supporta la creazione dell'applicazione Azure sia online che offline e per gestire gli oggetti nel tenant, richiede un'applicazione Azure con le seguenti autorizzazioni:

- Lettura e scrittura dei profili completi di tutti gli utenti
- Lettura e scrittura di tutti i gruppi
- Lettura dei dati della directory

Queste autorizzazioni verranno concesse automaticamente all'applicazione Azure sia che si adotti l'approccio online che offline.

## **Per creare un'applicazione Azure online e aggiungere un tenant**:

- **1** Nella console Delegation and Configuration (Delega e configurazione) passare a **Configuration Management** (Gestione configurazione) > **Tenant di Azure**.
- **2** Fare clic con il pulsante destro del mouse su **Tenant di Azure** e selezionare New Azure Tenant (Nuovo tenant di Azure).
- **3** (Facoltativo) Specificare l'attributo dell'ancoraggio di origine utilizzato per mappare gli oggetti Active Directory ad Azure durante la sincronizzazione.
- **4** Specificare l'account usato per accedere al tenant di Azure, quindi convalidare le credenziali.

Per ulteriori informazioni sulle autorizzazioni dell'account di accesso tenant di Azure, vedere [Account di accesso DRA con minimo privilegio.](#page-29-0)

- **5** Selezionare l'opzione **Allow DRA to create the Azure application** (Consenti a DRA di creare l'applicazione Azure).
- **6** Specificare le credenziali di un account utente con il ruolo Company Administrator (Amministratore della società) di Azure AD, quindi convalidare le credenziali.
- **7** Fare clic su **Finish** (Fine).

L'aggiunta del tenant di Azure potrebbe richiedere alcuni minuti. Una volta aggiunto il tenant, DRA esegue un aggiornamento completo della cache degli account per il tenant e il tenant aggiunto viene visualizzato nel riquadro di visualizzazione Tenant di Azure.

## **Per creare un'applicazione Azure offline per DRA e aggiungere un tenant:**

- **1** Nella console Delegation and Configuration (Delega e configurazione) passare a **Configuration Management** (Gestione configurazione) > **Tenant di Azure**.
- **2** Fare clic con il pulsante destro del mouse su **Tenant di Azure** e selezionare **New Azure Tenant** (Nuovo tenant di Azure).
- **3** (Facoltativo) Specificare l'attributo dell'ancoraggio di origine utilizzato per mappare gli oggetti Active Directory ad Azure durante la sincronizzazione.
- **4** Specificare l'account usato per accedere al tenant di Azure, quindi convalidare le credenziali.
- **5** Selezionare l'opzione **Create the Azure application offline** (Crea applicazione Azure offline).
- **6** Avviare una sessione di PowerShell sul server di amministrazione DRA e passare a C: \Program Files (x86)\NetIQ\DRA\SupportingFiles
- **7** Eseguire. .\NewDraAzureApplication.ps1 per caricare PowerShell.
- **8** Eseguire il cmdlet New-DRAAzureApplication per la richiesta dei parametri.
- **9** Specificare i seguenti parametri per New-DraAzureApplication:
	- <name> Nome dell'applicazione dalla procedura guidata tenant.

**Importante:** Micro Focus consiglia di utilizzare il nome specificato nella console DRA.

- (Facoltativo) <environment> Specificare AzureCloud, AzureChinaCloud, AzureGermanyCloud o AzureUSGovernment, a seconda del tenant in uso.
- **10** Nella finestra di dialogo delle credenziali, specificare le credenziali dell'amministratore della società.

Vengono generati l'ID e la password dell'applicazione Azure.

- **11** Copiare l'ID e la password dell'applicazione nella console DRA (procedura guidata tenant **DRA Azure Application Credentials** (Credenziali applicazione Azure DRA)), quindi convalidare le credenziali.
- **12** Fare clic su **Finish** (Fine).

L'aggiunta del tenant di Azure potrebbe richiedere alcuni minuti. Una volta aggiunto il tenant, DRA esegue un aggiornamento completo della cache degli account per il tenant e il tenant aggiunto viene visualizzato nel riquadro di visualizzazione Tenant di Azure.

## <span id="page-92-0"></span>**Reset della password dell'applicazione Azure**

Se è necessario reimpostare una password Azure, sia online che offline, attenersi alle istruzioni riportate di seguito.

#### **Per reimpostare una password dell'applicazione Azure per DRA utilizzando le credenziali Azure:**

- **1** Nella console Delegation and Configuration (Delega e configurazione) passare a **Configuration Management** (Gestione configurazione) > **Tenant di Azure**.
- **2** Fare clic con il pulsante destro del mouse sul tenant di Azure gestito e selezionare **Proprietà**.
- **3** Nella pagina delle proprietà, fare clic su **Azure Application** (Applicazione Azure).
- **4** Selezionare l'opzione **Allow DRA to reset the password using your Azure Credentials** (Consenti a DRA di reimpostare la password utilizzando le credenziali Azure), quindi specificare le credenziali Azure.
- **5** Applicare le modifiche.

#### **Per reimpostare una password dell'applicazione Azure per DRA offline:**

- **1** Avviare una sessione di PowerShell sul server di amministrazione DRA e passare a C:\Program Files (x86)\NetIQ\DRA\SupportingFiles
- **2** Eseguire. .\ResetDraAzureApplicationPassword.ps1 per caricare PowerShell.
- **3** Eseguire il cmdlet . .\ResetDraAzureApplicationPassword per la richiesta dei parametri.
- **4** Specificare i seguenti parametri per Reset-DRAAzureApplicationPassword:
	- <name> Nome dell'applicazione dalla procedura guidata tenant.

**Importante:** Micro Focus consiglia di utilizzare il nome specificato nella console DRA.

- (Facoltativo) <environment> Specificare AzureCloud, AzureChinaCloud, AzureGermanyCloud o AzureUSGovernment, a seconda del tenant in uso.
- **5** Nella finestra di dialogo delle credenziali, specificare le credenziali dell'amministratore della società.

Vengono generati l'ID e la password dell'applicazione Azure.

- **6** Copiare l'ID e la password dell'applicazione nella console DRA (procedura guidata tenant **DRA Azure Application Credentials** (Credenziali applicazione Azure DRA)), quindi convalidare le credenziali.
- **7** Aprire la console Delegation and Configuration (Delega e configurazione) e passare a **Configuration Management** (Gestione configurazione) > **Tenant di Azure**.
- **8** Fare clic con il pulsante destro del mouse su un tenant di Azure e scegliere **Proprietà** > **Azure Application** (Applicazione Azure).
- **9** Scegliere l'opzione **Reset the password offline** (Reimposta la password offline) mediante l'opzione script fornita, quindi incollare la password dell'applicazione Azure generata dallo script.
- **10** Applicare le modifiche

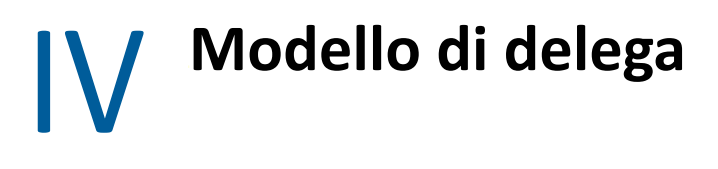

Grazie a DRA gli amministratori possono implementare uno schema di autorizzazioni di "minimo privilegio" basato su un set di controlli flessibile, per concedere in modo differenziato i poteri sugli oggetti gestiti dell'azienda. Queste deleghe consentono agli amministratori di avere la certezza che le autorizzazioni concesse agli amministratori aggiunti sono quelle strettamente necessarie per svolgere i loro ruoli e adempiere alle loro responsabilità specifiche.

# <span id="page-96-0"></span>8 <sup>8</sup>**Caratteristiche del modello di delega dinamico**

Con DRA è possibile gestire l'accesso amministrativo all'azienda nell'ambito di un modello di delega. Il modello di delega consente di configurare l'accesso di "minimo privilegio" per gli amministratori aggiunti attraverso un set di controlli dinamico che può essere adattato ai cambiamenti e alle evoluzioni aziendali. Mediante il modello di delega è possibile ottenere il controllo dell'accesso amministrativo che meglio risponde alle modalità operative dell'azienda:

- Grazie a regole con ambiti flessibili, gli amministratori possono definire autorizzazioni mirate per oggetti gestiti specifici in funzione delle esigenze anziché della struttura aziendale.
- La delega basata sui ruoli assicura che le autorizzazioni vengano concesse in modo coerente e semplifica il provisioning.
- È possibile amministrare l'assegnazione dei privilegi su domini, tenant cloud e applicazioni gestite da un'unica ubicazione.
- I poteri differenziati permettono di adattare l'accesso specifico concesso agli amministratori aggiunti.

# <span id="page-96-1"></span>**Controlli del modello di delega**

Per il provisioning dell'accesso mediante il modello di delega, gli amministratori possono utilizzare i controlli seguenti:

- **Delega:** il provisioning dell'accesso a utenti e gruppi viene eseguito dagli amministratori assegnando un ruolo, che dispone di autorizzazioni specifiche nel contesto di una vista ActiveView che determina l'ambito.
- **Viste ActiveView:** una vista ActiveView rappresenta un ambito specifico di oggetti gestiti che sono definiti da una o più regole. Gli oggetti gestiti identificati da ciascuna regola in una vista ActiveView sono raggruppati in un ambito unificato.
- **Regola ActiveView:** le regole sono definite mediante espressioni che corrispondono a un set di oggetti gestiti in base a varie condizioni, quali tipo di oggetto, ubicazione, nome e così via.
- **Ruoli:** un ruolo è un set specifico di poteri (autorizzazioni) necessario per eseguire una funzione amministrativa specifica. In DRA sono disponibili alcuni ruoli integrati per le comuni funzioni aziendali ed è possibile definire ruoli personalizzati che soddisfino al meglio le esigenze dell'organizzazione.
- **Poteri:** un potere definisce un'autorizzazione specifica per i task supportati dall'oggetto gestito, vale a dire visualizzazione, modifica, creazione, eliminazione e così via. Le autorizzazioni relative alla modifica di un oggetto gestito possono essere ulteriormente suddivise in base alle proprietà specifiche che possono essere modificate. In DRA è disponibile un'ampia gamma di poteri integrati per gli oggetti gestiti supportati ed è possibile definire poteri personalizzati per estendere il provisioning che è possibile fornire mediante il modello di delega.

# **Elaborazione delle richieste in DRA**

Quando il server di amministrazione riceve una richiesta relativa a un'azione, come la modifica di una password utente, utilizza il processo seguente:

- 1. Vengono cercate le viste Activeview configurate per gestire l'oggetto di destinazione dell'operazione.
- 2. Viene eseguita la convalida dei poteri assegnati all'account che richiede l'azione.
	- a. Vengono valutate tutte le assegnazioni alla vista ActiveView che contiene l'amministratore aggiunto che richiede l'operazione.
	- b. Una volta stilato l'elenco, viene creato un altro elenco di tutte le viste ActiveView che contengono sia l'oggetto di destinazione sia l'amministratore aggiunto.
	- c. Vengono poi confrontati i poteri con quelli necessari per eseguire l'operazione richiesta.
- 3. *Se l'account dispone del potere appropriato*, il server di amministrazione consente l'esecuzione dell'azione.

*Se invece i poteri dell'account non sono appropriati*, il server di amministrazione restituisce un errore.

4. Active Directory viene aggiornato.

# **Esempi di elaborazione delle assegnazioni di delega in DRA**

Gli esempi seguenti descrivono gli scenari più comuni che si verificano nella valutazione del modello di delega quando viene elaborata una richiesta:

## **Esempio 1: modifica della password di un utente**

Quando un amministratore aggiunto tenta di impostare una nuova password per l'account utente MRossi, il server di amministrazione cerca tutte le viste ActiveView che includono MRossi. Più precisamente vengono cercate tutte le eventuali viste ActiveView in cui MRossi è specificato in modo diretto, tramite una regola con caratteri jolly o attraverso l'appartenenza a un gruppo. Se una vista ActiveView include altre viste ActiveView, il server di amministrazione esegue la ricerca anche in tali viste aggiuntive. Il server di amministrazione determina quindi se l'amministratore aggiunto dispone del potere *Reset User Account Password* (Reimposta password account utente) in una o più di tali viste ActiveView. Se l'amministratore aggiunto dispone del potere *Reset User Account Password* (Reimposta password account utente), il server di amministrazione reimposta la password di MRossi. Se invece non dispone di tale potere, il server di amministrazione rifiuta la richiesta.

## **Esempio 2: viste ActiveView sovrapposte**

Un potere definisce le proprietà di un oggetto che un amministratore aggiunto può visualizzare, modificare o creare nel dominio o sottoalbero gestito. Lo stesso oggetto può far parte di più viste ActiveView. Questa configurazione è detta **viste ActiveView sovrapposte**.

Quando le viste ActiveView si sovrappongono, è possibile che sugli stessi oggetti si accumulino poteri diversi. Ad esempio, se una vista ActiveView consente di aggiungere un account utente a un dominio e un'altra vista ActiveView consente di eliminare un account utente dal medesimo dominio, sarà possibile aggiungere o eliminare gli account utente in tale dominio. Di conseguenza, i poteri di cui si dispone su un determinato oggetto sono cumulativi.

È importante comprendere in quale modo le viste ActiveView possono sovrapporsi e come sia possibile disporre di poteri maggiori su oggetti inclusi in nelle ActiveView. Si consideri la configurazione di ActiveView illustrata nella figura seguente.

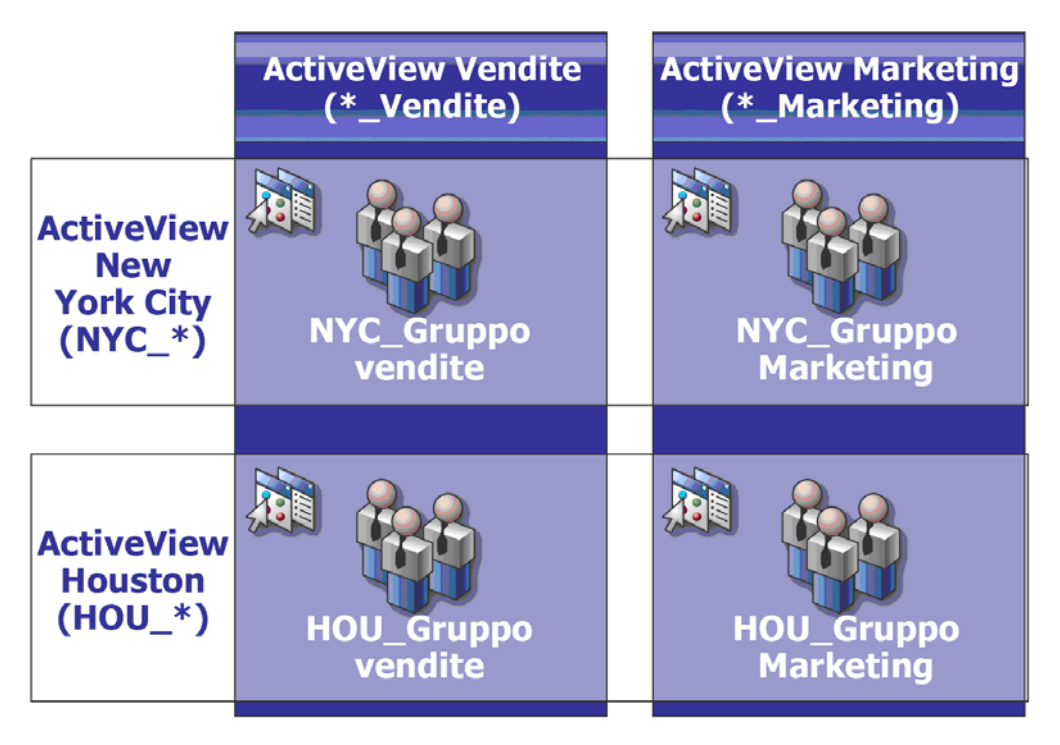

Le schede bianche identificano le viste ActiveView per ubicazione, cioè *New York City* e *Houston*. Le schede nere identificano le viste ActiveView per funzione organizzativa, ovvero *Vendite* e *Marketing*. Le celle mostrano i gruppi inclusi in ciascuna vista ActiveView.

NYC\_Gruppo vendite e HOU\_Gruppo vendite sono entrambi rappresentati nella vista ActiveView Vendite. Se si dispone di un potere nella vista ActiveView Vendite, è possibile gestire qualsiasi membro di NYC\_Gruppo vendite e HOU\_Gruppo vendite. Se si dispone di poteri anche nella vista ActiveView New York City, tali poteri aggiuntivi si applicano a NYC\_Gruppo Marketing. Di conseguenza, i poteri si accumulano dato che le viste ActiveView si sovrappongono.

Le viste ActiveView sovrapposte possono fornire un modello di delega potente e flessibile. Tuttavia, questa funzione può avere anche conseguenze impreviste. È consigliabile pianificare le viste ActiveView per essere certi che ogni amministratore aggiunto disponga solo dei poteri che si intende concedere per ciascun account utente, gruppo, unità organizzativa, contatto o risorsa.

## **Gruppi in più viste ActiveView**

In questo esempio, NYC\_Gruppo vendite è rappresentato in più viste ActiveView. I membri di NYC\_Gruppo vendite sono rappresentati nella vista ActiveView New York City perché il nome del gruppo soddisfa la regola ActiveView NYC\_\*. Il gruppo fa parte anche della vista ActiveView Vendite perché il nome soddisfa la regola ActiveView \*\_Vendite. Includendo lo stesso gruppo in più viste ActiveView, è possibile consentire a diversi amministratori aggiunti di gestire gli stessi oggetti in modo diverso.

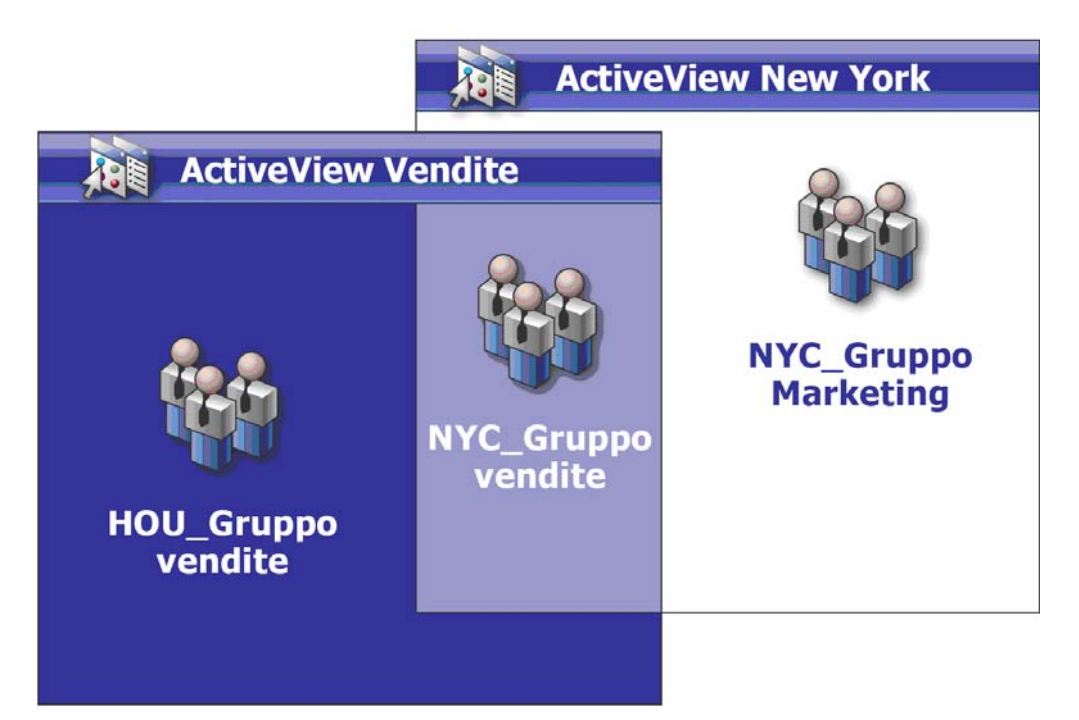

## **Utilizzo dei poteri in più viste ActiveView**

Si supponga che un amministratore aggiunto, MRossi, disponga del potere *Modify General User Properties* (Modifica proprietà utente generali) nella vista ActiveView New York City. Il primo potere consente a MRossi di modificare tutte le proprietà nella scheda Generale della finestra delle

proprietà di un utente. Mrossi dispone del potere *Modify User Profile Properties* (Modifica proprietà del profilo utente) nella vista ActiveView Vendite. Il secondo potere consente a MRossi di modificare tutte le proprietà nella scheda Profilo della finestra delle proprietà di un utente.

Nella figura seguente sono illustrati i poteri di cui MRossi dispone per ciascun gruppo.

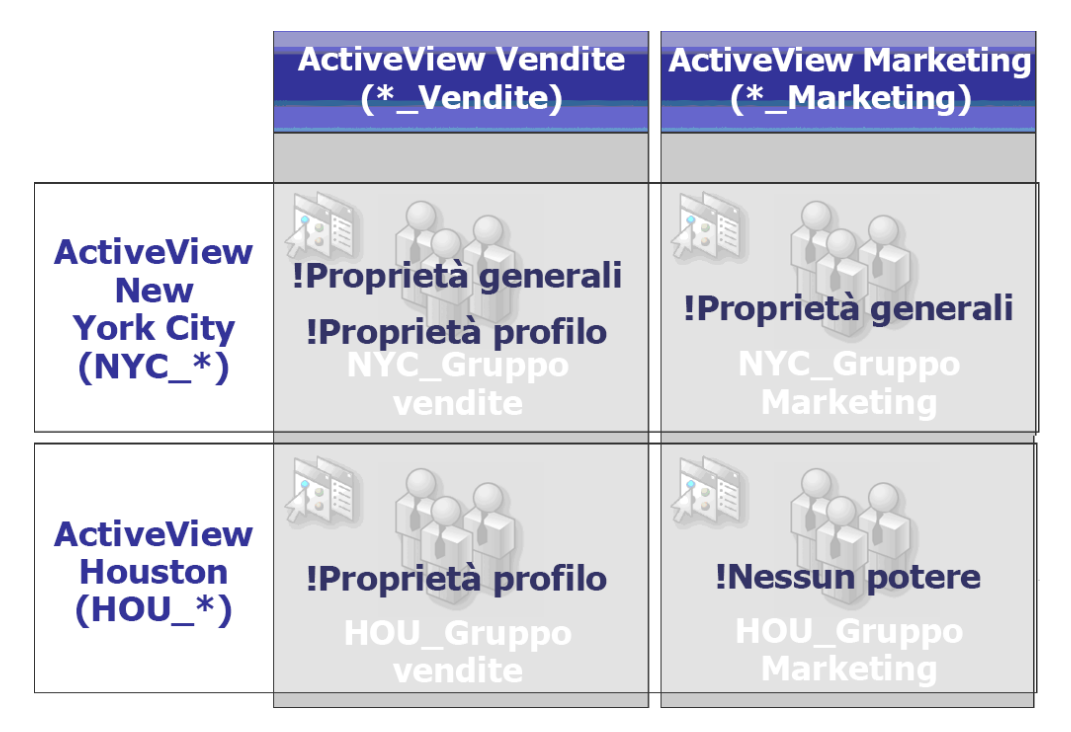

Mrossi dispone dei poteri seguenti:

- Proprietà generali nella vista ActiveView NYC\_\*
- Proprietà del profilo nella vista ActiveView \*\_Vendite

La delega dei poteri in queste viste ActiveView sovrapposte consente a MRossi di modificare le proprietà nelle schede Generale e Profilo di NYC\_Gruppo vendite. Ciò significa che MRossi dispone di tutti i poteri concessi in tutte le viste ActiveView che rappresentano NYC\_Gruppo vendite.

# <sup>9</sup>**Viste ActiveView**

Le viste ActiveView consentono di implementare un modello di delega che:

- È indipendente dalla struttura di Active Directory
- Consente di assegnare poteri e definire policy correlate ai workflow esistenti
- Consente l'automazione per facilitare un'ulteriore integrazione e personalizzazione dell'azienda
- Risponde in modo dinamico ai cambiamenti

Una vista ActiveView rappresenta un set di oggetti all'interno di uno o più domini gestiti. È possibile includere un oggetto in più viste ActiveView. È inoltre possibile includere numerosi oggetti da più domini o unità organizzative.

# **Viste ActiveView integrate**

Le viste ActiveView integrate sono quelle disponibili di default in DRA e rappresentano tutti gli oggetti e le impostazioni di sicurezza correnti. Pertanto, le viste ActiveView integrate forniscono accesso immediato a tutti gli oggetti e le impostazioni, nonché al modello di delega di default. È possibile utilizzarle per gestire oggetti, quali account utente e risorse, o per applicare il modello di delega di default alla configurazione attuale dell'azienda.

In DRA sono disponibili numerose viste ActiveView integrate che possono rappresentare il modello di delega. Il nodo ActiveView integrato contiene le viste ActiveView seguenti:

## **All Objects (Tutti gli oggetti)**

Include tutti gli oggetti di tutti i domini gestiti. Mediante questa vista ActiveView è possibile gestire qualsiasi aspetto aziendale. Deve essere assegnata all'amministratore o a un amministratore aggiunto che necessita di poteri di revisione su tutta l'azienda.

## **Objects Current User Manages as Windows Administrator (Oggetti che l'utente attuale gestisce come amministratore di Windows)**

Include gli oggetti provenienti dal dominio gestito attuale. Mediante questa vista ActiveView è possibile gestire account utente, gruppi, contatti, unità organizzative e risorse. Deve essere assegnata ad amministratori nativi responsabili degli oggetti Account e Risorsa nel dominio gestito.

#### **Administration Servers and Managed Domains (Server di amministrazione e domini gestiti)**

Include i computer del server di amministrazione e i domini gestiti. Mediante questa vista ActiveView è possibile gestire la manutenzione quotidiana dei server di amministrazione. Deve essere assegnata agli amministratori aggiunti i cui compiti comprendono il monitoraggio dello stato di sincronizzazione o l'esecuzione di aggiornamenti della cache.

#### **DRA Policies and Automation Triggers (Policy e trigger di automazione di DRA)**

Include tutti gli oggetti connessi a policy e trigger di automazione in tutti i domini gestiti. Mediante questa vista ActiveView è possibile gestire proprietà e ambito delle policy, nonché le proprietà dei trigger di automazione. Deve essere assegnata agli amministratori aggiunti responsabili della creazione e della manutenzione delle policy aziendali.

#### **DRA Security Objects (Oggetti di sicurezza di DRA)**

Include tutti gli oggetti di sicurezza. Mediante questa vista ActiveView è possibile gestire viste ActiveView, gruppi di amministratori aggiunti e ruoli. Deve essere assegnata agli amministratori aggiunti responsabili della creazione e della manutenzione del modello di sicurezza.

#### **SPA Users from All Managed and Trusted Domains (Utenti SPA in tutti i domini gestiti e attendibili)**

Include tutti gli account utente dei domini gestiti e attendibili. Mediante questa vista ActiveView è possibile gestire le password degli utenti tramite Secure Password Administrator (SPA).

## **Accesso alle viste ActiveView integrate**

Accedendo alle viste ActiveView integrate è possibile eseguire la revisione del modello di delega di default o gestire le proprie impostazioni di sicurezza.

Per accedere alle viste ActiveView integrate:

- **1** Passare a **Delegation Management** (Gestione delega) > **Manage ActiveViews** (Gestisci viste ActiveView).
- **2** Verificare che il campo di ricerca sia vuoto e fare clic su **Find Now** (Trova ora) nel riquadro **List items that match my criteria** (Elenca elementi corrispondenti ai miei criteri).
- **3** Selezionare la vista ActiveView appropriata.

## **Utilizzo delle viste ActiveView integrate**

Non è possibile eliminare, clonare o modificare le viste ActiveView integrate. Tuttavia, è possibile incorporarle nel proprio modello di delega esistente o utilizzarle per progettare un proprio modello.

È possibile utilizzare le viste ActiveView integrate nei modi seguenti:

- Assegnando le singole viste ActiveView integrate ai gruppi di amministratori aggiunti appropriati. Questa associazione consente ai membri di un gruppo di amministratori aggiunti di gestire il set di oggetti corrispondente con i poteri appropriati.
- Facendo riferimento alle regole delle viste ActiveView integrate come linee guida per la progettazione e l'implementazione del modello di delega.

Per ulteriori informazioni sulla progettazione di un modello di delega dinamico, vedere [Caratteristiche del modello di delega dinamico.](#page-96-0)

# **Implementazione di una vista ActiveView personalizzata**

Una vista ActiveView fornisce l'accesso in tempo reale a oggetti specifici all'interno di uno o più domini o unità organizzative. È possibile aggiungere o rimuovere oggetti da una vista ActiveView, senza modificare il dominio sottostante o la struttura dell'unità organizzativa.

Una vista ActiveView può essere considerata come un dominio o una OU virtuale, oppure come il risultato di un'istruzione di selezione o una vista di database per un database relazionale. Le viste ActiveView possono includere o escludere un qualsiasi set di oggetti, contenere altre viste ActiveView e avere contenuti sovrapposti. Possono anche contenere oggetti di domini, alberi e foreste diversi. È possibile configurare le viste ActiveView affinché rispondano alle più svariate esigenze di gestione aziendale.

Nelle viste ActiveView è possibile includere i seguenti tipi di oggetti:

#### **Account:**

- Utenti
- Gruppi
- Computer
- Contatti
- Gruppi di distribuzione dinamici
- Stampanti pubblicate
- Lavori di stampa di stampanti pubblicate
- Caselle postali di risorse
- Caselle postali condivise
- Cartelle pubbliche

#### **Oggetti Directory:**

- Unità organizzative
- Domini
- Server membri

#### **Oggetti di delega:**

- Viste ActiveView
- Auto amministrazione
- Dipendenti
- Gruppi gestiti

#### **Risorse:**

- Utenti connessi
- Dispositivi
- Log degli eventi
- $\bullet$  File aperti
- Stampanti
- Lavori di stampa
- **\*** Servizi
- Condivisioni

#### **Oggetti Azure:**

- Utente Azure
- Gruppo Azure
- Tenant di Azure

Seguendo i cambiamenti e la crescita dell'azienda, le viste ActiveView cambiano includendo o escludendo i nuovi oggetti. Perciò, è possibile utilizzare le viste ActiveView per ridurre la complessità del modello, fornire la sicurezza necessaria e ottenere una flessibilità nettamente superiore a quella offerta da altri strumenti organizzativi.

## **Regole delle viste ActiveView**

Una vista ActiveView può essere costituita da regole che includono o escludono oggetti quali account utente, gruppi, unità organizzative, contatti, risorse, computer, caselle postali di risorse, caselle postali condivise, gruppi di distribuzione dinamici e viste ActiveView. Tale flessibilità rende dinamiche le viste ActiveView.

Le corrispondenze sono denominate **caratteri jolly**. Ad esempio, è possibile definire una regola per includere tutti i computer con nomi corrispondenti a DOM\*. Quando si specifica questo carattere jolly, vengono cercati gli account computer il cui nome inizia con la stringa di caratteri DOM. I caratteri jolly rendono dinamica l'amministrazione, poiché quando gli account soddisfano la regola vengono inclusi automaticamente. Perciò, quando si utilizzano i caratteri jolly, non è necessario riconfigurare le viste ActiveView in caso di cambiamenti organizzativi.

Un'altra possibilità consiste nel definire le viste ActiveView in base all'appartenenza a gruppi. È possibile definire una regola che include tutti i membri dei gruppi che iniziano con le lettere NYC. In questo modo, quando vengono aggiunti membri a un gruppo che soddisfa questa regola, essi vengono automaticamente inclusi nella vista ActiveView. Seguendo i cambiamenti e la crescita dell'azienda, DRA applica nuovamente le regole in modo da escludere o includere i nuovi oggetti nelle viste ActiveView appropriate.

# 10 <sup>10</sup>**Ruoli**

In questa sezione si elencano e si descrivono i ruoli integrati di DRA, illustrando anche come utilizzarli, e si forniscono informazioni sulla creazione e la gestione di ruoli personalizzati.

Per una descrizione generale dei ruoli e del loro utilizzo, vedere [Controlli del modello di delega.](#page-96-1)

# **Ruoli integrati**

I ruoli integrati degli amministratori aggiunti forniscono accesso immediato a un set di poteri utilizzati di frequente. È possibile estendere la configurazione di sicurezza attuale utilizzando i ruoli di default per delegare poteri ad account utente specifici o ad altri gruppi.

Questi ruoli contengono i poteri necessari per eseguire task di amministrazione comuni. Ad esempio, il ruolo DRA Administration (Amministrazione DRA) include tutti i poteri necessari per gestire gli oggetti. Tuttavia, per utilizzare questi poteri, il ruolo deve essere associato a un account utente o a un gruppo di amministratori aggiunti e alla vista ActiveView gestita.

Poiché i ruoli integrati sono parte del modello di delega di default, è possibile utilizzarli per delegare rapidamente il potere e implementare la sicurezza. I ruoli integrati sono correlati task comuni che è possibile eseguire mediante le interfacce utente di DRA. Nell'elenco seguente sono descritti i singoli ruoli integrati, con una sintesi dei relativi poteri.

#### **Application Servers Administration (Amministrazione dei server per applicazioni)**

Fornisce i poteri necessari per configurare, visualizzare ed eliminare le configurazioni dei server per applicazioni.

## **Audit All Objects (Revisiona tutti gli oggetti)**

Fornisce tutti i poteri necessari per visualizzare le proprietà di oggetti, policy e configurazioni di tutta l'azienda. Questo ruolo non consente agli amministratori aggiunti di modificare le proprietà. Assegnare il ruolo agli amministratori aggiunti responsabili della revisione delle azioni all'interno dell'azienda. Consente agli amministratori aggiunti di visualizzare tutti i nodi ad eccezione del nodo Custom Tools (Strumenti personalizzati).

## **Audit Limited Account and Resource Properties (Revisiona proprietà limitate di account e risorse)**

Fornisce i poteri per tutte le proprietà degli oggetti.

#### **Audit Resources (Revisiona risorse)**

Fornisce tutti i poteri necessari per visualizzare le proprietà di risorse gestite. Assegnare il ruolo agli amministratori aggiunti responsabili della revisione degli oggetti Risorsa.

## **Audit Users and Groups (Revisiona utenti e gruppi)**

Fornisce tutti i poteri necessari per visualizzare le proprietà di account utente e gruppi, ma nessun potere di modifica di tali proprietà. Assegnare il ruolo agli amministratori aggiunti responsabili della revisione delle proprietà degli account.

#### **Azure Group Administration (Amministrazione gruppo Azure)**

Fornisce tutti i poteri necessari per gestire i gruppi Azure e l'appartenenza ad Azure.

#### **Azure User Administration (Amministrazione utente Azure)**

Fornisce tutti i poteri necessari per creare, modificare, eliminare, abilitare, disabilitare, nonché per visualizzare le proprietà di gestione dell'utente Azure. Assegnare il ruolo agli amministratori aggiunti responsabili della gestione dell'utente Azure.

#### **Built-in Scheduler (Pianificazione integrata) - Solo per uso interno**

Fornisce i poteri per pianificare l'aggiornamento della cache in DRA.

#### **Clone User with Mailbox (Clona utente con casella postale)**

Fornisce tutti i poteri necessari per clonare un account utente esistente insieme alla relativa casella postale. Assegnare il ruolo agli amministratori aggiunti responsabili della gestione degli account utente.

**Nota:** per consentire all'amministratore aggiunto di aggiungere il nuovo account utente a un gruppo durante il task di clonazione, assegnare anche il ruolo Manage Group Memberships (Gestisci appartenenze a gruppi).

#### **Computer Administration (Amministrazione computer)**

Fornisce tutti i poteri necessari per modificare le proprietà dei computer. Questo ruolo consente agli amministratori aggiunti di aggiungere, eliminare e spegnere i computer, nonché di sincronizzare i controller di dominio. Assegnare il ruolo agli amministratori aggiunti responsabili della gestione dei computer nella vista ActiveView.

#### **Configure Servers and Domains (Configura server e domini)**

Fornisce tutti i poteri necessari per modificare le opzioni del server di amministrazione e i domini gestiti. Fornisce inoltre i poteri necessari per configurare e gestire i tenant di Azure. Assegnare il ruolo agli amministratori aggiunti responsabili del controllo e della manutenzione dei server amministrativi e della gestione dei tenant di Azure.

#### **Contact Administration (Amministrazione contatti)**

Fornisce tutti i poteri necessari per creare un nuovo contatto, modificare le proprietà del contatto o eliminare un contatto. Assegnare il ruolo agli amministratori aggiunti responsabili della gestione dei contatti.

#### **Create and Delete Computer Accounts (Crea ed elimina account computer)**

Fornisce tutti i poteri necessari per creare ed eliminare un account computer. Assegnare il ruolo agli amministratori aggiunti responsabili della gestione dei computer.

#### **Create and Delete Groups (Crea ed elimina gruppi)**

Fornisce tutti i poteri necessari per creare ed eliminare un gruppo. Assegnare il ruolo agli amministratori aggiunti responsabili della gestione dei gruppi.

#### **Create and Delete Resource Mailbox (Crea ed elimina casella postale risorsa)**

Fornisce tutti i poteri necessari per creare ed eliminare una casella postale. Assegnare il ruolo agli amministratori aggiunti responsabili della gestione delle caselle postali.
### **Create and Delete Resources (Crea ed elimina risorse)**

Fornisce tutti i poteri necessari per creare ed eliminare condivisioni e account computer, oltre che per eliminare log degli eventi. Assegnare il ruolo agli amministratori aggiunti responsabili della gestione di oggetti Risorsa e di log degli eventi.

### **Create and Delete User Accounts (Crea ed elimina account utente)**

Fornisce tutti i poteri necessari per creare ed eliminare un account utente. Assegnare il ruolo agli amministratori aggiunti responsabili della gestione degli account utente.

### **DRA Administration (Amministrazione DRA)**

Fornisce tutti i poteri a un amministratore aggiunto. Questo ruolo concede a un utente le autorizzazioni per eseguire tutti i task amministrativi in DRA. È equivalente alle autorizzazioni di un amministratore. Un amministratore aggiunto associato al ruolo di amministrazione di DRA può accedere a tutti i nodi di Directory and Resource Administrator.

### **Dynamic Group Administration (Amministrazione gruppi dinamici)**

Fornisce tutti i poteri necessari per gestire i gruppi dinamici di Active Directory.

### **Execute Advanced Queries (Esegui query avanzate)**

Fornisce tutti i poteri necessari per eseguire query avanzate precedentemente salvate. Assegnare il ruolo agli amministratori aggiunti responsabili dell'esecuzione di query avanzate.

### **Group Administration (Amministrazione gruppi)**

Fornisce tutti i poteri necessari per gestire i gruppi e le relative appartenenze, nonché per visualizzare le proprietà degli utenti corrispondenti. Assegnare il ruolo agli amministratori aggiunti responsabili della gestione di gruppi o account e di oggetti Risorsa gestiti mediante gruppi.

### **Help Desk Administration (Amministrazione help desk)**

Fornisce tutti i poteri necessari per visualizzare le proprietà degli account utente e per modificare le password e le relative proprietà. Questo ruolo consente inoltre agli amministratori aggiunti di disabilitare, abilitare e sbloccare gli account utente. Assegnare il ruolo agli amministratori aggiunti responsabili di compiti di help desk connessi alla verifica dell'accesso appropriato degli utenti ai loro account.

### **Mailbox Administration (Amministrazione caselle postali)**

Fornisce tutti i poteri necessari per gestire le proprietà delle caselle postali di Microsoft Exchange. Se si utilizza Microsoft Exchange, assegnare il ruolo agli amministratori aggiunti responsabili della gestione delle caselle postali di Microsoft Exchange.

### **Manage Active Directory Collectors, DRA Collectors, and Management Reporting Collectors (Gestisci servizi di raccolta Active Directory, DRA e generazione di rapporti di gestione)**

Fornisce tutti i poteri necessari per gestire i servizi di raccolta di Active Directory, di DRA e di generazione dei rapporti di gestione per la raccolta dati. Assegnare il ruolo agli amministratori aggiunti responsabili della gestione della configurazione del di generazione di rapporti.

### **Manage Active Directory Collectors, DRA Collectors, Management Reporting Collectors, and Database Configuration (Gestisci servizi di raccolta Active Directory, DRA, generazione di rapporti di gestione e configurazione database)**

Fornisce tutti i poteri necessari per la gestione dei servizi di raccolta di Active Directory, di DRA, di generazione dei rapporti di gestione e della configurazione del database per la raccolta dati. Assegnare il ruolo agli amministratori aggiunti responsabili della gestione della configurazione per la generazione di rapporti e per il database.

### **Manage Advanced Queries (Gestisci query avanzate)**

Fornisce tutti i poteri necessari per creare, gestire ed eseguire query avanzate. Assegnare il ruolo agli amministratori aggiunti responsabili della gestione di query avanzate.

### **Manage and Execute Custom Tools (Gestisci ed esegui strumenti personalizzati)**

Fornisce tutti i poteri necessari per creare, gestire ed eseguire strumenti personalizzati. Assegnare il ruolo agli amministratori aggiunti responsabili della gestione di strumenti personalizzati.

### **Manage Clone Exceptions (Gestisci eccezioni di clonazione)**

Fornisce tutti i poteri necessari per creare e gestire eccezioni di clonazione.

### **Manage Computer Properties (Gestisci proprietà computer)**

Fornisce tutti i poteri necessari per gestire tutte le proprietà di un account computer. Assegnare il ruolo agli amministratori aggiunti responsabili della gestione dei computer.

### **Manage Database Configuration (Gestisci configurazione database)**

Fornisce tutti i poteri necessari per gestire la configurazione del database per i rapporti di gestione. Assegnare il ruolo agli amministratori aggiunti responsabili della gestione della configurazione del database di generazione di rapporti.

### **Manage Dynamic Distribution Groups (Gestisci gruppi di distribuzione dinamici)**

Fornisce tutti i poteri necessari per gestire gruppi di distribuzione dinamici Microsoft Exchange.

### **Manage Exchange Mailbox Rights (Gestisci diritti caselle postali di Exchange)**

Fornisce tutti i poteri necessari per gestire la sicurezza e i diritti delle caselle postali di Microsoft Exchange. Se si utilizza Microsoft Exchange, assegnare il ruolo agli amministratori aggiunti responsabili della gestione delle autorizzazioni delle caselle postali di Microsoft Exchange.

### **Manage Group Email (Gestisci e-mail gruppo)**

Fornisce tutti i poteri necessari per visualizzare, abilitare o disabilitare l'indirizzo e-mail di un gruppo. Assegnare il ruolo agli amministratori aggiunti responsabili della gestione di gruppi o indirizzi e-mail per gli oggetti Account.

### **Manage Group Membership Security (Gestisci sicurezza appartenenze a gruppi)**

Fornisce tutti i poteri necessari per designare chi può visualizzare e modificare le appartenenze ai gruppi Microsoft Windows tramite Microsoft Outlook.

### **Manage Group Memberships (Gestisci appartenenze a gruppi)**

Fornisce tutti i poteri necessari per aggiungere e rimuovere account utente o gruppi da un gruppo esistente, oltre che per visualizzare il gruppo primario di un account utente o computer. Assegnare il ruolo agli amministratori aggiunti responsabili della gestione di gruppi o account utente.

### **Manage Group Properties (Gestisci proprietà gruppi)**

Fornisce tutti i poteri necessari per gestire tutte le proprietà di un gruppo. Assegnare il ruolo agli amministratori aggiunti responsabili della gestione dei gruppi.

### **Manage Mailbox Move Requests (Gestisci richieste di spostamento caselle postali)**

Fornisce tutti i poteri necessari per gestire le richieste di spostamento delle caselle postali.

### **Manage Policies and Automation Triggers (Gestisci policy e trigger di automazione)**

Fornisce tutti i poteri necessari per definire policy e trigger di automazione. Assegnare il ruolo agli amministratori aggiunti responsabili della manutenzione delle policy aziendali e dell'automazione dei workflow.

### **Manage Printers and Print Jobs (Gestisci stampanti e lavori di stampa)**

Fornisce tutti i poteri necessari per gestire stampanti, code di stampa e lavori di stampa. Per gestire i lavori di stampa associati a un account utente, il lavoro di stampa e l'account utente devono essere inclusi nella stessa vista ActiveView. Assegnare il ruolo agli amministratori aggiunti responsabili della manutenzione delle stampanti e della gestione dei lavori di stampa.

### **Manage Resource Mailbox Properties (Gestisci proprietà delle caselle postali delle risorse)**

Fornisce tutti i poteri necessari per gestire tutte le proprietà di una casella postale. Assegnare il ruolo agli amministratori aggiunti responsabili della gestione delle caselle postali.

### **Manage Resources for Managed Users (Gestisci risorse per utenti gestiti)**

Fornisce tutti i poteri necessari per gestire le risorse associate ad account utente specifici. L'amministratore aggiunto e gli account utente devono essere inclusi nella stessa vista ActiveView. Assegnare il ruolo agli amministratori aggiunti responsabili della gestione degli oggetti Risorsa.

### **Manage Security Model (Gestisci modello di sicurezza)**

Fornisce tutti i poteri necessari per definire le regole di amministrazione, quali viste ActiveView, amministratori aggiunti e ruoli. Assegnare il ruolo agli amministratori aggiunti responsabili dell'implementazione e della gestione del modello di sicurezza.

### **Manage Services (Gestisci servizi)**

Fornisce tutti i poteri necessari per gestire i servizi. Assegnare il ruolo agli amministratori aggiunti responsabili della gestione dei servizi.

### **Manage Shared Folders (Gestisci cartelle condivise)**

Fornisce tutti i poteri necessari per gestire le cartelle condivise. Assegnare il ruolo agli amministratori aggiunti responsabili della gestione delle cartelle condivise.

### **Manage Temporary Group Assignments (Gestisci assegnazioni temporanee a gruppi)**

Fornisce tutti i poteri necessari per creare e gestire assegnazioni temporanee a gruppi. Assegnare il ruolo agli amministratori aggiunti responsabili della gestione dei gruppi.

### **Manage UI Reporting (Gestisci generazione di rapporti interfaccia utente)**

Fornisce tutti i poteri necessari per generare ed esportare rapporti di dettaglio delle attività per utenti, gruppi, contatti, computer, unità organizzative, poteri, ruoli, viste ActiveView, container, stampanti pubblicate e amministratori aggiunti. Assegnare il ruolo agli amministratori aggiunti responsabili della generazione dei rapporti.

### **Manage User Dial in Properties (Gestisci proprietà di accesso telefonico utente)**

Fornisce tutti i poteri necessari per modificare le proprietà di accesso telefonico degli account utente. Assegnare il ruolo agli amministratori aggiunti responsabili della gestione degli account utente che dispongono di accesso remoto all'azienda.

### **Manage User Email (Gestisci e-mail utente)**

Fornisce tutti i poteri necessari per visualizzare, abilitare o disabilitare l'indirizzo e-mail di un account utente. Assegnare il ruolo agli amministratori aggiunti responsabili della gestione di account utente o indirizzi e-mail per gli oggetti Account.

### **Manage User Password and Unlock Account (Gestisci password utente e sblocca account)**

Fornisce tutti i poteri necessari per reimpostare la password, specificare le impostazioni della password e sbloccare un account utente. Assegnare il ruolo agli amministratori aggiunti responsabili della gestione dell'accesso per gli account utente.

### **Manage User Properties (Gestisci proprietà utente)**

Fornisce tutti i poteri necessari per gestire tutte le proprietà di un account utente, incluse le proprietà delle caselle postali di Microsoft Exchange. Assegnare il ruolo agli amministratori aggiunti responsabili della gestione degli account utente.

### **Manage Virtual Attributes (Gestisci attributi virtuali)**

Fornisce tutti i poteri necessari per creare e gestire attributi virtuali. Assegnare il ruolo agli amministratori aggiunti responsabili della gestione degli attributi virtuali.

### **Manage WTS Environment Properties (Gestisci proprietà ambiente WTS)**

Fornisce tutti i poteri necessari per modificare le proprietà dell'ambiente WTS per un account utente. Assegnare il ruolo agli amministratori aggiunti responsabili della gestione dell'ambiente WTS o degli account utente.

#### **Manage WTS Remote Control Properties (Gestisci proprietà di controllo remoto WTS)**

Fornisce tutti i poteri necessari per modificare le proprietà di controllo remoto WTS per un account utente. Assegnare il ruolo agli amministratori aggiunti responsabili della gestione dell'accesso WTS o degli account utente.

### **Manage WTS Session Properties (Gestisci proprietà sessione WTS)**

Fornisce tutti i poteri necessari per modificare le proprietà della sessione WTS per un account utente. Assegnare il ruolo agli amministratori aggiunti responsabili della gestione delle sessioni WTS o degli account utente.

#### **Manage WTS Terminal Properties (Gestisci proprietà terminale WTS)**

Fornisce tutti i poteri necessari per modificare le proprietà del terminale WTS per un account utente. Assegnare il ruolo agli amministratori aggiunti responsabili della gestione delle proprietà dei terminali WTS o degli account utente.

### **OU Administration (Amministrazione OU)**

Fornisce tutti i poteri necessari per gestire le unità organizzative. Assegnare il ruolo agli amministratori aggiunti responsabili della gestione della struttura di Active Directory.

### **Public Folder Administration (Amministrazione cartelle pubbliche)**

Fornisce i poteri di creazione, modifica, eliminazione, abilitazione o disabilitazione della posta, nonché di visualizzazione delle proprietà della cartella pubblica dell'utente. È possibile assegnare il ruolo a tutti gli amministratori aggiunti responsabili della gestione della cartella pubblica.

### **Rename Group and Modify Description (Rinomina gruppo e modifica descrizione)**

Fornisce tutti i poteri necessari per modificare il nome e la descrizione di un gruppo. Assegnare il ruolo agli amministratori aggiunti responsabili della gestione dei gruppi.

### **Rename User and Modify Description (Rinomina utente e modifica descrizione)**

Fornisce tutti i poteri necessari per modificare il nome e la descrizione di un account utente. Assegnare il ruolo agli amministratori aggiunti responsabili della gestione degli account utente.

### **Replicate Files (Replica file)**

Fornisce tutti i poteri necessari per effettuare l'upload, eliminare e modificare informazioni sui file. Assegnare il ruolo agli amministratori aggiunti responsabili della replica dei file dal server di amministrazione primario ad altri server di amministrazione dell'MMS e a computer client DRA.

### **Reset Local Administrator Password (Reimposta password amministratore locale)**

Fornisce tutti i poteri necessari per reimpostare la password dell'account dell'amministratore locale e visualizzare il nome dell'amministratore del computer. Assegnare il ruolo agli amministratori aggiunti responsabili della gestione degli account amministratore.

### **Reset Password (Reimposta password)**

Fornisce tutti i poteri necessari per reimpostare e modificare le password. Assegnare il ruolo agli amministratori aggiunti responsabili della gestione delle password.

### **Reset Password and Unlock Account Using SPA (Reimposta password e sblocca account tramite SPA)**

Fornisce tutti i poteri necessari per utilizzare Secure Password Administrator al fine di reimpostare le password e sbloccare gli account utente.

### **Reset Unified Messaging PIN Properties (Reimposta proprietà PIN di Messaggistica unificata)**

Fornisce tutti i poteri necessari per reimpostare il PIN di Messaggistica unificata per gli account utente.

### **Resource Administration (Amministrazione risorse)**

Fornisce tutti i poteri necessari per modificare le proprietà delle risorse gestite, incluse quelle associate a un qualsiasi account utente. Assegnare il ruolo agli amministratori aggiunti responsabili della gestione degli oggetti Risorsa.

### **Resource Mailbox Administration (Amministrazione caselle postali delle risorse)**

Fornisce tutti i poteri necessari per gestire le caselle postali delle risorse.

### **Self Administration (Auto amministrazione)**

Fornisce tutti i poteri necessari per modificare le proprietà di base, ad esempio i numeri di telefono, del proprio account utente. Assegnare il ruolo agli amministratori aggiunti che devono gestire le proprie informazioni personali.

### **Shared Mailbox Administration (Amministrazione caselle postali condivise)**

Fornisce tutti i poteri necessari per creare, modificare, eliminare e visualizzare le proprietà delle caselle postali condivise. Assegnare il ruolo agli amministratori aggiunti responsabili della gestione delle caselle postali condivise.

### **Start and Stop Resources (Avvia e interrompi risorse)**

Fornisce tutti i poteri necessari per sospendere, avviare, riprendere o interrompere un servizio, avviare o interrompere un dispositivo o una stampante, spegnere un computer oppure sincronizzare i controller di dominio. Fornisce anche tutti i poteri necessari per sospendere, riprendere e avviare i servizi, interrompere i dispositivi o le code di stampa e spegnere i computer. Assegnare il ruolo agli amministratori aggiunti responsabili della gestione degli oggetti Risorsa.

### **Transform a User (Trasforma un utente)**

Fornisce tutti i poteri necessari per aggiungere o rimuovere un utente dai gruppi inclusi in un account modello, oltre alla possibilità di modificare le proprietà dell'utente durante la trasformazione.

### **Unified Change History Server Administration (Amministrazione server Cronologia modifiche unificata)**

Fornisce i poteri necessari per configurare, visualizzare ed eliminare le configurazioni del server di Cronologia modifiche unificata.

### **User Administration (Amministrazione utenti)**

Fornisce tutti i poteri necessari per gestire gli account utente, le caselle postali Microsoft Exchange associate e le appartenenze a gruppi. Assegnare il ruolo agli amministratori aggiunti responsabili della gestione degli account utente.

### **View Active Directory Collectors, DRA Collectors, Management Reporting Collectors, and Database Configuration Information (Visualizza servizi di raccolta Active Directory, DRA, generazione di rapporti di gestione e le informazioni di configurazione database)**

Fornisce tutti i poteri necessari per visualizzare i servizi di raccolta di AD, di DRA e di la generazione di rapporti di gestione, nonché per le informazioni di configurazione del database.

### **View All Computer Properties (Visualizza tutte le proprietà di un computer)**

Fornisce tutti i poteri necessari per visualizzare le proprietà di un account computer. Assegnare il ruolo agli amministratori aggiunti responsabili della revisione dei computer.

### **View All Group Properties (Visualizza tutte le proprietà di un gruppo)**

Fornisce tutti i poteri necessari per visualizzare le proprietà di un gruppo. Assegnare il ruolo agli amministratori aggiunti responsabili della revisione dei gruppi.

#### **View All Resource Mailbox Properties (Visualizza tutte le proprietà di una casella postale risorsa)**

Fornisce tutti i poteri necessari per visualizzare le proprietà di una casella postale risorsa. Assegnare il ruolo agli amministratori aggiunti responsabili della revisione delle caselle postali risorse.

### **View All User Properties (Visualizza tutte le proprietà di un utente)**

Fornisce tutti i poteri necessari per visualizzare le proprietà di un account utente. Assegnare il ruolo agli amministratori aggiunti responsabili della revisione degli account utente.

### **Workflow Automation Server Administration (Amministrazione server di automazione workflow)**

Fornisce i poteri necessari per configurare, visualizzare ed eliminare le configurazioni del server di automazione dei workflow.

### **WTS Administration (Amministrazione WTS)**

Fornisce tutti i poteri necessari per gestire le proprietà di Windows Terminal Server (WTS) per gli account utente nella vista ActiveView. Se si utilizza WTS, assegnare il ruolo agli amministratori aggiunti responsabili della gestione delle proprietà WTS degli account utente.

# **Accesso ai ruoli integrati**

Accedendo ai ruoli integrati è possibile eseguire la revisione del modello di delega di default o gestire le proprie impostazioni di sicurezza.

Per accedere ai ruoli integrati:

- **1** Passare a **Delegation Management** (Gestione delega) > **Manage Roles** (Gestisci ruoli).
- **2** Verificare che il campo di ricerca sia vuoto e fare clic su **Find Now** (Trova ora) nel riquadro **List items that match my criteria** (Elenca elementi corrispondenti ai miei criteri).
- **3** Selezionare il ruolo appropriato.

# **Utilizzo dei ruoli integrati**

Non è possibile eliminare né modificare i ruoli integrati. Tuttavia, i ruoli integrati possono essere incorporati nel modello di delega esistente o utilizzati per progettare e implementare il proprio modello.

È possibile utilizzare i ruoli integrati nei modi seguenti:

- Associando un ruolo integrato a un account utente o a gruppo di amministratori aggiunti. Questa associazione fornisce all'utente o ai membri del gruppo di amministratori aggiunti i poteri appropriati per il task.
- Clonando un ruolo integrato e utilizzare il clone come base per un ruolo personalizzato. È possibile aggiungere altri ruoli o poteri al nuovo ruolo e rimuovere poteri originariamente inclusi nel ruolo integrato.

Per ulteriori informazioni sulla progettazione di un modello di delega dinamico, vedere [Caratteristiche del modello di delega dinamico.](#page-96-0)

# **Creazione di ruoli personalizzati**

Mediante la creazione di un ruolo, è possibile delegare in modo rapido e semplice un set di poteri che rappresenta un task o un workflow amministrativo. Per creare e gestire i ruoli, utilizzare il nodo **Delegation Management** (Gestione delega) > **Roles** (Ruoli) nella console Delegation and Configuration (Delega e configurazione). In questo nodo è possibile eseguire le operazioni seguenti:

- Creare nuovi ruoli
- Clonare ruoli esistenti
- Modificare le proprietà dei ruoli
- Eliminare i ruoli
- Gestire le assegnazioni dei ruoli
	- Delegare una nuova assegnazione
	- Rimuovere un'assegnazione esistente
	- Visualizzare le proprietà di un amministratore aggiunto assegnato
	- Visualizzare le proprietà di una vista ActiveView assegnata
- Gestire i ruoli e i poteri di un ruolo (i ruoli possono essere nidificati)
- Generare rapporti sulle modifiche dei ruoli

Il workflow generale per eseguire una qualsiasi delle azioni menzionate in questa sezione inizia con la selezione del nodo **Ruoli** e continua con una delle operazioni seguenti:

- Apertura della finestra di dialogo della procedura guidata mediante il menu **Task** o il menu di scelta rapida per eseguire l'azione necessaria.
- Individuazione dell'oggetto Ruolo nel riquadro **List items that match my criteria** (Elenca elementi corrispondenti ai miei criteri) e utilizzo del menu **Task** o del menu di scelta rapida per selezionare e aprire la procedura guidata o la finestra di dialogo corrispondente per eseguire l'azione necessaria.

Per eseguire una delle azioni precedenti, è necessario disporre dei poteri appropriati, ad esempio quelli inclusi nel ruolo Manage Security Model (Gestisci modello di sicurezza).

# 11 <sup>11</sup>**Poteri**

I poteri sono le fondamenta dell'amministrazione basata sul "minimo privilegio". Assegnando poteri agli utenti si implementa e si gestisce il modello di sicurezza dinamico. Queste procedure si eseguono nella console Delegation and Configuration (Delega e configurazione).

# **Poteri integrati**

Sono disponibili oltre 390 poteri integrati per la gestione di oggetti e l'esecuzione di task amministrativi comuni ed è possibile utilizzarli per definire ruoli e assegnare deleghe. I poteri integrati non possono essere eliminati, ma è possibile clonarli per creare poteri personalizzati. Di seguito sono riportati alcuni esempi di poteri integrati:

### **Create Group and Modify All Properties (Crea gruppo e modifica tutte le proprietà)**

Concede il potere di creare gruppi e specificare tutte le proprietà durante la creazione.

### **Delete User Account (Elimina account utente)**

Se il Cestino è abilitato, concede il potere di spostare gli account utente nel Cestino. Se il Cestino è disabilitato, concede il potere di eliminare definitivamente gli account utente.

### **Modify All Computer Properties (Modifica tutte le proprietà dei computer)**

Concede il potere di modificare tutte le proprietà degli account computer.

# **Implementazione di poteri personalizzati**

Per creare un potere personalizzato, è necessario creare un nuovo potere o clonarne uno esistente. È possibile utilizzare un potere esistente come modello per delegare nuovi poteri. Un potere definisce le proprietà di un oggetto che un amministratore aggiunto può visualizzare, modificare o creare nel dominio o sottoalbero gestito. I poteri personalizzati possono includere l'accesso a più proprietà, come ad esempio il potere *View All User Properties* (Visualizza tutte le proprietà utente).

**Nota:** non è possibile clonare tutti i poteri integrati.

Per implementare poteri personalizzati si utilizza il nodo **Delegation Management** (Gestione delega) > **Powers** (Poteri) nella console Delegation and Configuration (Delega e configurazione). In questo nodo è possibile eseguire le operazioni seguenti:

- Visualizzare tutte le proprietà del potere
- Creare nuovi poteri
- Clonare poteri esistenti
- Modificare poteri personalizzati
- Generare rapporti sulle modifiche dei poteri

Per eseguire queste azioni, è necessario disporre dei poteri appropriati, ad esempio quelli inclusi nel ruolo Manage Security Model (Gestisci modello di sicurezza).

Prima di creare un nuovo potere, valutare il processo seguente.

- 1. Esaminare i poteri disponibili in DRA.
- 2. Decidere se è necessario un potere personalizzato. Se applicabile, è possibile clonare un potere personalizzato esistente.
- 3. Eseguire le procedure guidate appropriate, ad esempio la procedura guidata New Power (Nuovo potere).
- 4. Visualizzare il nuovo potere.
- 5. Modificare il nuovo potere, se necessario.

Il workflow generale per eseguire una qualsiasi delle azioni menzionate in questa sezione inizia con la selezione del nodo **Powers** (Poteri) e continua con una delle operazioni seguenti:

- Apertura della finestra di dialogo della procedura guidata mediante il menu Task o il menu di scelta rapida per eseguire l'azione necessaria.
- Individuazione dell'oggetto Potere nel riquadro **List items that match my criteria** (Elenca elementi corrispondenti ai miei criterii) e utilizzo del menu **Task** o del menu di scelta rapida per selezionare e aprire la procedura guidata o la finestra di dialogo corrispondente per eseguire l'azione necessaria.

# **Estensione dei poteri**

È possibile aggiungere autorizzazioni o funzionalità a un potere estendendolo.

Ad esempio, per consentire a un amministratore aggiunto di creare un account utente, è possibile assegnare il potere *Create User and Modify All Properties* (Crea utente e modifica tutte le proprietà) o il potere *Create User and Modify Limited Properties* (Crea utente e modifica proprietà limitate). Se si assegna anche il potere *Add New User to Group* (Aggiungi nuovo utente a gruppo), l'amministratore aggiunto potrà aggiungere il nuovo account utente a un gruppo quando utilizza la procedura guidata Crea utente. In questo caso, il potere *Add New User to Group* (Aggiungi nuovo utente a gruppo) offre una funzione aggiuntiva nella procedura guidata. Il potere *Add New User to Group* (Aggiungi nuovo utente a gruppo) è il **potere esteso**.

I poteri estesi non consentono di per sé di aggiungere autorizzazioni o funzionalità. Per poter delegare un task che include un potere esteso, è necessario assegnare il potere esteso insieme al potere che si desidera estendere.

### **Nota**

- Per creare un gruppo e includerlo in una vista ActiveView, è necessario disporre del potere *Add New Group to ActiveView* (Aggiungi nuovo gruppo a vista ActiveView) per la vista ActiveView specificata. La vista ActiveView specificata deve includere anche il container OU o integrato che conterrà il nuovo gruppo.
- Per clonare un gruppo e includerlo in una vista ActiveView, è necessario disporre del potere *Add Cloned Group to ActiveView* (Aggiungi gruppo clonato a vista ActiveView) per la vista ActiveView specificata. Nella vista ActiveView specificata deve essere incluso anche il gruppo di origine e il container OU o integrato che contiene tale nuovo gruppo.

Nella tabella seguente sono elencati alcuni esempi di azioni che è possibile configurare quando si crea un nuovo potere o si modificano le proprietà di un potere esistente:

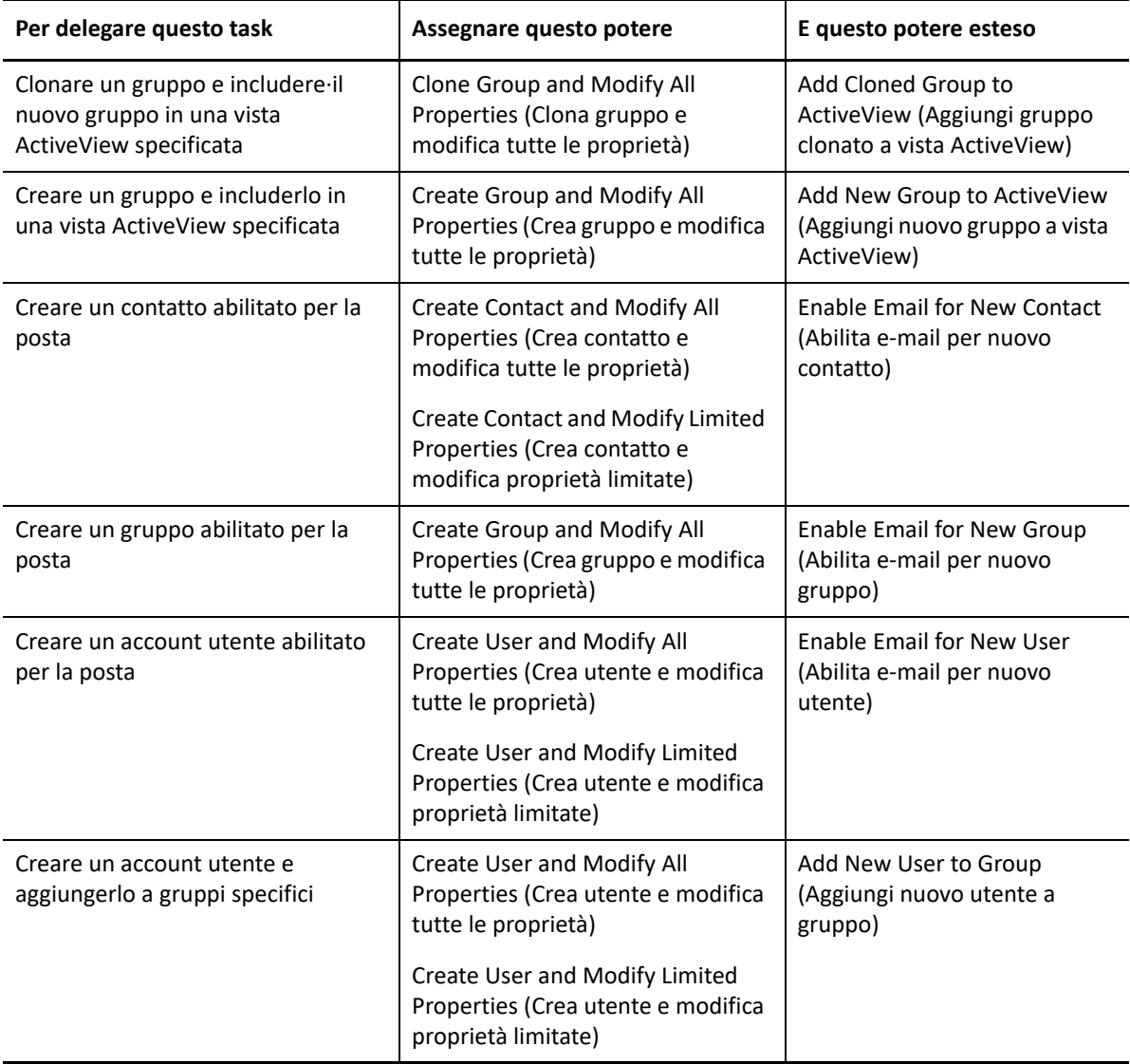

# 12 <sup>12</sup>**Assegnazioni di deleghe**

Le assegnazioni di deleghe si gestiscono mediante la console Delegation and Configuration (Delega e configurazione) nel nodo **Delegation Management** (Gestione delega) > **Amministratore aggiunto**. In questo nodo è possibile visualizzare i poteri e i ruoli assegnati agli amministratori aggiunti e gestire le assegnazioni di ruoli e viste ActiveView. Mediante i gruppi di amministratori aggiunti è inoltre possibile:

- Aggiungere membri ai gruppi
- Creare gruppi
- Clonare gruppi
- Eliminare gruppi
- Modificare proprietà dei gruppi

Per visualizzare e gestire le assegnazioni e apportare modifiche ai gruppi di amministratori aggiunti, è necessario disporre dei poteri appropriati, ad esempio quelli inclusi nel ruolo Manage Security Model (Gestisci modello di sicurezza).

Il workflow generale per eseguire una qualsiasi delle azioni menzionate in questa sezione inizia con la selezione del nodo **Amministratori aggiunti** e continua con una delle operazioni seguenti:

- Apertura della finestra di dialogo della procedura guidata mediante il menu Task o il menu di scelta rapida per eseguire l'azione necessaria.
- Individuazione del gruppo o dell'amministratore aggiunto nel riquadro **List items that match my criteria** (Elenca elementi corrispondenti ai miei criteri) e utilizzo del menu **Task** o del menu di scelta rapida per selezionare e aprire la procedura guidata o la finestra di dialogo corrispondente per eseguire l'azione necessaria.

# V Policy e automazione dei processi

In questo capitolo vengono fornite informazioni utili per comprendere il funzionamento delle policy nell'ambiente DRA e si illustrano le opzioni disponibili per le policy. Vengono inoltre descritte le modalità di utilizzo dei trigger e del workflow automatizzato per l'automazione dei processi quando si utilizzano gli oggetti di Active Directory.

<sup>13</sup>**Caratteristiche delle policy di DRA**

In DRA è possibile configurare varie policy che contribuiscono a mettere in sicurezza l'azienda e a evitare il danneggiamento dei dati. Le policy operano nell'ambito del modello di sicurezza dinamico, facendo sì che la loro applicazione sia sempre al passo con la continua evoluzione aziendale. La definizione di policy, quali le convenzioni di denominazione, i limiti di utilizzo del disco e la convalida di proprietà, consente di applicare regole che hanno la funzione di preservare l'integrità dei dati aziendali.

In DRA è possibile definire rapidamente le regole delle policy per le seguenti aree di gestione aziendale:

- Microsoft Exchange
- Licenza per Office 365
- Home directory

13

Generazione di password

In DRA sono inoltre disponibili policy integrate per gruppi, account utente e computer.

Per gestire o definire le policy, è necessario disporre dei poteri appropriati, ad esempio quelli inclusi nei ruoli DRA Admins (Amministratori di DRA) e Manage Policies e Automation Triggers (Gestisci policy e trigger di automazione). Per facilitare la gestione delle policy, in DRA è disponibile il rapporto sui dettagli della policy, che include le informazioni seguenti:

- Stato di abilitazione della policy
- Operazioni associate
- Oggetti disciplinati dalla policy
- Dettagli relativi all'ambito della policy

Questo rapporto è utile per verificare che le policy siano state definite in modo corretto. Può essere utilizzato anche per confrontare le proprietà delle policy, rilevare conflitti e migliorare l'applicazione in tutta l'azienda.

# **Modalità di applicazione delle policy del server di amministrazione**

Un task o un'operazione di amministrazione può essere associato a una o più policy. Quando si effettua un'operazione associata a una policy, il server di amministrazione esegue la policy e applica le regole specificate. Se rileva una violazione della policy, restituisce un messaggio di errore. Se, invece, non rileva alcuna violazione della policy, porta a termine l'operazione. È possibile limitare l'ambito di una policy associandola a viste ActiveView o gruppi di amministratori aggiunti specifici.

Se un'operazione è associata a più policy, il server di amministrazione le applica in ordine alfabetico. Vale a dire che la policy A viene applicata prima della policy B, indipendentemente dalle regole specificate.

Affinché non si verifichino conflitti tra le policy, attenersi alle linee guida seguenti:

- Denominare le policy in modo che vengano eseguite nell'ordine corretto
- Verificare che ciascuna policy non interferisca con le convalide o le azioni eseguite da altre policy
- Eseguire prove accurate delle policy personalizzate prima di implementarle nell'ambiente di produzione

Ogni volta che si esegue una policy, il server di amministrazione immette lo stato della policy nel log di revisione. Queste voci di log registrano il codice restituito, le operazioni associate, gli oggetti su cui sono state eseguite le operazioni e se la policy personalizzata ha avuto esito positivo.

**Avviso:** le policy vengono eseguite utilizzando l'account del servizio di amministrazione. Poiché l'account del servizio dispone di autorizzazioni di amministratore, le policy hanno un accesso completo a tutti i dati aziendali. Pertanto, gli amministratori aggiunti associati al ruolo Manage Policies and Automation Triggers (Gestisci policy e trigger di automazione) potrebbero acquisire più potere del previsto.

# **Policy integrate**

Le policy integrate vengono implementate quando si installa il server di amministrazione. Per le policy si utilizzano i termini seguenti:

### **Ambito della policy**

Definisce gli oggetti o le proprietà a cui viene applicata la policy in DRA. Ad esempio, alcune policy possono essere applicate ad amministratori aggiunti specifici in viste ActiveView specifiche. Alcune policy consentono di scegliere tra diverse classi di oggetti, quali gruppi o account utente.

### **Policy globali**

Applicano le regole della policy a tutti gli oggetti della classe o del tipo specificato nei domini gestiti. Le policy globali non consentono di limitare l'ambito degli oggetti a cui la policy viene applicata.

### **Relazione della policy**

Indica se la policy viene applicata singolarmente o congiuntamente ad altre. Per stabilire la relazione di una policy, definire due o più regole valide per la stessa azione, quindi scegliere l'opzione relativa al membro di un gruppo di policy. Se i parametri dell'operazione o della proprietà soddisfano una delle regole, l'operazione ha esito positivo.

Argomenti delle policy integrate:

- ["Caratteristiche delle policy integrate" a pagina 129](#page-125-0)
- ["Policy disponibili" a pagina 129](#page-125-1)
- ["Utilizzo delle policy integrate" a pagina 132](#page-128-0)

# <span id="page-125-0"></span>**Caratteristiche delle policy integrate**

Le policy integrate forniscono regole aziendali per gestire problemi comuni di sicurezza e integrità dei dati. Queste policy sono parte integrante del modello di sicurezza di default e consentono di integrare le funzioni di sicurezza di DRA nella configurazione aziendale esistente.

In DRA si possono utilizzare due metodi per applicare una policy. È possibile creare policy personalizzate o scegliere tra le varie policy integrate. Le policy integrate facilitano il processo applicativo perché evitano di dover sviluppare script personalizzati. Se si desidera implementare policy personalizzate, è possibile adattare una policy integrata esistente in base alle proprie esigenze specifiche. La maggior parte delle policy consente di modificare il testo del messaggio di errore, di rinominare la policy, di aggiungere una descrizione e di specificare le modalità di applicazione.

Quando si installa DRA, vengono abilitate varie policy integrate. Le policy seguenti sono implementate di default. Se non si desidera applicarle, è possibile disabilitarle o eliminarle.

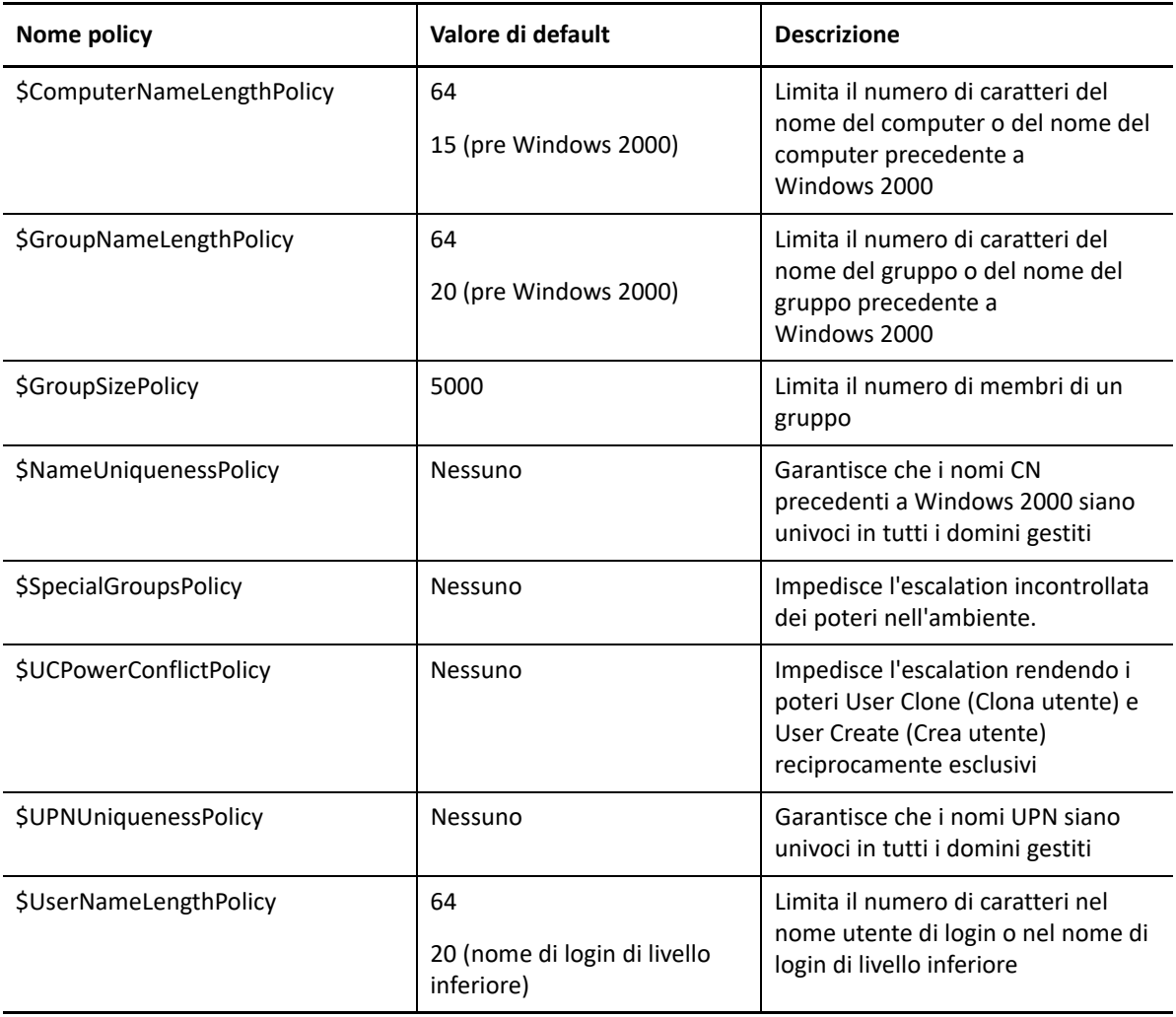

# <span id="page-125-1"></span>**Policy disponibili**

In DRA sono disponibili svariate policy che è possibile personalizzare in funzione del modello di sicurezza.

**Nota:** è possibile creare una policy che richiede una voce per una proprietà che non è attualmente disponibile nelle interfacce utente di DRA. Se la policy richiede una voce e nell'interfaccia utente non è disponibile un campo per immettere il valore, ad esempio un reparto per un nuovo account utente, non sarà possibile creare o gestire l'oggetto. Per evitare questo problema, configurare policy che richiedano solo le proprietà a cui è possibile accedere dalle interfacce utente.

### **Create a Custom Policy (Crea una policy personalizzata)**

Consente di collegare uno script o un eseguibile a un'operazione di DRA o Exchange. Mediante le policy personalizzate è possibile convalidare qualsiasi operazione desiderata.

### **Enforce a Maximum Name Length (Applica lunghezza massima nome)**

Consente di imporre a livello globale una lunghezza massima consentita per i nomi di account utente, gruppi, unità organizzative, contatti o computer.

La policy controlla il nome del container (nome comune o cn) e il nome precedente a Windows 2000 (nome di accesso dell'utente).

### **Enforce Maximum Number of Group Members (Applica numero massimo di membri per il gruppo)**

Consente di imporre a livello globale limiti relativi al numero di membri di un gruppo.

### **Enforce Unique Pre-Windows 2000 Account Names (Applica nomi account univoci pre Windows 2000)**

Consente di verificare che un nome precedente a Windows 2000 sia univoco in tutti i domini gestiti. Nei domini Microsoft Windows, i nomi precedenti a Windows 2000 devono essere univoci all'interno del dominio. Questa policy globale applica la regola in tutti i domini gestiti.

### **Enforce unique User Principal Names (UPNs) (Applica nomi univoci per le entità utente)**

Consente di verificare che il nome dell'entità utente (UPN) sia univoco in tutti i domini gestiti. Nei domini Microsoft Windows, gli UPN devono essere univoci all'interno del dominio. Questa policy applica la regola in tutti i domini gestiti. Poiché si tratta di una policy globale, in DRA è disponibile il nome, la descrizione e la relazione della policy.

### **Limit actions on members of special groups (Limita azioni sui membri per gruppi speciali)**

Impedisce la gestione dei membri di un gruppo di amministratori a coloro che non sono membri del gruppo stesso. Questa policy globale è abilitata per default.

Quando si limitano le azioni sui membri dei gruppi di amministratori, la procedura guidata Create Policy (Crea policy) non richiede informazioni aggiuntive. È possibile specificare un messaggio di errore personalizzato. Poiché si tratta di una policy globale, in DRA è disponibile il nome, la descrizione e la relazione della policy.

### **Prevent assistant administrators from Creating and Cloning Users in Same AV (Impedisci agli amministratori aggiunti di creare e clonare utenti nella stessa vista ActiveView)**

Impedisce la possibile escalation di poteri. Quando la policy è abilitata, è possibile creare o clonare account utente, ma non è possibile disporre di entrambi i poteri. Questa policy globale assicura che l'utente non possa creare e clonare account utente nella stessa vista ActiveView.

La policy non richiede informazioni aggiuntive.

### **Set Naming Convention Policy (Policy di impostazione di convenzioni di denominazione)**

Consente di stabilire convenzioni di denominazione applicabili ad amministratori aggiunti, viste ActiveView e classi di oggetti specifiche, ad esempio account utente o gruppi.

È inoltre possibile specificare i nomi esatti controllati dalla policy.

### **Create a Policy to Validate a Specific Property (Crea policy per convalidare una proprietà specifica)**

Consente di creare una policy per convalidare qualsiasi proprietà di un oggetto OU o Account. È possibile specificare un valore di default, una maschera di formato delle proprietà, valori e intervalli validi.

Utilizzare questa policy per imporre l'integrità dei dati attraverso la convalida di particolari campi di immissione quando si creano, si clonano o si modificano proprietà di oggetti specifici. La policy offre una straordinaria flessibilità e il potere di convalidare voci, fornire voci di default e limitare le scelte delle voci disponibili per vari campi delle proprietà. Permette di imporre l'immissione di una voce corretta affinché un task venga eseguito, preservando così l'integrità dei dati in tutti i domini gestiti.

Si supponga ad esempio che esistano tre reparti: produzione, vendite e amministrazione. È possibile limitare le voci accettate in DRA solo a tali tre valori. È possibile utilizzare la policy anche per imporre formati corretti dei numeri telefonici, per fornire un intervallo di dati validi o per richiedere una voce per il campo dell'indirizzo e-mail. Per specificare più maschere di formato per un numero telefonico, ad esempio (123)456 7890 e anche 456 7890, definire la maschera di formato della proprietà immettendo (###)### ####, #### ####.

### **Create Policy to Enforce Office 365 Licenses (Crea policy per applicare le licenze di Office 365)**

Consente di creare una policy per assegnare le licenze di Office 365 in base all'appartenenza a un gruppo Active Directory. La policy applica anche la rimozione delle licenze di Office 365 quando un membro viene rimosso dal gruppo Active Directory corrispondente.

Se un utente che non è sincronizzato con il cloud viene aggiunto al gruppo Active Directory, la sincronizzazione viene eseguita prima di assegnare all'utente una licenza di Office 365.

Durante la creazione della policy è possibile specificare varie proprietà e impostazioni, come il nome della policy e il testo del messaggio di errore che viene visualizzato quando un amministratore aggiunto tenta di eseguire un'azione che viola la policy.

L'impostazione **Ensure only licenses assigned by DRA policies are enabled on accounts. All other licenses will be removed.** (Verificare che sugli account siano abilitate solo le licenze assegnate dalle policy DRA. Tutte le altre licenze verranno rimosse) è inclusa nella pagina delle proprietà del tenant, che può essere configurata per ciascun tenant. Questa impostazione viene utilizzata per le policy di licenza Office 365 di DRA per configurare la modalità di applicazione delle assegnazioni delle licenze:

Se questa impostazione è abilitata, l'applicazione delle licenze DRA garantirà che solo le licenze assegnate tramite le policy DRA siano soggette a provisioning per gli account (le licenze assegnate esternamente a DRA verranno rimosse dagli account assegnati alla policy di licenza). Se questa impostazione è disabilitata (impostazione di default), l'applicazione delle licenze DRA garantirà che le licenze specifiche incluse nelle policy di Office 365 siano soggette a provisioning per gli account (se viene rimossa l'assegnazione di un account da una policy di licenza, solo le licenze assegnate da tale policy non saranno più soggette a provisioning).

# <span id="page-128-0"></span>**Utilizzo delle policy integrate**

Poiché le policy integrate fanno parte del modello di sicurezza di default, è possibile utilizzarle per applicare il modello di sicurezza in uso oppure modificarle affinché rispondano al meglio alle proprie esigenze specifiche. È possibile modificare il nome, le impostazioni delle regole, l'ambito, la relazione della policy e il messaggio di errore di svariate policy integrate. Ogni policy integrata può essere abilitata o disabilitata.

È anche possibile creare nuove policy.

# **Implementazione di una policy personalizzata**

Le policy personalizzate consentono di sfruttare a pieno la potenza e la flessibilità del modello di sicurezza di default. Utilizzando policy personalizzate, è possibile integrare DRA con i componenti già esistenti all'interno dell'azienda, assicurando al contempo che vengano applicate le regole proprietarie. È possibile utilizzare la funzione delle policy personalizzate per estendere le policy aziendali.

Per creare e applicare policy personalizzate si utilizza l'associazione di un eseguibile o di uno script a un'operazione di amministrazione. Ad esempio, lo script di una policy associato all'operazione UserCreate potrebbe controllare il database delle risorse umane per verificare se il dipendente specificato esiste. Se il dipendente esiste nel database delle risorse umane e non dispone di un account, lo script recupera l'ID, il nome e il cognome del dipendente dal database. L'operazione viene completata popolando la finestra delle proprietà dell'account utente con le informazioni corrette. Tuttavia, se il dipendente dispone già di un account, l'operazione ha esito negativo.

Gli script assicurano una straordinaria flessibilità e un'enorme potenza. Per creare script personalizzati per le policy, è possibile utilizzare il provider ADSI di Directory and Resource Administrator (provider ADSI), l'SDK (Software Development Kit) e i cmdlet di PowerShell. Per ulteriori informazioni sulla creazione di script personalizzati per le policy, vedere la sezione Reference (Riferimento) sul sito della [documentazione di DRA.](https://www.netiq.com/documentation/directory-and-resource-administrator/index.html)

# **Restrizioni per i gruppi di sicurezza integrati nativi**

Per rendere l'ambiente più sicuro, in DRA è possibile limitare i poteri concessi ai gruppi di sicurezza integrati di Microsoft Windows. La possibilità di modificare l'appartenenza ai gruppi, le proprietà dei gruppi di sicurezza integrati o le proprietà dei membri dei gruppi può avere implicazioni significative sulla sicurezza. Ad esempio, se è possibile modificare la password di un utente appartenente al gruppo Server Operators, sara quindi possibile eseguire il login come tale utente ed esercitare i poteri delegati al gruppo di sicurezza integrato.

Con DRA è possibile evitare questo problema di sicurezza mediante una policy che controlla i poteri di cui l'utente dispone su un gruppo di sicurezza integrato nativo e i relativi membri. Questa convalida assicura che le azioni richieste non comportino un'escalation dei poteri. Una volta abilitata la policy, un amministratore aggiunto membro di un gruppo di sicurezza integrato, come ad esempio il gruppo Server Operators, può gestire solo gli altri membri dello stesso gruppo.

# **Restrizioni possibili per i gruppi di sicurezza integrati nativi**

Mediante le policy di DRA è possibile limitare i poteri dei gruppi di sicurezza integrati di Microsoft Windows:

- Account Operators
- Administrators
- **+** Backup Operators
- Cert Publishers
- DNS Admins
- Domain Admins
- Enterprise Admins
- Proprietari autori criteri di gruppo
- ◆ Print Operators
- $\triangleleft$  Schema Admins

**Nota:** in DRA si fa riferimento ai gruppi di sicurezza integrati utilizzando i loro identificatori interni. Pertanto, tali gruppi sono supportati anche se vengono rinominati. Questa funzionalità fa sì che DRA possa supportare i gruppi di sicurezza integrati con nomi differenti in paesi diversi. Ad esempio, in DRA si fa riferimento ai gruppi Administrators e *Administratoren* utilizzando lo stesso identificatore interno.

# **Restrizioni delle azioni sui gruppi di sicurezza integrati nativi**

Per limitare il potere che i gruppi di sicurezza integrati nativi e i loro membri possono esercitare, in DRA è possibile utilizzare una policy, denominata \$SpecialGroupsPolicy, che limita le azioni che un membro di un gruppo di sicurezza integrato nativo può eseguire su altri membri o altri gruppi di sicurezza integrati nativi. La policy è abilitata di default. Se non si desidera limitare le azioni sui gruppi di sicurezza integrati nativi e i loro membri, è possibile disabilitarla.

Quando la policy è abilitata, vengono utilizzate le prove di convalida seguenti per stabilire se una determinata azione è consentita su un gruppo di sicurezza integrato nativo o i suoi membri:

- Un amministratore di Microsoft Windows può eseguire azioni sui gruppi di sicurezza integrati nativi e i relativi membri per i quali dispone dei poteri appropriati.
- Un membro di un gruppo di sicurezza integrato può eseguire azioni sul suo stesso gruppo di sicurezza integrato e i relativi membri, a condizione che disponga dei poteri appropriati.
- Se non si è membri di un gruppo di sicurezza integrato, non è possibile apportare modifiche a un gruppo di sicurezza integrato o ai relativi membri.

Ad esempio, un membro dei gruppi Server Operators e Account Operator che dispone dei poteri appropriati può eseguire azioni sui membri dei gruppi Server Operators e Account Operators, come anche sui membri di entrambi i gruppi. Tuttavia, non può eseguire azioni su un account utente che è membro dei gruppi Print Operators e Account Operators.

In DRA si applicano restrizioni per le azioni seguenti sui gruppi di sicurezza integrati nativi:

Clonazione di un gruppo

- Creazione di un gruppo
- Eliminazione di un gruppo
- Aggiunta di un membro a un gruppo
- Rimozione di un membro da un gruppo
- Spostamento di un gruppo in un'unità organizzativa
- Modifica delle proprietà di un gruppo
- Copia di una casella postale
- Rimozione di una casella postale
- Clonazione di un account utente
- Creazione di un account utente
- Eliminazione di un account utente
- Spostamento di un account utente in un'unità organizzativa
- Modifica delle proprietà di un account utente

Si applicano restrizioni anche su altre azioni per evitare che l'utente acquisisca poteri su un oggetto. Ad esempio, quando si aggiunge un account utente a un gruppo, viene verificato che non vengano acquisiti poteri aggiuntivi sull'account utente in quanto membro di tale gruppo. Questa convalida contribuisce a evitare un'escalation di potere.

# **Gestione delle policy**

Mediante il nodo Policy and Automation Management (Gestione policy e automazione), è possibile accedere alle policy di Microsoft Exchange e delle home directory, nonché alle policy integrate e personalizzate. Per migliorare la sicurezza aziendale e l'integrità dei dati, utilizzare i seguenti task comuni.

### **Configurazione delle policy di Exchange**

È possibile definire regole di configurazione di Microsoft Exchange, della policy delle caselle postali, di denominazione automatica e di generazione di proxy. Tramite queste regole si possono definire le modalità di gestione delle caselle postali quando un amministratore aggiunto crea, modifica o elimina un account utente.

### **Configurazione delle policy delle home directory**

Quando un amministratore aggiunto crea, rinomina o elimina un account utente, è possibile creare, rinominare o eliminare automaticamente home directory e condivisioni principali. La policy delle home directory consente anche di attivare o disattivare il supporto per la quota disco per le home directory nei server Microsoft Windows e nei server non Windows.

### **Configurazione delle policy di generazione password**

È possibile definire i requisiti per le password generate da DRA.

Per informazioni dettagliate sulla gestione delle policy in DRA, fare riferimento alle seguenti sezioni:

- ["Policy di Microsoft Exchange" a pagina 135](#page-131-0)
- ["Policy delle licenze di Office 365" a pagina 136](#page-132-0)
- ["Creazione e implementazione della policy per le home directory" a pagina 137](#page-133-0)
- ["Abilitazione della funzione di generazione password" a pagina 144](#page-140-0)
- ["Task delle policy" a pagina 144](#page-140-1)

# <span id="page-131-0"></span>**Policy di Microsoft Exchange**

In Exchange sono disponibili svariate policy per rendere più efficace la gestione degli oggetti Microsoft Exchange. Tali policy consentono di automatizzare la gestione delle caselle postali, applicare convenzioni di denominazione per gli alias e gli archivi delle caselle postali e generare automaticamente indirizzi e-mail.

Le policy permettono di semplificare i workflow e preservare l'integrità dei dati. Ad esempio, è possibile specificare le modalità di gestione delle caselle postali in Exchange quando si creano, si modificano o si eliminano account utente. Per definire e gestire le policy di Microsoft Exchange, è necessario disporre dei poteri appropriati, ad esempio quelli inclusi nel ruolo integrato Manage Policies and Automation Triggers (Gestisci policy e trigger di automazione).

# **Definizione di una policy di default per gli indirizzi e-mail**

Per specificare la policy di default per gli indirizzi e-mail, è necessario disporre di poteri appropriati, ad esempio quelli inclusi nel ruolo integrato Manage Policies and Automation Triggers (Gestisci policy e trigger di automazione), e la licenza deve includere il supporto per Exchange.

Per specificare una policy di default per gli indirizzi e-mail:

- **1** Passare a **Policy and Automation Management** (Gestione policy e automazione) > **Configure Exchange Policies** (Configura policy di Exchange) > **Proxy Generation** (Generazione proxy).
- **2** Specificare il dominio del server Microsoft Exchange.
	- **2a** Fare clic su **Browse** (Sfoglia).
	- **2b** Specificare eventuali criteri di ricerca aggiuntivi secondo necessità e fare clic su **Find Now** (Trova ora).
	- **2c** Selezionare il dominio da configurare e fare clic su **OK**.
- **3** Specificare le regole di generazione proxy per il dominio selezionato.
	- **3a** Fare clic su **Add** (Aggiungi).
	- **3b** Selezionare un tipo di proxy. Ad esempio, fare clic su **Internet Address** (Indirizzo Internet).
	- **3c** Accettare il valore di default o digitare una nuova regola di generazione proxy, quindi fare clic su **OK**.

Per ulteriori informazioni sulle stringhe di sostituzione supportate per le regole di generazione proxy, veder[ePolicy del client di delega e configurazione.](#page-142-0)

- **4** Fare clic su **Attributi personalizzati** per modificare il nome personalizzato delle proprietà personalizzate della casella postale.
	- **4a** Selezionare l'attributo e fare clic sul pulsante **Edit** (Modifica).
	- **4b** Nella finestra Attribute Properties (Proprietà attributo), immettere il nome dell'attributo nel campo **Custom name** (Nome personalizzato) e fare clic su **OK**.
- **5** Fare clic su **OK**.

**Nota:** per modificare gli attributi personalizzati nella policy di Microsoft Exchange, gli amministratori delle policy di DRA devono disporre del potere *Manage Custom Tools* (Gestisci strumenti personalizzati).

# **Regole delle caselle postali**

Le regole delle caselle postali consentono di specificare le modalità di gestione che Exchange utilizza per le caselle postali quando gli amministratori aggiunti creano, clonano, modificano o eliminano gli account utente. Tali regole gestiscono automaticamente le caselle postali di Microsoft Exchange in base a come gli amministratori aggiunti gestiscono gli account utente associati.

**Nota:** quando si abilita l'opzione **Do not allow Assistant Admins to create a user account without a mailbox** (Non consentire agli amministratori aggiunti di creare un account utente senza una casella postale) nei domini Microsoft Windows, verificare che l'amministratore aggiunto disponga del potere necessario per clonare o creare un account utente. Se si abilita questa opzione, gli amministratori aggiunti dovranno creare gli account utente Windows con una casella postale.

Per specificare le regole delle caselle postali di Microsoft Exchange, è necessario disporre di poteri appropriati, ad esempio quelli inclusi nel ruolo integrato Manage Policies and Automation Triggers (Gestisci policy e trigger di automazione), e la licenza deve includere il supporto per Exchange.

Per specificare le regole delle caselle postali di Exchange:

- **1** Passare a **Policy and Automation Management** (Gestione policy e automazione) > **Configure Exchange Policies** (Configura policy di Exchange) > **Mailbox Rules** (Regole caselle postali).
- **2** Selezionare le policy delle caselle postali che si desidera vengano applicate da Exchange quando si creano o si modificano gli account utente.
- **3** Fare clic su **OK**.

# <span id="page-132-0"></span>**Policy delle licenze di Office 365**

Per implementare le policy delle licenze di Office 365, è necessario disporre dei poteri appropriati, ad esempio quelli inclusi nel ruolo integrato Manage Policies and Automation Triggers (Gestisci policy e trigger di automazione). La licenza deve supportare anche il prodotto Microsoft Exchange.

# **Gestione delle licenze di Office 365 mediante DRA (facoltativo)**

Se si desidera consentire a DRA di gestire le licenze di Office 365, è necessario eseguire le operazioni seguenti:

- Creare una policy di applicazione delle licenze.
- Abilitare l'opzione **License update schedule** (Pianificazione aggiornamento licenze) nella pagina delle proprietà del tenant.

### **Creazione di una policy per applicare le licenze di Office 365**

Per creare una policy di applicazione delle licenze di Office 365, fare clic sul nodo **Policy and Automation Management** (Gestione policy e automazione) nella console Delegation and Configuration (Delega e configurazione) e selezionare **New Policy** (Nuova policy) > **Create New Policy to Enforce Office 365 Licenses** (Crea nuova policy per applicare le licenze di Office 365).

Quando la policy viene applicata e si aggiunge un utente ad Active Directory, in DRA viene utilizzata l'appartenenza ai gruppi per assegnare automaticamente la licenza di Office 365 all'utente.

### **Pianificazione dell'aggiornamento delle licenze di Office 365**

Le policy create per applicare le licenze di Office 365 non vengono applicate in caso di modifiche apportate al di fuori di DRA, a meno che non si abiliti anche la **pianificazione dell'aggiornamento delle licenze** nella pagina delle proprietà del tenant. Il lavoro di aggiornamento delle licenze assicura che le licenze di Office 365 assegnate agli utenti siano conformi alle policy delle licenze di Office 365.

L'azione congiunta di tale lavoro di aggiornamento e delle policy delle licenze di Office 365 assicura che a tutti gli utenti gestiti vengano assegnate solo le licenze di Office 365 previste.

### **Nota**

- Le licenze di Office 365 per gli account utente unicamente online non vengono gestite in DRA. Affinché DRA possa gestire gli utenti con licenze di Office 365, tali utenti devono essere sincronizzati con Active Directory.
- Se si sceglie di utilizzare DRA per gestire le licenze di Office 365, tutte le modifiche manuali apportate alle licenze di Office 365 al di fuori di DRA vengono ignorate alla successiva esecuzione del lavoro di aggiornamento delle licenze.
- Se si abilita il lavoro di aggiornamento delle licenze di Office 365 prima di aver verificato che le relative policy siano state configurate correttamente, le assegnazioni potrebbero risultare errate al termine del lavoro di aggiornamento.

# <span id="page-133-0"></span>**Creazione e implementazione della policy per le home directory**

Quando si gestisce un numero elevato di account utente, la creazione e la gestione delle relative home directory e condivisioni principali possono richiedere molto tempo e comportare errori di sicurezza. Inoltre, ogni volta che si crea, si rinomina o si elimina un utente, potrebbero essere necessarie attività aggiuntive di manutenzione. Le policy delle home directory facilitano la gestione della manutenzione di home directory e condivisioni principali.

Con DRA è possibile automatizzare la creazione e la manutenzione delle home directory degli utenti. Ad esempio, è possibile configurare facilmente DRA in modo che il server di amministrazione crei una home directory quando si crea un account utente. In questo caso, se si specifica il percorso di una home directory quando si crea l'account utente, il server crea automaticamente la home directory in base al percorso specificato. Se non si specifica un percorso, il server non crea la home directory.

DRA supporta i percorsi DFS (Distributed File System) per la creazione delle home directory degli utenti o per la configurazione di policy delle home directory per gli utenti in percorsi superiori consentiti. È possibile creare, rinominare ed eliminare le home directory in Netapp Filer e in partizioni e percorsi DFS.

# **Configurazione delle policy per le home directory**

Per configurare le policy di home directory, condivisioni principali e quote disco dei volumi, è necessario disporre dei poteri appropriati, ad esempio quelli inclusi nel ruolo integrato Manage Policies and Automation Triggers (Gestisci policy e trigger di automazione). Ciascuna policy gestisce automaticamente home directory, condivisioni principali e quote disco dei volumi in base a come vengono gestiti gli account utente associati.

Per configurare le policy delle home directory, passare a **Policy and Automation Management** (Gestione policy e automazione) > **Configure Home Directory Policies** (Configura policy home directory) >

- Home directory
- Home share (Condivisione principale)
- Home Volume Disk Quota (Quota disco volume home)

# **Requisiti del server di amministrazione**

Per ogni computer in cui si desidera creare una condivisione principale, l'account del servizio del server di amministrazione o l'account di accesso deve essere un amministratore di tale computer o un membro del gruppo di amministratori nel dominio corrispondente.

In ciascuna unità in cui DRA gestisce e memorizza le home directory deve esistere una condivisione amministrativa, ad esempio C\$ o D\$. In DRA le condivisioni amministrative vengono utilizzate per eseguire alcuni task di automazione delle home directory e delle condivisioni principali. Se tali condivisioni non esistono, non è possibile fornire l'automazione delle home directory e delle condivisioni principali.

# **Configurazione dei percorsi consentiti delle home directory per NetApp Filer**

Per configurare i percorsi superiori consentiti per NetApp Filer:

- **1** Passare a **Policy and Automation Management** (Gestione policy e automazione) > **Configure Home Directory Policies** (Configura policy home directory).
- **2** Nella casella di testo **Allowable parent paths** (Percorsi superiori consentiti), immettere uno dei percorsi consentiti riportati nella tabella seguente:

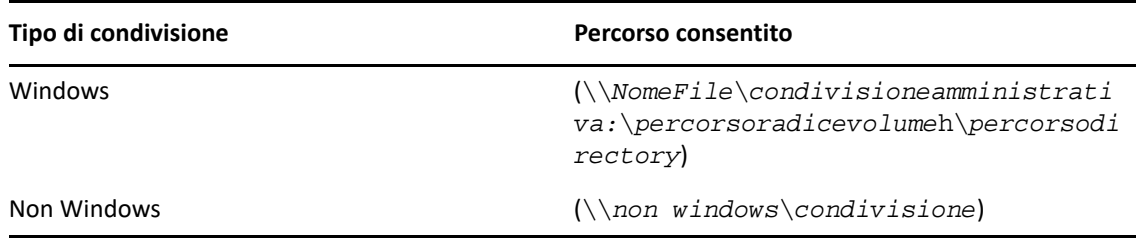

- **3** Fare clic su **Aggiungi**.
- **4** Ripetere i passaggi da 1 a 3 per ciascun percorso superiore consentito ogni volta che si desidera applicare le policy delle home directory.

# **Caratteristiche della policy per le home directory**

Per garantire la coerenza con le policy di sicurezza appropriate di Microsoft Windows, in DRA è possibile creare restrizioni di controllo dell'accesso solo a livello di directory. L'utilizzo di restrizioni di controllo dell'accesso a livello di nome della condivisione e di file o di oggetto Directory spesso rende confuso lo schema di accesso sia per gli amministratori che per gli utenti.

Quando si modifica una restrizione di controllo dell'accesso per una condivisione principale, la sicurezza esistente per tale directory non viene modificata. In questo caso, è necessario verificare che gli account utente dispongano dell'accesso appropriato alle loro home directory.

### **Automazione e regole per le home directory**

Con DRA è possibile automatizzare i task di manutenzione delle home directory tramite la gestione delle home directory quando un account utente viene modificato. In DRA è possibile eseguire varie azioni quando si crea, si clona, si modifica, si rinomina o si elimina un account utente.

Per implementare correttamente le policy delle home directory, valutare le linee guida seguenti:

- Verificare che il percorso sia specificato nel formato corretto.
	- Per specificare un percorso per una sola home directory, utilizzare uno dei modelli riportati nella tabella seguente:

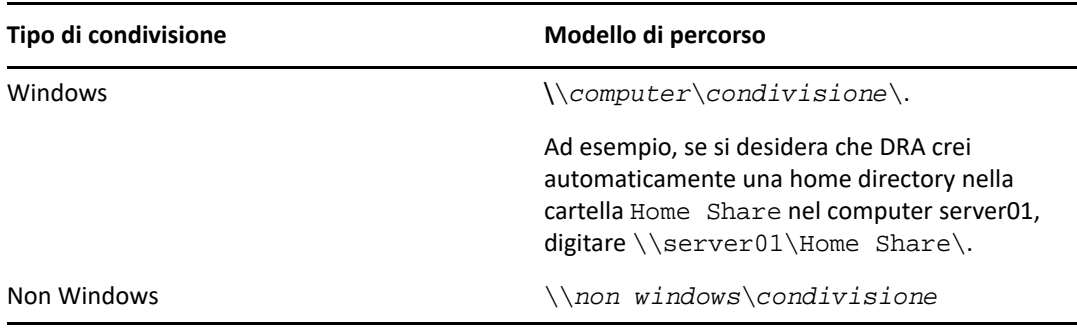

- Per standardizzare l'amministrazione delle home directory nella directory radice della condivisione principale corrispondente, utilizzare la sintassi UNC (Universal Naming Convention), ad esempio \\*nome server*\*C:*\*percorso directory radice*.
- Per specificare un percorso per home directory nidificate, utilizzare uno dei modelli riportati nella tabella seguente:

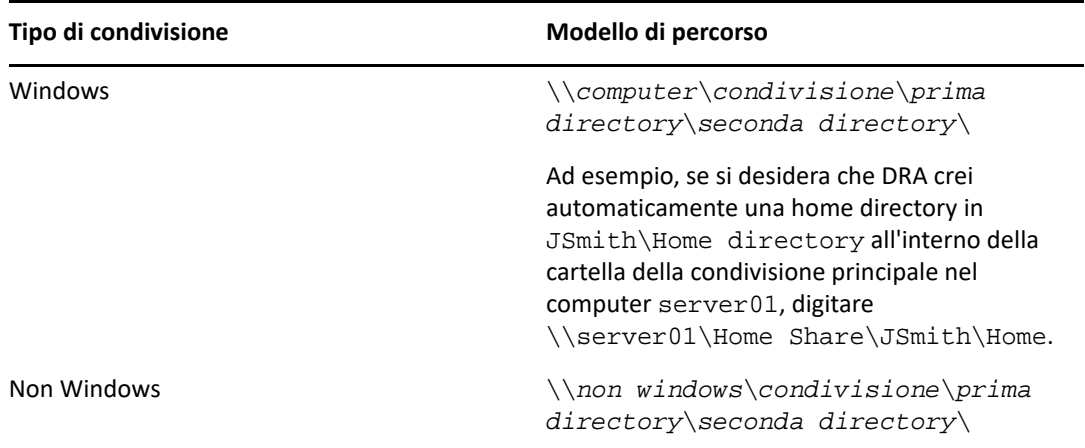

**Nota:** DRA supporta anche i formati seguenti:

\\*computer*\*condivisione*\*nomeutente* e

\\*computer*\*condivisione*\*%nomeutente%*. In tutti i casi, DRA crea automaticamente una home directory per l'account utente associato.

- Quando si definisce una policy o un trigger di automazione per gestire le home directory in NetApp Filer, è necessario utilizzare un formato diverso per specificare la directory.
	- Se si utilizza NetApp Filer, specificare la directory superiore nel formato seguente: \\*NomeFiler*\*condivisioneamministrativa:*\*percorsovolumeradice*h\*percorsodirectory*.
	- La variabile della condivisione amministrativa è la condivisione nascosta che consente la mappatura con il volume radice in NetApp Filer, ad esempio *c\$*. Ad esempio, se il percorso locale della condivisione in NetApp Filer, denominato usfiler, è c\$\vol\vol0\mydirectory, è possibile specificare un percorso radice del tipo \\usfiler\c:\vol\vol0\mydirectory per NetApp Filer.
- Per specificare un percorso DFS durante la creazione delle home directory degli utenti o per configurare le policy delle home directory per gli utenti, utilizzare \\*server*\*radice*\<*collegamento*> formato, dove la radice può essere il dominio gestito o una directory radice autonoma nel formato seguente: \\*NomeFiler*\*condivisioneamministrativa:*\*percorsoradicevolume*\*percorsodirectory*.
- Creare una directory condivisa per memorizzare la home directory dell'account utente.
- Assicurarsi che DRA possa accedere al computer o alla condivisione indicata nel percorso.

### **Creazione della home directory quando si crea un account utente**

Questa regola consente a DRA di creare automaticamente le home directory per i nuovi account utente. Quando viene creata una home directory, il server di amministrazione utilizza il percorso specificato nei campi **Home directory** della procedura guidata Crea utente. È possibile modificare successivamente questo percorso mediante la scheda Profilo della finestra delle proprietà utente e la home directory verrà spostata nella nuova ubicazione. Se non si specifica alcun valore in questi campi, non viene creata alcuna home directory per l'account utente.

In DRA è possibile impostare il livello di sicurezza per la nuova directory in base alle opzioni selezionate per le **autorizzazioni delle home directory**. Tali opzioni consentono di controllare l'accesso generale di tutte le home directory.

Ad esempio, è possibile specificare che i membri del gruppo di amministratori hanno il controllo completo mentre i membri del gruppo dell'help desk hanno accesso in lettura alla condivisione in cui vengono create le home directory degli utenti. Perciò, quando DRA crea una home directory utente, la nuova home directory può ereditare i diritti dalla directory superiore. Di conseguenza, i membri del gruppo di amministratori hanno il controllo completo su tutte le home directory degli utenti e i membri del gruppo dell'help desk hanno accesso in lettura a tutte le home directory degli utenti.

Se la home directory specificata esiste già, DRA non crea la home directory e non modifica le autorizzazioni di directory esistenti.

### **Ridenominazione della home directory quando si rinomina l'account utente**

Questa regola consente l'esecuzione automatica delle azioni seguenti:

- Creare una home directory quando si specifica un nuovo percorso per la home directory
- Spostare il contenuto della home directory quando si modifica il percorso della home directory
- Rinominare una home directory quando si rinomina l'account utente

Quando si rinomina un account utente, la home directory esistente viene rinominata in base al nuovo nome dell'account. Se la home directory esistente è in uso, viene creata una nuova home directory con il nuovo nome e la home directory esistente non viene modificata.

Quando si modifica il percorso della home directory, DRA tenta di creare la home directory specificata e di spostare il contenuto della home directory precedente nella nuova ubicazione. È inoltre possibile configurare la policy delle home directory per creare una home directory senza spostare il contenuto dalla home directory esistente. Vengono anche applicati gli ACL assegnati dalla directory precedente alla nuova directory. Se la home directory specificata esiste già, DRA non crea una nuova directory e non modifica le autorizzazioni della directory esistente. Se la home directory precedente non è bloccata, viene eliminata.

Quando la ridenominazione della home directory ha esito negativo, DRA tenta di creare una nuova home directory con un nuovo nome e di copiare il contenuto dalla home directory precedente nella nuova home directory. DRA tenta quindi di eliminare la home directory precedente. È possibile configurare DRA affinché non copi il contenuto dalla home directory precedente a quella nuova, per spostare manualmente il contenuto dalla home directory precedente a quella nuova evitando problemi come la copia di file aperti.

Per eliminare la home directory precedente, DRA deve disporre dell'autorizzazione esplicita a eliminare i file e le sottodirectory di sola lettura dalla home directory precedente. È possibile fornire a DRA l'autorizzazione esplicita a eliminare i file e le sottodirectory di sola lettura dalla home directory precedente.

### **Directory o percorso superiore consentito per una condivisione principale**

In DRA è possibile specificare le directory o i percorsi superiori consentiti per le condivisioni principali nei file server. Se è necessario specificare numerosi percorsi di directory o file server, è possibile esportarli in un file CSV e aggiungerli dal file CSV in DRA tramite la console di DRA. Le informazioni immesse nel campo **Allowable parent paths** (Percorsi superiori consentiti) vengono utilizzate in DRA per garantire che:

- Quando gli amministratori aggiunti eliminano un account utente e la home directory dell'account utente, la directory superiore non venga eliminata dal file server.
- Quando si rinomina un account utente o si modifica il percorso della home directory per un account utente, la home directory venga spostata in una directory o un percorso superiore valido nel file server.

### **Eliminazione della home directory quando si elimina l'account utente**

Questa regola consente a DRA di eliminare automaticamente una home directory quando si elimina l'account utente associato. Se si abilita il Cestino, la home directory non viene eliminata fino a quando l'account utente non viene eliminato dal Cestino. Per eliminare la home directory, DRA deve disporre dell'autorizzazione esplicita a eliminare i file e le sottodirectory di sola lettura dalla home directory precedente. È possibile fornire a DRA l'autorizzazione esplicita a eliminare i file e le sottodirectory di sola lettura dalla home directory precedente.

### **Automazione e regole delle condivisioni principali**

Con DRA è possibile automatizzare i task di manutenzione mediante la gestione delle condivisioni principali quando si modifica un account utente o si gestiscono le home directory. In DRA è possibile eseguire varie azioni quando si crea, si clona, si modifica, si rinomina o si elimina un account utente.

Per garantire la coerenza con le policy di sicurezza appropriate di Microsoft Windows, DRA non crea restrizioni di controllo dell'accesso a livello di nome della condivisione. Crea invece restrizioni di controllo dell'accesso solo a livello di directory. L'utilizzo di restrizioni di controllo dell'accesso a livello di nome della condivisione e di file o di oggetto Directory spesso rende confuso lo schema di accesso sia per gli amministratori che per gli utenti.

**Nota:** nell'ubicazione specificata deve essere presente una condivisione principale comune, ad esempio HOMEDIRS, un livello sopra le home directory.

Ad esempio, il percorso seguente è valido: \\*HOUSERV1*\*HOMEDIRS*\*%nomeutente%*

Il percorso seguente, invece, non è valido: \\*HOUSERV1*\*%nomeutente%*

### **Definizione dei nomi delle condivisioni principali**

Quando si definiscono le regole di automazione delle condivisioni principali, è possibile specificare un prefisso e un suffisso per ogni condivisione principale creata automaticamente. Se si specifica un prefisso o un suffisso, è possibile applicare una convenzione di denominazione per le condivisioni principali.

Si supponga, ad esempio, di abilitare le regole di automazione per la creazione di home directory e condivisioni principali. Per la condivisione principale, si specifica come prefisso un carattere di sottolineatura e come suffisso un segno di dollaro. Quando si crea un utente denominato TomS, la sua nuova directory viene mappata nell'unità U e si specifica

\\HOUSERV1\HOMEDIRS\%nomeutente% come percorso di directory. In questo esempio, DRA crea una condivisione di rete denominata \_TomS\$ che punta a \\HOUSERV1\HOMEDIRS\TomS directory.

### **Creazione di condivisioni principali per i nuovi account utente**

Quando viene creata una condivisione principale, il server di amministrazione utilizza il percorso specificato nei campi **Home directory** della procedura guidata Crea utente. È possibile modificare successivamente questo percorso mediante la scheda Profilo della finestra delle proprietà utente.

In DRA il nome della condivisione viene creato aggiungendo al nome utente il prefisso e suffisso eventualmente specificati. Se si utilizzano nomi di account utente lunghi, DRA potrebbe non essere in grado di aggiungere il prefisso e il suffisso specificati per la condivisione principale. Il prefisso e il suffisso, come anche il numero di connessioni consentite, si basano sulle opzioni di creazione della condivisione principale che vengono selezionate.

### **Creazione di condivisioni principali per gli account utente clonati**

Se il nome della condivisione principale generato dal nome dell'account utente appena creato esiste già, DRA elimina la condivisione esistente e ne crea una nuova nella home directory specificata.

Per clonare un account utente, il nome della condivisione dell'account utente deve esistere. Quando si clona un account utente, vengono clonate anche le informazioni della home directory per poi personalizzarle per il nuovo utente.

### **Modifica delle proprietà delle condivisioni principali**

Quando si modifica l'ubicazione della home directory, DRA elimina la condivisione esistente e ne crea una nuova nella nuova home directory. Se la home directory originale è vuota, viene eliminata.

### **Ridenominazione delle condivisioni principali per gli account utenti rinominati**

Quando si rinomina un account utente, DRA elimina la condivisione principale esistente e ne crea una nuova in base al nuovo nome dell'account. La nuova condivisione punta alla home directory esistente.

### **Eliminazione di condivisioni principali per account utente eliminati**

Quando si elimina definitivamente un account utente, DRA elimina la condivisione principale.

# **Regole di gestione delle quote disco per il volume home**

In DRA è possibile gestire le quote disco per i volumi home. È possibile implementare questa policy nei domini nativi in cui risiede la home directory in un computer Microsoft Windows. Per implementare la policy, è necessario specificare una quota disco di almeno 25 MB, affinché vi sia ampio spazio disponibile.

# <span id="page-140-0"></span>**Abilitazione della funzione di generazione password**

Questa funzione consente di specificare le impostazioni delle policy per le password generate da DRA. DRA non applica le impostazioni alle password create dagli utenti. Durante la configurazione delle proprietà delle policy delle password, la lunghezza della password non deve essere inferiore a 6 caratteri e superiore a 127 caratteri, tutti i valori possono essere impostati a zero, ad eccezione della lunghezza della password e del limite massimo.

Per configurare le policy di generazione password, passare a **Policy and Automation Management** (Gestione policy e automazione) > **Configure Password Generation Policies** (Configura policy di generazione password) e selezionare la casella di controllo **Enable Password Policy** (Abilita policy password). Fare clic su **Password Settings** (Impostazioni password) e configurare le proprietà delle policy delle password.

# <span id="page-140-1"></span>**Task delle policy**

Per eliminare, abilitare o disabilitare le policy, è necessario disporre dei poteri appropriati, ad esempio quelli inclusi nel ruolo integrato Manage Policies and Automation Triggers (Gestisci policy e trigger di automazione).

Per eseguire una di queste azioni, passare a **Policy and Automation Management** (Gestione policy e automazione) > **Policy**. Fare clic con il pulsante destro del mouse sulla policy che si desidera eliminare, abilitare o disabilitare nel riquadro a destra e selezionare l'azione desiderata.

# **Implementazione di policy integrate**

Per implementare le policy integrate, è necessario disporre dei poteri appropriati, ad esempio quelli inclusi nel ruolo integrato Manage Policies and Automation Triggers (Gestisci policy e trigger di automazione). Per ulteriori informazioni sulle policy integrate, vedere [Caratteristiche delle policy](#page-125-0)  [integrate](#page-125-0).

**Nota:** prima di associare la policy integrata a un amministratore aggiunto e a una vista ActiveView, assicurarsi che l'amministratore aggiunto sia assegnato a tale vista ActiveView.

Per implementare le policy integrate:

- **1** Passare a **Policy and Automation Management** (Gestione policy e automazione) > **Policy**.
- **2** Nel menu Task, fare clic su **New Policy** (Nuova policy) e selezionare il tipo di policy integrata che si desidera creare.
- **3** Specificare i valori appropriati in ciascuna delle finestre della procedura guidata e fare clic su **Next** (Avanti). Ad esempio, è possibile associare la nuova policy a una vista ActiveView specifica, consentendo così a DRA di applicarla agli oggetti inclusi in tale vista ActiveView.
- **4** Verificare il riepilogo e fare clic su **Finish** (Fine).

# **Implementazione di policy personalizzate**

Per implementare una policy personalizzata, è necessario disporre dei poteri appropriati, ad esempio quelli inclusi nel ruolo integrato Manage Policies and Automation Triggers (Gestisci policy e trigger di automazione).

Per implementare correttamente una policy personalizzata, è necessario scrivere uno script che viene eseguito durante un'operazione specifica (task amministrativo). Nello script della policy personalizzata è possibile definire i messaggi di errore da visualizzare ogni volta che un'azione viola la policy. È inoltre possibile specificare un messaggio di errore di default mediante la procedura guidata Create Policy (Crea policy).

Per ulteriori informazioni sulla creazione di policy personalizzate, la visualizzazione di un elenco di operazioni di amministrazione o l'utilizzo di matrici di argomenti, vedere l'SDK. Per ulteriori informazioni, vedere [Creazione di script o eseguibili delle policy personalizzate.](#page-142-1)

### **Nota**

- Prima di associare la policy personalizzata a un amministratore aggiunto e a una vista ActiveView, assicurarsi che l'amministratore aggiunto sia assegnato a tale vista ActiveView.
- Se il percorso dello script o dell'eseguibile della policy personalizzata contiene spazi, racchiudere il percorso tra virgolette (").

Per implementare una policy personalizzata:

- **1** Scrivere uno script o un eseguibile della policy.
- **2** Eseguire il login a un computer client DRA con un account a cui è assegnato il ruolo Manage Policies and Automation Triggers (Gestisci policy e trigger di automazione) nel dominio gestito.
- **3** Avviare la console Delegation and Configuration (Delega e configurazione).
- **4** Eseguire la connessione al server di amministrazione primario.
- **5** Nel riquadro a sinistra, espandere **Policy and Automation Management** (Gestione policy e automazione).
- **6** Fare clic su **Policy**.
- **7** Nel menu Task, fare clic su **New Policy > Create a Custom Policy** (Nuova policy > Crea policy personalizzata).
- **8** Specificare i valori appropriati in ciascuna delle finestre della procedura guidata e fare clic su **Next** (Avanti). Ad esempio, è possibile associare la nuova policy a una vista ActiveView specifica, consentendo così a DRA di applicarla agli oggetti inclusi in tale vista ActiveView.
- **9** Verificare il riepilogo e fare clic su **Finish** (Fine).

# **Modifica delle proprietà delle policy**

Per modificare tutte le proprietà di una policy, è necessario disporre dei poteri appropriati, ad esempio quelli inclusi nel ruolo integrato Manage Policies and Automation Triggers (Gestisci policy e trigger di automazione).

Per modificare le proprietà delle policy:

**1** Passare a **Policy and Automation Management** (Gestione policy e automazione) > **Policy**.

- **2** Fare clic con il pulsante destro del mouse sulla policy da modificare e selezionare **Properties** (Proprietà).
- **3** Modificare le proprietà e le impostazioni desiderate della policy.

### <span id="page-142-1"></span>**Creazione di script o eseguibili delle policy personalizzate**

Per ulteriori informazioni sulla creazione di script o eseguibili delle policy personalizzate, vedere l'SDK.

Per accedere all'SDK:

- **1** Verificare di aver installato l'SDK nel computer in uso. Il programma di installazione crea una scorciatoia per l'SDK nel gruppo di programmi Directory and Resource Administrator. Per ulteriori informazioni, vedere l'elenco di controllo di installazione in [Installazione del server di](#page-34-0)  [amministrazione DRA.](#page-34-0)
- **2** Fare clic sulla scorciatoia dell'SDK nel gruppo di programmi Directory and Resource Administrator.

Per ulteriori informazioni sull'SDK, vedere la "DRA REST Services Guide" (Guida ai servizi REST di DRA) sul sito della [documentazione di DRA.](https://www.netiq.com/documentation/directory-and-resource-administrator/index.html)

# <span id="page-142-0"></span>**Policy del client di delega e configurazione**

La policy di denominazione automatica include tre configurazioni per le policy di Exchange che sono opzioni esclusive del client di delega e configurazione, a indicare che si tratta di una policy lato client.

Tale policy consente di specificare regole di denominazione automatiche per proprietà specifiche di una casella postale. Le opzioni permettono di stabilire convenzioni di denominazione e generare rapidamente valori standard per il nome visualizzato, il nome della directory e le proprietà dell'alias. Exchange consente di specificare stringhe di sostituzione, come ad esempio %First e %Last, per svariate opzioni di denominazione automatica.

Quando Exchange genera il nome di una directory o l'alias, verifica che il valore generato sia univoco. Se il valore generato non è univoco, viene aggiunto un segno meno (-) e un numero a due cifre, a partire da -01, per rendere univoco il valore. Quando Exchange genera un nome di visualizzazione, non verifica se il valore è univoco.

Per le policy di denominazione automatica e di generazione proxy, Exchange supporta le stringhe di sostituzione seguenti:

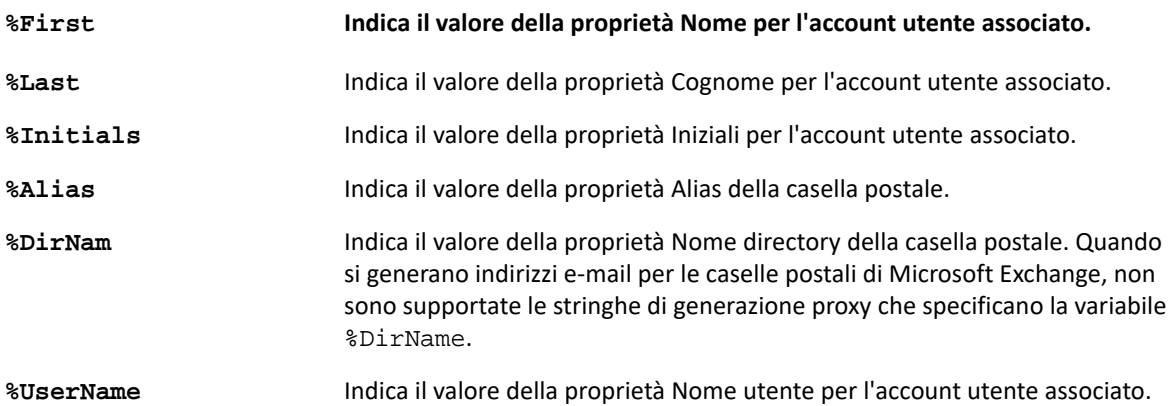

È inoltre possibile specificare un numero racchiuso tra il segno di percentuale (%) e il nome della stringa di sostituzione, per indicare il numero di caratteri da includere da tale valore. Ad esempio, %2First indica i primi due caratteri dalla proprietà **Nome** dell'account utente.

Ogni regola di denominazione automatica o policy di generazione proxy può contenere una o più stringhe di sostituzione. In ciascuna regola è inoltre possibile specificare i caratteri di prefisso o suffisso per una stringa di sostituzione specifica, ad esempio un punto e uno spazio (.) dopo la stringa di sostituzione %Initials. Se la proprietà della stringa di sostituzione è vuota, Exchange non include il suffisso per tale proprietà.

Si consideri, ad esempio, la regola di denominazione automatica seguente per la proprietà **Nome visualizzato**:

%First %1Initials. %Last

Se la proprietà **Nome** è Roberta, la proprietà **Iniziali** è Maria e la proprietà **Cognome** è Bianchi, Exchange imposta la proprietà **Nome visualizzato** su Roberta M. Bianchi.

Se la proprietà **Nome** è Michele, la proprietà **Iniziali** è vuota e la proprietà **Cognome** è Gamberini, Exchange imposta la proprietà **Nome visualizzato** su Michele Gamberini.

# **Definizione di una policy di denominazione automatica per le caselle postali**

Per specificare le opzioni di denominazione automatica delle caselle postali, è necessario disporre di poteri appropriati, ad esempio quelli inclusi nel ruolo integrato Manage Policies and Automation Triggers (Gestisci policy e trigger di automazione), e la licenza deve includere il supporto per Exchange.

Per specificare una policy di denominazione automatica per le caselle postali:

- **1** Passare a **Policy and Automation Management** (Gestione policy e automazione) > **Configure Exchange Policies** (Configura policy di Exchange) > **Alias naming** (Denominazione alias).
- **2** Specificare le informazioni appropriate per generare i nomi.
- **3** Selezionare **Enforce alias naming rules during mailbox updates** (Applica regole di denominazione alias durante gli aggiornamenti delle caselle postali).
- **4** Fare clic su **OK**.

#### **Definizione di una policy di denominazione delle risorse**

Per specificare le opzioni di denominazione delle risorse, è necessario disporre di poteri appropriati, ad esempio quelli inclusi nel ruolo integrato Manage Policies and Automation Triggers (Gestisci policy e trigger di automazione), e la licenza deve includere il supporto per Exchange.

Per specificare una policy di denominazione delle risorse:

- **1** Passare a **Policy and Automation Management** (Gestione policy e automazione) > **Configure Exchange Policies** (Configura policy di Exchange) > **Resource naming** (Denominazione risorse).
- **2** Specificare le informazioni appropriate per generare i nomi delle risorse.
- **3** Selezionare **Enforce resource naming rules during mailbox updates** (Applica regole di denominazione risorse durante gli aggiornamenti delle caselle postali).
- **4** Fare clic su **OK**.

#### **Definizione di una policy di denominazione degli archivi**

Per specificare le opzioni di denominazione degli archivi, è necessario disporre di poteri appropriati, ad esempio quelli inclusi nel ruolo integrato Manage Policies and Automation Triggers (Gestisci policy e trigger di automazione), e la licenza deve includere il supporto per Exchange.

Per specificare una policy di denominazione degli archivi:

- **1** Passare a **Policy and Automation Management** (Gestione policy e automazione) > **Configure Exchange Policies** (Configura policy di Exchange) > **Archive naming** (Denominazione archivi).
- **2** Specificare le informazioni appropriate per generare i nomi degli archivi per gli account utente.
- **3** Selezionare **Enforce archive naming rules during mailbox updates** (Applica regole di denominazione archivi durante gli aggiornamenti delle caselle postali).
- **4** Fare clic su **OK**.

# 14 <sup>14</sup>**Trigger di automazione pre e post task**

Un trigger di automazione è una regola che associa uno script o un file eseguibile a una o più operazioni. Mediante lo script o il file eseguibile, è possibile automatizzare un workflow esistente e creare un ponte tra DRA e altri archivi di dati. I trigger di automazione consentono di estendere le funzionalità e la sicurezza offerte da DRA.

Per definire un trigger di automazione, è necessario impostare i parametri della regola, le operazioni che devono essere associate al trigger, quale script o file eseguibile deve essere eseguito e, se applicabile, quali viste ActiveView o amministratori aggiunti devono essere associati al trigger. Le regole determinano la modalità di applicazione del trigger da parte del server di amministrazione.

È inoltre possibile specificare uno script o un eseguibile di annullamento per il trigger. Uno **script di annullamento** consente di ripristinare le modifiche apportate in caso di esito negativo dell'operazione.

DRA supporta script VBScript e PowerShell.

#### **Modalità di automazione dei processi del server di amministrazione**

Oltre all'amministrazione basata su regole ActiveView, con DRA è possibile automatizzare i workflow esistenti ed eseguire automaticamente i task correlati mediante trigger di automazione. L'automazione dei workflow esistenti può semplificare le attività aziendali fornendo al contempo servizi migliori e più rapidi.

Quando il server di amministrazione esegue l'operazione associata al trigger di automazione, viene eseguito anche lo script o l'eseguibile del trigger. Se il trigger è del tipo pre-task, il server esegue lo script o l'eseguibile prima dell'operazione. Se il trigger è del tipo post-task, il server esegue lo script o l'eseguibile dopo l'operazione. Questo processo è denominato transazione. Una **transazione** è un ciclo completo d'implementazione per ciascuna operazione o task del server di amministrazione. Una transazione include le azioni necessarie per completare un'operazione, incluse tutte le eventuali azioni di annullamento che il server di amministrazione deve eseguire in caso di esito negativo dell'operazione.

Ogni volta che viene eseguito un trigger di automazione, il server di amministrazione immette lo stato del trigger nel log di revisione. Queste voci di log registrano il codice restituito, le operazioni associate, gli oggetti su cui sono state eseguite le operazioni e se lo script del trigger ha avuto esito positivo.

**Avviso:** i trigger di automazione vengono eseguiti utilizzando l'account del servizio del server di amministrazione. Poiché l'account del servizio dispone di autorizzazioni di amministratore, le policy e i trigger di automazione hanno un accesso completo a tutti i dati aziendali. Per definire i trigger di automazione, è necessario disporre dei poteri appropriati, ad esempio quelli inclusi nel ruolo integrato Manage Policies and Automation Triggers (Gestisci policy e trigger di automazione). I

trigger di automazione vengono eseguiti all'interno del contesto di sicurezza dell'account del servizio. Pertanto, gli amministratori aggiunti associati al ruolo Manage Policies and Automation Triggers (Gestisci policy e trigger di automazione) potrebbero acquisire più potere del previsto.

#### **Implementazione di un trigger di automazione**

Per implementare i trigger di automazione, è innanzitutto necessario scrivere gli script o gli eseguibili dei trigger e disporre dei poteri appropriati, ad esempio quelli inclusi nel ruolo integrato Manage Policies and Automation Triggers (Gestisci policy e trigger di automazione).

Per implementare correttamente un trigger personalizzato, è necessario scrivere uno script che viene eseguito durante un'operazione specifica (task amministrativo). È possibile specificare se DRA deve applicare il trigger prima (pre-task) o dopo (post-task) l'esecuzione di un'operazione. Nello script del trigger è possibile definire i messaggi di errore da visualizzare nel caso in cui il trigger abbia esito negativo. È inoltre possibile specificare un messaggio di errore di default mediante la procedura guidata Create Automation Trigger (Crea trigger di automazione).

Per ulteriori informazioni sulla creazione di trigger personalizzati, la visualizzazione di un elenco di operazioni di amministrazione o l'utilizzo di matrici di argomenti, vedere l'*SDK*.

#### **Nota**

- Prima di associare il trigger di automazione personalizzato a un amministratore aggiunto e a una vista ActiveView, assicurarsi che l'amministratore aggiunto sia assegnato a tale vista ActiveView.
- Se il percorso dello script o dell'eseguibile del trigger personalizzato contiene spazi, racchiudere il percorso tra virgolette (").
- In questo caso, se l'operazione **UserSetInfo** viene utilizzata per un trigger di automazione degli script e viene modificato un attributo dell'utente (eseguendo il trigger), l'attributo modificato viene propagato nell'intera azienda solo dopo l'esecuzione di un'operazione **Find Now** (Trova ora) sull'oggetto utente.
- Durante l'implementazione di un trigger per viste ActiveView specifiche o, in altre parole, di trigger con ambiti limitati, è necessario che le operazioni GetInfo contengano anche l'operazione relativa alle proprietà per tale tipo di oggetto. Ad esempio, quando si attiva l'operazione **UserGetInfo**, è necessario aggiungere anche l'operazione **UserProperties** nell'elenco delle operazioni trigger.

#### **Per implementare un trigger di automazione:**

- **1** Scrivere lo script o il file eseguibile del trigger.
- **2** Eseguire il login a un computer client DRA con un account a cui è assegnato il ruolo **Manage Policies and Automation Triggers** (Gestisci policy e trigger di automazione) nel dominio gestito.
- **3** Avviare la console Delegation and Configuration (Delega e configurazione).
- **4** Eseguire la connessione a un server di amministrazione primario.
- **5** Utilizzare [Replica di file](#page-56-0) per effettuare l'upload del file di trigger nei server primari e secondari DRA.

Il percorso della cartella deve esistere già su tutti i server DRA presenti nel dominio gestito. Questo percorso, incluso il file, verrà utilizzato in **Do file path** (Usa percorso file) della procedura guidata Automation Trigger (Trigger di automazione).

- **6** Nel riquadro a sinistra, espandere **Policy and Automation Management** (Gestione policy e automazione).
- **7** Fare clic su **Automation Triggers** (Trigger di automazione).
- **8** Nel menu Task, fare clic su **New Trigger** (Nuovo trigger).
- **9** Specificare i valori appropriati in ciascuna delle finestre della procedura guidata e fare clic su **Next** (Avanti). Ad esempio, è possibile associare il nuovo trigger a una vista ActiveView specifica, consentendo così a DRA di applicarlo quando gli amministratori aggiunti gestiscono oggetti inclusi in tale vista ActiveView.
- **10** Verificare il riepilogo e fare clic su **Finish** (Fine).

**Importante:** Se si dispone di più viste ActiveView configurate per un trigger mediante l'aggiunta di una virgola tra le viste ActiveViews, tali viste verranno biforcate nel trigger durante l'upgrade a una nuova versione di DRA e il trigger non verrà eseguito. Per consentire l'esecuzione dell'operazione dopo l'upgrade, è necessario riconfigurare il trigger oppure crearne uno nuovo.

# 15 <sup>15</sup>**Workflow automatizzato**

L'automazione dei workflow permette di automatizzare i processi IT mediante la creazione di moduli di workflow personalizzati che vengono eseguiti quando si esegue un workflow o quando vengono attivati da un evento workflow denominato che è stato creato nel server di automazione dei workflow. Per creare un modulo di workflow, è necessario definire i gruppi di amministratori che possono visualizzarlo. L'invio di moduli o l'esecuzione di processi di workflow dipende dai poteri delegati al gruppo o ai gruppi inclusi durante la creazione del modulo di workflow.

Quando si creano o si modificano moduli di workflow, essi vengono salvati nel server Web. Gli amministratori aggiunti che eseguono il login alla Console Web per tale server hanno accesso ai moduli in base alla configurazione del modulo stesso. I moduli sono generalmente disponibili a tutti gli utenti con le credenziali del server Web. Per limitare l'accesso a un modulo specifico, è necessario aggiungere i gruppi di amministratori aggiunti e nascondere il modulo agli altri utenti. Per poter inviare il modulo, è necessario disporre di uno dei poteri seguenti:

- Create Workflow Event and Modify All Properties (Crea evento workflow e modifica tutte le proprietà)
- Start Workflow (Avvia workflow)

**Avvio di un modulo di workflow:** i workflow vengono creati sul server di Automazione workflow, che deve essere integrato con DRA tramite la console Delegation and Configuration (Delega e configurazione). Per salvare un nuovo modulo, è necessario che nelle proprietà del modulo sia configurata l'opzione **Avvia workflow specifico** o **Attiva workflow in base all'evento**. Di seguito sono fornite ulteriori informazioni su queste opzioni:

- **Avvio di un workflow specifico:** questa opzione consente di elencare tutti i workflow disponibili nell'ambiente di produzione del server dei workflow per DRA. Affinché i workflow siano visualizzati in questo elenco, devono essere creati nella cartella DRA\_Workflows nel server di Automazione Workflow.
- **Attiva workflow in base all'evento:** questa opzione consente di eseguire i workflow con trigger predefiniti. I workflow con trigger vengono inoltre creati nel server di Automazione workflow.

**Nota:** solo per le richieste di workflow configurate con Avvia workflow specifico è disponibile una cronologia di esecuzione che può essere utilizzata per eseguire query nel riquadro di ricerca principale in **Task** > **Richieste**.

È possibile modificare una richiesta esistente o crearne una nuova. Per creare una richiesta di workflow o modificarne una esistente, passare a **Task** > **Personalizzazione** > **Workflow (Requests)** (Workflow (richieste)).

Per creare una richiesta, effettuare le operazioni di base descritte di seguito:

1. Configurare la richiesta per eseguire un *workflow specifico* quando viene inviato un modulo, oppure configurare la richiesta affinché venga eseguita quando attivata da un *evento denominato*.

- 2. Scegliere il gruppo o i gruppi di amministratori aggiunti inclusi nel processo di workflow e abilitare l'opzione **Il modulo è nascosto** nella scheda **Generale** per limitare l'accesso al modulo a tali utenti.
- 3. Aggiungere al modulo eventuali campi necessari o pagine delle proprietà aggiuntive.
- 4. Se applicabile, creare gestori personalizzati per definire ulteriormente il processo di workflow e la modalità di esecuzione.

**Nota:** le opzioni del gestore personalizzato relative a una nuova richiesta di workflow non vengono esposte fino a quando non viene eseguito il salvataggio iniziale della richiesta. È possibile accedere, creare e modificare i gestori personalizzati in **Proprietà modulo**.

5. Disabilitare l'opzione **Il modulo è nascosto** per consentire agli utenti di visualizzare i moduli.

Per informazioni sulla configurazione del server di Automazione workflow, vedere ["Configurazione](#page-70-0)  [del server di Automazione workflow" a pagina 73](#page-70-0), per la personalizzazione delle richieste del workflow, vedere [Personalizzazione dei moduli di richiesta.](#page-191-0)

## VI **Revisione e generazione di rapporti**

La revisione delle azioni degli utenti è tra gli aspetti più importanti di un'implementazione efficace della sicurezza. Per consentire la revisione e la generazione di rapporti sulle azioni degli amministratori aggiunti, in DRA vengono registrate tutte le operazioni degli utenti nell'archivio dei log che risiede nel computer del server di amministrazione. DRA fornisce rapporti chiari e completi che includono valori precedenti e successivi agli eventi sottoposti a revisione, affinché sia possibile capire esattamente ciò che è cambiato.

# 16 <sup>16</sup>**Attività di revisione**

L'attività di revisione dei log degli eventi consente di isolare, eseguire diagnosi e risolvere i problemi dell'ambiente in uso. In questa sezione vengono fornite informazioni utili per abilitare la registrazione degli eventi, comprendere questo processo e come utilizzare gli archivi dei log.

## **Registro eventi nativo di Windows**

Per consentire la revisione e la generazione di rapporti sulle azioni degli amministratori aggiunti, in DRA vengono registrate tutte le operazioni degli utenti nell'archivio dei log che risiede nel computer del server di amministrazione. Le operazioni degli utenti includono tutti i tentativi di modificare le definizioni, ad esempio l'aggiornamento di account utente, l'eliminazione di gruppi o la ridefinizione di viste ActiveView. DRA registra inoltre le operazioni interne specifiche, ad esempio l'inizializzazione del server di amministrazione e le informazioni sul server correlate. Oltre alla registrazione di questi eventi, DRA registra i valori precedenti e successivi di un evento, consentendo di sapere esattamente cosa è stato modificato.

Il programma utilizza una cartella, **NetIQLogArchiveData**, denominata **archivio dei log** per memorizzare senza rischi i dati di log archiviati. DRA archivia i log nel corso del tempo, quindi cancella i dati precedenti per creare spazio per i dati più recenti mediante un processo denominato pulitura.

DRA utilizza gli eventi di revisione memorizzati nei file degli archivi dei log per visualizzare i rapporti Activity Detail (Dettagli attività), mostrando, ad esempio, le modifiche apportate a un oggetto durante un periodo di tempo specificato. È inoltre possibile configurare DRA per esportare le informazioni da questi file di archivio dei log in un database SQL Server che NetIQ Reporting Center utilizza per visualizzare i rapporti Gestione.

DRA registra sempre gli eventi di revisione nell'archivio dei log. È possibile abilitare o disabilitare la scrittura degli eventi anche nei registri eventi di Windows.

#### **Abilitazione e disabilitazione della revisione dei registri eventi di Windows per DRA**

Quando si installa DRA, gli eventi di revisione non vengono registrati nel registro eventi di Windows per default. È possibile abilitare questo tipo di registrazione, modificando la chiave del registro.

**Avviso:** Fare attenzione quando si modifica il Registro di Windows. Se si verifica un errore nel Registro di sistema, il computer potrebbe non funzionare più correttamente. Se si verifica un errore, è possibile ripristinare il Registro di sistema allo stato in cui si trovava all'ultimo avvio corretto del computer. Per ulteriori informazioni, consultare la Guida dell'Editor del Registro di sistema di Windows.

Per abilitare la revisione degli eventi:

**1** Fare clic su **Start > Esegui**.

- **2** Digitare regedit nel campo **Apri** e fare clic su **OK**.
- **3** Espandere la chiave di registro seguente: HKLM\Software\WOW6432Node\Mission Critical Software\OnePoint\Administration\Modules\ServerConfiguration\.
- **4** Fare clic su **Modifica > Nuovo > valore DWORD**.
- **5** Immettere IsNTAuditEnabled come nome della chiave.
- **6** Fare clic su **Modifica > Modifica**.
- **7** Immettere 1 nel campo **Dati valore** e fare clic su **OK**.
- **8** Chiudere l'editor del Registro di sistema.

Per disabilitare la revisione degli eventi:

- **1** Fare clic su **Start > Esegui**.
- **2** Digitare regedit nel campo **Apri** e fare clic su **OK**.
- **3** Espandere la chiave di registro seguente: HKLM\Software\WOW6432Node\Mission Critical Software\OnePoint\Administration\Modules\ServerConfiguration\.
- **4** Selezionare la chiave IsNTAuditEnabled.
- **5** Fare clic su **Modifica > Modifica**.
- **6** Immettere 0 nel campo **Dati valore** e fare clic su **OK**.
- **7** Chiudere l'editor del Registro di sistema.

#### **Integrità della revisione**

Affinché tutte le azioni degli utenti vengano sottoposte a revisione, in DRA sono disponibili metodi alternativi di registrazione quando il prodotto non può verificare l'attività di registrazione. Quando si installa DRA, nel registro vengono aggiunti la chiave AuditFailsFilePath e il percorso per consentire le azioni seguenti:

- Se DRA rileva che gli eventi di revisione non vengono più registrati in un archivio dei log, esegue la registrazione di tali eventi in un file locale nel server di amministrazione.
- Se non è possibile scrivere gli eventi di revisione in un file locale, DRA esegue la scrittura nel registro eventi di Windows.
- Se non è possibile scrivere gli eventi di revisione nel registro eventi di Windows, il prodotto esegue la scrittura nel log di DRA.
- Se DRA rileva che gli eventi di revisione non vengono registrati, vengono bloccate anche le operazioni degli utenti.

Per abilitare le operazioni di scrittura quando l'archivio dei log non è disponibile, è necessario impostare anche un valore per la chiave AllowOperationsOnAuditFailure del registro.

**Avviso:** prestare attenzione quando si modifica il Registro di sistema di Windows. Se si verifica un errore nel Registro di sistema, il computer potrebbe non funzionare più correttamente. Se si verifica un errore, è possibile ripristinare il Registro di sistema allo stato in cui si trovava all'ultimo avvio corretto del computer. Per ulteriori informazioni, consultare la Guida dell'Editor del Registro di sistema di Windows.

Per abilitare le operazioni di scrittura:

- **1** Fare clic su **Start > Esegui**.
- **2** Digitare regedit nel campo **Apri** e fare clic su **OK**.
- **3** Espandere la chiave di registro seguente: HKLM\Software\WOW6432Node\Mission Critical Software\OnePoint\Administration\Audit\.
- **4** Fare clic su **Modifica > Nuovo > valore DWORD**.
- **5** Immettere AllowOperationsOnAuditFailure come nome della chiave.
- **6** Fare clic su **Modifica > Modifica**.
- **7** Immettere 736458265 nel campo **Dati valore**.
- **8** Selezionare **Decimale** nel campo **Base** e fare clic su **OK**.
- **9** Chiudere l'editor del Registro di sistema.

#### **Caratteristiche degli archivi dei log**

In DRA i dati relativi all'attività degli utenti vengono registrati in archivi dei log che risiedono nel server di amministrazione. DRA crea partizioni giornaliere degli archivi dei log per memorizzare i dati raccolti e normalizzati nel corso della giornata. Come convenzione di denominazione per le partizioni degli archivi dei log viene utilizzata la data nell'ora locale del server di amministrazione (*AAAAMMGG*).

Se è stato abilitato il servizio di raccolta dei rapporti di gestione, i dati degli archivi dei log vengono esportati in un database SQL Server che funge da origine per i rapporti di gestione di DRA.

Inizialmente, i dati degli archivi dei log vengono conservati di default per un tempo illimitato in DRA. L'archivio dei log può raggiungere una dimensione massima stabilita in fase di installazione sulla base dello spazio disponibile sul disco rigido. Quando l'archivio dei log supera la dimensione massima, i nuovi eventi di revisione non vengono più memorizzati. È possibile impostare un limite di tempo per la permanenza dati, affinché DRA rimuova i dati più vecchi per lasciare spazio ai dati più recenti mediante un processo di pulitura. Prima di abilitare la pulitura, accertarsi di aver predisposto una strategia di backup. È possibile configurare il periodo di permanenza degli archivi dei log mediante l'utility Log Archive Configuration. Per ulteriori informazioni, vedere [Modifica delle](#page-156-0)  [impostazioni di pulitura degli archivi dei log.](#page-156-0)

#### **Utilizzo dell'utility Log Archive Viewer**

Per visualizzare i dati memorizzati nei file di archivio dei log, utilizzare l'utility Log Archive Viewer. L'utility Log Archive Viewer è disponibile in NetIQ DRA Log Archive Resource Kit (LARK), che è possibile scegliere di installare insieme a DRA. Per ulteriori informazioni, vedere il documento *[NetIQ](https://www.netiq.com/documentation/directory-and-resource-administrator/pdfdoc/DRA-Log-Archive-Resource-Kit/DRA-Log-Archive-Resource-Kit.pdf)  [DRA Log Archive Resource Kit Technical Reference](https://www.netiq.com/documentation/directory-and-resource-administrator/pdfdoc/DRA-Log-Archive-Resource-Kit/DRA-Log-Archive-Resource-Kit.pdf)* (Riferimento tecnico per NetIQ DRA Log Archive Resource Kit).

#### **Backup dei file di archivio dei log**

Un **file di archivio dei log** è una raccolta di blocchi di record. Poiché i file di archivio dei log sono file binari compressi che non risiedono in un database fisico, non è necessario utilizzare Microsoft SQL Server Management Studio per eseguire il backup degli archivi dei log. Se si dispone di un sistema automatico di backup dei file, il backup dei file di archivio dei log viene eseguito automaticamente come per qualsiasi altro file.

Per pianificare la strategia di backup, tenere presenti le best practice seguenti:

- Ogni giorno viene creata una partizione contenente i dati degli eventi relativi al giorno stesso. Quando si abilita la pulitura, il servizio di archiviazione log esegue automaticamente la pulitura dei dati in tali partizioni ogni 90 giorni per default. La strategia di backup deve tenere in considerazione la pianificazione della pulitura per determinare la frequenza dei backup. Quando le partizioni di archiviazione dei log vengono pulite, DRA elimina i file binari. I dati eliminati mediante la pulitura non possono essere recuperati e devono essere ripristinati da un backup. Per ulteriori informazioni, vedere [Modifica delle impostazioni di pulitura degli archivi](#page-156-0)  [dei log.](#page-156-0)
- Il backup delle partizioni deve essere eseguito solo quando le partizioni sono chiuse. In condizioni normali, una partizione viene chiusa entro 2 ore dalla mezzanotte del giorno successivo.
- Eseguire il backup e il ripristino delle cartelle delle partizioni e delle relative sottocartelle come un'unica unità. Eseguire il backup del file VolumeInfo.xml nell'ambito del backup della partizione.
- Se si desidera ripristinare le partizioni di archivio dei log per i rapporti, verificare che il relativo backup mantenga il formato originale o sia possibile ripristinarlo.
- Quando si configura il processo per il backup dei file di archivio dei log, NetIQ consiglia di escludere le sottocartelle index\_data e CubeExport ubicate nella cartella principale di archivio dei log. Queste sottocartelle contengono dati temporanei e il backup non deve essere eseguito.

#### <span id="page-156-0"></span>**Modifica delle impostazioni di pulitura degli archivi dei log**

Quando si installa DRA, la pulitura degli archivi dei log è disabilitata per default. Quando si stabiliscono procedure di backup regolari per i file di archivio dei log, è necessario abilitare la pulitura degli archivi dei log per risparmiare spazio su disco. Per modificare il numero di giorni allo scadere dei quali viene eseguita la pulitura delle partizioni di archivio dei log, utilizzare l'utility Log Archive Configuration.

Per modificare il numero di giorni allo scadere dei quali viene eseguita la pulitura delle partizioni di archivio dei log:

- **1** Eseguire il login al server di amministrazione utilizzando un account che sia membro del gruppo di amministratori locali.
- **2** Avviare **Log Archive Configuration**nel gruppo di programmi NetIQ Administration.
- **3** Fare clic su **Log Archive Server Settings** (Impostazioni server archivio log).
- **4** *Se si desidera abilitare la pulitura delle partizioni,* impostare il valore del campo **Partition Grooming Enabled** (Pulitura partizioni abilitata) su True (Vero).
- **5** Digitare il numero di giorni per cui si desidera conservare le partizioni di archivio dei log prima della pulitura nel campo **Number of Days before Grooming** (Numero di giorni prima della pulitura).
- **6** Fare clic su **Apply** (Applica).
- **7** Fare clic su **Yes** (Sì).
- **8** Fare clic su **Close** (Chiudi).
- **9** Individuare il percorso della cartella *NetIQLogArchiveData*\<*Nome partizione*>, generalmente: C:\ProgramData\NetIQ\DRA\NetIQLogArchiveData

Se l'attributo "File is ready for archiving" (File pronto per l'archiviazione) dei file o delle cartelle all'interno delle partizioni specificate non è selezionato (nelle proprietà del file o della cartella), è necessario modificare il file di configurazione per abilitare la pulitura degli archivi dei log. Per comprendere perché questo attributo potrebbe essere selezionato o meno, vedere la sezione **Additional Information** (Informazioni aggiuntive) nell'articolo della knowledgebase *[How do you](https://www.netiq.com/support/kb/doc.php?id=7772814)  [configure the data retention period for DRA Logarchival Data?](https://www.netiq.com/support/kb/doc.php?id=7772814)* (Come si configura il periodo di conservazione dei dati per gli archivi dei log DRA?).

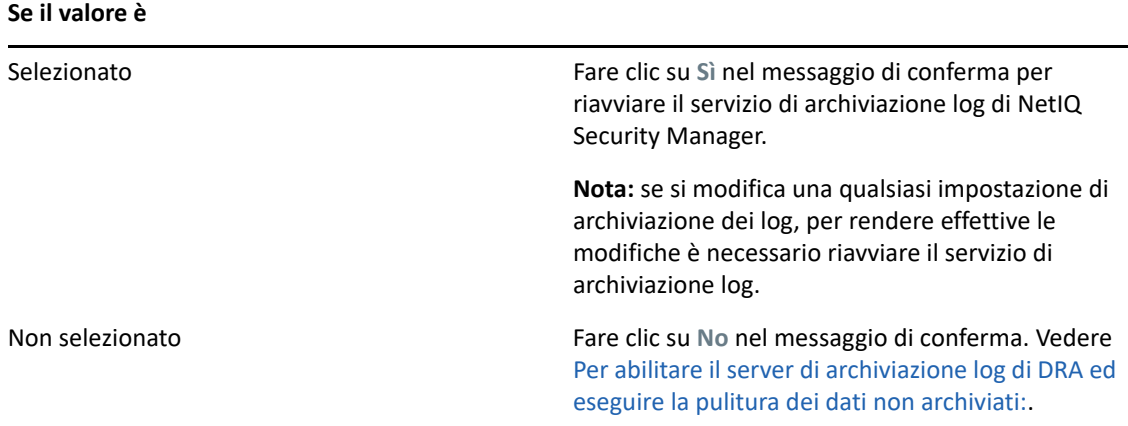

<span id="page-157-0"></span>Per abilitare il server di archiviazione log di DRA ed eseguire la pulitura dei dati non archiviati:

- **1** Eseguire localmente il login alla console Windows di ciascun server DRA come membro del gruppo di amministratori locale.
- **2** Utilizzare un editor di testo per aprire il file C:\ProgramData\NetIQ\Directory Resource Administrator\LogArchiveConfiguration.config e individuare la riga <Property name="GroomUnarchivedData" value="false" />.
- **3** Modificare "false" impostando "true" e salvare il file.
- **4** Riavviare il servizio NetIQ DRA LogArchive.

**Nota:** se si modifica una qualsiasi impostazione di archiviazione dei log, per rendere effettive le modifiche è necessario riavviare il servizio di archiviazione log.

# 17 <sup>17</sup>**Generazione di rapporti**

In questa sezione vengono fornite informazioni sulle caratteristiche e sull'abilitazione della funzione di generazione di rapporti di DRA, sulla raccolta dati per i rapporti, sulla raccolta e la generazione di rapporti relativi all'ActiveView Analyzer e sull'accesso ai rapporti integrati.

In DRA sono disabilitate le funzioni e i rapporti non supportati dalla licenza. Inoltre, per eseguire e visualizzare i rapporti, è necessario disporre dei poteri appropriati. Di conseguenza, si potrebbe non disporre dell'accesso ad alcuni rapporti.

I rapporti Activity Detail (Dettagli attività) sono disponibili nella console Delegation and Configuration (Delega e configurazione) non appena si installa DRA e forniscono i dettagli più recenti sulle modifiche della rete.

- ["Gestione della raccolta dati per la generazione di rapporti" a pagina 163](#page-159-0)
- ["Rapporti integrati" a pagina 165](#page-161-0)

### <span id="page-159-0"></span>**Gestione della raccolta dati per la generazione di rapporti**

DRA Reporting fornisce due metodi per generare rapporti che consentono di visualizzare le ultime modifiche apportate nell'ambiente in uso e di raccogliere ed esaminare le definizioni di account utente, gruppi e risorse di dominio.

#### **Rapporti di dettaglio delle attività**

Questi rapporti, accessibili mediante la console Delegation and Configuration (Delega e configurazione), forniscono informazioni in tempo reale sulle modifiche apportate agli oggetti del dominio.

#### **Rapporti Gestione di DRA**

Accessibili mediante Reporting Center, questi rapporti forniscono informazioni sulle attività e sulla configurazione oltre a informazioni di riepilogo sugli eventi che si verificano nei domini gestiti. Alcuni rapporti sono disponibili come rappresentazioni grafiche dei dati.

Mediante i rapporti Activity Detail (Dettagli attività), è ad esempio possibile visualizzare un elenco delle modifiche apportate a un oggetto o da un oggetto durante un periodo di tempo specificato. È anche possibile visualizzare un grafico che mostri il numero di eventi che si verificano in ciascun dominio gestito durante un periodo di tempo specificato mediante i rapporti Gestione. La funzione di generazione di rapporti consente inoltre di visualizzare i dettagli del modello di sicurezza di DRA, ad esempio le definizioni delle viste ActiveView e dei gruppi di amministratori aggiunti.

I rapporti Gestione di DRA possono essere installati e configurati come una funzione facoltativa e vengono visualizzati in Reporting Center. Quando si abilita e si configura la raccolta dei dati, DRA raccoglie informazioni relative agli eventi sottoposti a revisione e le esporta in un database SQL Server in base a una pianificazione definita dall'utente. Quando ci si connette a questo database nel Reporting Center, sarà possibile accedere a oltre 60 rapporti integrati:

Rapporti sulle attività che mostrano il tipo di azione e quando è stata eseguita

- Rapporti sulla configurazione che mostrano lo stato di Active Directory o di DRA in un punto temporale specifico
- Rapporti di riepilogo che mostrano il volume di attività

Per ulteriori informazioni sulla configurazione della raccolta dati per i rapporti di gestione, vedere [Configurazione dei rapporti.](#page-66-0)

#### **Visualizzazione dello stato dei servizi di raccolta**

È possibile visualizzare i dettagli di ciascun servizio di raccolta dati nella scheda Collectors Status (Stato servizi di raccolta).

Per visualizzare lo stato dei servizi di raccolta:

- **1** Espandere **Configuration Management** (Gestione configurazione) e fare clic su **Update Reporting Service Configuration** (Aggiorna configurazione servizio di generazione rapporti).
- **2** Nella scheda Collectors Status (Stato servizi di raccolta), fare clic su ciascuna voce per visualizzare ulteriori informazioni sulla raccolta dati, ad esempio quando è stata effettuata l'ultima raccolta e se ha avuto esito positivo.
- **3** Se non viene visualizzato alcun dato nell'elenco dei server, fare clic su **Refresh** (Aggiorna).

#### **Abilitazione della generazione di rapporti e della raccolta dati**

Dopo l'installazione dei componenti di DRA Reporting, abilitare e configurare la raccolta dati per i rapporti affinché sia possibile accedere ai rapporti con Reporting Center.

Per abilitare la generazione di rapporti e la raccolta dati:

- **1** Passare a **Configuration Management** (Gestione configurazione) > **Update Reporting Service Configuration** (Aggiorna configurazione servizio di generazione rapporti).
- **2** Nella scheda SQL Server, selezionare **Enable DRA Reporting support** (Abilita supporto per DRA Reporting).
- **3** Fare clic su **Browse** (Sfoglia) nel campo Server Name (Nome server) e selezionare il computer in cui è installato SQL Server.
- **4** Nella scheda Credentials (Credenziali), specificare le credenziali appropriate da utilizzare per le interazioni con SQL Server.
- **5** Se si tratta dello stesso account che può essere utilizzato per creare il database e inizializzare lo schema, selezionare la casella di controllo Use the above credentials for creating a database and initializing the database schema (Usa le credenziali precedenti per creare un database e inizializzare lo schema del database).
- **6** Se si desidera specificare un account diverso per la creazione di un database, specificare l'account utente e la password nella scheda Admin Credentials (Credenziali amministratore).
- **7** Fare clic su **OK**.

Per informazioni sulla configurazione specifica dei servizi di raccolta, vedere [Configurazione dei](#page-66-0)  [rapporti](#page-66-0).

## <span id="page-161-0"></span>**Rapporti integrati**

I rapporti integrati offrono la possibilità di generare rapporti sulle modifiche degli oggetti, sugli elenchi di oggetti e sui dettagli degli oggetti. Questi rapporti non fanno parte dei servizi DRA Reporting e non è necessaria alcuna configurazione per abilitare la generazione di rapporti di cronologia delle modifiche integrata. Per informazioni su come accedere a questi rapporti, fare riferimento agli argomenti trattati in questa sezione.

**Nota:** Se DRA è integrato con Change Guardian, è inoltre possibile accedere ai rapporti sulla cronologia delle modifiche per eventi esterni a DRA. Per informazioni su questi tipi di rapporti e sulla configurazione di un server Change Guardian, vedere [Cronologia modifiche unificata.](#page-68-0)

#### **Generazione di rapporti sulle modifiche degli oggetti**

È possibile visualizzare informazioni in tempo reale sulle modifiche degli oggetti nei domini in uso generando rapporti di dettaglio delle attività. Ad esempio, è possibile visualizzare un elenco di modifiche apportate a un oggetto o da un oggetto durante un intervallo di tempo specificato. È anche possibile esportare e stampare i rapporti di dettaglio delle attività.

Per generare rapporti sulle modifiche degli oggetti:

- **1** Individuare gli oggetti che corrispondono ai propri criteri.
- **2** Fare clic con il pulsante destro del mouse su un oggetto e selezionare **Reporting (Generazione di rapporti) > Changes made to objectName (Modifiche apportate a nomeOggetto)** o **Reporting (Generazione di rapporti) > Changes made by objectName (Modifiche apportate da nomeOggetto)**.
- **3** Selezionare le date di inizio e di fine per specificare le modifiche che si desidera visualizzare.
- **4** *Se si desidera modificare il numero di righe da visualizzare*, digitare un numero sovrascrivendo il valore di default 250.

**Nota:** Il numero di righe visualizzato si applica a ciascun server di amministrazione presente nell'ambiente. Se si includono i 3 server di amministrazione nel rapporto e si utilizza il valore di default di 250 righe per la visualizzazione, nel rapporto possono essere visualizzate fino a 750 righe.

- **5** *Se si desidera includere solo i server di amministrazione specifici nel rapporto*, selezionare **Restrict query to these DRA servers** (Limita query a questo server DRA) e digitare il nome o i nomi del server o dei server da includere nel rapporto. Separare più nomi di server con le virgole.
- **6** Fare clic su **OK**.

#### **Generazione di rapporti sugli elenchi di oggetti**

È possibile esportare o stampare i dati da elenchi di oggetti. Con questa funzione si possono generare rapporti e distribuire informazioni generali sugli oggetti gestiti in modo rapido e semplice.

Quando si esporta un elenco di oggetti, è possibile specificare l'ubicazione, il nome e il formato del file. DRA supporta i formati HTML, CSV e XML, per consentire l'esportazione delle informazioni in applicazioni di database o la pubblicazione di elenchi di risultati in una pagina Web.

**Nota:** è inoltre possibile selezionare più elementi in un elenco e copiarli in un'applicazione di elaborazione testo, ad esempio Blocco note.

Per generare rapporti su elenchi di oggetti:

- **1** Individuare gli oggetti che corrispondono ai propri criteri.
- **2** Per esportare l'elenco di oggetti, fare clic su **Export List** (Esporta elenco) nel menu File.
- **3** Per stampare l'elenco di oggetti, fare clic su **Print List** (Stampa elenco) nel menu File.
- **4** Specificare le informazioni appropriate per salvare o stampare l'elenco.

#### **Generazione di rapporti sui dettagli degli oggetti**

È possibile esportare o stampare i dati contenuti nelle schede dei dettagli in cui sono elencati gli attributi degli oggetti, come ad esempio le appartenenze a gruppi. Con questa funzione è possibile generare rapporti in modo rapido e semplice e distribuire i dettagli di uso frequente relativi a oggetti specifici.

Quando si esporta una scheda dei dettagli di un oggetto, è possibile specificare l'ubicazione, il nome e il formato del file. DRA supporta i formati HTML, CSV e XML, per consentire l'esportazione delle informazioni in applicazioni di database o la pubblicazione di elenchi di risultati in una pagina Web.

Per generare rapporti sui dettagli degli oggetti:

- **1** Individuare l'oggetto che corrisponde ai propri criteri.
- **2** Nel menu View (Visualizza), fare clic su **Details** (Dettagli).
- **3** Selezionare la scheda appropriata nel riquadro dei dettagli.
- **4** Per esportare i dettagli dell'oggetto, fare clic sull'elenco **Export Details** (Esporta dettagli) nel menu File.
- **5** Per stampare i dettagli dell'oggetto, fare clic su **Print Details List** (Stampa elenco dettagli) nel menu File.
- **6** Specificare le informazioni appropriate per salvare o stampare l'elenco.

# VII **Funzioni aggiuntive**

Le assegnazioni temporanee a gruppi, i gruppi dinamici, la registrazione degli eventi e la password di recupero BitLocker sono funzioni aggiuntive di DRA che è possibile integrare nell'ambiente aziendale.

<sup>18</sup>**Assegnazioni temporanee a gruppi**

DRA consente di creare assegnazioni temporanee a gruppi, così da fornire a utenti autorizzati l'accesso temporaneo alle risorse. Gli amministratori aggiunti possono utilizzare le assegnazioni temporanee ai gruppi per inserire utenti in un gruppo di destinazione per un periodo di tempo specifico. Al termine di tale periodo, DRA rimuove automaticamente gli utenti dal gruppo.

Il ruolo Manage Temporary Group Assignments (Gestisci assegnazioni temporanee a gruppi) concede agli amministratori aggiunti i poteri necessari per creare e gestire assegnazioni temporanee a gruppi.

Gli amministratori aggiunti possono solo visualizzare le assegnazioni temporanee a gruppi per cui l'amministratore aggiunto dispone dei poteri per l'aggiunta o la rimozione dei membri.

Per delegare la creazione e la gestione di assegnazioni temporanee a gruppi, utilizzare i poteri seguenti:

- Create Temporary Group Assignments (Crea assegnazioni temporanee a gruppi)
- Delete Temporary Group Assignments (Elimina assegnazioni temporanee a gruppi)
- Modify Temporary Group Assignments (Modifica assegnazioni temporanee a gruppi)
- Reset Temporary Group Assignment State (Ripristina stato assegnazioni temporanee a gruppi)
- View Temporary Group Assignments (Visualizza assegnazioni temporanee a gruppi)
- Add Object to Group (Aggiungi oggetto a un gruppo)
- Remove Object from Group (Rimuovi oggetto da un gruppo)

Il gruppo e gli utenti di destinazione devono appartenere alla stessa vista ActiveView.

#### **Nota**

18

- Non è possibile creare un'assegnazione temporanea a un gruppo per un utente che è già membro del gruppo di destinazione. Se si tenta di creare un'assegnazione temporanea a un gruppo per un utente che è già membro del gruppo di destinazione, in DRA viene visualizzato un messaggio di avviso e l'assegnazione temporanea dell'utente al gruppo viene impedita.
- Se si crea un'assegnazione temporanea a un gruppo per un utente che non è membro del gruppo di destinazione, l'utente viene rimosso dal gruppo quando l'assegnazione temporanea scade.

#### **Esempio:**

Bob, il manager delle Risorse umane, notifica a John, amministratore dell'help desk, che l'azienda ha assunto a tempo determinato un dipendente di nome Joe per un periodo di tempo specifico necessario al completamento di un progetto. John effettua i seguenti passaggi:

- Crea un'assegnazione temporanea a gruppi (TGA)
- Aggiunge all'assegnazione TGA un gruppo Risorse umane per i dipendenti temporanei
- Aggiunge Joe come membro del gruppo di dipendenti temporanei
- Imposta la durata dell'assegnazione TGA per un mese (dal 03/07/2019 al 02/08/2019)

#### **Risultato previsto:**

Per default, quando l'assegnazione TGA scadrà, Joe verrà rimosso dal gruppo Risorse umane. L'assegnazione TGA sarà disponibile per sette giorni a meno che John non abbia selezionato l'opzione per **Mantenere questa assegnazione gruppo temporaneo per utilizzi futuri**.

Per ulteriori informazioni sulla creazione e l'uso di assegnazioni temporanee a gruppi, vedere la *Guida dell'utente*.

# 19 <sup>19</sup>**Gruppi dinamici di DRA**

Un gruppo dinamico è costituito da membri che variano in base a un set prestabilito di criteri che si configurano nelle proprietà del gruppo. È possibile rendere dinamico qualsiasi gruppo, come anche rimuovere tale filtro da qualsiasi gruppo in cui è stato configurato. Questa funzione consente inoltre di aggiungere membri del gruppo a un elenco statico o un elenco di esclusione. I membri del gruppo inseriti in questi elenchi non sono soggetti ai criteri di dinamicità.

Se si ripristina la condizione normale di un gruppo che era stato reso dinamico, tutti i membri eventualmente presenti nell'elenco dei membri statici vengono aggiunti all'appartenenza al gruppo, mentre i filtri di dinamicità e i membri esclusi vengono ignorati. È possibile rendere dinamici i gruppi esistenti oppure creare un nuovo gruppo dinamico sia nella console Delegation and Configuration (Delega e configurazione) che nella Console Web.

Per rendere dinamico un gruppo:

- **1** Individuare il gruppo nella console applicabile.
	- Delegation and Configuration Console (Console di delega e configurazione): passare a **Tutti i miei oggetti gestiti** > **Find Now** (Trova ora).

**Nota:** per abilitare Generatore di query, fare clic su **Browse** (Sfoglia) e selezionare un dominio, un container o un'unità organizzativa.

- Console Web: passare a **Gestione** > **Cerca**.
- **2** Aprire le proprietà del gruppo e selezionare **Rendi dinamico il gruppo** nella scheda Filtro membri dinamici.
- **3** Aggiungere gli attributi LDAP e virtuali desiderati per filtrare l'appartenenza al gruppo.
- **4** Aggiungere eventuali membri statici o esclusi al gruppo dinamico e applicare le modifiche.

Per creare un nuovo gruppo dinamico:

- **Delegation and Configuration Console (Console di delega e configurazione):** fare clic con il pulsante destro del mouse sul dominio o sul nodo secondario in Tutti i miei oggetti gestiti e selezionare **Nuovo** > **Gruppo dinamico**.
- **Console Web:** passare a **Gestione** > **Crea** > **Gruppo dinamico**.

# 20 <sup>20</sup>**Caratteristiche della registrazione eventi**

Quando si configura un attributo per un tipo di oggetto e DRA esegue una delle operazioni supportate, tale attributo viene aggiornato (registrato) con le informazioni specifiche di DRA, incluso l'utente che ha eseguito l'operazione. Di conseguenza, AD genera un evento di revisione per la modifica dell'attributo.

Si supponga ad esempio di aver selezionato l'attributo extensionAttribute1 come attributo utente e di aver configurato la revisione di AD DS. Ogni volta che un amministratore aggiunto aggiorna un utente, DRA aggiorna l'attributo extensionAttribute1 con i dati di registrazione dell'evento. Ciò significa che insieme agli eventi AD DS per ogni attributo aggiornato dall'amministratore aggiunto (ad esempio descrizione, nome e così via) vi sarà un evento AD DS aggiuntivo per l'attributo extensionAttribute1.

Ciascuno di questi eventi contiene un ID di correlazione che è uguale per ogni attributo che è stato modificato durante l'aggiornamento dell'utente. In questo modo, le applicazioni possono associare i dati di registrazione degli eventi agli altri attributi che sono stati aggiornati.

### **Evento AD DS**

**Nome LDAP: extensionAttribute1** Sintassi (OID): 2.5.5.12 2.5.5.12 Valore: <dra-event **user**="DRDOM300\drauseradmin" **sid**="S-1-5-21-53918190- 1560392134-2889063332-1914" **tid**="E0E257E6B4D24744A9B0FE3F86EC7038" **SubjectUserSid**="S-1-5-21- 4224976940-2944197837-1672139851-500" **ObjectDN**="CN=admin\_113,OU=Vino\_113,DC=DRDOM113,DC=LAB"/ >+a+02ROO+bJbhyPbR4leJpKWCGTp/ KXdqI7S3EBhVyniE7iXvxIT6eB6IdcXQ5StkbIAHJgKzLN5FCOM5fZcITxyAPLWhbst aA7ZA0VbVC9MGlVIaAcjl3z7mpF9GKXsfDogbSeNlmHliXvH5KpOX3/29AKMPj/ zvf6Yuczoos=

Tutte le volte che DRA esegue un'operazione supportata, nel registro eventi di Sicurezza di Windows appare un evento analogo a quello riportato di seguito.

Il valore dell'evento è composto da due parti. La prima è una stringa XML contenente i dati di registrazione dell'evento. La seconda è una firma dei dati che può essere utilizzata per accertare che i dati siano stati effettivamente generati da DRA. Per convalidare la firma, l'applicazione deve disporre della chiave pubblica per la firma.

La stringa XML è costituita dalle informazioni seguenti:

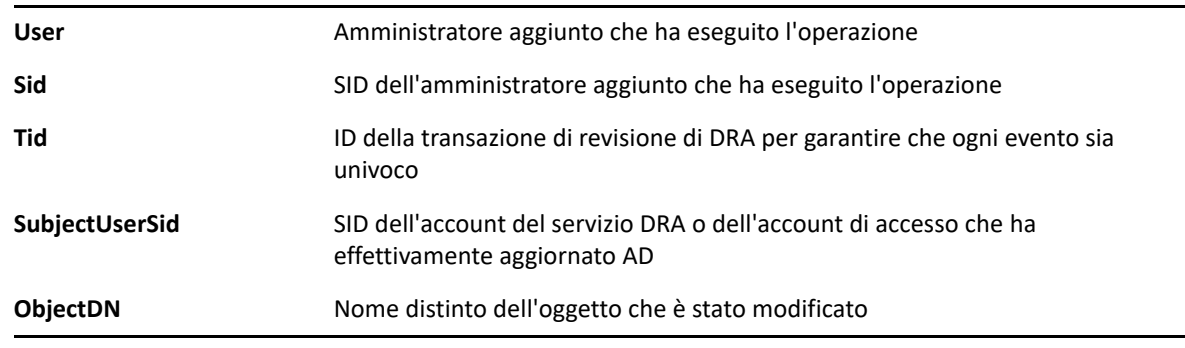

## **Operazioni supportate**

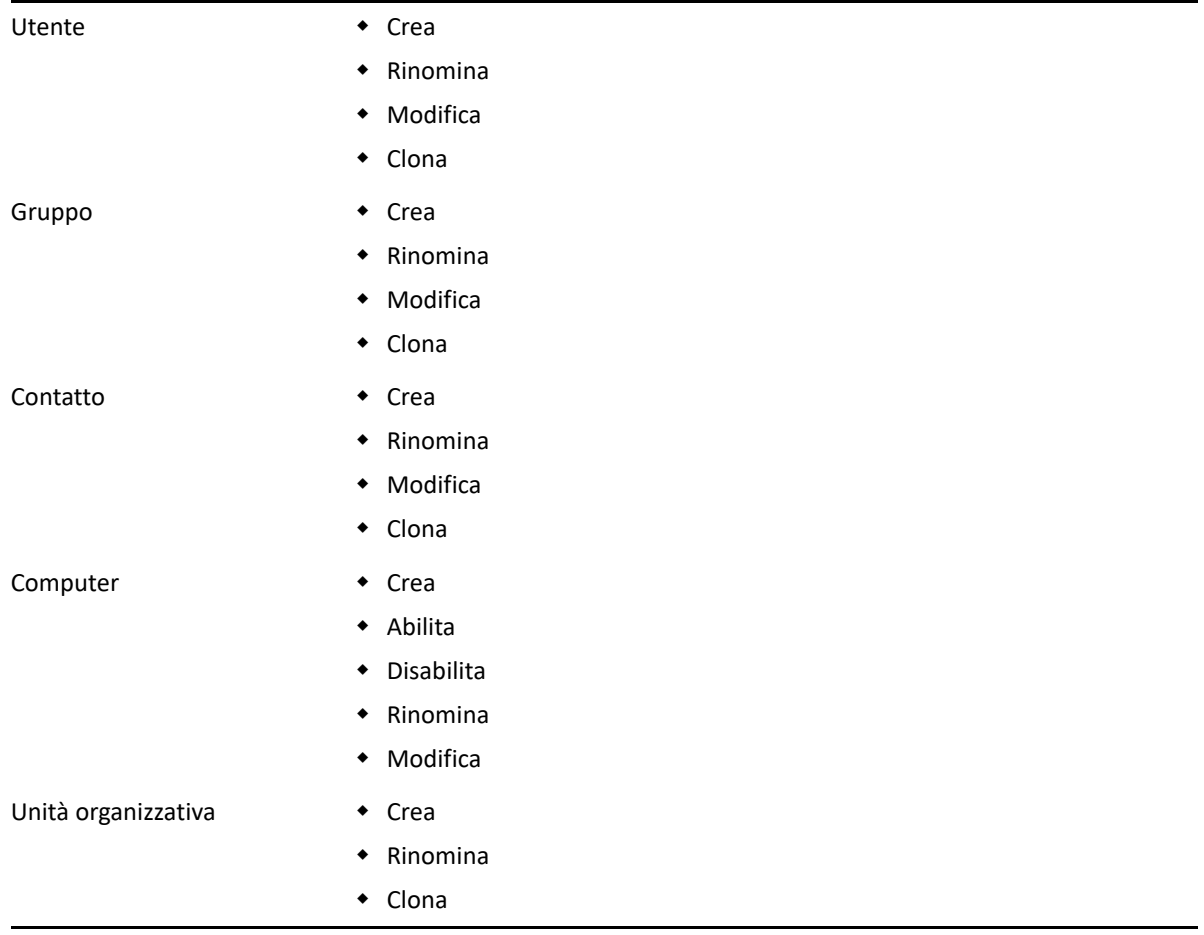

<sup>21</sup>**Password di recupero BitLocker**

Microsoft BitLocker memorizza le proprie password di recupero in Active Directory. Grazie alla funzione Password di recupero BitLocker di DRA, è possibile delegare poteri agli amministratori aggiunti per individuare e recuperare le password di BitLocker smarrite per gli utenti finali.

**Importante:** prima di utilizzare la funzione Password di recupero BitLocker, verificare che il computer sia assegnato a un dominio e che BitLocker sia attivato.

### <span id="page-171-0"></span>**Visualizzazione e copia di una password di recupero BitLocker**

Se la password BitLocker per un computer viene persa, può essere reimpostata mediante la chiave Recovery Password (Password di recupero) dalle proprietà del computer in Active Directory. Copiare la chiave della password e fornirla all'utente finale.

Per visualizzare e copiare la password di recupero:

21

- **1** Avviare la console di **delega e configurazione** ed espandere la struttura ad albero.
- **2** Nel nodo **Account and Resource Management** (Gestione account e risorse), passare a **Tutti i miei oggetti gestiti** > **Dominio** > **Computer**.
- **3** Nell'elenco di computer, fare clic con il pulsante destro del mouse sul computer desiderato e selezionare **Proprietà**.
- **4** Fare clic sulla scheda **Password di recupero BitLocker** per visualizzare la password di recupero BitLocker.
- **5** Fare clic con il pulsante destro del mouse sulla password di recupero BitLocker, fare clic su **Copia** e incollare il testo nel file di testo o nel foglio di calcolo desiderato.

#### **Ricerca di una password di recupero**

Se è stato modificato il nome di un computer, è necessario cercare la password di recupero nel dominio utilizzando i primi otto caratteri dell'ID della password.

Per trovare una password di recupero utilizzando un ID della password:

- **1** Avviare la console di **delega e configurazione** ed espandere la struttura ad albero.
- **2** Nel nodo **Account and Resource Management** (Gestione account e risorse), passare a **All My Managed Objects** (Tutti i miei oggetti gestiti), fare clic con il pulsante destro del mouse su **Managed Domain** (Dominio gestito) e successivamente su **Find BitLocker Recovery Password** (Trova password di recupero BitLocker).

Per trovare i primi otto caratteri della password di recupero, vedere [Visualizzazione e copia di](#page-171-0)  [una password di recupero BitLocker](#page-171-0).

**3** Nella pagina **Trova password di recupero BitLocker** incollare i caratteri copiati nel campo di ricerca, quindi fare clic su **Cerca**.

# 22 <sup>22</sup>**Cestino**

È possibile abilitare o disabilitare il Cestino per ciascun dominio Microsoft Windows o per gli oggetti all'interno di tali domini, per controllare la gestione degli account in tutta l'azienda. Se si abilita il Cestino e successivamente si elimina un account utente, un gruppo, un gruppo di distribuzione dinamico, un gruppo dinamico, una casella postale di una risorsa, un contatto o un account computer, il server di amministrazione disabilita l'account selezionato e lo sposta nel container Cestino. Quando l'account viene spostato nel Cestino, non appare più nelle viste ActiveView in cui era incluso. Se si elimina un account utente, un gruppo, un contatto o un account computer quando il Cestino è disabilitato, il server di amministrazione elimina definitivamente l'account selezionato. È possibile disabilitare un Cestino che contiene account eliminati in precedenza. Tuttavia, quando il Cestino è disabilitato, tali account non sono più disponibili nel nodo Cestino.

## **Assegnazione dei poteri del Cestino**

Affinché un amministratore aggiunto possa eliminare definitivamente gli account dal nodo Tutti i miei oggetti gestiti e anche dal Cestino, assegnare il potere corrispondente fra quelli dell'elenco seguente:

- Delete User Account Permanently (Elimina definitivamente account utente)
- Delete Group Permanently (Elimina definitivamente gruppo)
- Delete Computer Permanently (Elimina definitivamente computer)
- Delete Contact Permanently (Elimina definitivamente contatto)
- Delete Dynamic Distribution Group Permanently (Elimina definitivamente gruppo di distribuzione dinamico)
- Delete Dynamic Group Permanently (Elimina definitivamente gruppo dinamico)
- Delete Resource Mailbox Permanently (Elimina definitivamente casella postale risorsa)

Se più server di amministrazione gestiscono sottoalberi diversi dello stesso dominio Microsoft Windows, è possibile utilizzare il Cestino per visualizzare eventuali account eliminati da tale dominio indipendentemente da quale server di amministrazione gestisce l'account.

## **Utilizzo del Cestino**

Mediante il Cestino è possibile eliminare definitivamente o ripristinare account, nonché visualizzare le proprietà di account eliminati. È anche possibile cercare account specifici e tenere traccia del numero di giorni di permanenza nel Cestino di un account eliminato. Anche nella finestra delle proprietà di un dominio selezionato è disponibile la scheda Cestino. Da questa scheda è possibile disabilitare o abilitare il Cestino per tutto il dominio o per oggetti specifici, nonché pianificare una pulizia del Cestino.

Per ripristinare o eliminare in modo rapido e semplice gli account, utilizzare le opzioni **Restore All** (Ripristina tutto) o **Empty Recycle Bin** (Svuota cestino).

Quando si ripristina un account, DRA reintegra l'account con tutte le relative autorizzazioni, le deleghe di poteri, le assegnazioni delle policy, le appartenenze ai gruppi e alle viste ActiveView. Se si elimina definitivamente un account, DRA lo rimuove da Active Directory.

Per garantire l'eliminazione sicura degli account, solo gli amministratori aggiunti che hanno i poteri seguenti possono eliminare definitivamente gli account dal Cestino:

- Delete User Account Permanently (Elimina definitivamente account utente)
- Delete User from Recycle Bin (Elimina utente dal Cestino)
- Delete Group Account Permanently (Elimina definitivamente account gruppo)
- Delete Group from Recycle Bin (Elimina gruppo dal Cestino)
- Delete Computer Account Permanently (Elimina definitivamente account computer)
- Delete Computer from Recycle Bin (Elimina computer dal Cestino)
- Delete Contact Account Permanently (Elimina definitivamente account contatto)
- Delete Contact from Recycle Bin (Elimina contatto dal Cestino)
- Delete Dynamic Distribution Group Permanently (Elimina definitivamente gruppo di distribuzione dinamico)
- Delete Dynamic Distribution Group from Recycle Bin (Elimina gruppo di distribuzione dinamico dal Cestino)
- Delete Dynamic Group Permanently (Elimina definitivamente gruppo dinamico)
- Delete Dynamic Group from Recycle Bin (Elimina gruppo dinamico dal Cestino)
- Delete Resource Mailbox Permanently (Elimina definitivamente casella postale risorsa)
- Delete Resource Mailbox from Recycle Bin (Elimina casella postale risorsa dal Cestino)
- View all Recycle Bin Objects (Visualizza tutti gli oggetti del Cestino)

Per ripristinare un account dal Cestino, gli amministratori aggiunti devono disporre dei poteri seguenti nell'unità organizzativa contenente l'account:

- Restore User From Recycle Bin (Ripristina utente dal Cestino)
- Restore Group from Recycle Bin (Ripristina gruppo dal Cestino)
- Restore Dynamic Distribution Group from Recycle Bin (Ripristina gruppo di distribuzione dinamico dal Cestino)
- Restore Dynamic Group from Recycle Bin (Ripristina gruppo dinamico dal Cestino)
- Restore Resource Mailbox from Recycle Bin (Ripristina casella postale risorsa dal Cestino)
- Restore Computer from Recycle Bin (Ripristina computer dal Cestino)
- Restore Contact from Recycle Bin (Ripristina contatto dal Cestino)
- View all Recycle Bin Objects (Visualizza tutti gli oggetti del Cestino)

#### **Nota**

 Se si elimina un account amministratore aggiunto spostandolo nel Cestino, in DRA vengono comunque visualizzate le assegnazioni a ruoli e viste ActiveView dell'account. Invece di visualizzare il nome dell'account amministratore aggiunto eliminato, viene visualizzato l'identificatore di sicurezza (SID). Prima di eliminare definitivamente l'account amministratore aggiunto, è possibile rimuovere le assegnazioni.

- Dopo l'eliminazione dell'account utente dal Cestino, DRA elimina la home directory.
- Se si elimina un utente che dispone di una licenza di Office 365, l'account utente viene spostato nel Cestino e la licenza rimossa. Se successivamente si ripristina l'account utente, anche la licenza di Office 365 viene ripristinata.

## VIII Personalizzazione dei client

È possibile personalizzare il client di delega e configurazione e la Console Web. Per i client è necessario eseguire l'accesso fisicamente o in remoto e disporre delle credenziali dell'account. Per la Console Web, invece, sono necessari l'URL del server e le credenziali dell'account per eseguire il login da un browser Web.

23 <sup>23</sup>**Client di delega e configurazione**

> In questa sezione vengono fornite informazioni utili per personalizzare il client di delega e configurazione. In particolare viene descritto come creare in DRA pagine delle proprietà personalizzate, come creare strumenti personalizzati che possono essere eseguiti su computer client e server della rete e come personalizzare la configurazione dell'interfaccia utente.

## **Personalizzazione delle pagine delle proprietà**

È possibile personalizzare ed estendere la console Delegation and Configuration (Delega e configurazione) implementando proprietà personalizzate. Le proprietà personalizzate consentono di aggiungere proprietà di account e OU proprietarie, come estensioni dello schema di Active Directory e attributi virtuali, a finestre specifiche delle procedure guidate e delle proprietà. Queste estensioni consentono di personalizzare DRA in base alle proprie esigenze specifiche. Tramite la procedura guidata New Custom Page (Nuova pagina personalizzata) nella console Delegation and Configuration (Delega e configurazione), è possibile creare in modo rapido e semplice una pagina personalizzata per estendere l'interfaccia utente appropriata.

Se gli amministratori aggiunti necessitano di poteri univoci per gestire in modo sicuro la pagina personalizzata, è inoltre possibile creare e delegare poteri personalizzati. Potrebbe ad esempio essere necessario limitare la gestione degli account utente alle sole proprietà incluse nella pagina personalizzata. Per ulteriori informazioni, vedere [Implementazione di poteri personalizzati](#page-116-0).

- ["Caratteristiche delle pagine delle proprietà personalizzate" a pagina 184](#page-179-0)
- ["Pagine personalizzate supportate" a pagina 185](#page-180-0)
- ["Controlli supportati per le proprietà personalizzate" a pagina](#page-181-0) 186
- ["Utilizzo delle pagine personalizzate" a pagina 186](#page-181-1)
- ["Creazione di pagine personalizzate delle proprietà" a pagina 188](#page-183-0)
- ["Modifica delle proprietà personalizzate" a pagina 189](#page-184-0)
- ["Identificazione degli attributi di Active Directory gestiti con le pagine personalizzate" a](#page-184-1)  [pagina 189](#page-184-1)
- ["Abilitazione, disabilitazione ed eliminazione di pagine personalizzate" a pagina 189](#page-184-2)
- ["Interfaccia della riga di comando" a pagina 190](#page-185-0)

#### <span id="page-179-0"></span>**Caratteristiche delle pagine delle proprietà personalizzate**

Le estensioni dell'interfaccia utente sono pagine personalizzate che DRA visualizza nelle finestre appropriate di procedure guidate e proprietà. È possibile configurare pagine personalizzate per esporre attributi di Active Directory, estensioni dello schema e attributi virtuali nella console Delegation and Configuration (Delega e configurazione).

Quando si seleziona un qualsiasi attributo di Active Directory, un'estensione dello schema o un attributo virtuale supportato, è possibile utilizzare le pagine personalizzate nei modi seguenti:

- Per limitare la gestione degli amministratori aggiunti a un set ben definito e controllato di proprietà. Il set di proprietà può includere *proprietà standard* ed estensioni dello schema. Le proprietà standard sono gli attributi di Active Directory esposti di default tramite la console di gestione di account e risorse.
- Per esporre attributi di Active Directory diversi dalle proprietà standard gestite da DRA.
- Per estendere la console Delegation and Configuration (Delega e configurazione) in modo da includere le proprietà proprietarie.

È inoltre possibile configurare le modalità di visualizzazione e applicazione di queste proprietà in DRA. Ad esempio, è possibile definire i controlli dell'interfaccia utente con valori di default delle proprietà.

In DRA le pagine personalizzate vengono applicate a tutti gli oggetti gestiti applicabili dell'azienda. Ad esempio, se si crea una pagina personalizzata per aggiungere estensioni dello schema di Active Directory alla finestra Group Properties (Proprietà gruppo), DRA applica le proprietà della pagina a ogni gruppo gestito in un dominio che supporta le estensioni dello schema specificate. Ciascuna pagina personalizzata deve includere un set univoco di proprietà. Non è possibile aggiungere un attributo di Active Directory a più di una pagina personalizzata.

Le singole finestre o le schede dell'interfaccia utente esistente non possono essere disabilitate. Un amministratore aggiunto può selezionare un valore della proprietà tramite l'interfaccia utente di default o una pagina personalizzata. DRA applica il valore di selezione più recente per una proprietà.

In DRA è disponibile un audit trail completo per le proprietà personalizzate e nel log degli eventi applicazione vengono registrati i dati seguenti:

Modifiche apportate alle pagine personalizzate

**Importante:** è necessario configurare manualmente la revisione dei log delle applicazioni Windows. Vedere l'articolo della knowledgebase *[How do I re-enable DRA to write events to the](https://www.netiq.com/support/kb/doc.php?id=7772742)  [Application Event log in DRA 8.5 and later?](https://www.netiq.com/support/kb/doc.php?id=7772742)* (Come si abilita nuovamente la scrittura degli eventi nel log eventi applicazione in DRA 8.5 e versioni successive?).

- Creazione ed eliminazione di pagine personalizzate
- Estensioni dello schema, attributi di Active Directory e attributi virtuali esposti inclusi nelle pagine personalizzate

È inoltre possibile eseguire rapporti sull'attività di modifica per controllare le modifiche di configurazione apportate alle proprietà personalizzate.

Le pagine personalizzate devono essere implementate e modificate dal server di amministrazione primario. Durante la sincronizzazione, DRA replica le configurazioni delle pagine personalizzate in tutto il set multimaster. Per ulteriori informazioni, vedere [Configurazione del set multimaster.](#page-53-0)
# <span id="page-180-0"></span>**Pagine personalizzate supportate**

La creazione di pagine personalizzate consente di selezionare un set di proprietà di Active Directory, estensioni dello schema o attributi virtuali per esporre tali proprietà come scheda personalizzata. È possibile creare i tipi di pagine personalizzate elencati di seguito:

#### **Pagina personalizzata dell'utente**

Consente di visualizzare schede personalizzate nelle finestre seguenti:

- Finestra delle proprietà utente
- Procedura guidata di creazione utente
- Procedura guidata di clonazione utente

#### **Pagina personalizzata del gruppo**

Consente di visualizzare schede personalizzate nelle finestre seguenti:

- Finestra delle proprietà del gruppo
- Procedura guidata di creazione gruppo
- Procedura guidata di clonazione gruppo

#### **Pagina personalizzata del computer**

Consente di visualizzare schede personalizzate nelle finestre seguenti:

- Finestra delle proprietà del computer
- Procedura guidata di creazione computer

#### **Pagina personalizzata del contatto**

Consente di visualizzare schede personalizzate nelle finestre seguenti:

- Finestra delle proprietà del contatto
- Procedura guidata di creazione contatto
- Procedura guidata di clonazione contatto

#### **Pagina personalizzata dell'unità organizzativa**

Consente di visualizzare schede personalizzate nelle finestre seguenti:

- Finestra delle proprietà dell'OU
- Procedura guidata di creazione OU
- Procedura guidata di clonazione OU

#### **Pagina personalizzata della casella postale risorsa**

Consente di visualizzare schede personalizzate nelle finestre seguenti:

- Finestra delle proprietà della casella postale risorsa
- Procedura guidata di creazione casella postale risorsa
- Procedura guidata di clonazione casella postale risorsa

#### **Pagina personalizzata del gruppo di distribuzione dinamico**

Consente di visualizzare schede personalizzate nelle finestre seguenti:

Finestra delle proprietà del gruppo di distribuzione dinamico

- Procedura guidata di creazione gruppo di distribuzione dinamico
- Procedura guidata di clonazione gruppo di distribuzione dinamico

# <span id="page-181-0"></span>**Controlli supportati per le proprietà personalizzate**

Quando si aggiunge un attributo di Active Directory, un'estensione dello schema o un attributo virtuale a una pagina personalizzata, è inoltre possibile configurare il controllo dell'interfaccia utente mediante il quale gli amministratori aggiunti immettono il valore della proprietà. Ad esempio, è possibile specificare i valori delle proprietà nei modi seguenti:

- Definendo gli intervalli di valori specifici
- Impostando i valori di default delle proprietà
- Indicando se una proprietà è obbligatoria

È inoltre possibile configurare il controllo dell'interfaccia utente per visualizzare informazioni proprietarie o istruzioni. Ad esempio, se si definisce un intervallo specifico per il numero di identificazione di un dipendente, è possibile configurare l'etichetta di controllo della casella di testo affinché visualizzi **Specificare il numero di identificazione del dipendente (da 001 a 100)**.

Ciascun controllo dell'interfaccia utente fornisce il supporto solo per un attributo di Active Directory, un'estensione dello schema o un attributo virtuale. Configurare i controlli seguenti dell'interfaccia utente in base al tipo di proprietà:

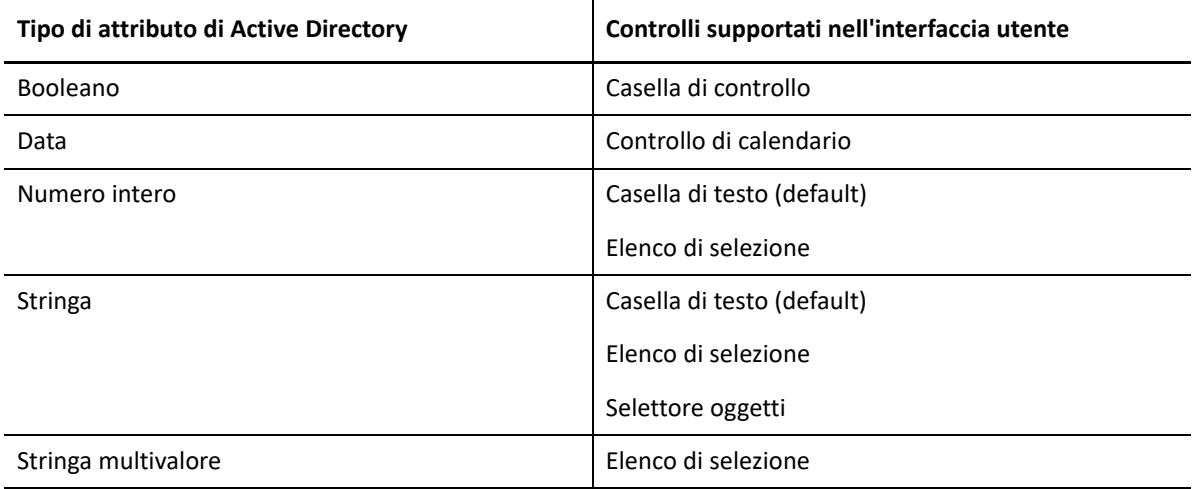

## **Utilizzo delle pagine personalizzate**

È possibile creare pagine personalizzate dal nodo User Interface Extensions (Estensioni interfaccia utente). Dopo aver creato la pagina, è possibile aggiungere o rimuovere le proprietà degli attributi di AD e disabilitare o eliminare la pagina. Per ogni personalizzazione che si desidera configurare, creare una pagina personalizzata e assegnare il potere o il ruolo appropriato all'amministratore aggiunto. Per l'utilizzo delle pagine personalizzate, valutare le best practice seguenti:

1. Affinché DRA riconosca gli attributi di Active Directory, gli attributi di estensione dello schema o gli attributi virtuali, riavviare il servizio NetIQ Administration Service in ciascun server di amministrazione.

2. Identificare il tipo di pagina personalizzata che si intende creare e le proprietà che si desidera vengano gestite dagli amministratori aggiunti mediante la pagina stessa. È possibile selezionare qualsiasi attributo di Active Directory, inclusi gli attributi di estensione dello schema e quelli delle procedure guidate e delle finestre delle proprietà esistenti in DRA o un qualsiasi attributo virtuale creato. Tuttavia, ciascuna pagina personalizzata deve includere un set univoco di proprietà. Non è possibile aggiungere un attributo di Active Directory a più di una pagina personalizzata.

Le pagine personalizzate non sostituiscono l'interfaccia utente esistente. Per ulteriori informazioni, vedere [Caratteristiche delle pagine delle proprietà personalizzate](#page-179-0) e [Pagine](#page-180-0)  [personalizzate supportate](#page-180-0).

- 3. Stabilire in che modo gli amministratori aggiunti dovranno specificare le proprietà. Ad esempio, si potrebbe voler limitare l'impostazione di una proprietà specificata a soli tre valori possibili. È possibile definire un controllo appropriato dell'interfaccia utente per ciascuna proprietà. Per ulteriori informazioni, vedere [Controlli supportati per le proprietà personalizzate.](#page-181-0)
- 4. Stabilire se gli amministratori aggiunti necessitano di informazioni proprietarie o istruzioni per gestire correttamente le proprietà. Ad esempio, stabilire se Active Directory impone una sintassi per il valore della proprietà, come un nome distinto (DN) o un percorso LDAP.
- 5. Stabilire l'ordine in cui le proprietà devono essere visualizzate nella pagina personalizzata. È possibile modificare l'ordine di visualizzazione in qualsiasi momento.
- 6. Stabilire in che modo la pagina personalizzata deve essere utilizzata in DRA. Ad esempio, è possibile aggiungere una pagina personalizzata dell'utente alla procedura guidata New User (Nuovo utente) e alla finestra User Properties (Proprietà utente).
- 7. Utilizzare la scheda Assegnazioni del riquadro dei dettagli Amministratore aggiunto per verificare che gli amministratori aggiunti dispongano dei poteri appropriati per il set di oggetti corretto. Se sono stati creati poteri personalizzati per la pagina personalizzata, delegare i poteri agli amministratori aggiunti appropriati.
- 8. Stabilire se gli amministratori aggiunti necessitano di un potere personalizzato per gestire le proprietà della pagina. Ad esempio, se si aggiunge una pagina personalizzata alla finestra User Properties (Proprietà utente), delegando il potere *Modify All User Properties* (Modifica tutte le proprietà utente), l'amministratore aggiunto potrebbe acquisire eccessivo potere. Creare tutti i poteri personalizzati necessari per implementare la pagina personalizzata. Per ulteriori informazioni, vedere [Implementazione di poteri personalizzati.](#page-116-0)
- 9. In base alle scelte effettuate nei passaggi precedenti, creare le pagine personalizzate appropriate.
- 10. Distribuire agli amministratori aggiunti appropriati (ad esempio all'help desk) le informazioni relative alle pagine personalizzate delle proprietà che sono state implementate.

Per implementare la personalizzazione delle proprietà, è necessario disporre dei poteri inclusi nel ruolo DRA Administration (Amministrazione DRA). Per ulteriori informazioni sulle pagine personalizzate, vedere [Caratteristiche delle pagine delle proprietà personalizzate.](#page-179-0)

# **Creazione di pagine personalizzate delle proprietà**

È possibile creare proprietà personalizzate diverse mediante la creazione di pagine personalizzate differenti. Le nuove pagine personalizzate sono abilitate di default.

Quando si crea una pagina personalizzata, è possibile disabilitarla. Le pagine personalizzate disabilitate non appaiono nell'interfaccia utente. Se si creano più pagine personalizzate, può essere opportuno disabilitarle in attesa di aver completato e provato le personalizzazioni.

**Nota:** gli account computer ereditano gli attributi di Active Directory dagli account utente. Se si estende lo schema di Active Directory includendo attributi aggiuntivi per gli account utente, è possibile selezionare tali attributi quando si crea una pagina personalizzata per gestire gli account computer.

Per creare una pagina personalizzata delle proprietà:

- **1** Passare al nodo **Configuration Management** (Gestione configurazione) > **User Interface Extensions** (Estensioni interfaccia utente).
- **2** Nel menu Task, fare clic su **New** (Nuovo) e scegliere la voce di menu appropriata per la pagina personalizzata che si desidera creare.
- **3** Nella scheda General (Generale), digitare il nome della pagina personalizzata e fare clic su **OK**. Se si desidera disabilitare la pagina, deselezionare la casella di controllo **Enabled** (Abilitato).
- **4** Per ciascuna proprietà che si desidera includere nella pagina personalizzata, effettuare le operazioni seguenti:
	- **4a** Nella scheda Proprietà fare clic su **Add** (Aggiungi).
	- **4b** Per selezionare una proprietà, fare clic su **Browse** (Sfoglia).
	- **4c** Nel campo **Control label** (Etichetta controllo), digitare il nome della proprietà da utilizzare in DRA come etichetta per il controllo dell'interfaccia utente. Verificare che l'etichetta di controllo sia facile da comprendere e descrittiva. È anche possibile includere istruzioni, intervalli di valori validi ed esempi di sintassi.
	- **4d** Selezionare il controllo appropriato per l'interfaccia utente nel menu **Control type** (Tipo di controllo).
	- **4e** Selezionare in quale posizione della console Delegation and Configuration (Delega e configurazione) si desidera visualizzare la pagina personalizzata.
	- **4f** Per specificare attributi aggiuntivi, quali la lunghezza minima o i valori di default, fare clic su **Advanced** (Avanzate).
	- **4g** Fare clic su **OK**.
- **5** Per modificare l'ordine di visualizzazione delle proprietà nella pagina personalizzata in DRA, selezionare la proprietà desiderata e fare clic su **Sposta su** o **Sposta giù**.
- **6** Fare clic su **OK**.

# **Modifica delle proprietà personalizzate**

È possibile modificare una pagina personalizzata modificando le proprietà personalizzate.

Per modificare le proprietà personalizzate:

- **1** Passare al nodo **Configuration Management** (Gestione configurazione) > **User Interface Extensions** (Estensioni interfaccia utente).
- **2** Nel riquadro dell'elenco, selezionare la pagina personalizzata che si desidera.
- **3** Nel menu Task, fare clic su **Properties** (Proprietà).
- **4** Modificare le proprietà e le impostazioni desiderate della pagina personalizzata.
- **5** Fare clic su **OK**.

# **Identificazione degli attributi di Active Directory gestiti con le pagine personalizzate**

È possibile identificare rapidamente le proprietà di Active Directory, le estensioni dello schema o gli attributi virtuali che vengono gestiti mediante una pagina personalizzata specifica.

Per identificare le proprietà di Active Directory gestite mediante pagine personalizzate:

- **1** Passare al nodo **Configuration Management** (Gestione configurazione) > **User Interface Extensions** (Estensioni interfaccia utente).
- **2** Nel riquadro dell'elenco, selezionare la pagina personalizzata che si desidera.
- **3** Nel riquadro dei dettagli, fare clic sulla scheda **Properties** (Proprietà). Per visualizzare il riquadro dei dettagli, fare clic su **Details** (Dettagli) nel menu View (Visualizza).
- **4** Per verificare le modalità di visualizzazione e applicazione di una proprietà in DRA, selezionare l'attributo di Active Directory, l'estensione dello schema o l'attributo virtuale appropriato nell'elenco e fare clic sull'icona **Proprietà**.

# **Abilitazione, disabilitazione ed eliminazione di pagine personalizzate**

Quando si abilita una pagina personalizzata, la pagina personalizzata viene aggiunta alle procedure guidate e alle finestre associate. Per specificare in quali procedure guidate e finestre visualizzare una pagina personalizzata, modificare le proprietà della pagina personalizzata.

**Nota:** affinché in ciascuna pagina personalizzata appaia un set univoco di proprietà, le pagine personalizzate che contengono proprietà visibili in altre pagine personalizzate non vengono abilitate in DRA.

Quando si disabilita una pagina personalizzata, la pagina personalizzata viene rimossa dalle relative procedure guidate e finestre. DRA non elimina la pagina personalizzata. Per essere certi che una pagina personalizzata non venga mai visualizzata nell'interfaccia utente, eliminarla.

Quando si elimina una pagina personalizzata, la pagina personalizzata viene rimossa dalle relative procedure guidate e finestre. Non è possibile ripristinare una pagina personalizzata eliminata. Per rimuovere temporaneamente una pagina personalizzata dall'interfaccia utente, disabilitarla.

Per abilitare, disabilitare o eliminare una pagina personalizzata, passare al nodo **Configuration Management** (Gestione configurazione) > **User Interface Extensions** (Estensioni interfaccia utente) e selezionare l'azione desiderata nel menu Task o nel menu di scelta rapida.

# **Interfaccia della riga di comando**

L'interfaccia della riga di comando consente di accedere a potenti funzionalità di amministrazione del prodotto e applicarle utilizzando comandi o file batch. Con l'interfaccia della riga di comando è possibile generare un comando per implementare modifiche su più oggetti.

Ad esempio, se è necessario trasferire le home directory di 200 dipendenti in un nuovo server, è possibile utilizzare l'interfaccia della riga di comando e immettere il seguente comando singolo per modificare tutti i 200 account utente:

```
EA USER @GroupUsers(HOU_SALES),@GroupUsers(HOU_MIS) UPDATE 
HOMEDIR:\\HOU2\USERS\@Target()
```
Questo comando istruisce DRA affinché modifichi il campo della home directory di ciascuno dei 200 account utente dei gruppi HOU\_SALES e HOU\_MIS, impostando \\HOU2\USERS\*id\_utente*. Per eseguire questo task con gli strumenti di amministrazione nativi di Microsoft Windows, è necessario effettuare come minimo 200 azioni separate.

**Nota:** lo strumento dell'interfaccia della riga di comando diventerà obsoleto nelle versioni future, poiché verranno aggiunte ulteriori funzioni in PowerShell.

# **Strumenti personalizzati**

Gli strumenti personalizzati possono essere utilizzati per richiamare qualsiasi applicazione da eseguire su computer client e server della rete tramite la selezione di un account Active Directory gestito in DRA.

In DRA sono supportati due tipi di strumenti personalizzati:

- Strumenti personalizzati che avviano utility desktop comuni, ad esempio Microsoft Office
- \* Strumenti personalizzati creati e distribuiti in ciascun computer client DRA

È possibile creare uno strumento personalizzato che avvia una scansione antivirus in tutti i computer in cui è installato il client DRA. È inoltre possibile creare uno strumento personalizzato che avvia un'applicazione o uno strumento esterno che richiede a DRA di aggiornare periodicamente uno script. Questi aggiornamenti periodici possono essere modifiche della configurazione o della regola di business. Dopo gli aggiornamenti periodici, DRA replica gli strumenti personalizzati dal server di amministrazione primario a eventuali server di amministrazione secondari e computer client DRA.

Per comprendere come gli strumenti personalizzati vengono replicati nel set multimaster di server, vedere [Replica di file](#page-56-0).

# **Creazione di strumenti personalizzati**

È possibile creare strumenti personalizzati nel server primario di DRA utilizzando l'associazione a un oggetto Active Directory specifico o a tutti gli oggetti Active Directory visualizzati nella procedura guidata di creazione dello strumento personalizzato. Viene quindi eseguita la replica nei server secondari dell'MMS e nei client DRA mediante la replica dei file.

Un nuovo strumento personalizzato crea, se necessario, un menu e un sottomenu per richiamare in DRA l'operazione da eseguire su uno o più oggetti Active Directory.

È possibile delegare poteri agli amministratori aggiunti affinché possano creare ed eseguire strumenti personalizzati, nonché accedere all'applicazione ed eseguirla.

Durante la creazione di uno strumento personalizzato, è necessario immettere i parametri come descritto di seguito.

### **Scheda Generale**

- 1. **Nome:** consente di specificare il nome dello strumento desiderato.
- 2. **Menu e sottomenu:** per creare una voce di menu per un nuovo strumento personalizzato, immettere il titolo del menu nel campo **Menu and Submenu Structure** (Struttura menu e sottomenu). Quando si crea uno strumento personalizzato e si seleziona l'oggetto, nel menu Task, nel menu di scelta rapida e nella barra degli strumenti di DRA viene visualizzata la voce di menu dello strumento personalizzato utilizzando la struttura di menu e sottomenu specificata.

*Struttura di esempio di menu e sottomenu:* digitare il nome della voce di menu, una barra rovesciata (\) e il nome della voce di sottomenu.

*Per creare un tasto di scelta rapida:* digitare una e commerciale (&) prima del nome della voce di menu.

- a. Esempio: SendEmail\ApproveAction --- SendEmail è il menu e ApproveAction è il sottomenu con la prima lettera "A" di ApproveAction che funge da tasto di scelta rapida.
- 3. **Enabled (Abilitato):** selezionare questa casella di controllo per attivare lo strumento personalizzato.
- 4. **Description (Descrizione):** è possibile aggiungere la descrizione desiderata.
- 5. **Comment (Commento):** è possibile aggiungere eventuali commenti necessari allo strumento personalizzato.

### **Scheda Supported Objects (Oggetti supportati)**

Selezionare l'oggetto o tutti gli oggetti AD desiderati a cui lo strumento personalizzato creato deve essere associato.

Le opzioni per gli strumenti personalizzati attualmente supportate sono: Dominio gestito, Container, Utenti, Contatti, Gruppi, Computer, Unità organizzativa e Published Printers (Stampanti pubblicate).

**Nota:** altri oggetti di recente introduzione come Casella postale risorsa, Gruppo dinamico ed Exchange Dynamic Group (Gruppo dinamico Exchange) non sono supportati dagli strumenti personalizzati.

### **Scheda Application Settings (Impostazioni applicazione)**

**Location of the application (Ubicazione dell'applicazione):** è necessario specificare il percorso/ ubicazione in cui l'applicazione è installata, sia copiando e incollando il percorso esatto dell'applicazione che utilizzando l'opzione **Insert** (Inserisci).

Lo stesso percorso deve esistere già su tutti i server DRA nell'MMS. Se necessario, è possibile utilizzare [Replica di file](#page-56-0) per effettuare l'upload di un file e replicarlo in un percorso utilizzabile sui server MMS prima di creare un nuovo strumento personalizzato.

È inoltre possibile utilizzare le variabili di DRA, le variabili di ambiente e i valori del registro per specificare l'ubicazione di un'applicazione esterna nel campo Location of the application (Ubicazione dell'applicazione). Per utilizzare queste variabili, fare clic su **Insert** (Inserisci) e selezionare la variabile che si desidera utilizzare.

Dopo aver inserito la variabile, digitare una barra rovesciata (\) e specificare la parte restante del percorso dell'applicazione, incluso il nome del relativo file eseguibile.

#### *Esempi:*

 *Esempio 1:* per specificare l'ubicazione di un'applicazione esterna che verrà eseguita dallo strumento personalizzato, selezionare la variabile di ambiente {%PROGRAMFILES%} e specificare la parte restante del percorso dell'applicazione nel campo Location of the application (Ubicazione dell'applicazione): {%PROGRAMFILES%}\ABC Associates\VirusScan\Scan32.exe

**Nota:** in DRA è disponibile come esempio il valore del Registro di sistema della directory di installazione di Office. Per specificare come valore una chiave del Registro di sistema che contiene un percorso, utilizzare la sintassi seguente: {HKEY\_LOCAL\_MACHINE\SOFTWARE\MyProduct\SomeKey\(Default)}

 *Esempio 2:* per specificare l'ubicazione di un file script personalizzato che verrà eseguito dallo strumento personalizzato, selezionare la variabile di DRA {Percorso\_File\_Replicati\_DRA} e specificare la parte restante del percorso del file script nel campo Location of the application (Ubicazione dell'applicazione): {Percorso\_File\_Replicati\_DRA}\cscript.vbs; dove {Percorso\_File\_Replicati\_DRA} è il percorso del file replicato o la cartella {DirInstallazioneDRA}\FileTransfer\Replicate nel server di amministrazione.

**Nota:** prima di creare lo strumento personalizzato, effettuare l'upload del file script nel server di amministrazione primario utilizzando la funzione di replica dei file. La funzione di replica dei file esegue l'upload del file script nella cartella {DirInstallazioneDRA} \FileTransfer\Replicate nel server di amministrazione primario.

- *Esempio 3:* per specificare l'ubicazione dell'utility di DRA che verrà eseguita dallo strumento personalizzato, selezionare la variabile di DRA {Percorso\_Applicazione\_DRA} e specificare la parte restante del percorso nel campo Location of the application (Ubicazione dell'applicazione): {Percorso Applicazione DRA}\DRADiagnosticUtil.exe, dove {Percorso\_Applicazione\_DRA} è l'ubicazione in cui è installato DRA.
- *Esempio 4:* è sufficiente copiare e incollare l'ubicazione dell'applicazione insieme al nome del file dell'applicazione con l'estensione.

**Parametri da trasferire all'applicazione:** per definire un parametro da trasferire a un'applicazione esterna, copiare e incollare oppure digitare uno o più parametri nel campo Parameters to pass to the application (Parametri da trasferire all'applicazione). In DRA sono disponibili parametri che è possibile utilizzare nel campo Parameters to pass to the application (Parametri da trasferire all'applicazione). Per utilizzare questi parametri, fare clic su Insert (Inserisci) e selezionare il parametro o i parametri che si desidera utilizzare. Quando si fornisce una proprietà dell'oggetto come parametro, accertarsi che l'amministratore aggiunto disponga dell'autorizzazione di lettura necessaria per la proprietà dell'oggetto oltre al potere *Execute Custom Tools* (Esegui strumenti personalizzati) per eseguire lo strumento personalizzato.

#### **Esempi:**

- *Esempio 1:*per trasferire i nomi di gruppo e dominio come parametri a un'applicazione esterna o uno script, selezionare i parametri Object Property Name (Nome proprietà oggetto) e Domain Property Name (Nome proprietà dominio) e specificare i nomi dei parametri nel campo Parameters to pass to the application field (Parametri da trasferire all'applicazione): "{Object.Name}" "{Domain.\$McsName}"
- *Esempio 2:* per trasferire il parametro di input "ipconfig" per l'applicazione "C:\Windows\SysWOW64\cmd.exe", digitare semplicemente "{C:\Windows\SysWOW64\cmd.exe}" "{ipconfig}" nel campo.

**Directory where the application will run (Directory in cui verrà eseguita l'applicazione):** si tratta dell'ubicazione in cui l'applicazione deve essere eseguita nel computer client o server. È necessario trasferire il percorso in cui l'applicazione deve essere eseguita. È inoltre possibile utilizzare l'opzione Insert (Inserisci) nello stesso modo in cui si trasferisce il parametro per il campo Location of the application (Ubicazione dell'applicazione). Il significato degli altri parametri di questa scheda è implicito e non necessita di spiegazioni.

# **Personalizzazione dell'interfaccia utente**

Sono disponibili svariate opzioni per personalizzare la configurazione della console Delegation and Configuration (Delega e configurazione). La maggior parte di queste opzioni offre la possibilità di nascondere, mostrare o riconfigurare funzioni nei vari riquadri delle funzioni dell'applicazione. È possibile anche nascondere o mostrare la barra degli strumenti, personalizzare il titolo dell'applicazione e aggiungere, rimuovere o riordinare le colonne. Tutte le opzioni di personalizzazione sono disponibili nel menu **View** (Visualizza).

# **Modifica del titolo della console**

È possibile modificare le informazioni visualizzate nella barra del titolo della console Delegation and Configuration (Delega e configurazione). Per motivi di chiarezza e comodità, è possibile aggiungere il nome utente con cui è stata avviata la console e il server di amministrazione a cui questa è connessa. In ambienti complessi, in cui è necessario connettersi a più server di amministrazione utilizzando credenziali differenti, questa funzione consente di capire rapidamente quale console è necessario utilizzare.

Per modificare la barra del titolo della console:

- **1** Avviare la console Delegation and Configuration (Delega e configurazione).
- **2 Fare clic su View (Visualizza)** > **Options** (Opzioni).
- **3** Selezionare la scheda Window Title (Titolo finestra).
- **4** Specificare le opzioni appropriate e fare clic su **OK**. Per ulteriori informazioni, fare clic sull'icona **?**.

# **Personalizzazione delle colonne dell'elenco**

È possibile selezionare le proprietà degli oggetti che vengono visualizzati nelle colonne degli elenchi di DRA. Questa funzione flessibile permette di personalizzare l'interfaccia utente, ad esempio gli elenchi dei risultati delle ricerche, per soddisfare al meglio le esigenze amministrative specifiche dell'azienda. Ad esempio, è possibile impostare le colonne per visualizzare il nome di login dell'utente o il tipo di gruppo, così da individuare in modo rapido ed efficiente i dati necessari e ordinarli.

Per personalizzare le colonne dell'elenco:

- **1** Selezionare il nodo appropriato. Ad esempio, per specificare quali colonne mostrare quando si visualizzano i risultati della ricerca sugli oggetti gestiti, selezionare **Tutti i miei oggetti gestiti**.
- **2** Nel menu Visualizza fare clic su **Choose Columns** (Scegli colonne).
- **3** Nell'elenco delle proprietà disponibili per il nodo selezionare le proprietà dell'oggetto che si desidera visualizzare.
- **4** Per modificare l'ordine delle colonne, selezionare una colonna, quindi fare clic su **Sposta su** o su **Sposta giù**.
- **5** Per specificare la larghezza delle colonne, selezionare una colonna, quindi digitare il numero di pixel appropriato nell'apposito campo.
- **6** Fare clic su **OK**.

Nel client Web, è possibile personalizzare le proprietà degli oggetti, i moduli di automazione dei workflow e il branding dell'interfaccia utente. Se implementate correttamente, le personalizzazioni di proprietà e workflow contribuiscono ad automatizzare i task degli amministratori aggiunti durante la gestione degli oggetti e l'invio di workflow automatizzati.

# <span id="page-190-1"></span>**Personalizzazione delle pagine delle proprietà**

È possibile personalizzare in base al tipo di oggetto i moduli delle proprietà degli oggetti che gli amministratori aggiunti utilizzano nei loro ruoli di gestione di Active Directory. A tale scopo è necessario creare e personalizzare nuove pagine degli oggetti basate sui tipi integrati in DRA. È anche possibile modificare le proprietà dei tipi di oggetti integrati.

Gli oggetti delle proprietà sono chiaramente definiti nell'elenco Personalizzazione > Pagine delle proprietà all'interno della Console Web consentendo di individuare facilmente quali pagine di un oggetto sono integrate, quali pagine integrate sono personalizzate e quali pagine non sono integrate e sono state create dall'amministratore.

# <span id="page-190-0"></span>**Personalizzazione di una pagina delle proprietà di un oggetto**

È possibile personalizzare i moduli delle proprietà degli oggetti aggiungendo o rimuovendo le pagine, modificando i campi e le pagine esistenti e creando gestori personalizzati per gli attributi delle proprietà. I gestori personalizzati su un campo vengono eseguiti ogni volta che viene modificato il valore del campo. È possibile anche configurare l'intervallo di tempo, in modo che l'amministratore possa specificare se i gestori devono essere eseguiti immediatamente (alla pressione di qualunque tasto), quando il campo perde lo stato attivo, o dopo un ritardo di tempo specificato.

L'elenco di oggetti presente in Pagine delle proprietà fornisce, per ciascun tipo di oggetto, i tipi di operazione Crea oggetto e Modifica proprietà. Queste sono le operazioni principali eseguite dall'amministratore aggiunto sulla Console Web. Tali operazioni vengono eseguite accedendo a **Gestione** > **Ricerca** o **Ricerca avanzata**. Qui è possibile creare oggetti dal menu a discesa Crea o modificare gli oggetti esistenti selezionati nella tabella dei risultati della ricerca tramite l'icona Proprietà.

Per personalizzare la pagina delle proprietà di un oggetto nella Console Web:

- **1** Eseguire il login alla Console Web come amministratore di DRA.
- **2** Accedere ad **Amministrazione** > **Personalizzazione** > **Pagine delle proprietà**.
- **3** Selezionare un tipo di oggetto e di operazione (Crea oggetto o Modifica proprietà) nell'elenco Pagine delle proprietà.
- **4** Fare clic sull'icona **Proprietà** .
- **5** Personalizzare il modulo delle proprietà dell'oggetto effettuando una o più delle seguenti operazioni, quindi applicare le modifiche:
	- Aggiungere una nuova pagina delle proprietà mediante **+ Aggiungi pagine**
	- Riordinare ed eliminare pagine delle proprietà
	- Selezionare una pagina delle proprietà e personalizzarla:
		- Riordinare i campi di configurazione nella pagina:  $\uparrow \downarrow$
		- $\bullet$  Modificare i campi o i campi secondari:  $\oslash$
		- $\bullet$  Aggiungere uno o più campi:  $\pm$  o Inserire un nuovo campo
		- $\bullet$  Rimuovere uno o più campi:  $\overline{10}$
	- Creare gestori personalizzati per le proprietà utilizzando gli script, le caselle per il testo del messaggio o le query (LDAP, DRA o REST)

Per ulteriori informazioni sull'uso dei gestori personalizzati, vedere [Aggiunta di gestori](#page-192-0)  [personalizzati.](#page-192-0)

# **Creazione di una nuova pagina delle proprietà dell'oggetto**

Per creare una nuova pagina delle proprietà dell'oggetto:

- **1** Eseguire il login alla Console Web come amministratore di DRA.
- **2** Accedere ad **Amministrazione** > **Personalizzazione** > **Pagine delle proprietà**.
- **3** Fare clic su  $+$  Crea.
- **4** Creare il modulo iniziale delle proprietà dell'oggetto definendo il nome dell'azione, l'icona, il tipo dell'oggetto e la configurazione dell'operazione.

Le azioni di creazione vengono aggiunte al menu a discesa Crea, mentre le azioni delle proprietà vengono visualizzate nel modulo dell'oggetto quando l'utente seleziona e modifica un oggetto dall'elenco di ricerca.

**5** Personalizzare il nuovo modulo in base alle esigenze. Vedere la sezione [Personalizzazione di una](#page-190-0)  [pagina delle proprietà di un oggetto.](#page-190-0)

# **Personalizzazione dei moduli di richiesta**

Quando vengono creati o modificati, i moduli di richiesta vengono salvati sul server Web. L'amministratore DRA può gestirli da **Amministrazione** > **Personalizzazione** > **Richieste**. Gli amministratori aggiunti possono gestirli da **Task** > **Richieste**. Questi moduli sono utili per inviare workflow automatizzati che vengono creati nel server di Automazione workflow. I creatori di moduli utilizzano queste richieste per automatizzare e migliorare ulteriormente i task di gestione degli oggetti.

È possibile aggiungere e modificare proprietà dei moduli e gestori personalizzati esistenti. Il comportamento dell'interfaccia per l'aggiunta e la personalizzazione delle proprietà nei moduli di automazione dei workflow è generalmente analogo a quello della personalizzazione delle proprietà dell'oggetto, a eccezione delle opzioni di configurazione del workflow e dei controlli per gli utenti

che possono utilizzare il modulo. Per ulteriori informazioni su come aggiungere e modificare le proprietà, aggiungere gestori personalizzati e comprendere l'automazione dei workflow, vedere gli argomenti trattati di seguito.

- [Personalizzazione delle pagine delle proprietà](#page-190-1) (Client Web)
- [Aggiunta di gestori personalizzati](#page-192-0)
- [Workflow automatizzato](#page-149-0)

# <span id="page-192-0"></span>**Aggiunta di gestori personalizzati**

In DRA i gestori personalizzati vengono utilizzati affinché gli attributi delle proprietà interagiscano fra di loro per completare task di workflow e per le personalizzazioni di caricamento e invio in un workflow, una proprietà o un modulo di creazione.

#### **Gestori personalizzati delle proprietà**

Alcuni esempi di gestori personalizzati delle proprietà includono:

- interrogazione del valore di altri campi
- aggiornamento dei valori dei campi
- attivazione/disattivazione dello stato di sola lettura di un campo
- visualizzazione o occultamento di campi in base alle variabili configurate

#### **Gestori di caricamento modulo**

I gestori di caricamento modulo eseguono generalmente controlli di inizializzazione. Vengono eseguiti solo una volta durante il caricamento iniziale del modulo. Nel caso delle pagine delle proprietà, vengono eseguiti prima che il server venga sottoposto a query per le proprietà dell'oggetto selezionato.

#### **Gestori di invio modulo**

I gestori di invio modulo permettono di eseguire alcuni tipi di convalida ed eventualmente annullare l'invio del modulo in caso di errori.

Per esempi più dettagliati sull'utilizzo di gestori personalizzati e personalizzazioni nella Console Web, fare riferimento alle sezioni "Web Console Customization" (Personalizzazione della Console Web) e "Workflow Customization" (Personalizzazione del workflow) nel riferimento *Product Customization* (Personalizzazione del prodotto) nella [pagina della documentazione DRA](https://www.netiq.com/documentation/directory-and-resource-administrator/index.html).

#### **Abilitazione di JavaScript personalizzato**

Per motivi di sicurezza, JavaScript personalizzato è disabilitato per default. L'abilitazione di JavaScript personalizzato consente agli amministratori di scrivere frammenti di codice JavaScript che verranno eseguiti dalla Console Web senza variazioni. È consigliabile abilitare questa eccezione solo se si comprendono e si accettano i rischi correlati.

Per abilitare le personalizzazioni per includere codice JavaScript personalizzato:

- **1** Passare all'ubicazione C:\ProgramData\NetIQ\DRARESTProxy.
- **2** Aprire il file restProxy.config.
- **3** Aggiungere allowCustomJavaScript = "true" all'elemento <consoleConfiguration>.

### **Passaggi di base per la creazione di un gestore personalizzato:**

La procedura riportata di seguito inizia da una pagina preselezionata del gestore personalizzato. Per arrivare a tale punto, è necessario accedere ai gestori personalizzati delle proprietà dell'oggetto tramite l'icona delle proprietà in un campo delle proprietà. È possibile accedere ai gestori di **caricamento modulo** e di **invio modulo** dal pulsante **Proprietà modulo** in un modulo di workflow selezionato, in una pagina Crea oggetto o in una pagina Modifica proprietà.

- **1** Selezionare la scheda del gestore appropriata in base alla proprietà o alla pagina che si sta personalizzando:
	- Gestori personalizzati
	- Gestori caricamento modulo
	- Gestori invio modulo
- **2** Abilitare la pagina del gestore  $\bigcirc$   $\longrightarrow$   $\bigcirc$  ed eseguire una delle seguenti operazioni:
	- **Gestore personalizzato del campo delle proprietà:**
		- 1. Selezionare un orario di esecuzione. *Di norma, per l'ora di esecuzione si utilizzerà la seconda o la terza opzione.*
		- 2. Fare clic su **+ Aggiungi** e scegliere un gestore personalizzato dal menu **Aggiungi gestore personalizzato**.
	- **Gestore del modulo:** fare clic su **+ Aggiungi** e scegliere un gestore personalizzato dal menu **Aggiungi gestore personalizzato**.

**Nota:** In genere è probabile che sia sufficiente un solo gestore personalizzato ma è possibile usarne più di uno. I gestori multipli vengono eseguiti sequenzialmente nell'ordine elencato. Se si desidera modificare l'ordine dei gestori o ignorare un gestore non necessario, è possibile aggiungere macro di controllo del flusso nello script.

**3** Sarà necessario configurare ciascun gestore personalizzato aggiunto alla pagina. Le opzioni di configurazione variano in base al tipo di gestore.

È possibile creare tipi di gestori personalizzati.

- **Gestori di query LDAP o REST:**
	- 1. Se si desidera basare la propria query su valori statici, è necessario definire le **informazioni di connessione** e i **parametri della query**.

Se si desidera che la query sia dinamica, immettere i valori segnaposto nei campi obbligatori. Questa operazione è necessaria affinché il gestore venga eseguito. Lo script sovrascriverà i valori segnaposto.

**Nota:** È anche possibile configurare le intestazioni e i cookie per la query REST.

- 2. In Azione pre-query, utilizzare l'editor di script per scrivere codice JavaScript personalizzato che verrà eseguito prima dell'invio della query. Questo script dispone dell'accesso a tutte le informazioni sulla connessione e ai parametri di query ed è in grado di apportare modifiche in modo da personalizzare la query. Ad esempio, impostare i parametri di query in base ai valori immessi dall'utente nel modulo.
- 3. Nell'Azione post-query, includere script per elaborare i risultati della query. I task comuni includono il controllo di errori, l'aggiornamento dei valori del modulo in base ai risultati restituiti e la convalida dell'univocità dell'oggetto in base al numero di oggetti restituiti dalla query.
- **Script:** Inserire codice JavaScript personalizzato per creare lo script.
- **Query DRA:** Specificare il payload JSON nella scheda Parametri query. Il formato del payload deve corrispondere alla chiave VarSet o alle coppie di valori che verranno inviate al server DRA. Analogamente alle query REST e LDAP, è possibile specificare un'Azione prequery che può essere utilizzata per modificare il payload prima che venga inviato al server e un'Azione post-query per elaborare i risultati.
- **Gestori delle caselle del messaggio:** Una volta definite le proprietà della finestra del messaggio, è inoltre possibile scrivere i segmenti JavaScript per l'**Azione prima della visualizzazione** e l'**Azione dopo la chiusura**.

Queste azioni sono facoltative. L'Azione prima della visualizzazione consente di personalizzare qualsiasi proprietà della casella di messaggio prima che venga visualizzata all'utente, l'Azione dopo la chiusura viene utilizzata per elaborare la selezione del pulsante dell'utente ed eseguire eventuale logica aggiuntiva sulla base della selezione.

**4** Fare clic su **OK** per salvare il gestore.

Per esempi più dettagliati sull'utilizzo di gestori personalizzati e personalizzazioni nella Console Web, fare riferimento alle sezioni "Web Console Customization" (Personalizzazione della Console Web) e "Workflow Customization" (Personalizzazione del workflow) nel riferimento *Product Customization* (Personalizzazione del prodotto) nella [pagina della documentazione DRA](https://www.netiq.com/documentation/directory-and-resource-administrator/index.html).

# **Personalizzazione del branding dell'interfaccia utente**

È possibile personalizzare la barra del titolo della console Web di DRA con il proprio titolo e la propria immagine del logo. La posizione di questi elementi è direttamente a destra del nome del prodotto DRA. Poiché questa posizione viene utilizzata anche per la navigazione di più alto livello, dopo il login gli elementi vengono nascosti dai collegamenti di tale navigazione. Tuttavia, la scheda del browser continuerà a visualizzare il titolo personalizzato.

Per personalizzare il branding della Console Web di DRA:

- **1** Eseguire il login alla Console Web come amministratore di DRA.
- **2** Passare ad **Amministrazione** > **Configurazione** > **Branding**.
- **3** Se si aggiunge un'immagine del logo aziendale, salvare l'immagine del logo sul server Web in inetpub\wwwroot\DRAClient\assets.
- **4** Se applicabile, aggiornare la configurazione per i riquadri Titolo e Login.
- **5** Una volta completate le modifiche, fare clic su **Salva**.

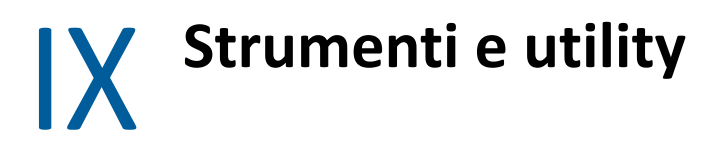

In queste sezioni vengono descritte le utility ActiveView Analyzer, Diagnostic, Deleted Object, Health Check e Recycle Bin incluse in DRA.

# 25 **Utility ActiveView Analyzer**

Ogni vista ActiveView di DRA contiene una o più regole, che vengono applicate agli oggetti Active Directory (AD) gestiti da un set multimaster DRA. L'utility ActiveView Analyzer viene utilizzata per controllare il tempo di elaborazione di ciascuna regola ActiveView di DRA dal momento in cui viene applicata agli oggetti AD all'interno di un'operazione DRA specifica. Durante un'operazione DRA, il server DRA confronta gli oggetti di destinazione dell'operazione con ciascuna regola in ogni vista ActiveView. DRA crea successivamente un elenco dei risultati contenente tutte le regole corrispondenti. ActiveView Analyzer calcola il tempo impiegato per l'elaborazione di ciascuna regola dal momento in cui viene applicata a un'operazione DRA.

Queste informazioni consentono di diagnosticare i problemi relativi alle viste ActiveView verificando la presenza di anomalie nel tempo di elaborazione della vista ActiveView, compreso il tempo richiesto per elaborare viste ActiveView inutilizzate. L'utility semplifica anche la ricerca di viste ActiveView duplicate.

Dopo aver eseguito una raccolta dati e visualizzato un rapporto, potrebbe essere necessario modificare le regole di una o più viste ActiveView.

È possibile accedere all'utility ActiveView Analyzer da qualsiasi server di amministrazione DRA. Tuttavia, l'utility ActiveView deve essere eseguita nel server di amministrazione in cui si verifica il problema.

Per accedere all'utility ActiveView Analyzer, eseguire il login al server di amministrazione con i privilegi del ruolo di amministrazione DRA e dal menu Start accedere a **NetIQ Administration** (Amministrazione NetIQ) > **ActiveView Analyzer Utility** (Utility ActiveView Analyzer). È inoltre possibile avviare ActiveViewAnalyzer. exe dal percorso di installazione di DRA Program Files (x86)\NetIQ\DRA\X64.

Utilizzare questa utility per eseguire le seguenti operazioni:

- Raccogliere dati sulle viste ActiveView
- Generare un rapporto dell'analizzatore

#### **Esempio**

Paul, un amministratore aggiunto, notifica a Bob, un amministratore DRA, che la creazione di utenti richiede più tempo del solito. Bob decide di avviare l'analizzatore ActiveView sull'oggetto utente di Paul, quindi chiede a Paul di creare un utente. Al termine della raccolta, Bob genera un rapporto di analisi e nota che la regola denominata Share MBX impiega 50ms per l'enumerazione. Bob identifica la vista ActiveView che contiene la regola e dopo averla modificata, osserva che il problema è stato risolto.

# **Avvio di una raccolta dati ActiveView**

Con l'utility ActiveView Analyzer, è possibile raccogliere dati sulle viste ActiveView dalle azioni eseguite su di esse dagli amministratori aggiunti. Questi dati possono quindi essere visualizzati in un rapporto dell'analizzatore. Per raccogliere i dati, è necessario specificare l'amministratore aggiunto oggetto della raccolta e avviare una raccolta ActiveView.

**Nota:** l'amministratore aggiunto per il quale si desidera eseguire la raccolta dati deve essere connesso allo stesso server DRA in cui viene eseguito l'analizzatore.

Per avviare una raccolta ActiveView:

- **1** Fare clic su **Start** > **NetIQ Administration** (Amministrazione NetIQ) > **ActiveView Analyzer Utility** (Utility ActiveView Analyzer).
- **2** Nella pagina ActiveView Analyzer, specificare quanto segue:
	- **2a Target DRA Server (Server DRA di destinazione):** il server DRA che raccoglie i dati sulle prestazioni delle operazioni dell'amministratore aggiunto.
	- **2b Target Assistant Administrator (Amministratore aggiunto di destinazione):** fare clic su Sfoglia e selezionare un amministratore aggiunto per il quale si desidera raccogliere i dati.
	- **2c Monitoring Duration (Durata del monitoraggio):** specificare il numero totale di ore necessarie per raccogliere i dati dell'analizzatore. Una volta trascorso il periodo di tempo specificato, la raccolta dei dati verrà interrotta.
- **3** Fare clic su **Start Collection** (Avvia raccolta) per raccogliere i dati ActiveView.

Una volta avviata la raccolta di dati ActiveView, l'utility cancella i dati esistenti e visualizza lo stato più recente.

- **4** (Facoltativo) È possibile interrompere manualmente la raccolta dati prima della scadenza della durata pianificata e generare comunque un rapporto. Fare clic su **Stop Collection** (Interrompi raccolta) per interrompere la registrazione delle operazioni degli amministratori aggiunti nelle viste ActiveView.
- **5** (Facoltativo) Per ottenere lo stato più recente, fare clic su **Collection Status** (Stato raccolta).

**Importante:** se si interrompe la raccolta e si modifica l'amministratore aggiunto o si riavvia una raccolta dati per lo stesso amministratore aggiunto, ActiveView Analyzer elimina i dati esistenti. Nel database è possibile registrare i dati dell'analizzatore di un solo amministratore aggiunto per volta.

# **Generazione di un rapporto dell'analizzatore**

Prima di generare un rapporto dell'analizzatore, accertarsi di avere interrotto la raccolta dei dati.

Nella pagina ActiveView Analyzer viene visualizzato l'elenco delle operazioni eseguite dall'amministratore aggiunto. Per generare un rapporto dell'analizzatore:

**1** Fare clic su **Select Report** (Seleziona rapporto), quindi scegliere il rapporto che si desidera visualizzare.

**2** Fare clic su **Generate Report** (Genera rapporto) per generare un rapporto di analisi con i dettagli sulle operazioni di ActiveView, ad esempio gli oggetti AD interessati dall'operazione, la gestione da parte di ActiveView degli oggetti elencati, con o senza corrispondenza e la durata per l'elaborazione di ciascuna regola ActiveView.

Questo rapporto permette di analizzare quali regole necessitano di più tempo per eseguire le operazioni, affinché sia possibile decidere se devono essere modificate o eliminate dalle rispettive viste ActiveView.

**3** (Facoltativo) Spostarsi col mouse sulla griglia, fare clic con il pulsante destro del mouse e utilizzare il menu di copia per copiare il rapporto negli Appunti. Negli Appunti, è possibile incollare le intestazioni di colonna e i dati in un'altra applicazione, ad esempio Blocco note o Excel.

# **Identificazione delle prestazioni degli oggetti**

Per identificare le prestazioni di tutti gli oggetti gestiti mediante una vista ActiveView o una regola:

- **1** Avviare la console Delegation and Configuration (Delega e configurazione).
- **2** Passare a **Delegation Management** (Gestione delega) e fare clic su **Manage ActiveViews** (Gestisci viste ActiveView).
- **3** Eseguire una ricerca per individuare una vista ActiveView specifica.

Qui è possibile trovare la regola o l'oggetto che presenta un problema e apportare modifiche.

- Fare doppio clic sulla vista ActiveView e selezionare **Rules** (Regole) per elencare le regole. È possibile modificare una regola specifica dal menu di scelta rapida.
- Fare clic con il pulsante destro del mouse sulla vista ActiveView e selezionare **Show Managed Objects** (Mostra oggetti gestiti) per elencare gli oggetti. Per modificare un oggetto, selezionare **Proprietà** dal menu di scelta rapida.
- **4** Apportare le modifiche alla regola o all'oggetto gestito e verificare che tali modifiche siano in grado di risolvere il problema.

# 26 <sup>26</sup>**Utility Diagnostic**

L'utility Diagnostic raccoglie le informazioni dal server di amministrazione per facilitare la diagnostica di eventuali problemi di DRA. Si utilizza per fornire file di log al rappresentante del Supporto tecnico. L'utility Diagnostic offre un'interfaccia con procedure guidate per impostare i livelli di log e raccogliere le informazioni di diagnostica.

È possibile accedere all'utility Diagnostic da qualsiasi computer del server di amministrazione. Tuttavia, l'utility Diagnostic deve essere eseguita nel server di amministrazione in cui si verifica il problema.

Per accedere all'utility Diagnostic, eseguire il login al computer server di amministrazione utilizzando un account amministratore con diritti di amministratore locale e aprire l'utility dal gruppo di programmi di amministrazione di NetIQ nel menu Start di Windows.

Per ulteriori informazioni sull'uso di questa utility, contattare il [Supporto tecnico.](https://www.netiq.com/support/kb/product.php?id=Directory_and_Resource_Administrator)

# 27 <sup>27</sup>**Utility Deleted Objects**

Questa utility consente di abilitare il supporto per l'aggiornamento incrementale della cache degli account per un dominio specifico quando l'account di accesso al dominio non è un amministratore. Se l'account di accesso al dominio non dispone delle autorizzazioni di lettura per il container Oggetti eliminati del dominio, DRA non può eseguire l'aggiornamento incrementale della cache degli account.

Questa utility consente di eseguire le operazioni seguenti:

- Verificare che l'account utente o il gruppo specificato disponga delle autorizzazioni di lettura per il container Oggetti eliminati nel dominio specificato
- Delegare o rimuovere le autorizzazioni di lettura per un account utente o gruppo specificato
- Delegare a un account utente o rimuovere il diritto utente per i dati del servizio di sincronizzazione directory
- Visualizzare le impostazioni di sicurezza per il container Oggetti eliminati

È possibile eseguire il file dell'utility Deleted Objects (DraDelObjsUtil.exe) dalla cartella Program Files (x86)\NetIQ\DRA nel server di amministrazione.

# **Autorizzazioni necessarie per l'utility Deleted Objects**

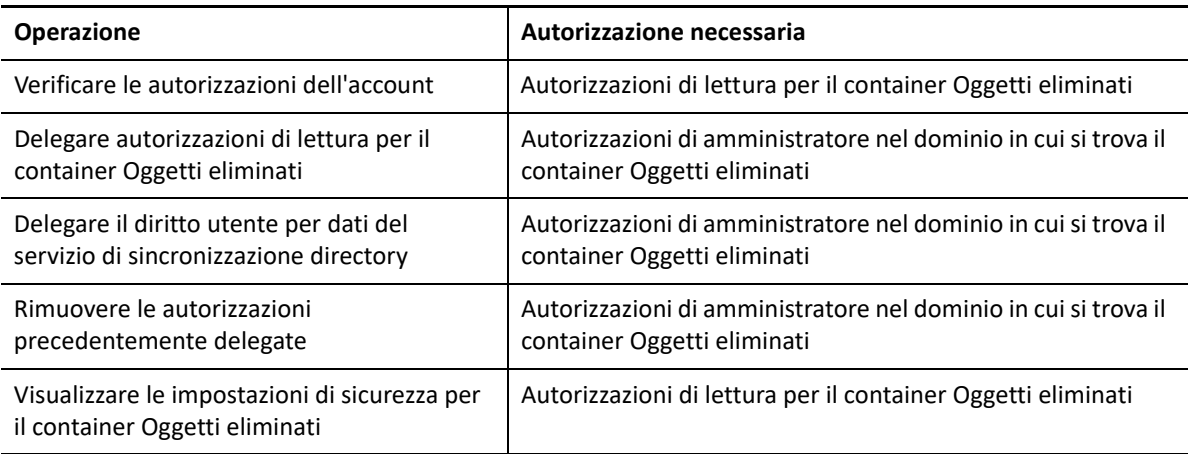

Per utilizzare questa utility, è necessario disporre delle autorizzazioni seguenti:

# **Sintassi per l'utility Deleted Objects**

DRADELOBJSUTIL /DOMAIN:*NOMEDOMINIO*[/DC:*NOMECOMPUTER*] {/ DELEGATE:*NOMEACCOUNT*| /VERIFY:*NOMEACCOUNT*| /REMOVE:*NOMEACCOUNT*| / DISPLAY [/RIGHT]}

# **Opzioni dell'utility Deleted Objects**

È possibile specificare le opzioni seguenti:

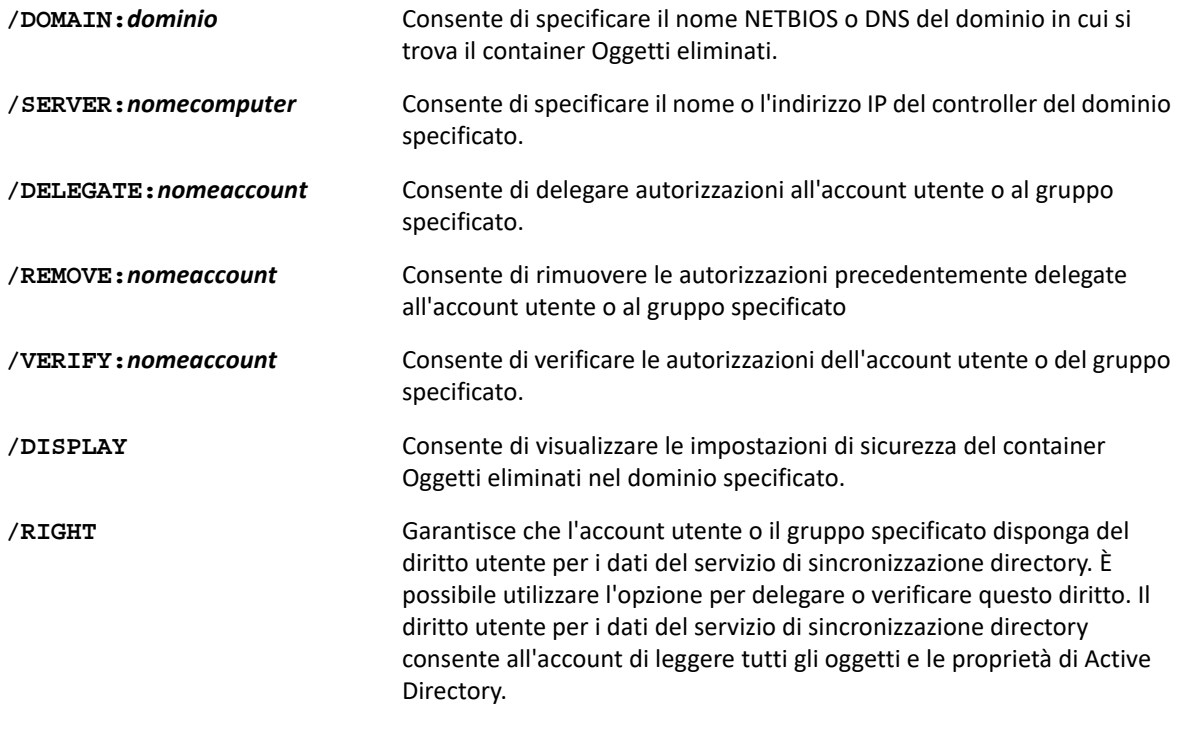

**Nota**

- Se il nome dell'account utente o del gruppo che si desidera specificare contiene uno spazio, racchiudere il nome dell'account tra virgolette. Ad esempio, se si desidera specificare il gruppo Houston IT, digitare "Houston IT".
- Quando si specifica un gruppo, utilizzare il nome precedente a Windows 2000 per il gruppo.

# **Esempi relativi all'utility Deleted Objects**

Gli esempi seguenti illustrano alcuni comandi esemplificativi per gli scenari più comuni.

# **Esempio 1**

Per verificare che l'account utente MYCOMPANY\JSmith disponga delle autorizzazioni di lettura per il container Oggetti eliminati nel dominio hou.mycompany.com, immettere:

```
DRADELOBJSUTIL /DOMAIN:HOU.MYCOMPANY.COM /VERIFY:MYCOMPANY\JSMITH
```
# **Esempio 2**

Per delegare le autorizzazioni di lettura per il container Oggetti eliminati nel dominio MYCOMPANY al gruppo MYCOMPANY\DraAdmins, immettere:

DRADELOBJSUTIL /DOMAIN:MYCOMPANY /DELEGATE:MYCOMPANY\DRAADMINS

# **Esempio 3**

Per delegare autorizzazioni di lettura per il container Oggetti eliminati e il diritto utente per i dati del servizio di sincronizzazione directory nel dominio MYCOMPANY all'account utente MYCOMPANY\JSmith, immettere:

DRADELOBJSUTIL /DOMAIN:MYCOMPANY /DELEGATE:MYCOMPANY\JSMITH /RIGHT

# **Esempio 4**

Per visualizzare le impostazioni di sicurezza per il container Oggetti eliminati nel dominio hou.mycompany.com utilizzando il controller di dominio HQDC, immettere:

DRADELOBJSUTIL /DOMAIN:HOU.MYCOMPANY.COM /DC:HQDC /DISPLAY

# **Esempio 5**

Per rimuovere le autorizzazioni di lettura per il container Oggetti eliminati nel dominio MYCOMPANY dal gruppo MYCOMPANY\DraAdmins, immettere:

DRADELOBJSUTIL /DOMAIN:MYCOMPANY /REMOVE:MYCOMPANY\DRAADMINS

# 28 **Utility Health Check**

L'utility Health Check di DRA è un'applicazione autonoma inclusa nel kit di installazione di DRA. Si utilizza dopo l'installazione, nonché prima e dopo l'upgrade per verificare, convalidare e ottenere informazioni sullo stato dei componenti e dei processi per il server DRA, il sito Web di DRA e i client DRA. È inoltre possibile utilizzarla per installare o aggiornare una licenza del prodotto, per eseguire il backup dell'istanza AD LDS prima di eseguire un upgrade del prodotto, per visualizzare le descrizioni dei controlli e per correggere i problemi o identificare le azioni da intraprendere per correggere i problemi e quindi eseguire una nuova convalida.

L'utility Health Check è disponibile nella cartella del programma DRA dopo l'esecuzione del programma di installazione NetIQAdminInstallationKit.msi.

È possibile eseguire l'utility Health Check in qualsiasi momento eseguendo il file NetIQ.DRA.HealthCheckUI.exe. All'apertura dell'applicazione, è possibile scegliere di eseguire un'operazione specifica, effettuare controlli su componenti specifici o effettuare controlli su tutti i componenti. Di seguito sono illustrate alcune funzioni dell'utility Health Check:

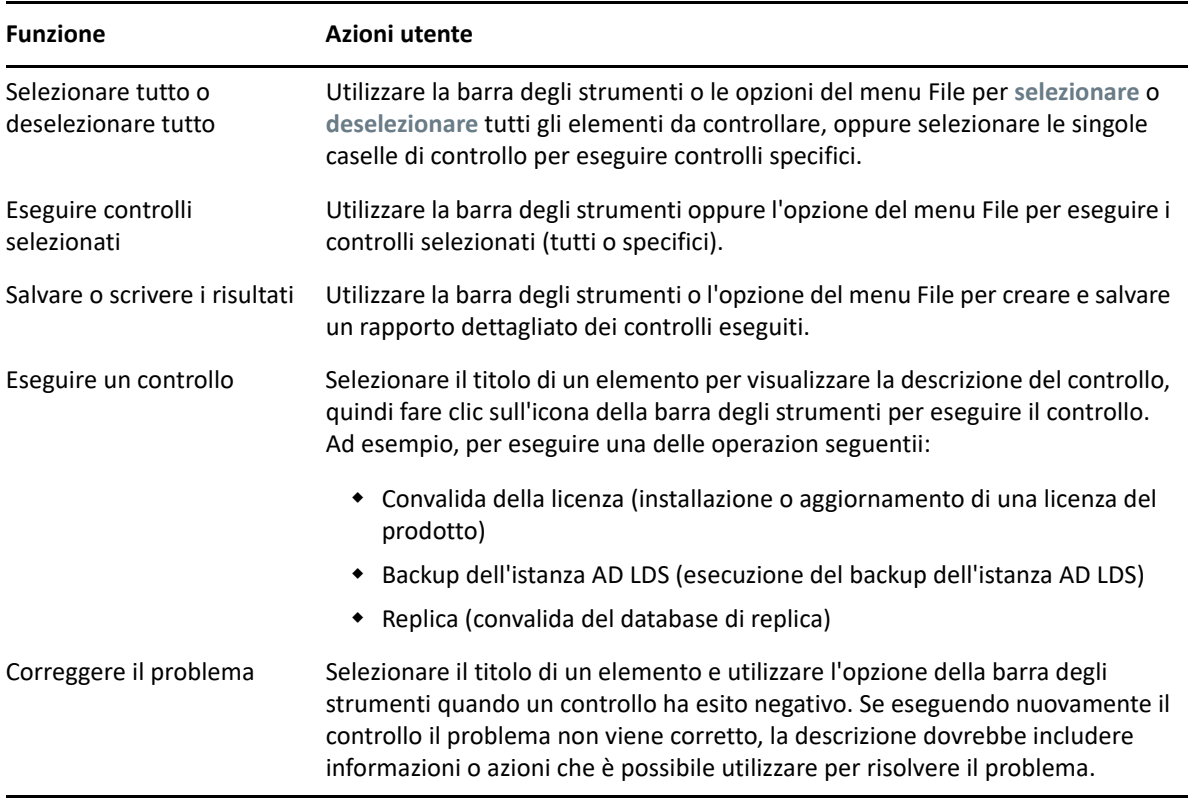

# 29 **Utility Recycle Bin**

Questa utility consente di abilitare il supporto per il Cestino quando si gestisce un sottoalbero di un dominio. Se l'account di accesso al dominio non dispone delle autorizzazioni sul container nascosto NetIQRecycleBin nel dominio specificato, DRA non è in grado di spostare gli account eliminati nel Cestino.

**Nota:** dopo aver utilizzato questa utility per abilitare il Cestino, eseguire un aggiornamento completo della cache degli account affinché il server di amministrazione applichi la modifica.

Questa utility consente di eseguire le operazioni seguenti:

- Verificare che l'account specificato disponga delle autorizzazioni di lettura per il container NetIQRecycleBin nel dominio specificato
- Delegare autorizzazioni di lettura a un account specificato
- Visualizzare le impostazioni di sicurezza per il container NetIQRecycleBin

# **Autorizzazioni necessarie per l'utility Recycle Bin**

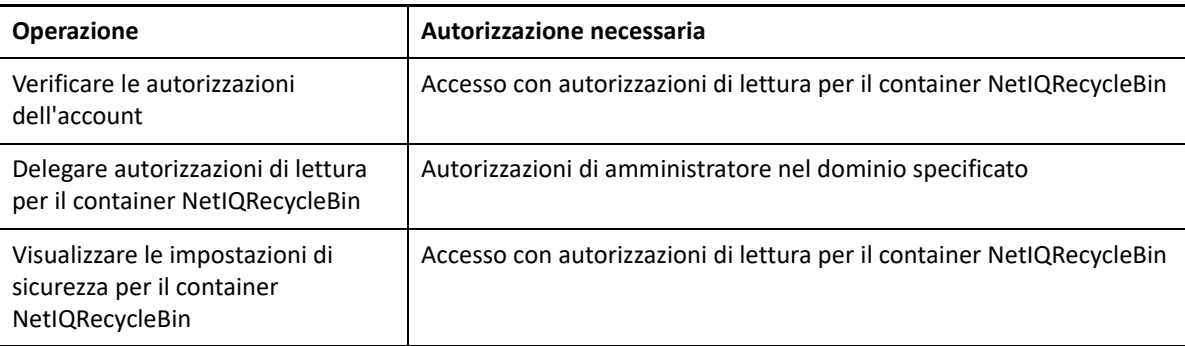

Per utilizzare questa utility, è necessario disporre delle autorizzazioni seguenti:

# **Sintassi dell'utility Recycle Bin**

DRARECYCLEBINUTIL /DOMAIN:*NOMEDOMINIO*[/DC:*NOMECOMPUTER*] {/ DELEGATE:*NOMEACCOUNT*| /VERIFY:*NOMEACCOUNT*| /DISPLAY}

# **Opzioni dell'utility Recycle Bin**

Mediante le opzioni seguenti è possibile configurare l'utility Recycle Bin:

**/DOMAIN:dominio** Consente di specificare il nome NETBIOS o DNS del dominio in cui si trova il Cestino.

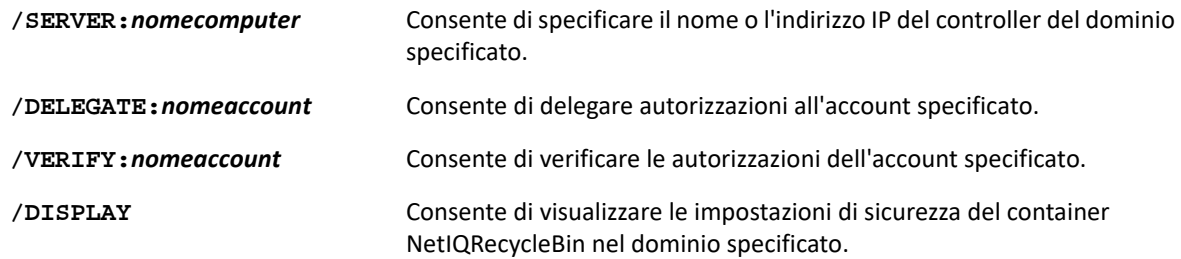

# **Esempi relativi all'utility Recycle Bin**

Gli esempi seguenti illustrano alcuni comandi esemplificativi per gli scenari più comuni.

# **Esempio 1**

Per verificare che l'account utente MYCOMPANY\JSmith disponga delle autorizzazioni di lettura per il container NetIQRecycleBin nel dominio hou.mycompany.com, immettere:

DRARECYCLEBINUTIL /DOMAIN:HOU.MYCOMPANY.COM /VERIFY:MYCOMPANY\JSMITH

# **Esempio 2**

Per delegare le autorizzazioni di lettura per il container NetIQRecycleBin nel dominio MYCOMPANY al gruppo MYCOMPANY\DraAdmins, immettere:

DRARECYCLEBINUTIL /DOMAIN:MYCOMPANY /DELEGATE:MYCOMPANY\DRAADMINS

# **Esempio 3**

Per visualizzare le impostazioni di sicurezza per il container NetIQRecycleBin nel dominio hou.mycompany.com utilizzando il controller di dominio HQDC, immettere:

DRARECYCLEBINUTIL /DOMAIN:HOU.MYCOMPANY.COM /DC:HQDC /DISPLAY